# Visual Basic 2017 Made Easy

*By*

*Dr.Liew*

# **Disclaimer**

Visual Basic 2017 Made Easy is an independent publication and is not affiliated with, nor has it been authorized, sponsored, or otherwise approved by Microsoft Corporation.

# **Trademarks**

Microsoft, Visual Basic, Excel and Windows are either registered trademarks or trademarks of Microsoft Corporation in the United States and/or other countries. All other trademarks belong to their respective owners.

# **Liability**

The purpose of this book is to provide basic guides for people interested in Visual Basic 2017 programming. Although every effort and care has been taken to make The information as accurate as possible, the author shall not be liable for any error, Harm or damage arising from using the instructions given in this book.

Copyright ® 2017 Liew Voon Kiong

All rights reserved. No Part of this e-book may be reproduced, in any form or by any means, without permission in writing from the author.

## **Acknowledgement**

I would like to express my sincere gratitude to many people who have made their contributions in one way or another to the successful publication of this book.

My special thanks go to my children Xiang, Yi and Xun who have contributed their ideas and help in editing this book. I would also like to appreciate the support provided by my beloved wife Kim Huang and my youngest daughter Yuan. I would also like to thank the millions of readers who have visited my **Visual Basic Tutorial** website at **vbtutor.net** for their support and encouragement.

### **About the Author**

Dr. Liew Voon Kiong holds a bachelor's degree in Mathematics, a master's degree in Management and a doctorate in Business Administration. He has been involved in Visual Basic programming for more than 20 years. He created the popular online Visual Basic Tutorial at **[www.vbtutor.net](http://www.vbtutor.net/)**, which has attracted millions of visitors since 1996. It has consistently been one of the highest ranked Visual Basic websites.

To provide more support for Visual Basic students, teachers, and hobbyists, Dr. Liew has written this book to complement the free Visual Basic 2017 tutorial with much more content. He is also the author of the Visual Basic Made Easy series, which includes **Visual Basic 6 Made Easy, Visual Basic 2008 Made Easy, Visual Basic 2010 Made Easy, Visual Basic 2013 Made Easy** and **Excel VBA Made Easy.** Dr. Liew's books have been used in high school and university computer science courses all over the world.

# **Contents**

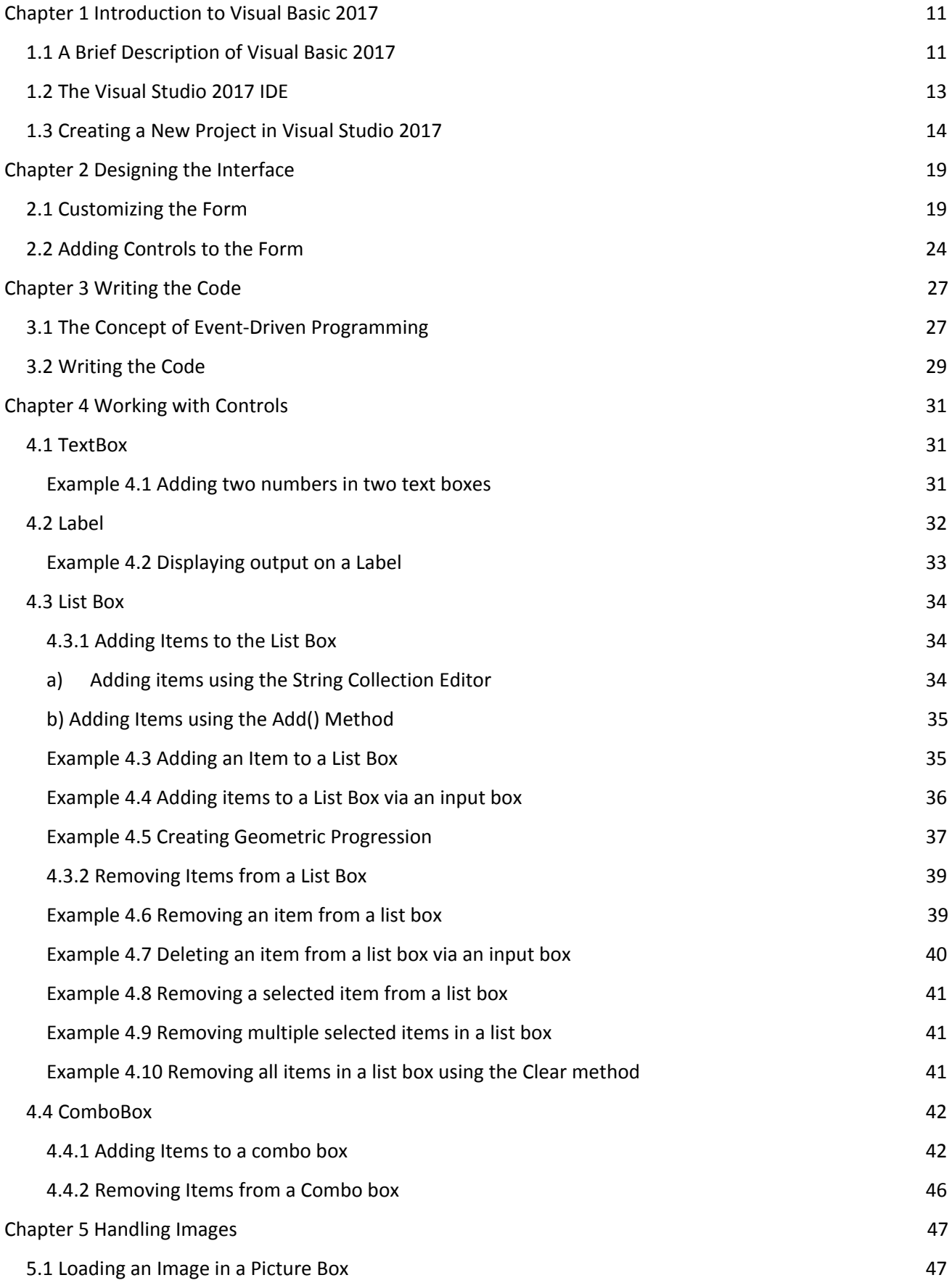

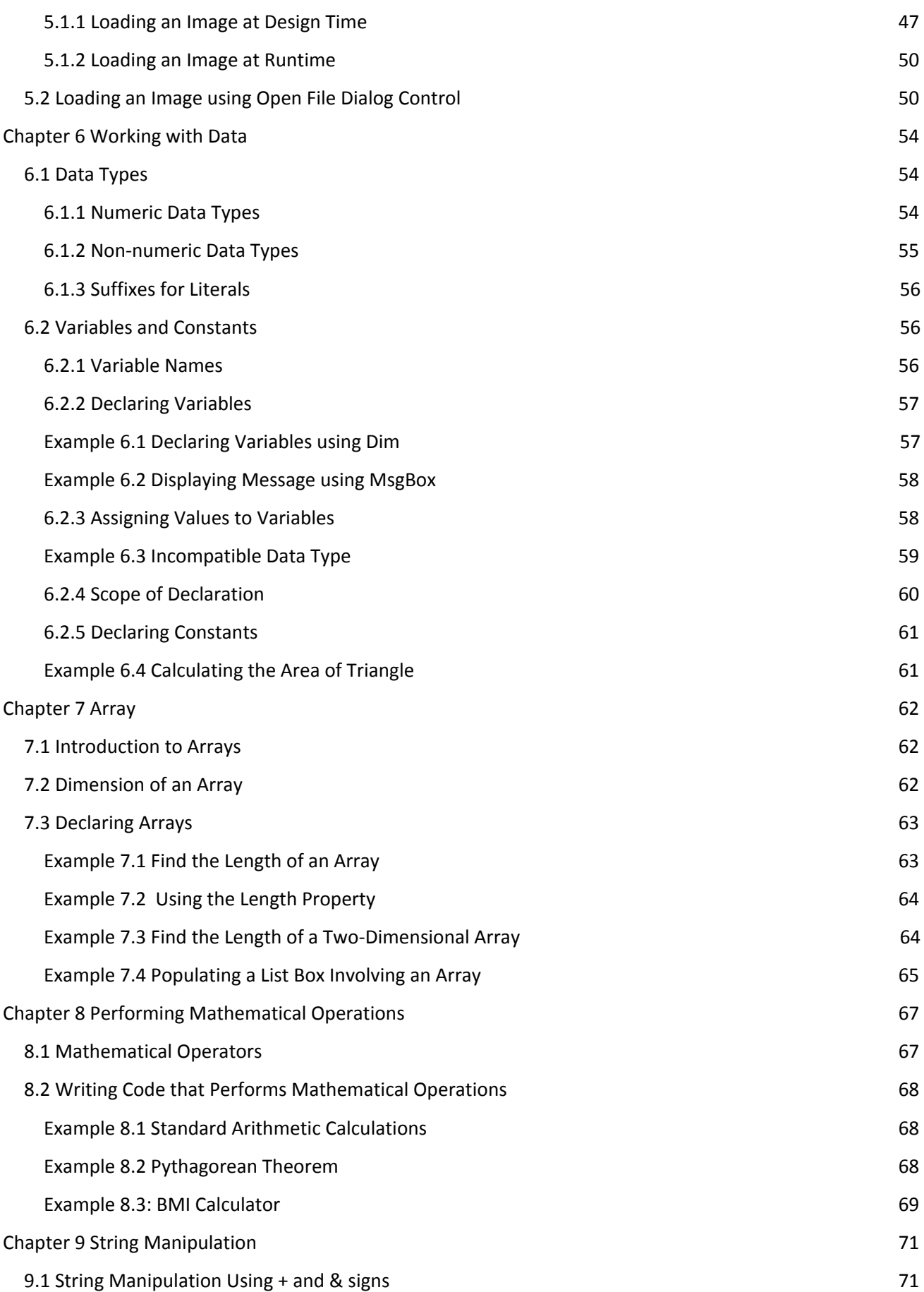

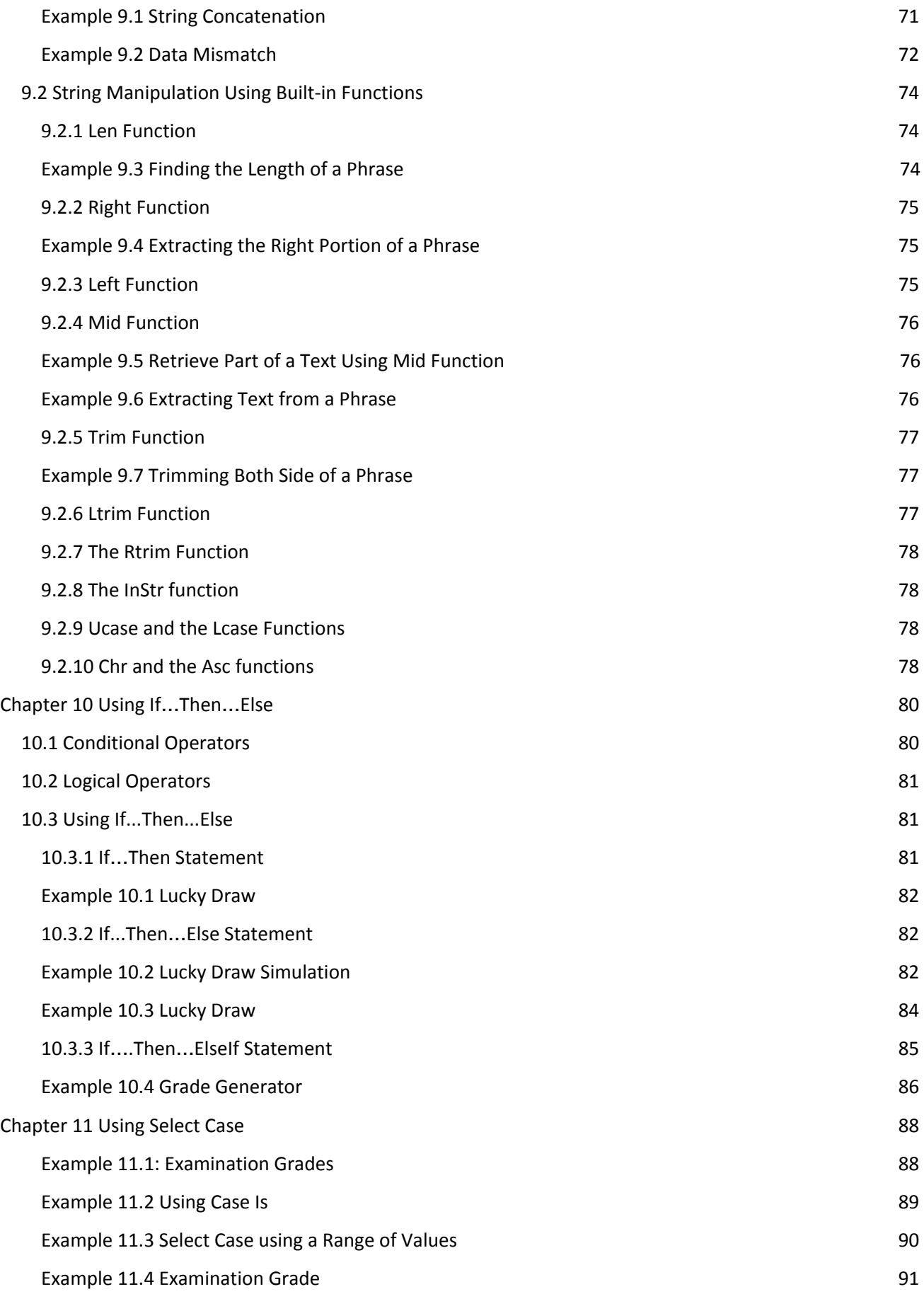

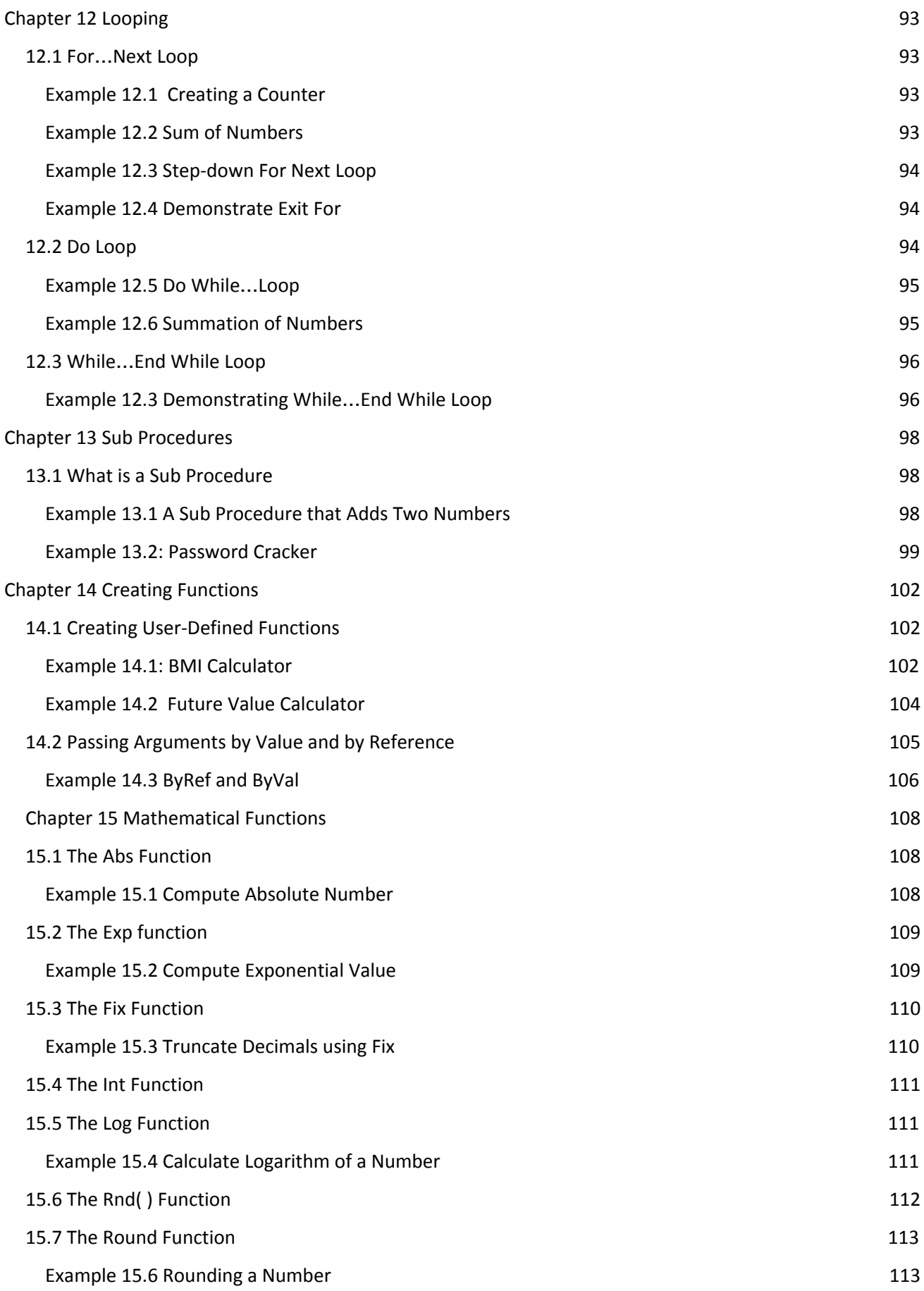

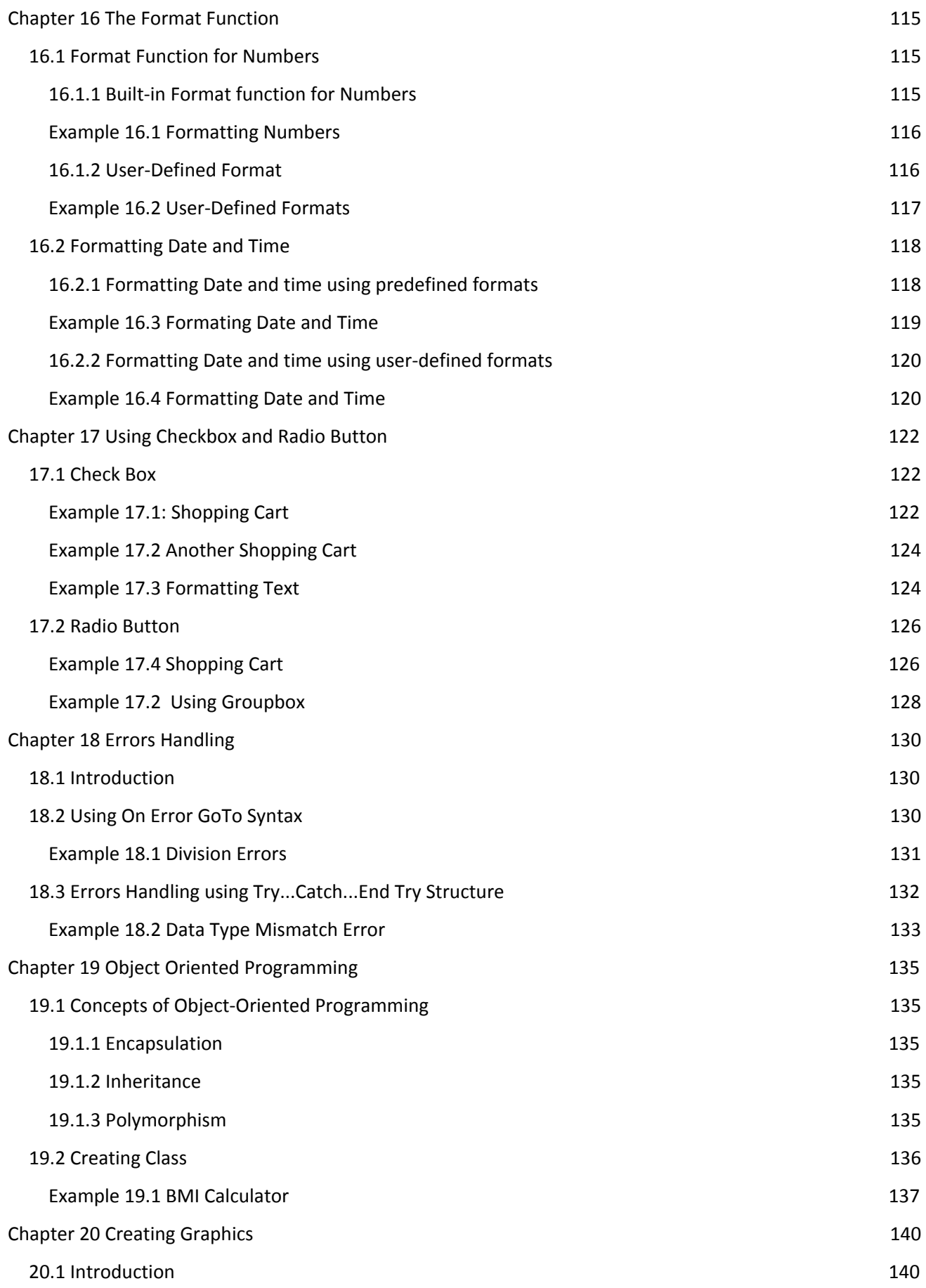

7

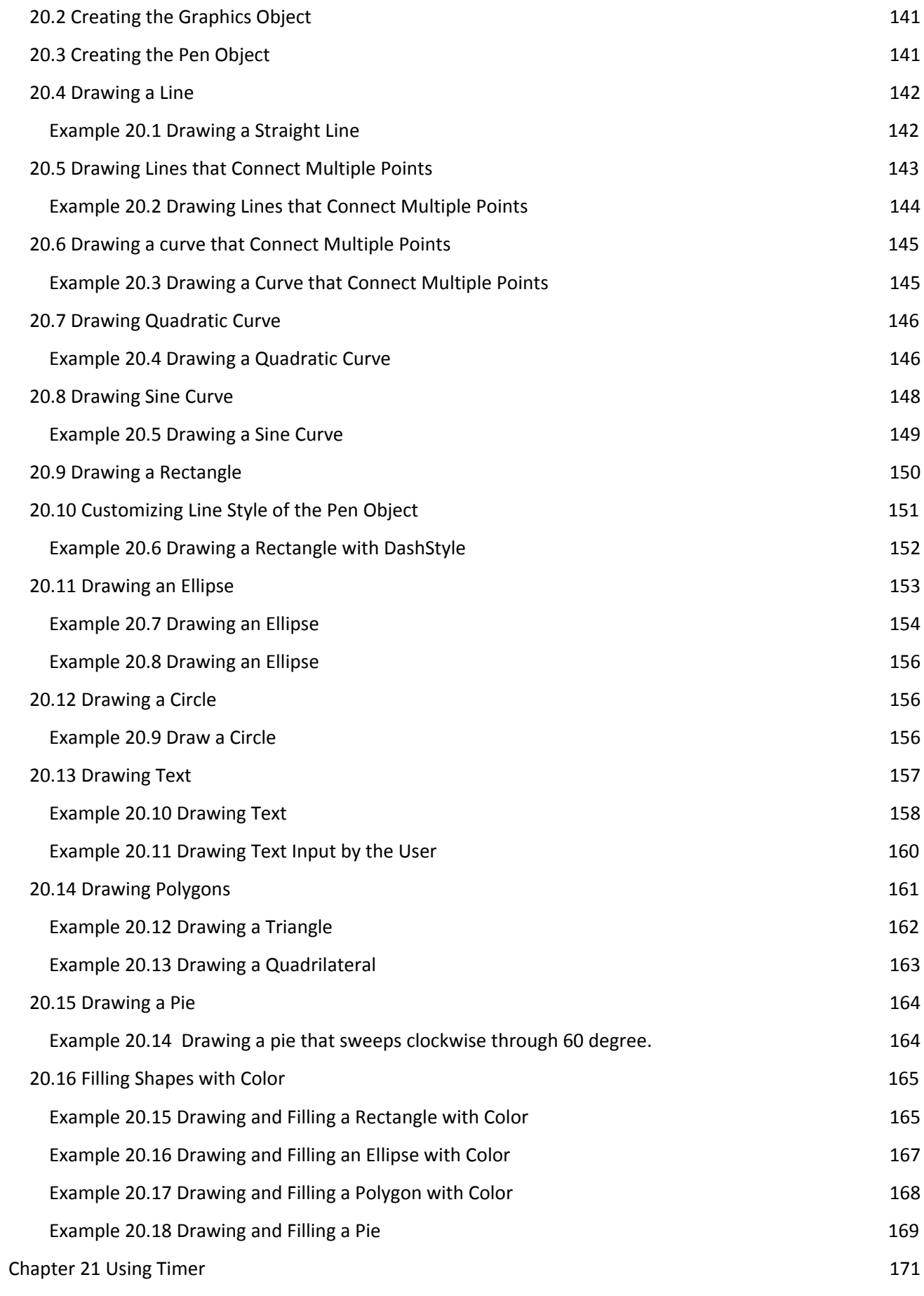

8

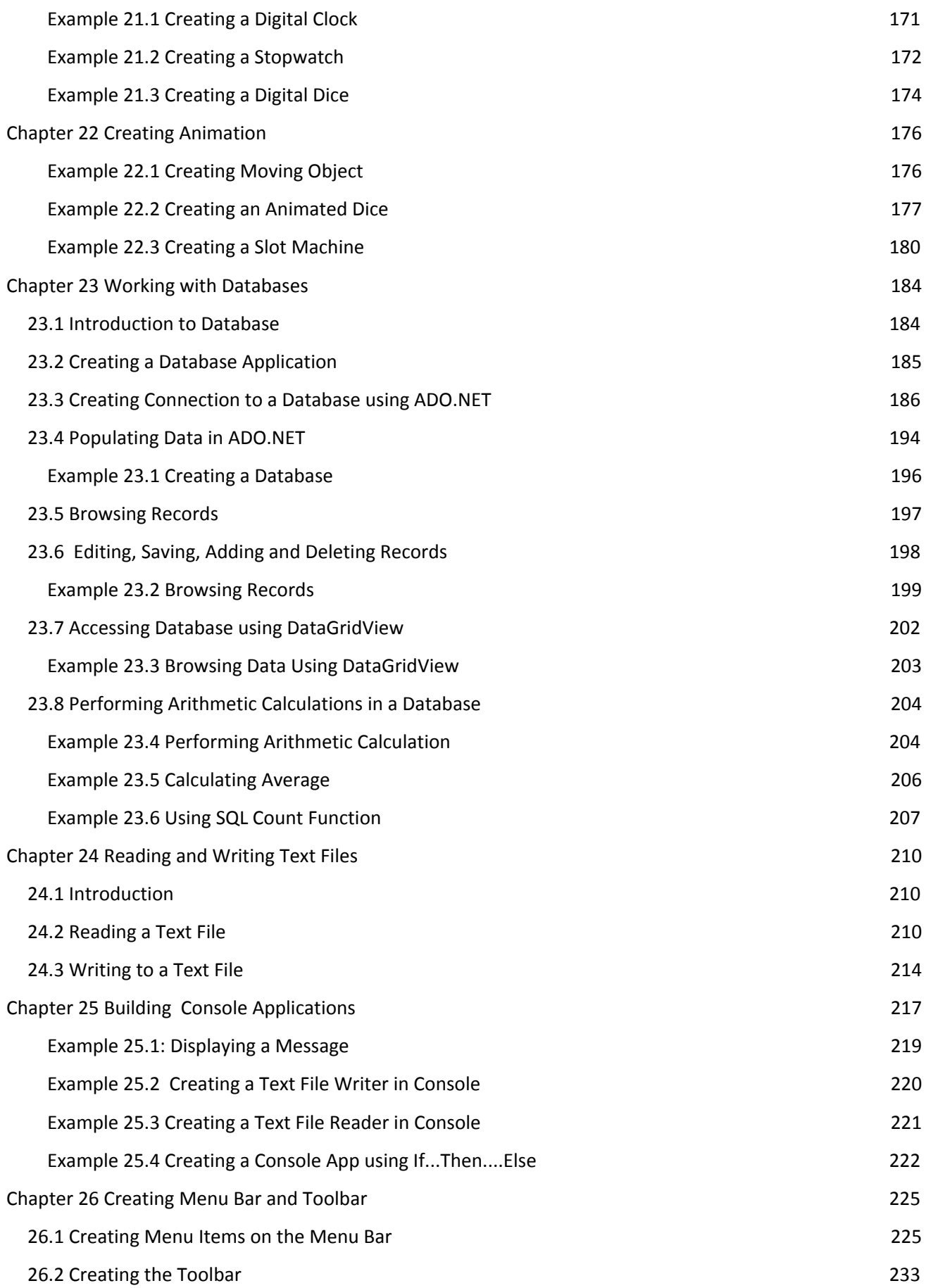

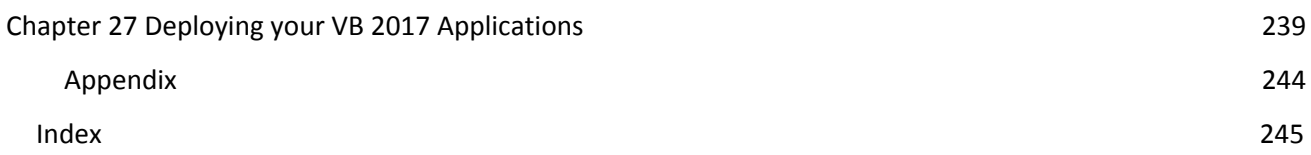

# <span id="page-11-0"></span>**Chapter 1 Introduction to Visual Basic 2017**

- ❖ A brief description of Visual Basic 2017
- ❖ Getting to know the Visual Basic 2017 Integrated Development Environment

## <span id="page-11-1"></span>**1.1 A Brief Description of Visual Basic 2017**

Visual Basic is a third-generation event-driven programming language first released by Microsoft in 1991. The final version of the classic Visual Basic was Visual Basic 6. Visual Basic 6 is a user-friendly programming language designed for beginners. Many developers still favor VB6 over its successor VB.NET.

In 2002, Microsoft released Visual Basic.NET(VB.NET) to replace Visual Basic 6. Thereafter, Microsoft declared VB6 a legacy programming language in 2008. However, Microsoft still provides some form of support for VB6. VB.NET is a fully object-oriented programming language implemented in the .NET Framework. It was created to cater for the development of the web as well as mobile applications.

Subsequently, Microsoft has released many versions of VB.NET. They are Visual Basic 2005, Visual Basic 2008, [Visual](http://www.vbtutor.net/index.php/visual-basic-2010-tutorial/) Basic 2010, Visual Basic 2012, [Visual](http://www.vbtutor.net/index.php/visual-basic-2013-tutorial/) Basic 2013, Visual Basic 2015 and [Visual](http://www.vbtutor.net/index.php/visual-basic-2017-tutorial/) Basic 2017. Although the .NET portion was discarded in 2005, all versions of the Visual Basic programming language released since 2002 are regarded as VB.NET programming language

Visual Basic 2017 was released in 2017. It is bundled as a .NET desktop development component Visual Studio 2017. VB2017 can be used to build windows desktop applications using the .NET framework. Besides that, Visual Studio Community 2017 also comes with other Windows development tools that include Universal Windows Platform Development that creates applications for the Universal Windows Platform with C#, VB , JavaScript and C++. On top of that, it also includes Desktop Development with C++.

In addition, to cater for the increasing needs of web and cloud-based applications, VS2017 also provides the Web and Cloud development tools that include ASP.NET, Python, Azure SDK, Node.js, data storage and processing, data science and analytical applications as well as Office/SharePoint development. Furthermore, VS2017 also cater for the development of mobile applications by including the mobile and gaming tools like mobile development with .NET, game development with Unity, mobile development with JavaScript, mobile development with C++ and game development with C++. With the mobile development and gaming tools, you can build IOS and Android mobile apps and mobile games.

You can download Visual Studio 2017 from the following link:

<https://visualstudio.microsoft.com/vs/older-downloads/>

After downloading the file, run the VS2017RC community installer file. If you receive a User Account Control notice, click Yes. Next, it will ask you to acknowledge the Microsoft [License](https://www.visualstudio.com/support/legal/mt591984) Terms and the Microsoft Privacy [Statement](https://www.visualstudio.com/dn948229), as shown in Figure 1.1. Click Install to continue.

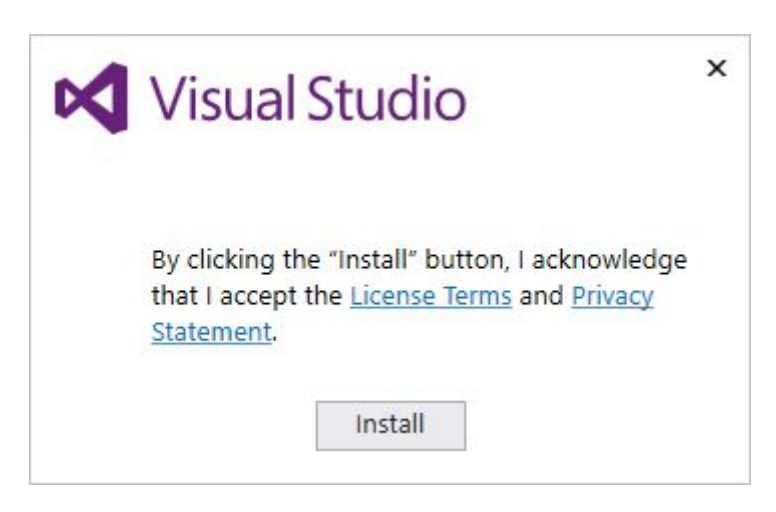

#### **Figure 1.1**

You will see several status screens that show the progress of the installation. After installation completed, you can select the feature set that you want, as shown in Figure 1.2. Since we are keen on developing Visual Basic 2017 desktop app, we will select the .NET desktop development component. Besides that, you might want to install a language by clicking the Language packs. After making your selections, click install.

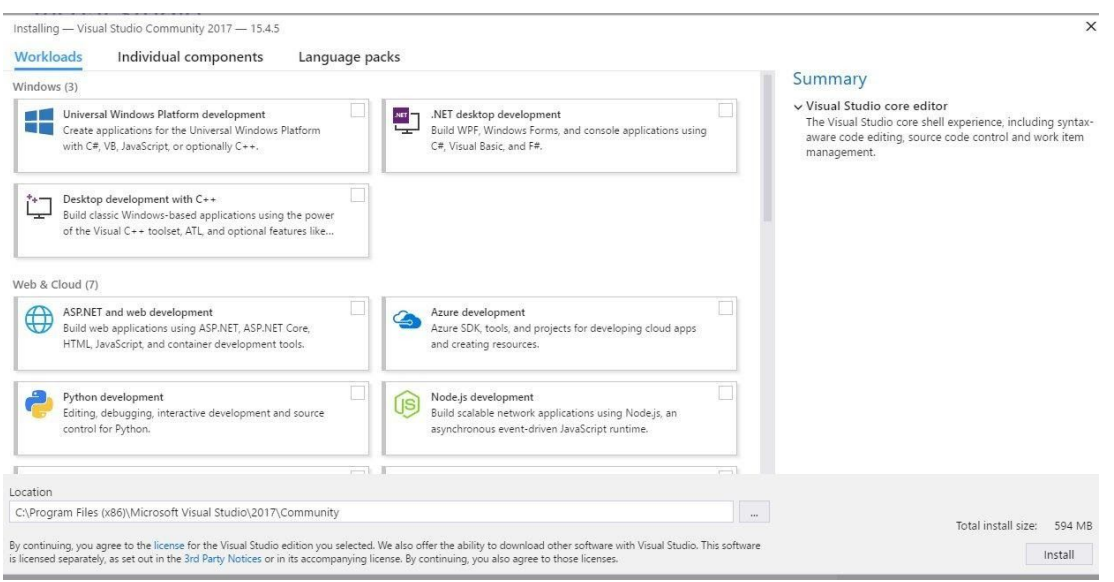

## **Figure 1.2**

Upon completion of the installation, you can start programming in Visual Basic 2017.

# <span id="page-13-0"></span>**1.2 The Visual Studio 2017 IDE**

When you launch Microsoft Visual Studio 2017, you will be presented with the Start Page of Microsoft VS 2017, as shown in Figure 1.3

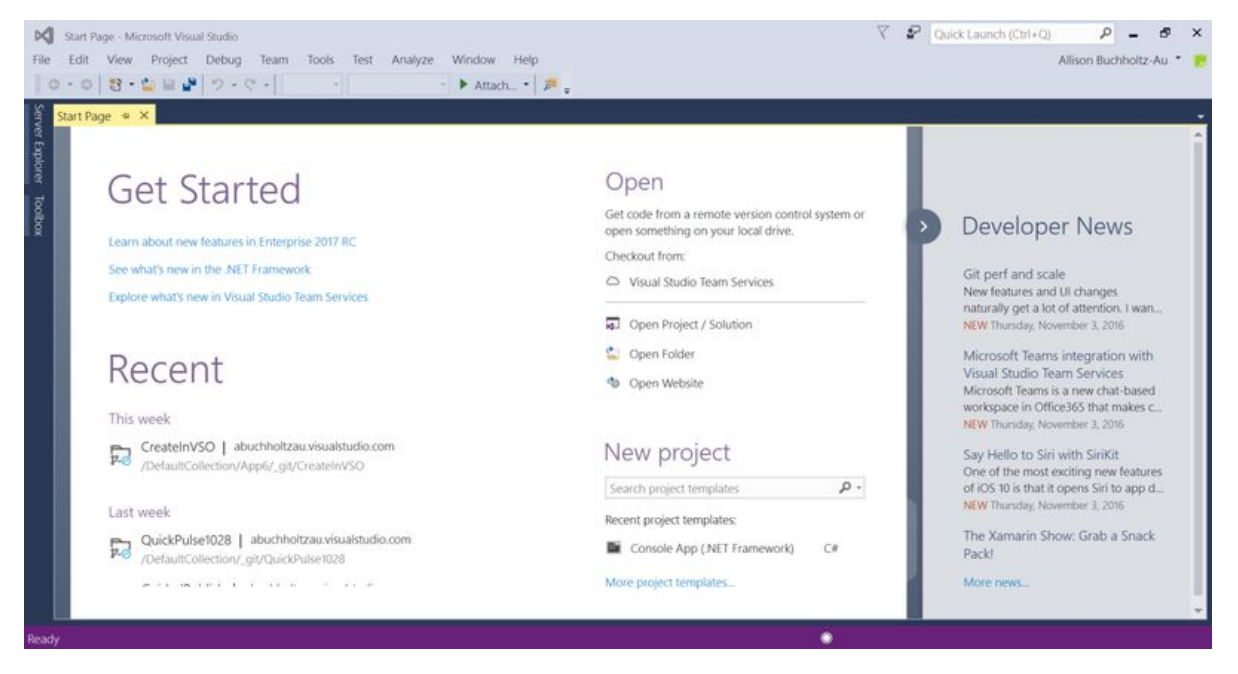

**Figure 1.3 Visual Studio 2017 IDE**

The Visual Studio 2017 start page comprises a few sections, the Get Started section, the Recent section, the Open section, the New project section and the Developers News section. In the start page, you can either start a new project, open a project or open a recent project. Besides that, you can also check for the latest news in Visual Studio 2017 for Windows Desktop. The Start Page also consists of a menu bar and a toolbar where you can perform various tasks by clicking the menu items.

# <span id="page-14-0"></span>**1.3 Creating a New Project in Visual Studio 2017**

To start a new Visual Studio 2017 project, click on New Project under the Start section to launch the Visual Studio 2017 New Project page as shown in Figure 1.4. You can also choose to open a recent project:

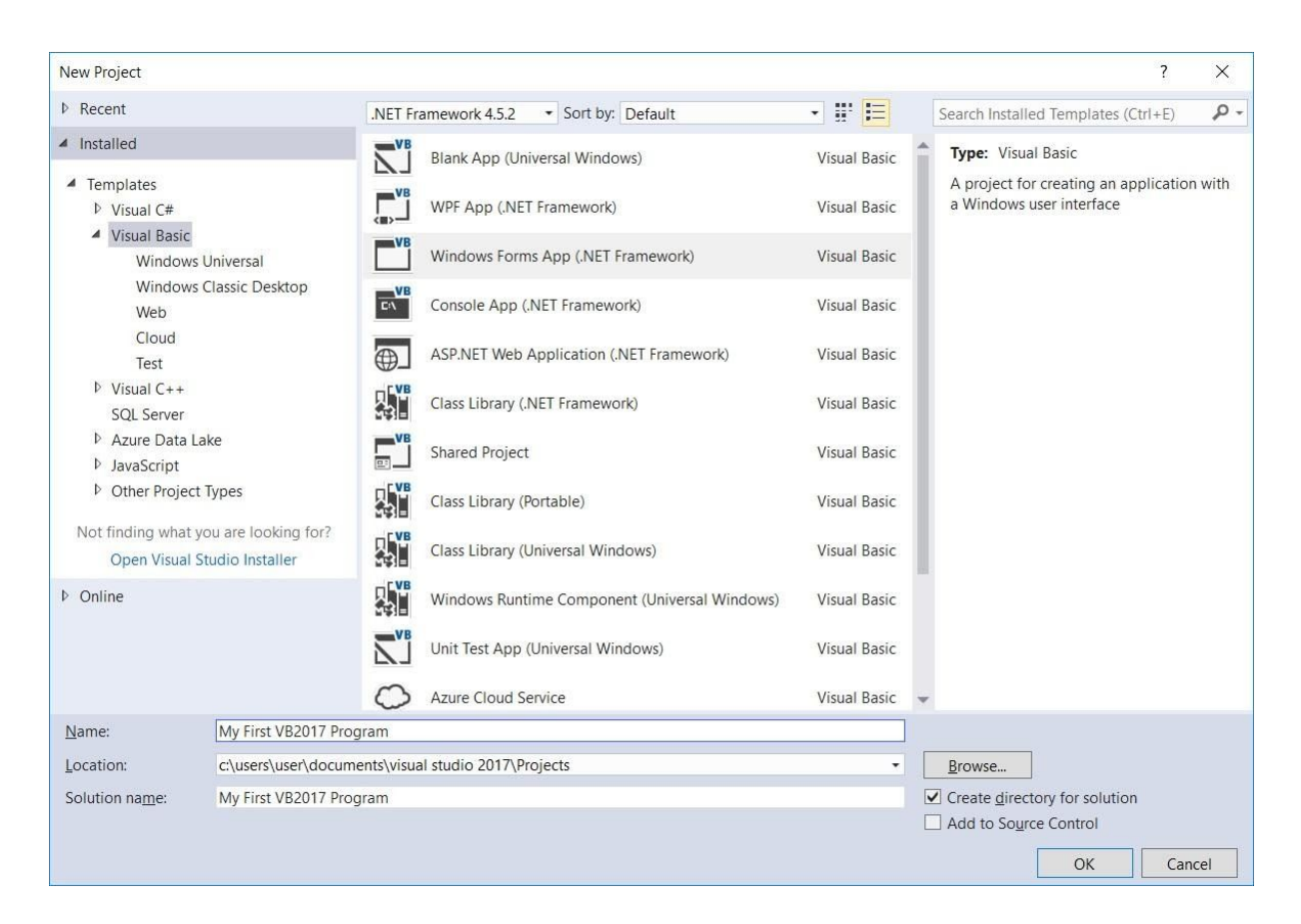

**Figure 1.4 Visual Studio 2017 New Project Page**

The New Project Page comprises a few templates, among them are Visual Basic, Visual C# and Visual C++. Since we are only learning Visual Basic 2017, we shall select Visual Basic. Visual Basic 2017 offers you several types of projects that you can create; they are *Blank Apps*, *Windows Forms APP(.NET Framework), WPF App(.NET Framework), Console App(.NET Framework) ,Class Library(.NET Framework), Shared Project* and more. Since we are only learning how to create windows desktop applications, we shall select Windows Forms App.

At the bottom of this dialog box, you can change the default project name WindowsApplication1 to some other name you like, for example, My First Visual Basic 2017 Program. After you have renamed the project, click OK to continue. The Visual Basic 2017 IDE Windows will appear, as shown in Figure 1.5. Visual Basic 2017 IDE comprises a few windows, the Form window, the Solution Explorer window and the Properties window. It also consists of a Toolbox which contains many useful controls that allows a programmer to develop his or her Visual Basic 2017 programs.

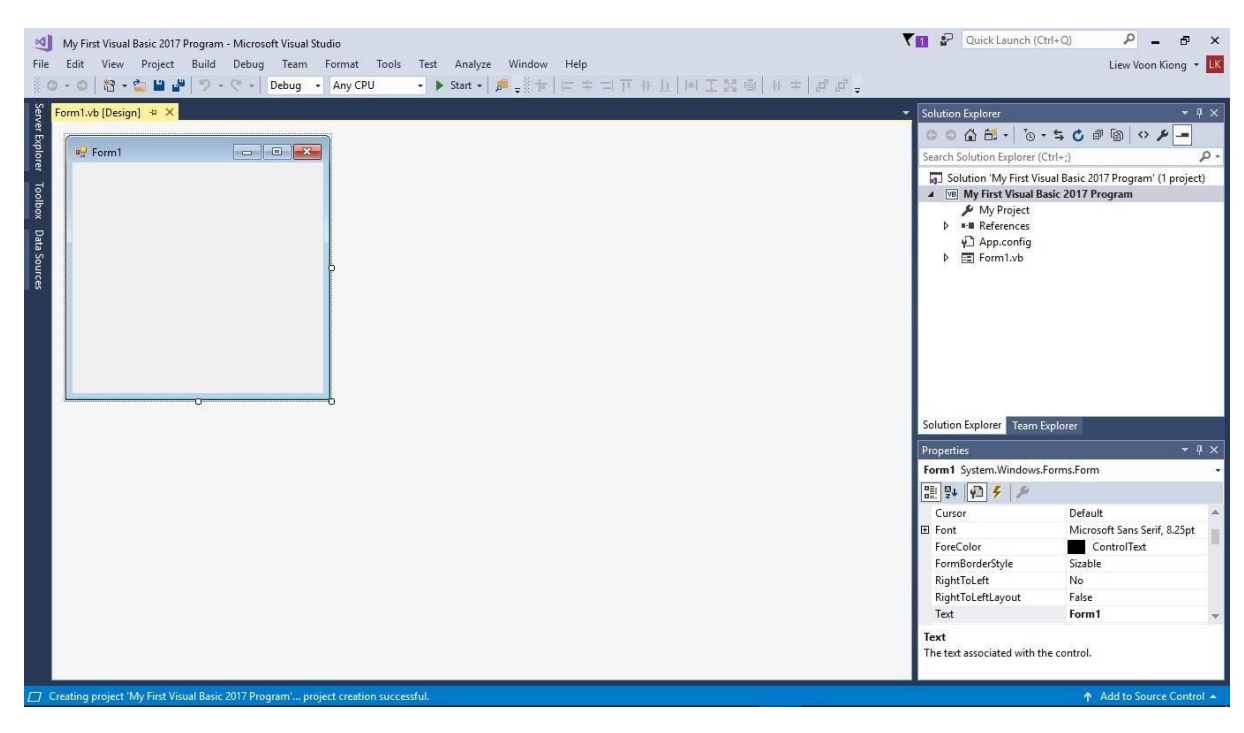

**Figure 1.5 The Visual Basic 2017 Express IDE**

The Toolbox is not shown until you click on the Toolbox tab. When you click on the Toolbox tab or use the shortcut keys Ctrl+Alt+x, the common controls Toolbox will appear, as shown in Figure 1.6. You can drag and move your toolbox around and dock it to the right, left ,top or bottom of the IDE.

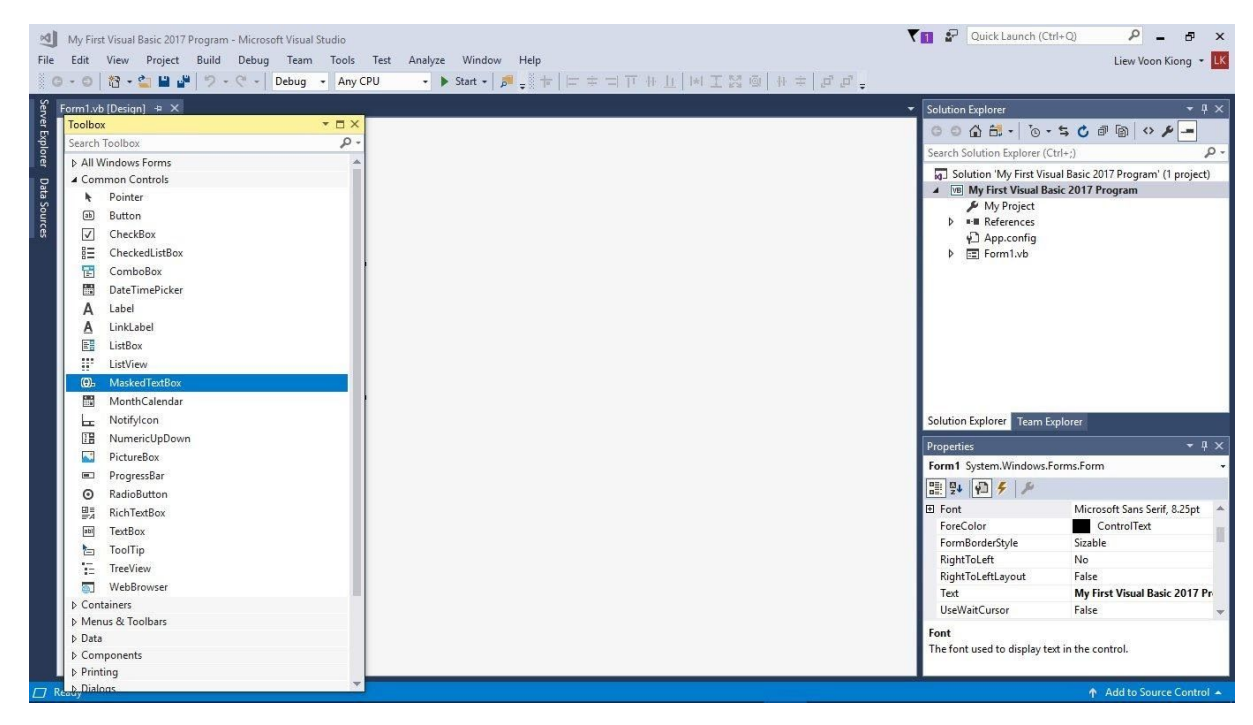

#### **Figure 1.6 Visual Basic 2017 Express Toolbox**

Next, we shall proceed to show you how to create your first program. First, change the text of the form to 'My First Visual Basic 2017 Program' in the properties window; it will appear as the title of the program. Next, insert a button and change its text to OK. The design interface is shown in Figure 1.7

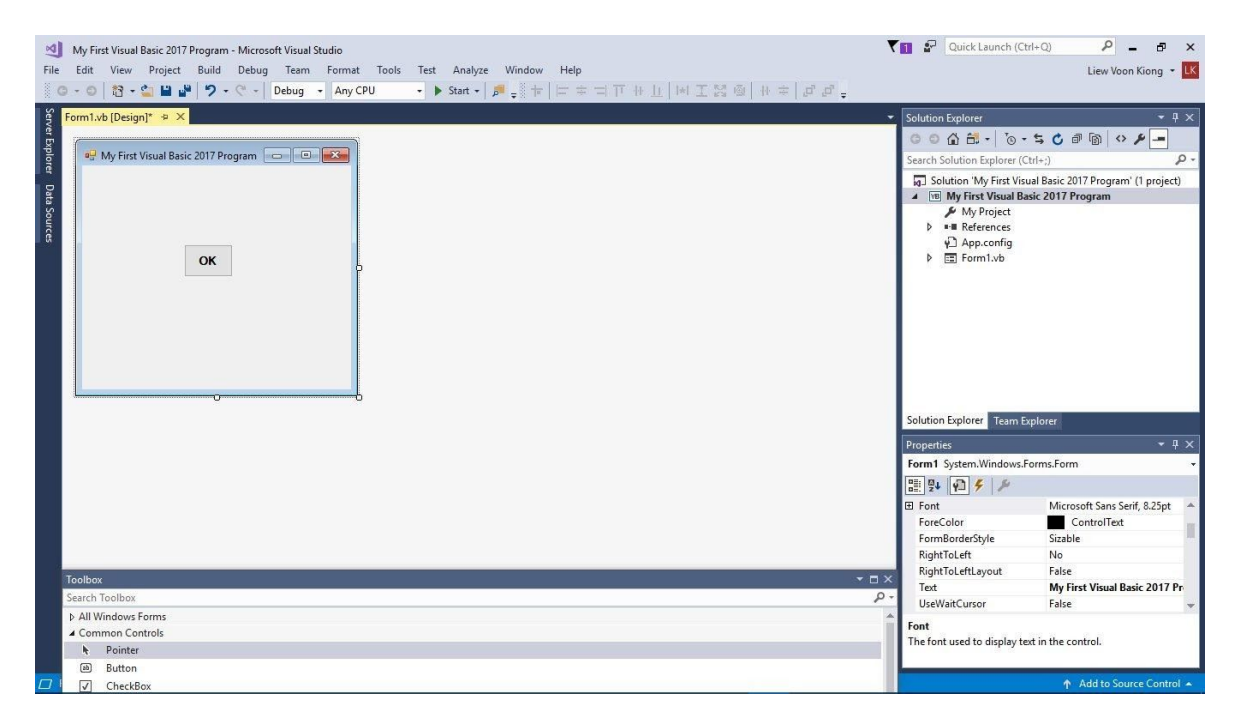

#### **Figure 1.7 The Design Interface**

Now click on the OK button to bring up the code window and enter the following statement between **Private Sub** and **End Sub** procedure, as shown in Figure 1.6:

MsgBox("My First Visual Basic 2017 Program")

Now click on the Start button on the toolbar or press F5 to run the program then click on the OK button, a dialog box that displays the "My First Visual Basic 2017 Program" message will appear, as shown in Figure 1.8. The function **MsgBox** is a built-in function of Visual Basic 2017 which can display the text enclosed within the brackets

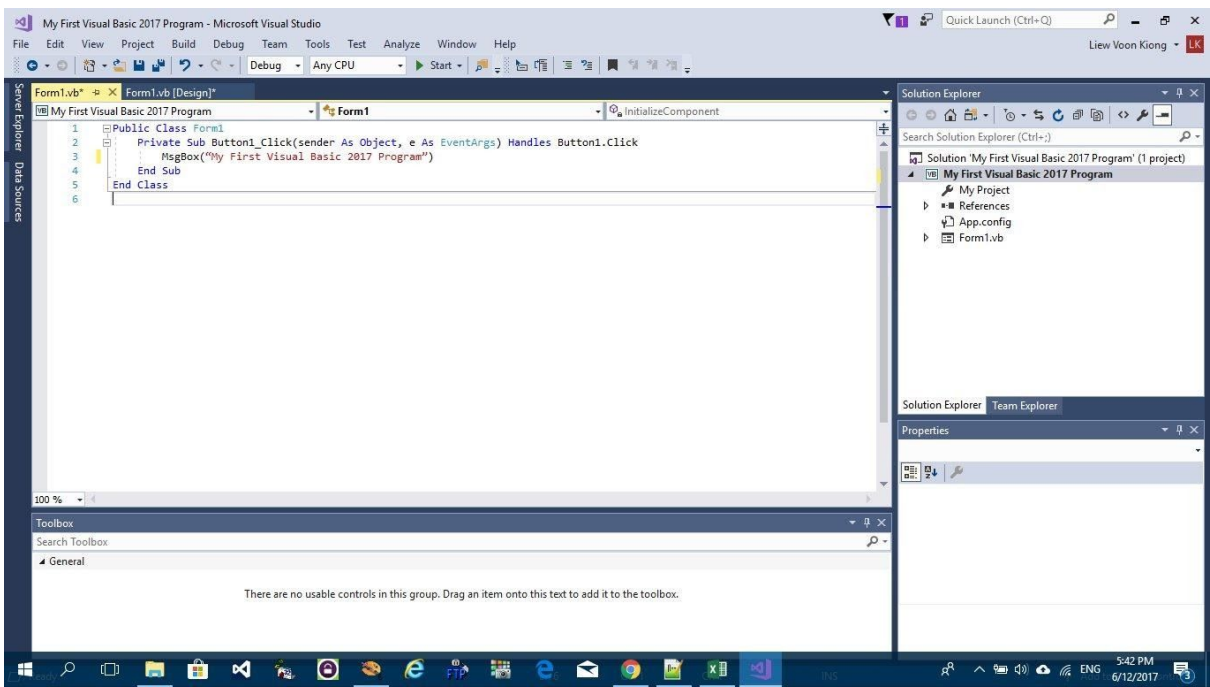

**Figure 1.8 Visual Basic 2017 Code Window**

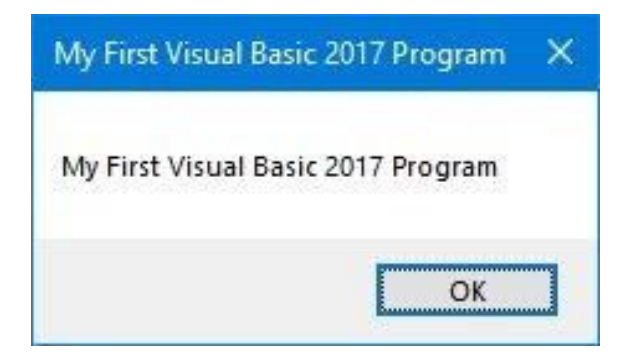

**Figure 1.9 The Runtime Interface**

#### **Summary**

- In section 1.1, you have learned about the history of Visual Basic 2017
- In section 1.2, you have learned how to install and launch Visual Basic Studio 2017
- In section 1.3, you have learned how to launch the new project dialog and the Visual Basic 2017 IDE. You have also learned how to write your first program.

# <span id="page-19-0"></span>**Chapter 2 Designing the Interface**

- ❖ Customizing
- ❖ Adding controls
- ❖ Setting Control Properties

Since Visual Basic 2017 is a GUI-based programming language, the first step in developing an application is to build a graphical user interface. To build a graphical user interface, you need to customize the default form by changing its properties at design phase and at runtime. After customizing the default form, you may proceed to add controls from the toolbox to the form and then customize their properties.

# <span id="page-19-1"></span>**2.1 Customizing the Form**

When you start a new Visual Basic 2017 project, the VS2017 IDE will display the default form along with the Solution Explorer window and the Properties window for the form as shown in Figure 2.1. The name of the default form is Form1. The properties window displays all the properties related to Form1 and their corresponding attributes or values. You can change the name of the form, the title of the form using the text property, the background color, the foreground color, the size and more. Try changing the properties in Table 1.

#### **Table 1**

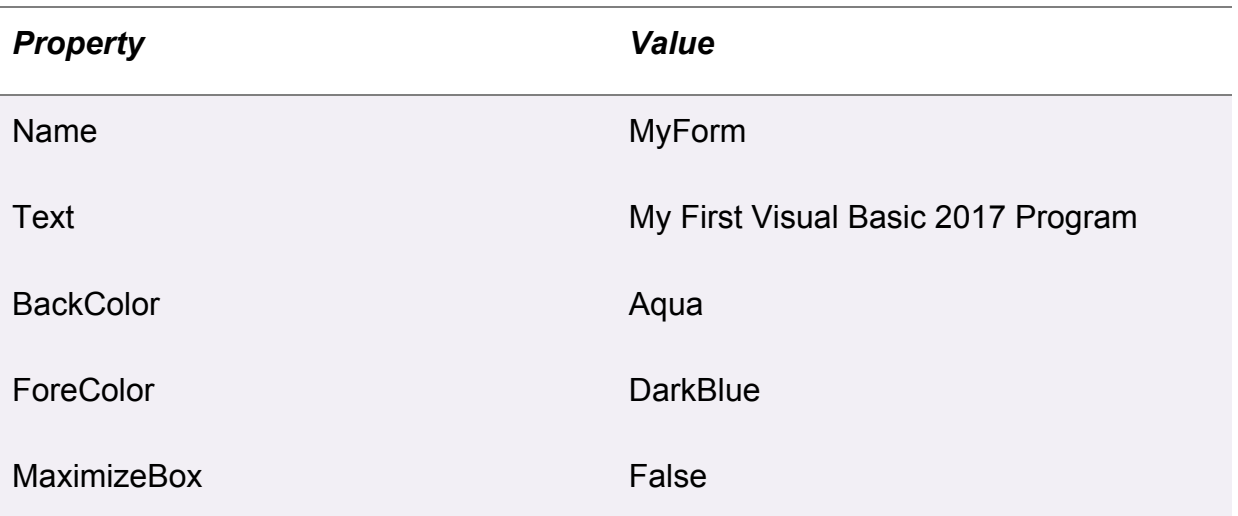

In fact, you do not have to type in the color manually, you may select a color from the color drop-down list that comprises three tabs, Custom, Web, and System, as shown in Figure 2.1. Clicking on the drop-down arrow will bring out a color palette or a list of color rectangles where you can select a color.

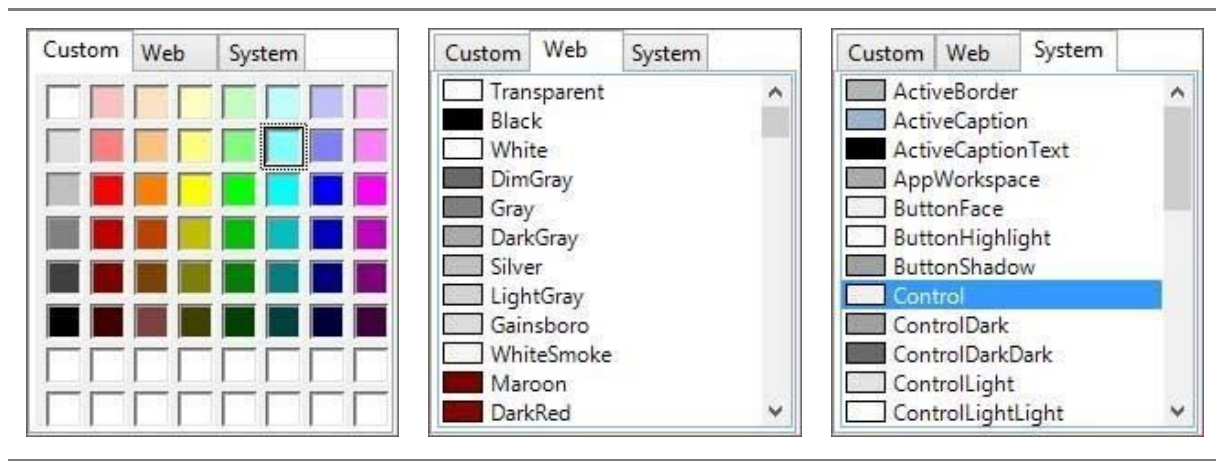

#### **Figure 2.1**

Another method of setting the colors is to manually type in the RGB color code or the hex color code. The values of R, G and B range from 0 to 255, by varying the values of the RGB we can obtain different colors. For example, an RGB value of 128, 255, 255 yields the cyan color.

On the other hand, the hex color code system use a six-digit, three[-byte](https://en.wikipedia.org/wiki/Byte) [hexadecimal](https://en.wikipedia.org/wiki/Hexadecimal) number to represent colors. The bytes represent the red, green and blue components of the color. One byte represents a number in the range 00 to ff (in hexadecimal notation), or 0 to 255 in decimal notation. For example, **#0000ff** represents the cyan color. However, when you type in the hex color code in the properties window of VS2017, it automatically converts the color to RGB color or the color name. Figure 2.2 shows a list of Hex color codes and the corresponding colors.

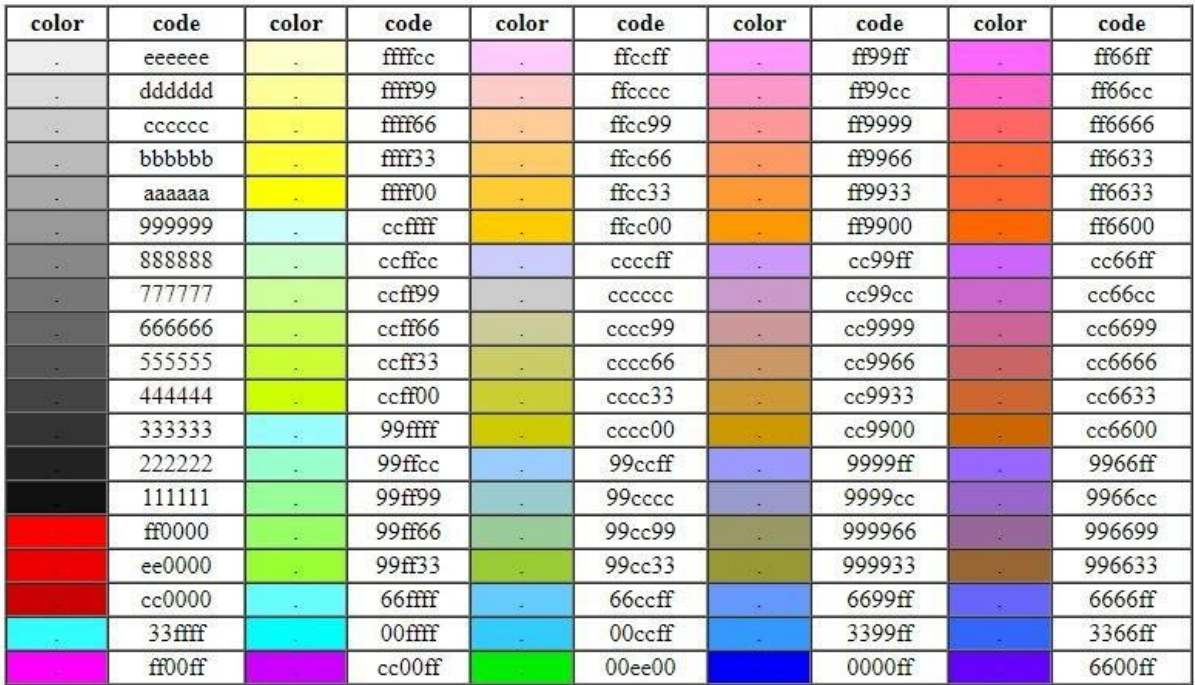

#### **Figure 2.2 Hex Color Codes**

The design interface is shown in Figure 2.2 and the runtime interface is shown in Figure 2.4. In the runtime interface, notice that the title has been changed from Form1 to My First Visual Basic 2017 Program, background color changed to aqua , the text OK color has been changed to dark blue and the window cannot be maximized.

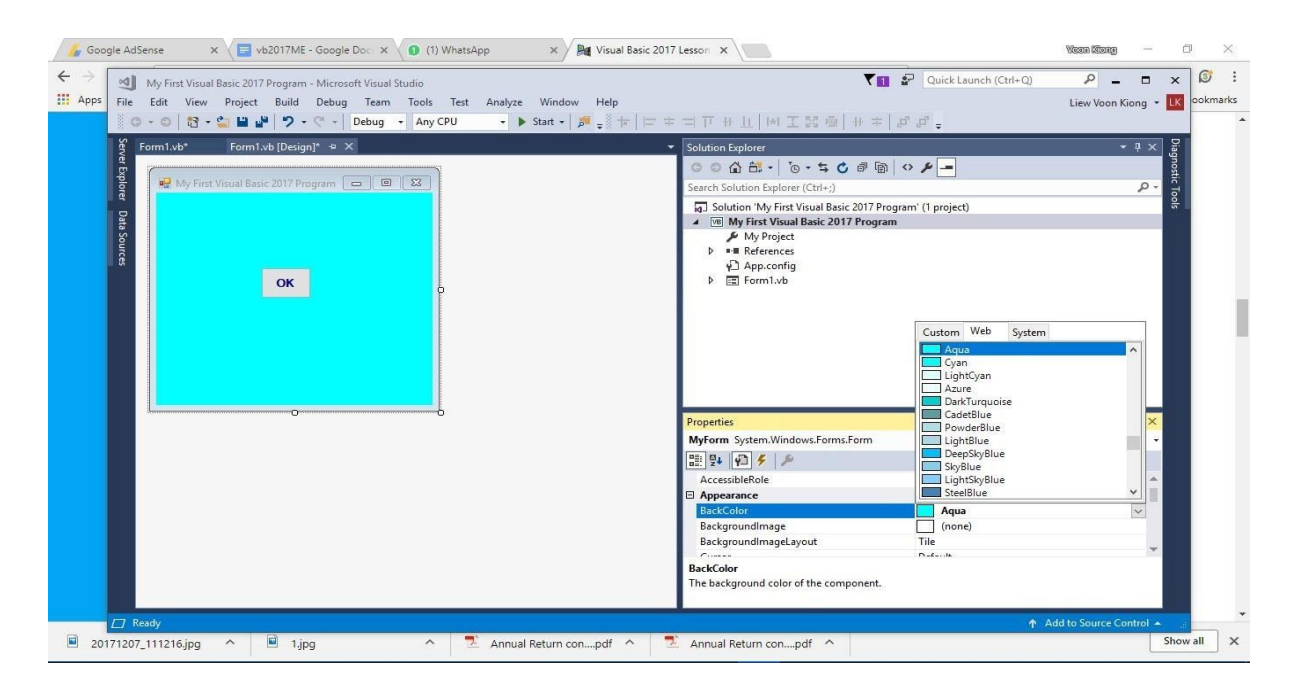

#### **Figure 2.3**

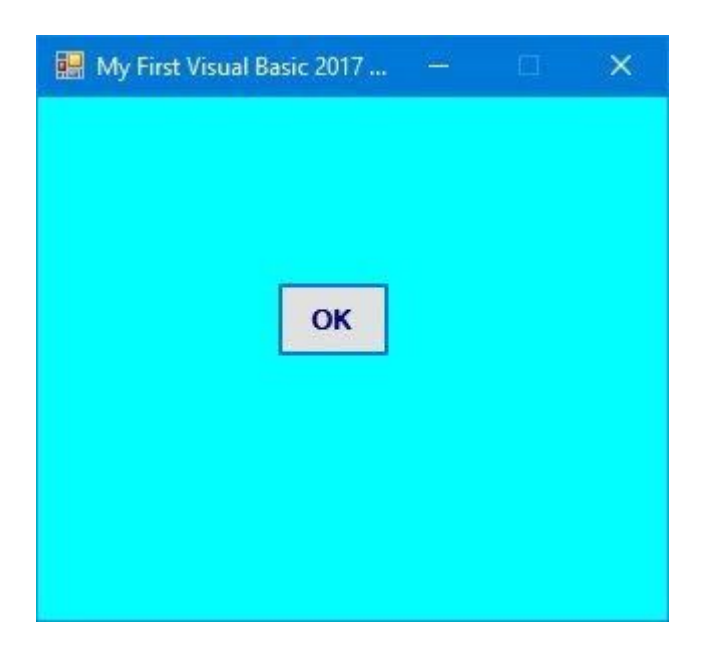

#### **Figure 2.4**

You can change the properties of the form at run-time by writing the relevant code. The default form is an object and an instant of the form can be denoted by the name **Me.** The property of the object is defined by specifying the object's name followed by a period:

ObjectName.property

For example, we can set the background of the form to blue using the following code:

```
Me.BackColor=Color.Blue
```
In addition, you can also use the **FromArgb** method to specify the color using the RGB codes, as follows:

```
Me.BackColor = Color.FromArgb(0, 255, 0)
```
To achieve the same interface as shown in Figure 2.4, use following code :

```
Private Sub Form1_Load(sender As Object, e As EventArgs) Handles
MyBase.Load
Me.Text = "My First Visual Basic 2017 Program"
Me.BackColor = Color.Cyan
```

```
Me.MaximizeBox = False
Me.MinimizeBox = True
End Sub
```
Instead of using the color name cyan, you can use RGB code, as follows:

```
Me.BackColor = Color.FromArgb(0,255,255)
```
Press F5 to run the program and you will get the exact interface as that shown in Figure 2.4. In addition, you can also specify the size, the opacity and the position of the default form using the code, as follows:

```
Private Sub Form1_Load(sender As Object, e As EventArgs Handles
MyBase.Load
Me.Text = "My First VB2017 Project"
Me.BackColor =Color.Beige
Me.MaximizeBox = False
Me.MinimizeBox = True
Me.Size = New Size(400, 400)Me.Opacity = 0.85Me.CenterToParent()
End Sub
```
The runtime interface is as shown in Figure 2.5

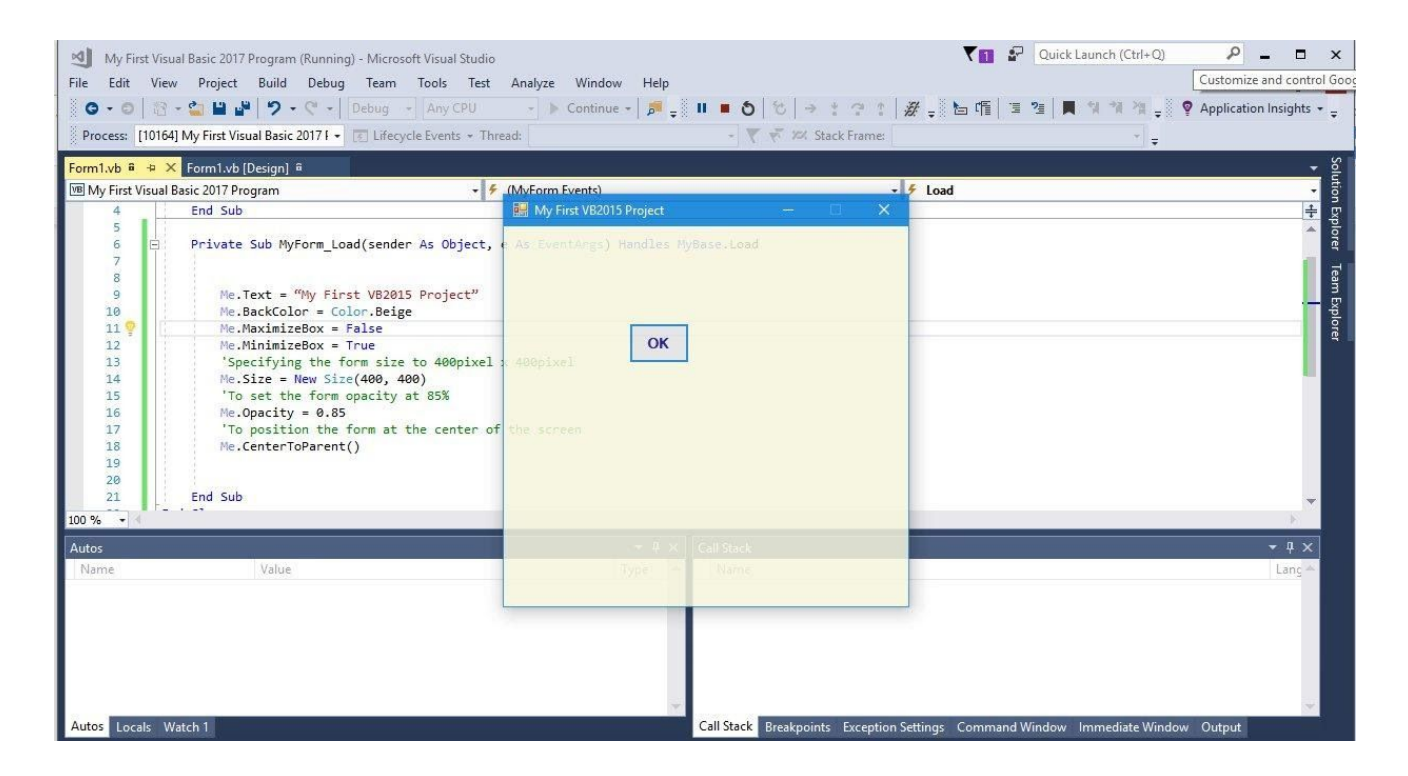

#### **Figure 2.5**

## <span id="page-24-0"></span>**2.2 Adding Controls to the Form**

In section 2.1, we have learned how to build an initial interface in Visual Basic 2017 by customizing the default form. Next, we shall continue to build the interface by adding some controls to the form. The controls are objects that consist of three elements, i.e. properties, methods, and events. Controls can be added to the form from the Toolbox. Among the controls, the most common ones are the button, label, textbox, list box, combo box, picture box, checkbox, radio button and more. The controls can be made visible or invisible at runtime. However, some controls will only run in the background and cannot be seen at runtime, one such control is the timer.

The Toolbox is usually hidden when you start Visual Basic 2017 IDE, you need to click View on the menu bar and then select Toolbox to reveal the Toolbox, as shown in Figure 2.6. You can also use shortcut keys Ctrl+w+x to bring out the toolbox.

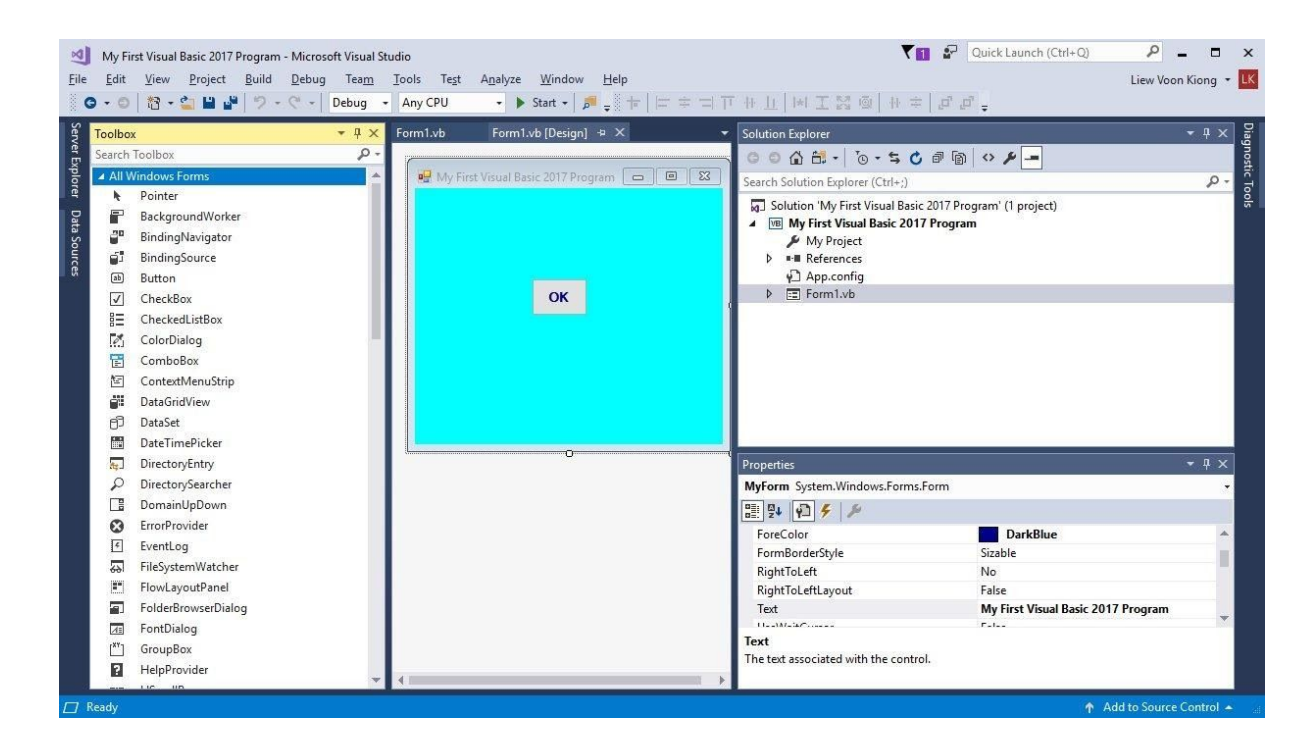

#### **Figure 2.6: Toolbox**

You can drag the Toolbox to any position you like. You can also dock the Toolbox by right-clicking on the Toolbox and choose dock from the pop-up menu. The docked Toolbox appears side by side with the Solution Explorer, and as one of the tabbed windows together with the Form Design window and the code window, as shown in Figure 2.7.

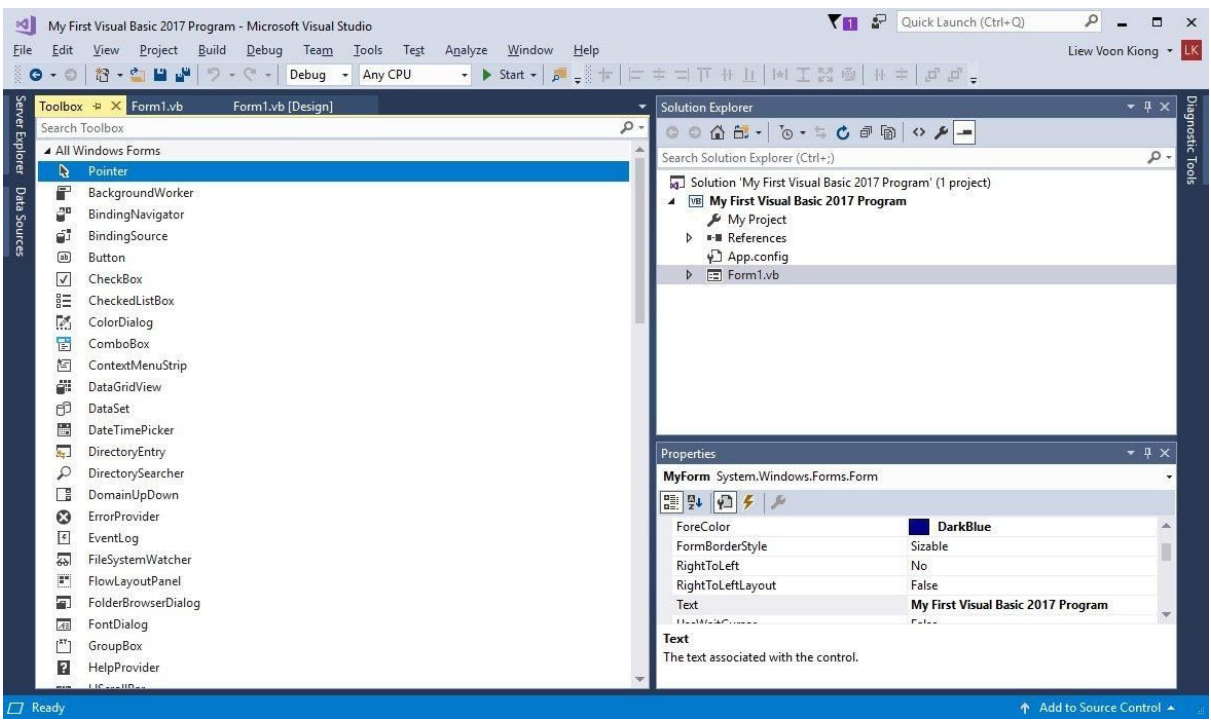

#### **Figure 2.7**

You can also dock the Toolbox at the bottom, below the default form, as shown in Figure 2.8. Further, you may also pin the Toolbox to the side bar or the bottom bar. We suggest that you place the toolbox alongside or at the bottom of the default form so that it is easy for you to add controls from the toolbox into the form.

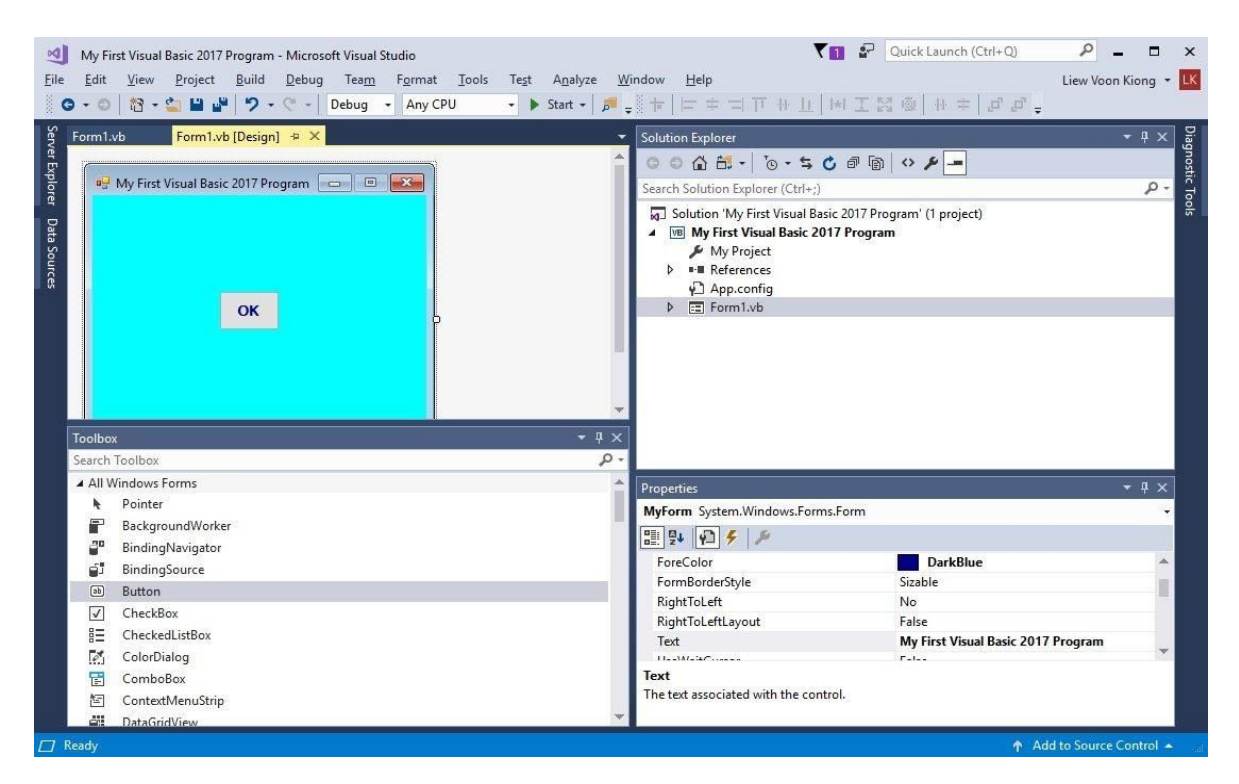

#### **Figure 2.8**

To add a control to the form, click the control and drag it onto the form. You can drag the control around in the form and you can also resize it.

To demonstrate how to add the controls and then change their properties, we shall design a picture viewer. First, change the title of the default form to Picture Viewer in its properties window. Next, insert a picture box on the form and change its background color to white. To do this, right click the picture box and select properties in the popup menu, then look for the **BackColor** Property as shown in the properties window in Figure 2.9. Finally, add two buttons to the form and change the text to View and Close in their respective properties' windows. The picture viewer is not yet functional until we write code to it. We shall deal with the programming part in the coming chapters.

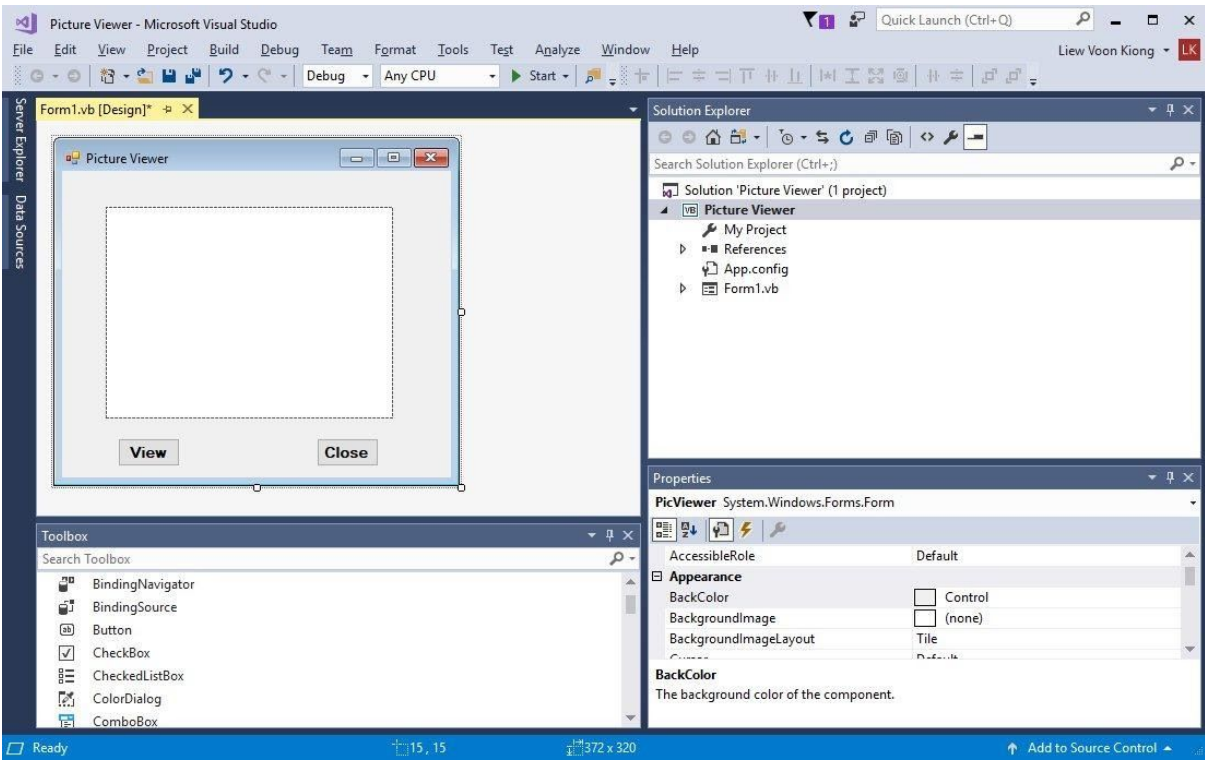

## **Figure 2.9**

#### **Summary**

- In section 2.1, you have learned how to customize the form by changing the values of its properties.
- <span id="page-27-0"></span>● In section 2.2, you have learned how to add controls to the form and change their properties at design phase and at runtime.

# **Chapter 3 Writing the Code**

❖ Learn the basics of writing code

In the previous chapter, we have learned how to design the user interface by adding controls to the form and by changing their properties. However, the user interface alone will not work without adding code to them. In this chapter, we shall learn how to write code for all the controls so that they can interact with the events triggered by the users. Before learning how to write code, let us delve into the concept of event-driven programming

## <span id="page-28-0"></span>**3.1 The Concept of Event-Driven Programming**

Visual Basic 2017 is an event-driven programming language. Event-driven means that the code is executed in response to events triggered by the user actions like clicking the mouse, pressing a key on the keyboard, selecting an item from a drop-down list, typing some words into textbox and more. It may also be an event that runs in response to some other programs. Some of the common events in Visual Basic 2017 are load, click, double-click, drag and drop, pressing the keys and more.

Every form and every control you place on the form has a set of events related to them. To view the events, double-click the control (object) on the form to enter the code window. The default event will appear at the top part on the right side of the code window. You need to click on the default event to view other events associated with the control. The code appears on the left side is the event procedure associated with the load event. Figure 3.1 illustrates the event procedure load associated with the Form (its name has been changed to PicViewer therefore you can see the words PicViewer events) and Figure 3.2 shows the events associated with button.

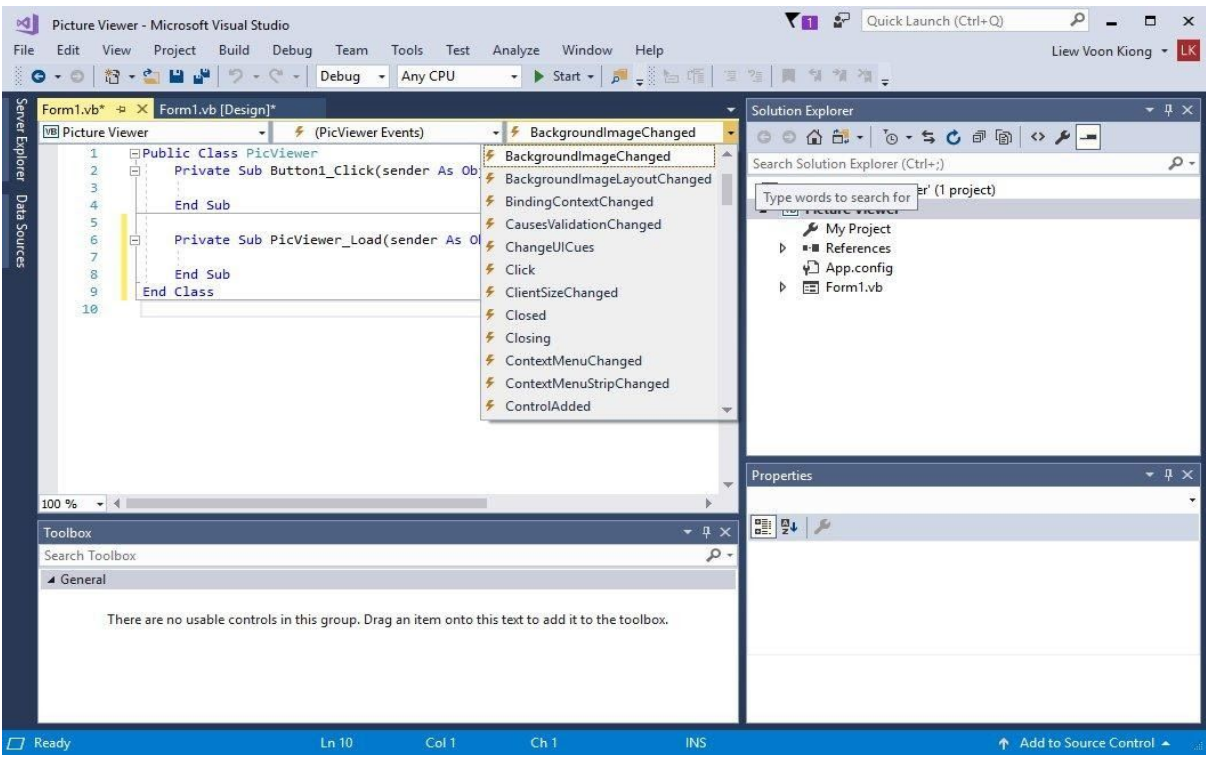

**Figure 3.1: Events associated with Form**

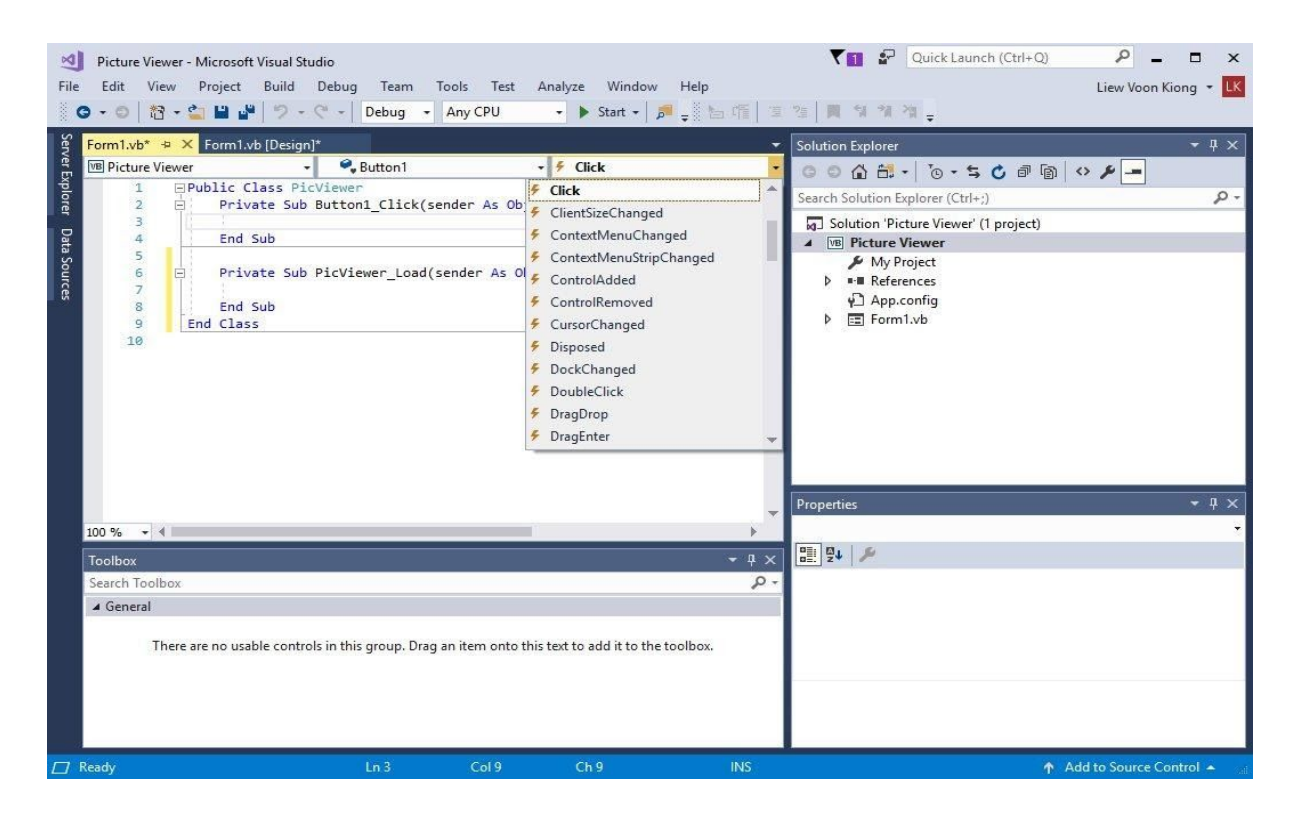

**Figure 3.2: Events associated with the button**

## <span id="page-30-0"></span>**3.2 Writing the Code**

To start writing the code, click on any part of the form to go into the code window as shown in Figure 3.1. The event procedure is to load Form1 and it starts with the keywords **Private Sub** and ends with **End Sub**. This procedure includes the Form1 class and the event Load, and they are bind together with an underscore, i.e. **Form\_Load**. It does nothing other than loading an empty form. To make the load event does something, insert the statement.

MsgBox ( "Welcome to Visual Basic 2017")

#### **The Code**

```
Public Class Form1
Private Sub Form1_Load(sender As Object, e As EventArgs) Handles
MyBase.Load
MsgBox ( "My First Visual Basic 2017 Program", ,"My Message")
End Sub
End Class
```
MsgBox is a built-in function in Visual Basic 2017 that displays a message in a message box. The MsgBox function comprises a few arguments, the first is the message and the third one is the title of the message box. When you run the program, a message box displaying the text "My First Visual Basic 2017 Program" will appear, as shown in Figure 3.3.

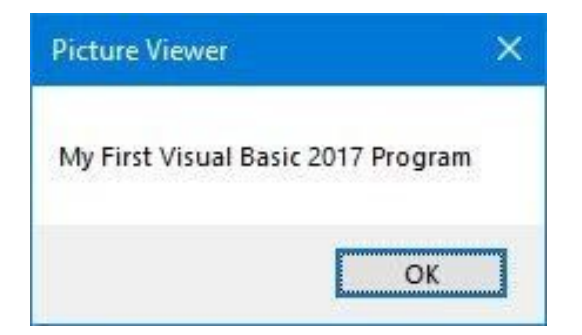

#### **Figure 3.3**

You will notice that above Private Sub structure there is a preceding keyword **Public Class Form1**. This is the model of an object-oriented programming language. When we start a windows application in Visual Basic 2017, we will see a default form with the name Form1 appears in the IDE, it is actually the Form1 Class that inherits from the Form class **System.Windows.Forms.Form**. A class has events as it creates an instant of a class or an object.

You can write code to perform arithmetic calculations. For example, you can use the arithmetic operator plus to perform addition of two numbers, and display the result in a message box, as shown below:

```
Private Sub Form1_Load(sender As Object, e As EventArgs) Handles
MyBase.Load
MsgBox("2" & "+" & "5" & "=" & 2 + 5)
End Sub
```
\*The symbol & (ampersand) is to perform string concatenation. The output is as shown in Figure 3.4

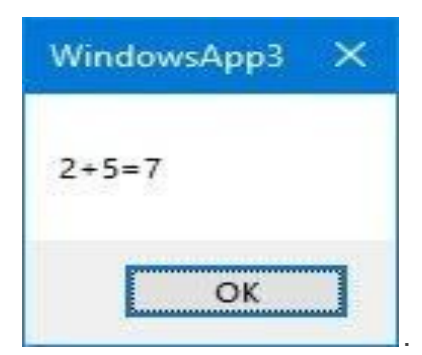

**Figure 3.4**

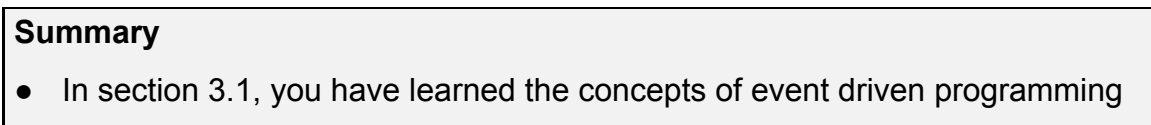

• In section 3.2, you have learned how to write code for the controls

# <span id="page-32-0"></span>**Chapter 4 Working with Controls**

- ❖ Learn to work with a text box
- ❖ Learn to work with a label control
- ❖ Learn to work with a list box
- ❖ Learn to work with a combo box

In the preceding chapter, we have learned how to write simple Visual Basic 2017 code. In this chapter, we shall learn how to write codes for some common controls. Some of the commonly used controls are label, textbox, button, list box and combo box. However, in this chapter, we shall only deal with textbox , label, list box and combo box. We shall deal with the other controls later chapters.

## <span id="page-32-1"></span>**4.1 TextBox**

A Textbox is the standard control for accepting inputs from the user as well as to display the output. It can handle string and numeric data but not images or pictures. String in a textbox can be converted to a numeric data by using the function **Val(text)**. The following example illustrates a simple program that processes the input from the user.

#### <span id="page-32-2"></span>**Example 4.1 Adding two numbers in two text boxes**

In this program, you add two text boxes and a button on the form. The two text boxes are for accepting inputs from the user. Besides that, we can also program a button to calculate the sum of the two numbers using the plus operator. The value in a textbox is stored using the syntax **TextBox1. Text**, where Text is one of the properties of textbox.

The following code will add the value in TextBox1 and the value in TextBox2 and displays the sum in a message box. The runtime interface is illustrated in Figure 4.1.

Private Sub Button1\_Click(sender As Object, e As EventArgs) Handles Button1.Click MsgBox("The sum is" & Val(TextBox1.Text) + Val(TextBox2.Text)) End Sub

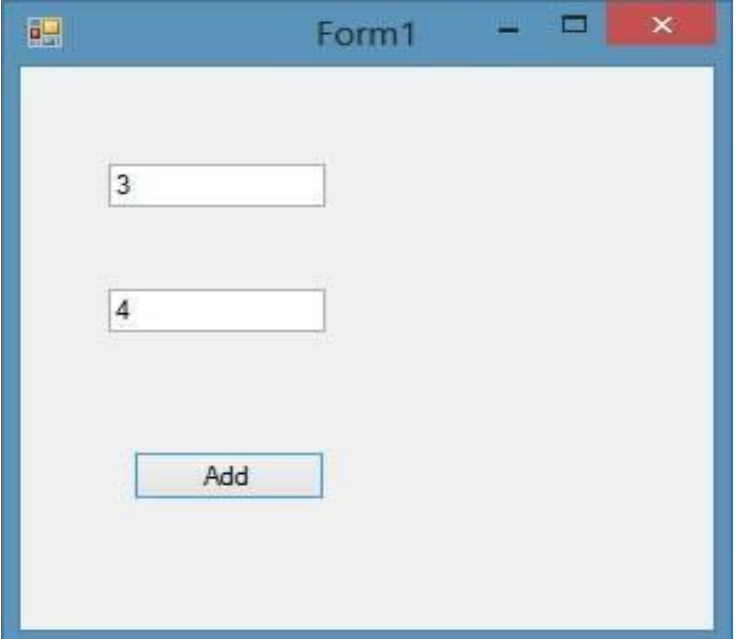

#### **Figure 4.1**

After clicking the Add button, you will obtain the answer in a message box, as shown in Figure 4.2

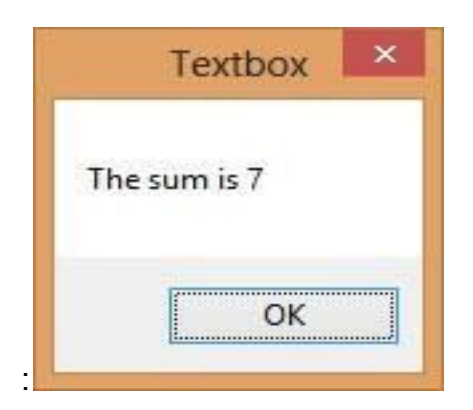

#### **Figure 4.2**

# <span id="page-33-0"></span>**4.2 Label**

The Label control can be used for multiple purposes like providing instructions and guides to the users, displaying outputs and more. It is different from the textbox because it is read only , which means the user cannot change or edit its content at runtime. Using the syntax **Label.Text**, it can display string as well as numeric data . You can change its text property in the properties window or at runtime by writing an appropriate code.

## <span id="page-34-0"></span>**Example 4.2 Displaying output on a Label**

Based on Example 4.1, we add two labels, one is for displaying the text Sum= and the other label is to display the answer of the Sum. For the first label, change the text property of the label by typing Sum= over the default text Label1. Further, change its font to bold and the font size to 10. For the second label, delete the default text Label2 and change its font to bold and the font size to 10. Besides that, change its background color to white.

In this program, instead of showing the sum in a message box, we display the sum on a label.

#### **The Code**

```
Private Sub Button1 Click(sender As Object, e As EventArgs) Handles
Button1.Click
Label2.Text = Val(TextBox1.Text) + Val(TextBox2.Text)
End Sub
```
\*The function Val is to convert text to numeric value. Without using Val, you will see that two numbers are joined instead of adding them.

The output is as shown in Figure 4.3

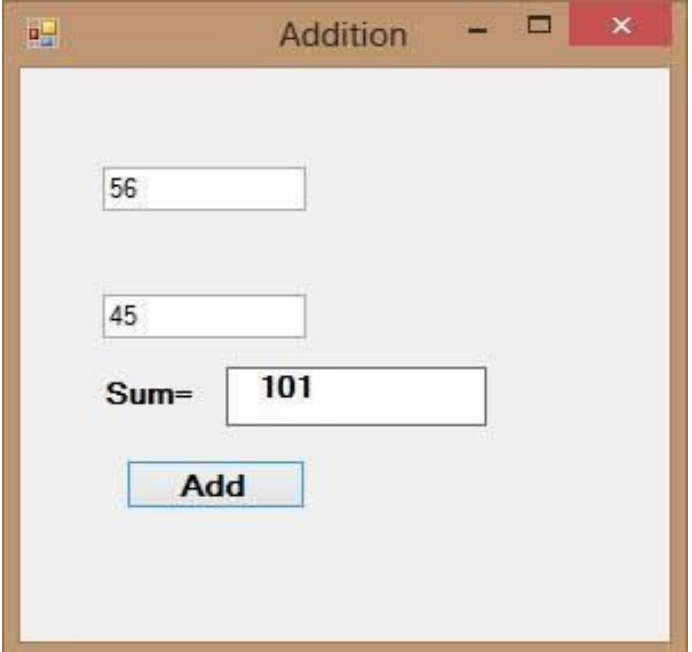

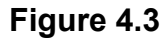

## <span id="page-35-0"></span>**4.3 List Box**

The function of the list box is to present a list of items where the user can click and select the items from the list. Items can be added by the programmer at design time or at runtime using a code. We can also write code to allow the user to add items to the list box or remove the items from the list box.

## <span id="page-35-1"></span>**4.3.1 Adding Items to the List Box**

## <span id="page-35-2"></span>**a) Adding items using the String Collection Editor**

To demonstrate how to add items at design time, start a new project and insert a list box on the form then right-click on the list box to access the properties window. Next, click on collection of the Item property to launch the *String Collection Editor* whereby you can enter the items one by one by typing the text and press the Enter key, as shown in Figure 4.4. After clicking on the OK button, the items will be displayed in the text box, as shown in Figure 4.5
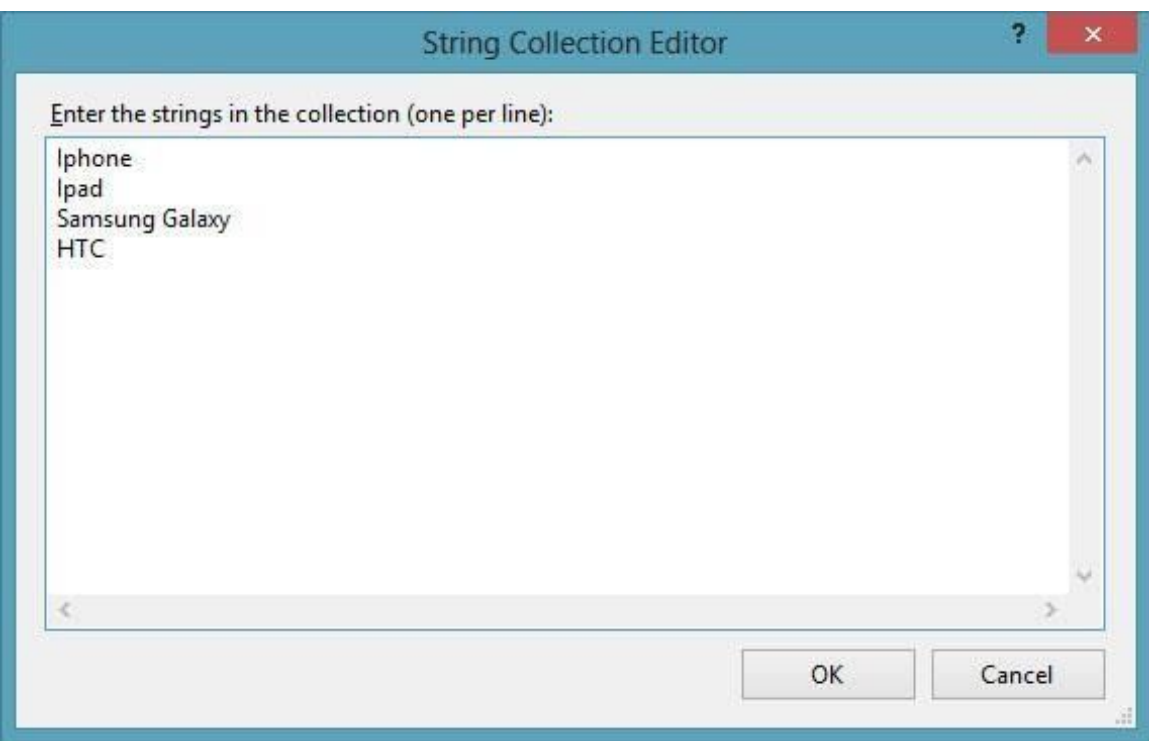

# **Figure 4.4**

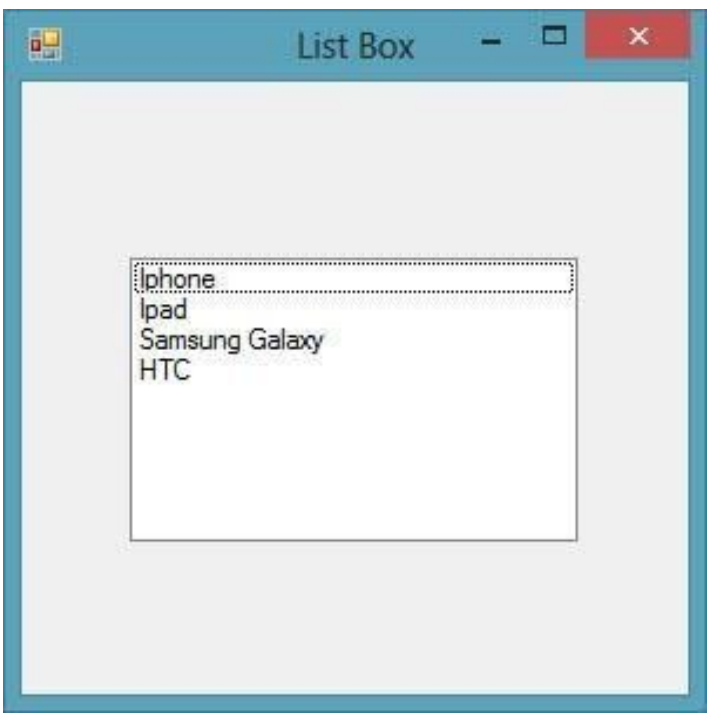

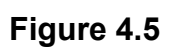

## **b) Adding Items using the Add() Method**

Items can also be added at runtime using the **Add()** method. Before we proceed further, we should know that Visual Basic 2017 is an object-oriented programming language. Therefore, visual basic 2017 comprises objects. All objects have methods and properties, and they can be differentiated and connected by hierarchy. For a list box, an Item is an object subordinated to the object ListBox . The Item object comprises a method call **Add()** that is used to add items to the list box. To add an item to a list box, you can use the following syntax:

ListBox.Item.Add("Text")

### **Example 4.3 Adding an Item to a List Box**

In this example, the item "Nokia" will be added to the end of the list, as shown in Figure 4.6

Private Sub Button1 Click(sender As Object, e As EventArgs) Handles Button1.Click

```
 ListBox1.Items.Add("Nokia")
```
End Sub

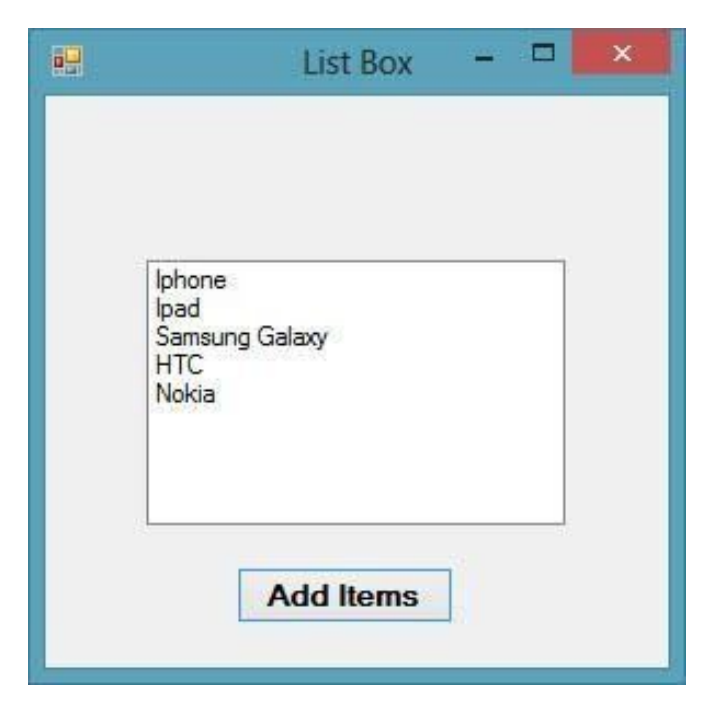

**Figure 4.6**

## **Example 4.4 Adding items to a List Box via an input box**

In this example, you can allow the user to add items via a popup input box. First, we create a variable myitem and then assign a value to myitem via the InputBox function that store the input from the user. We then use the Add() method to add the user's item into the list box. The code is as follows:

```
Private Sub Button1_Click(sender As Object, e As EventArgs) Handles
Button1.Click
Dim myitem 'declare the variable myitem
 myitem = InputBox("Enter your Item")
ListBox1.Items.Add(myitem)
End Sub
```
The runtime interface is as shown in Figure 4.7

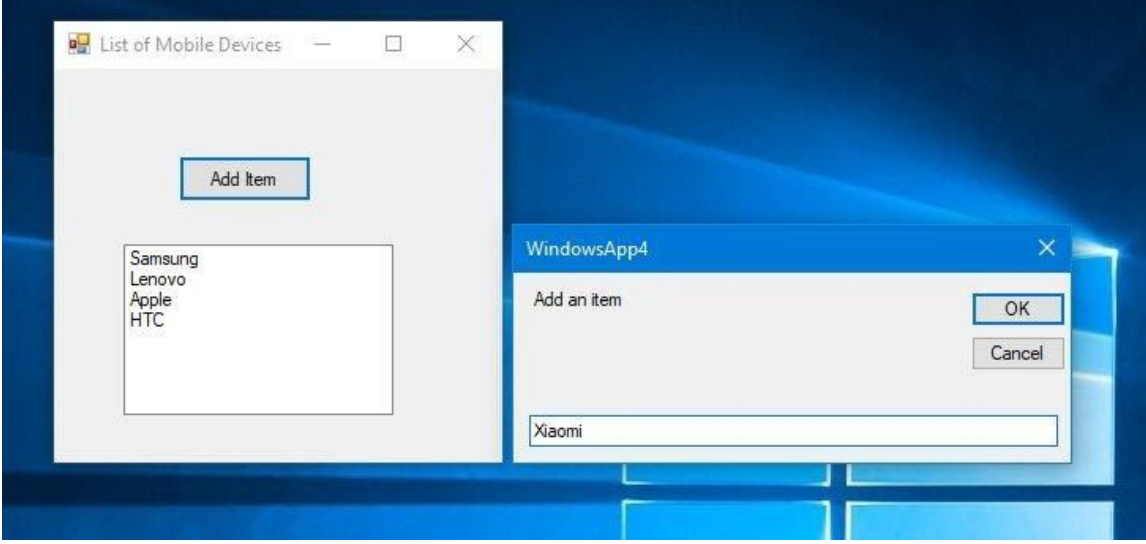

### **Figure 4.7**

After typing the item 'Xiaomi" in the input box, the item will be added to the list box, as shown in Figure 4.8.

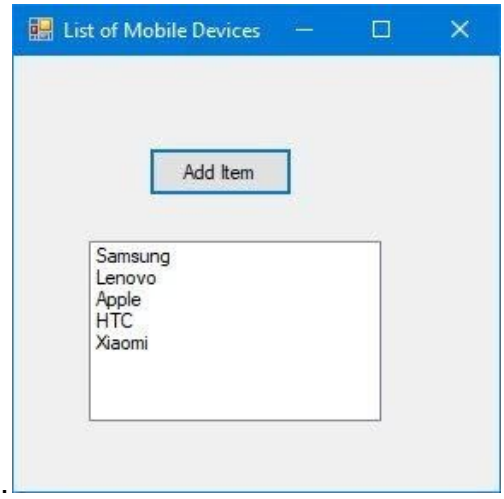

#### **Figure 4.8**

### **Example 4.5 Creating Geometric Progression**

This is a program that generates a geometric progression and displays the results in a list box. Geometric progression is a sequence of numbers where each subsequent number is found by multiplying the previous number with a fixed number. This fixed number is called the common ratio. The common ratio can be a negative number, an integer, a fraction and any number but it must not be a zero or 1.

The formula to find the nth term of the geometric progression is **arn-1** , where a is the first number and r is the common ratio.

In this program, we employ the **Do.... Loop Until** statement to generate the numbers in a geometric progression. To design the UI, we need to insert three text boxes for the user to enter the first number, the common ratio and the number of terms. We also need to insert a list box to list the generated numbers. Besides that, a command button is needed for the user to generate the numbers in the geometric progression. In addition, we also add another button for clearing the list of generated numbers.

To add the numbers to the list box, we use the **Add()** method. The syntax is **ListBox1.Items.Add(x)**, where x can be any variable.

#### **The code**

Private Sub BtnComp\_Click(sender As Object, e As EventArgs) Handles

```
BtnComp.Click
         Dim x, n, num As Double
         Dim r As Double
         x = TxtFirst.Text
         r = TxtCR.Text
         num = TxtN.Text
         MyList.Items.Add("n" & vbTab & "x")
        MyList.Items.Add("___________")
        n = 1 Do
            x = x * r MyList.Items.Add(n & vbTab & x)
            n = n + 1Loop Until n = num + 1
```
End Sub

Private Sub BtnClr\_Click(sender As Object, e As EventArgs) Handles BtnClr.Click

```
 MyList.Items.Clear()
```
#### End Sub

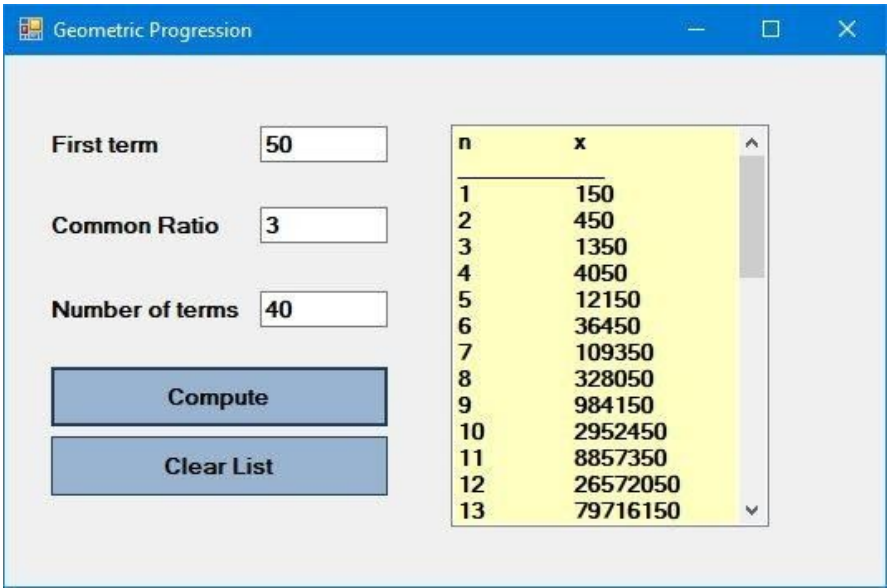

### **Figure 4.9**

### **4.3.2 Removing Items from a List Box**

To remove items at design time, simply open the String Collection Editor and delete the items line by line or all at once using the Delete key. To remove the items at runtime, you can use the Remove method, as illustrated in the following Example 4.5.

### **Example 4.6 Removing an item from a list box**

In this example, add a button and label it "Remove Items". Click on this button and enter the following code

```
Private Sub Button2_Click(sender As Object, e As EventArgs) Handles
Button2.Click
ListBox1.Items.Remove("Ipad")
End Sub
```
The item "Ipad" will be removed after running the program.

### **Example 4.7 Deleting an item from a list box via an input box**

You can also allow the user to choose an item to delete via an Inputbox. To add this capability, insert a button at design time and change its text to Delete Item. Click on the button and enter the following statements in the code window:

```
Private Sub BtnDelete_Click(sender As Object, e As EventArgs) Handles
BtnDelete.Click
         Dim myitem
```

```
 myitem = InputBox("Enter your Item for Deletion")
 MyListBox.Items.Remove(myitem)
```

```
End Sub
```
The runtime interface is as shown in Figure 4.10. After entering the item Samsung in the input box and press OK, the item Samsung will be deleted from the list box.

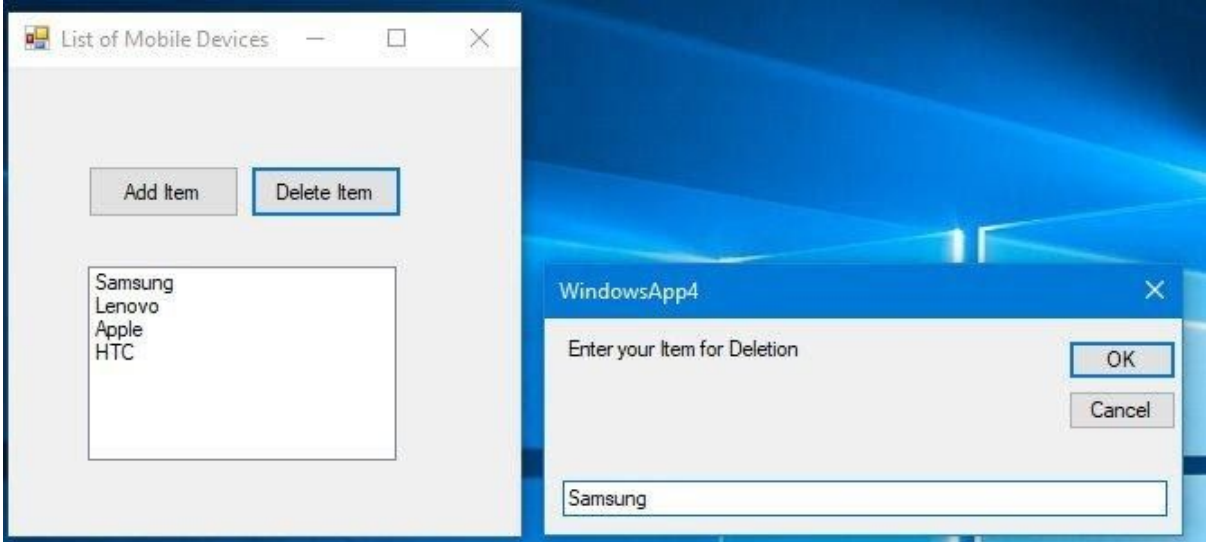

### **Figure 4.10**

To remove a selected item from the list box, using the following syntax:

Listbox1.Items.Remove(ListBox1.SelectedItem)

### **Example 4.8 Removing a selected item from a list box**

Private Sub BtnDelSel\_Click(sender As Object, e As EventArgs) Handles BtnDelSel.Click

```
 MyListBox.Items.Remove(MyListBox.SelectedItem)
```
End Sub

When the user run the program and select an item to delete, the item will be deleted.

To remove multiple selected items from the list box, you need to use the If...End If structure together with the For…Next loop. Besides that, you also must ensure that the list box allows multiple selection. To enable multiple selection, set the selection mode to MultipleSimple in the list box properties windows. The code is as shown in Example 4.7.

## **Example 4.9 Removing multiple selected items in a list box**

In this example, add an extra button to the previous example and label it as Clear Selected Items. Key in the following code:

```
Private Sub BtnDelSelected_Click(sender As Object, e As EventArgs)
Handles BtnDelSelected.Click
         If MyListBox.SelectedItems.Count > 0 Then
            For n As Integer = MyListBox.SelectedItems.Count - 1 To 0
Step -1
                 'remove the current selected item from items
                 MyListBox.Items.Remove(MyListBox.SelectedItems(n))
             Next n
         End If
     End Sub
```
To clear all the items at once, use the clear method, as illustrated in Example 4.8.

## **Example 4.10 Removing all items in a list box using the Clear method**

In this example, add a button and label it "Clear the List"

```
Private Sub BtnClr_Click(sender As Object, e As EventArgs) Handles
BtnClr.Click
```

```
 MyListBox.Items.Clear()
```
End Sub

When you run the program and click the "Clear the List" button, all the items will be cleared. The design interface for remove the items from the list box is as shown in Figure 4.11

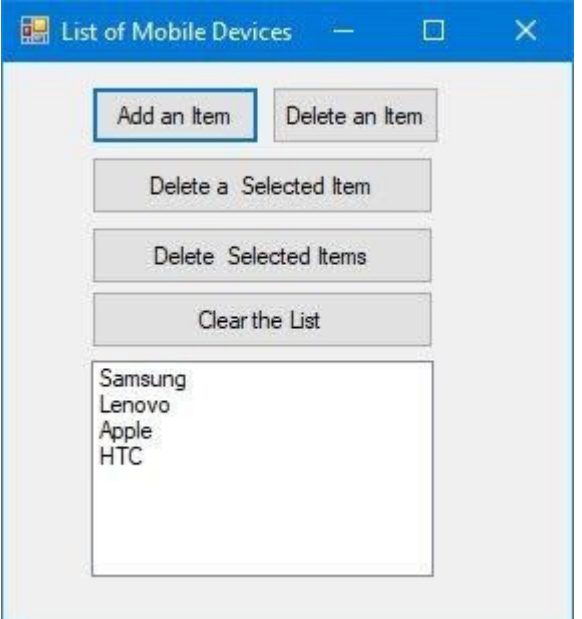

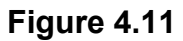

# **4.4 ComboBox**

The function of the combo box is also to present a list of items where the user can click and select the items from the list. However, the combo box only displays one item at runtime. The user needs to click on the handle (small arrowhead) on the right of the combo box to see all the items in a drop-down list.

## **4.4.1 Adding Items to a combo box**

To add items to the combo box at design time, use the String Collection Editor as shown in Figure 4.12. Besides that, if you want to display an item as the default text in the combo box when you run the program, enter the name of the item by replacing the text property of the combo box.

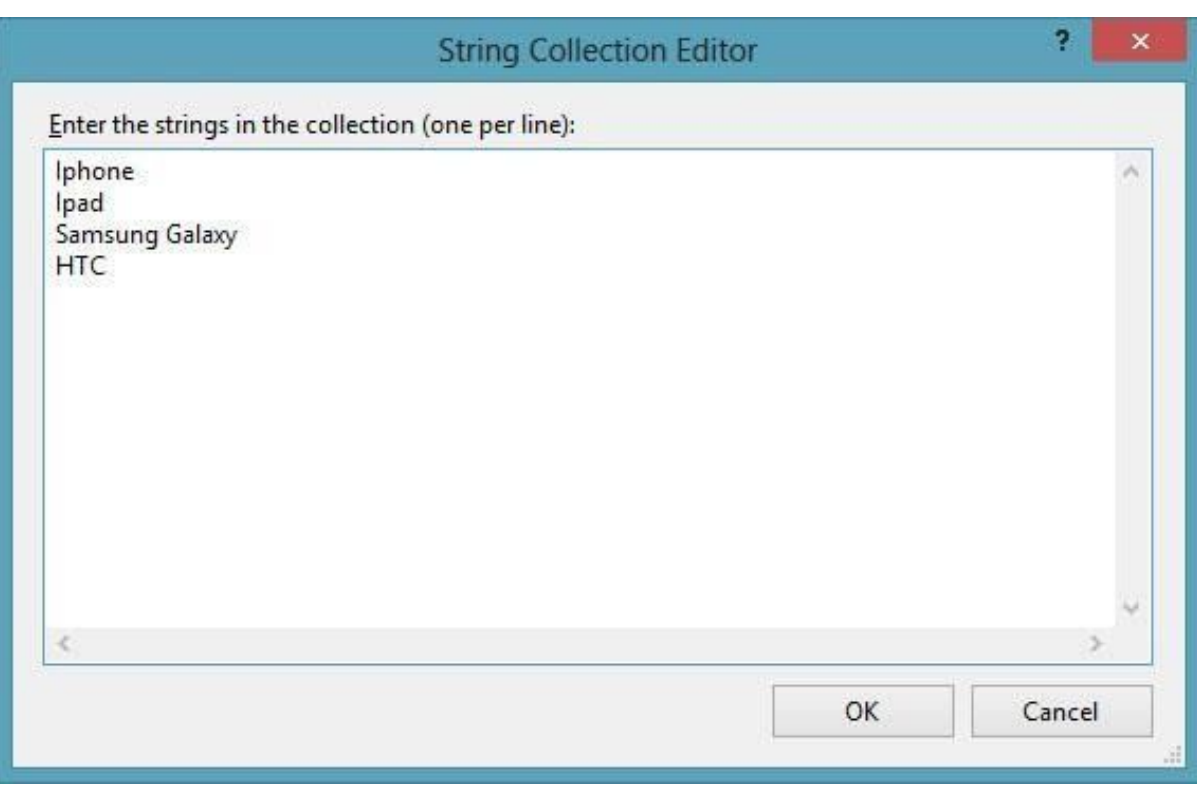

### **Figure 4.12**

After clicking the handle of the right side of the combo box, the user will be able to view all the items, as shown in Figure 4.13

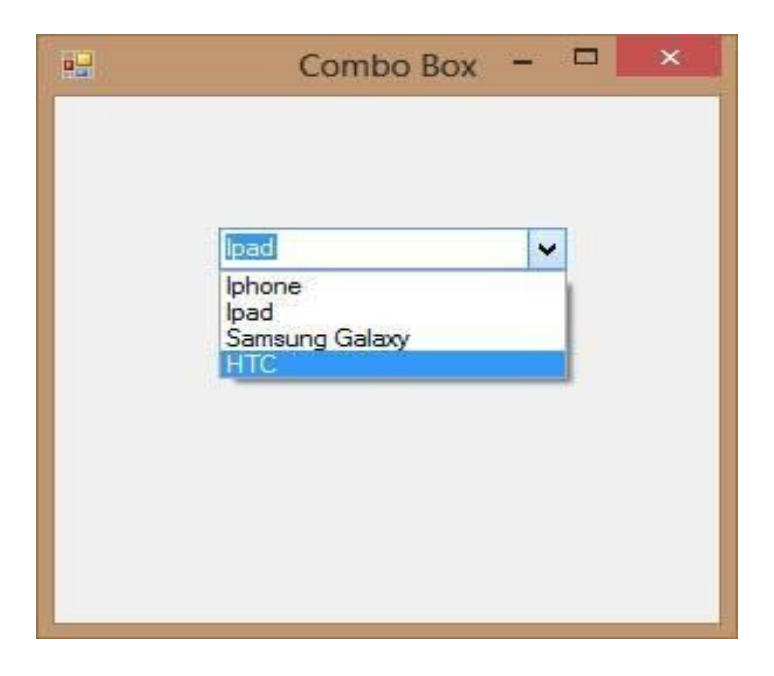

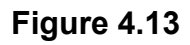

Besides that, you may add items using the **Add()** method. For example, if you wish to add an item to ComboBox1, key in the following statement. The output is as shown in Figure 4.14

Private Sub Button1\_Click(sender As Object, e As EventArgs) Handles Button1.Click ComboBox1.Items.Add("Nokia") End Sub

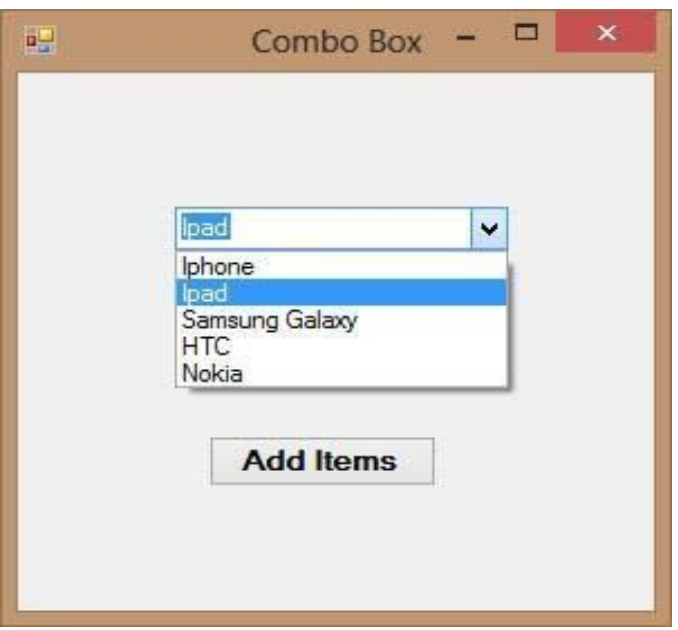

**Figure 4.14**

You can also allow the user to add items via an input box, as follows:

Private Sub Button1\_Click(sender As Object, e As EventArgs) Handles Button1.Click Dim myitem myitem = InputBox("Enter your Item") ComboBox1.Items.Add(myitem) End Sub

The runtime interface is shown in Figure 4.15

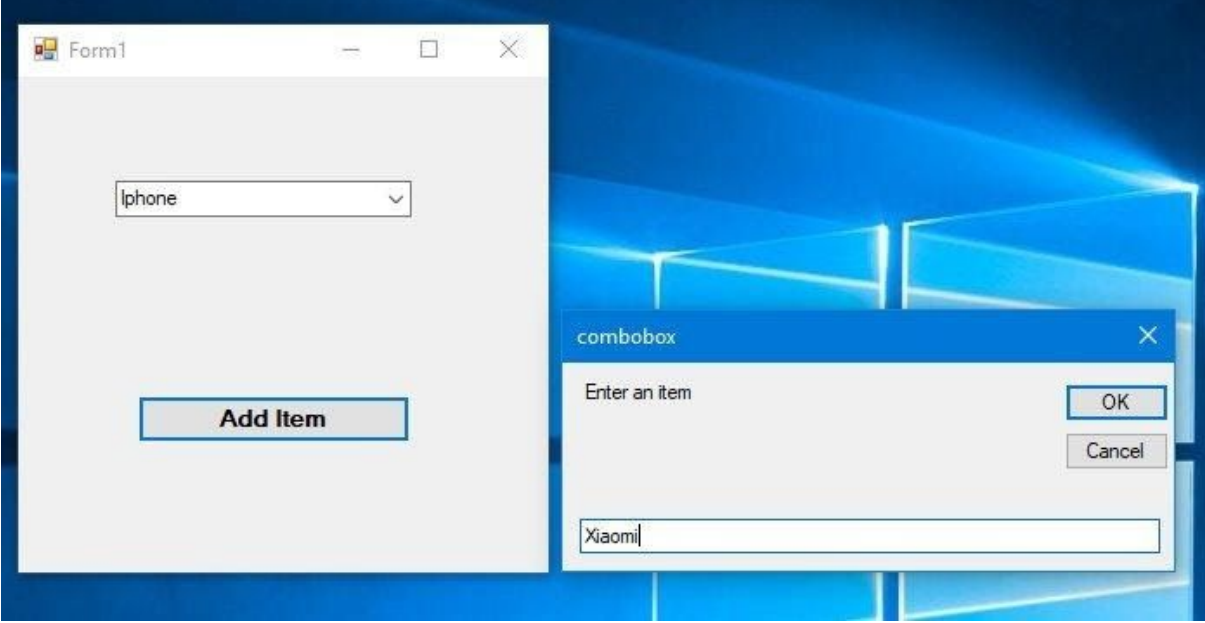

# **Figure 4.15**

After you type the item 'Xiaomi' and click Ok, you can see that the item has been added to the combo box, as shown in Figure 4.16.

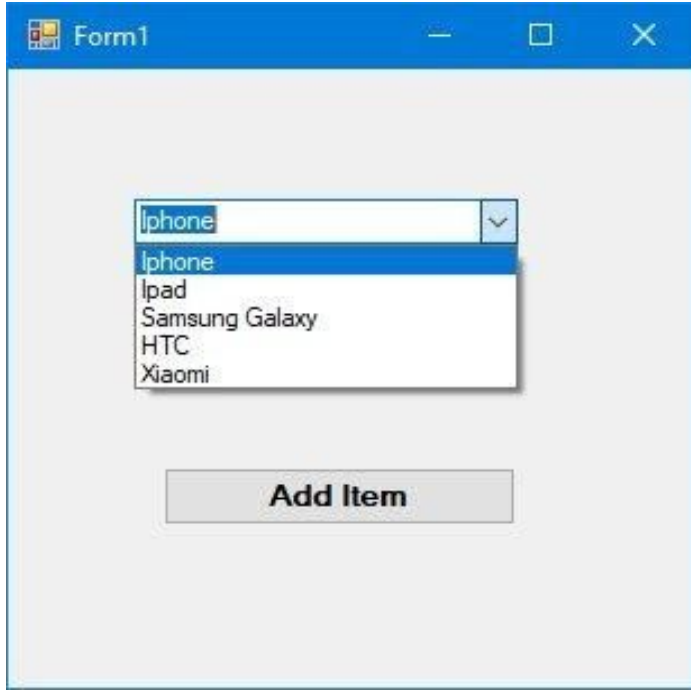

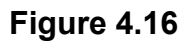

## **4.4.2 Removing Items from a Combo box**

To remove items from the combo box at design stage, simply open the String Collection Editor and delete the items line by line or all at once using the Delete key.

To remove the items at runtime, use the Remove method, as illustrated in the following example. In this example, add a second button and label it "Remove Items". Click on this button and enter the following code:

```
Private Sub Button2_Click(sender As Object, e As EventArgs) Handles
Button2.Click
ComboBox1.Items.Remove("Ipad")
End Sub
```
The item "Ipad" will be removed after running the program. You can also let the user select a specific item to delete, the code is as follows:

Private Sub Button1 Click(sender As Object, e As EventArgs) Handles Button1.Click MyCombo.Items.Remove(MyCombo.SelectedItem) End Sub

To clear all the items at once, use the clear method, as illustrated in the following example. In this example, add a button and label it "Clear Items"

```
Private Sub Button3_Click(sender As Object, e As EventArgs) Handles
Button2.Click
ComboBox1.Items.Clear()
End Sub
```
#### **Summary**

- In section 4.1, you have learned how to work with a text box
- In section 4.2, you have learned how to work with a label
- In section 4.3.1, you have learned how to add items to a list box
- In section 4.3.2, you have learned how to remove items from a list box
- In section 4.4.1, you have learned how to add items to a combo box
- In section 4.4.2, you have learned how to remove items from a combo box

# **Chapter 5 Handling Images**

- ❖ Learn to load image in a picture box
- ❖ Learn to browse and load images using the common dialog

In this chapter, we shall learn how to load an image into the picture box at design time and at runtime. In addition, we shall also learn how to use a common dialog control to browse for image files in your local drives and then select and load an image into the picture box.

## **5.1 Loading an Image in a Picture Box**

### **5.1.1 Loading an Image at Design Time**

In this section, let us develop an image viewer. To create an image viewer, we insert a picture box in the form. Next, change its border property to **FixedSingle** and its background color to white. You might also want to change the **SizeMode** property of the image to **StretchImage** so that the image can fit in the picture box. In the properties window, scroll to the Image property, as shown in Figure 5.1. In the properties window, click on the grey button on the right of the Image item to bring out the "Select Source" dialog box , as shown in Figure 5.2

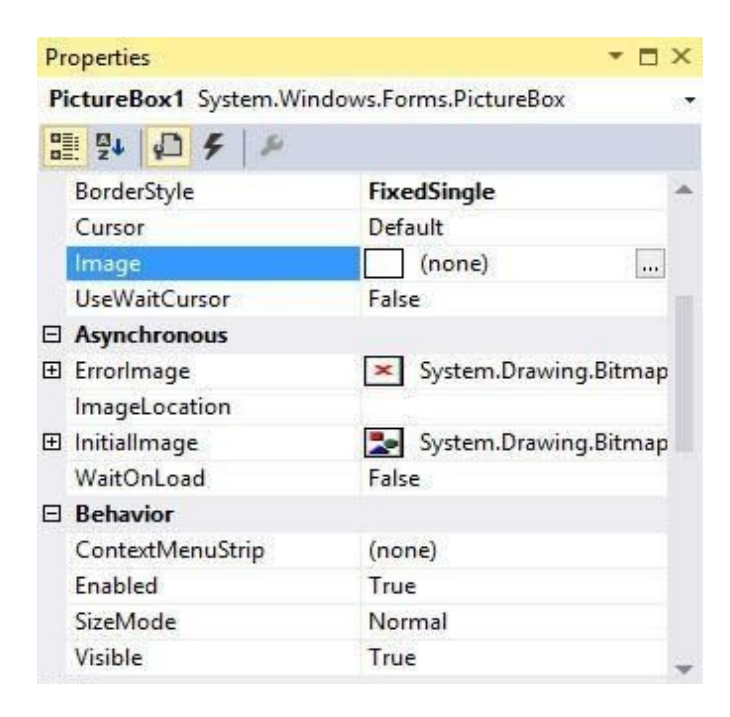

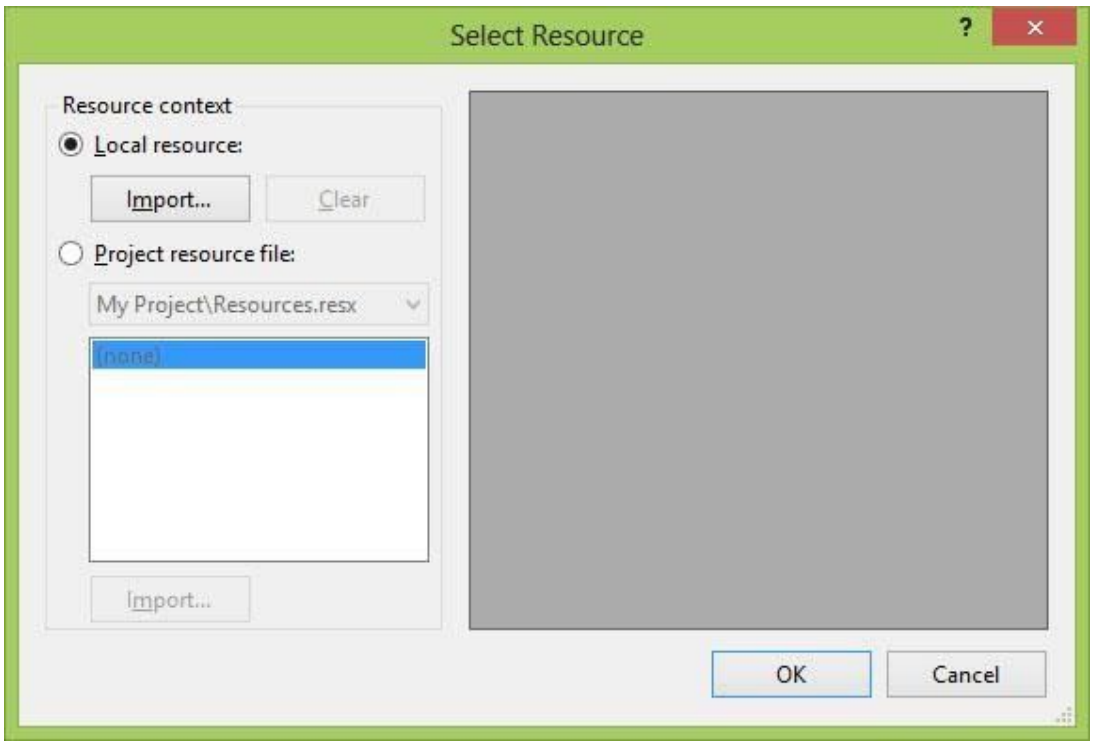

### **Figure 5.2**

The next step is to select local resource and click on the Import button to view the available image files in your local drives, as shown in Figure 5.3. Finally, select the image you like and then click the open button, the image will be displayed in the picture box, as shown in Figure 5.4

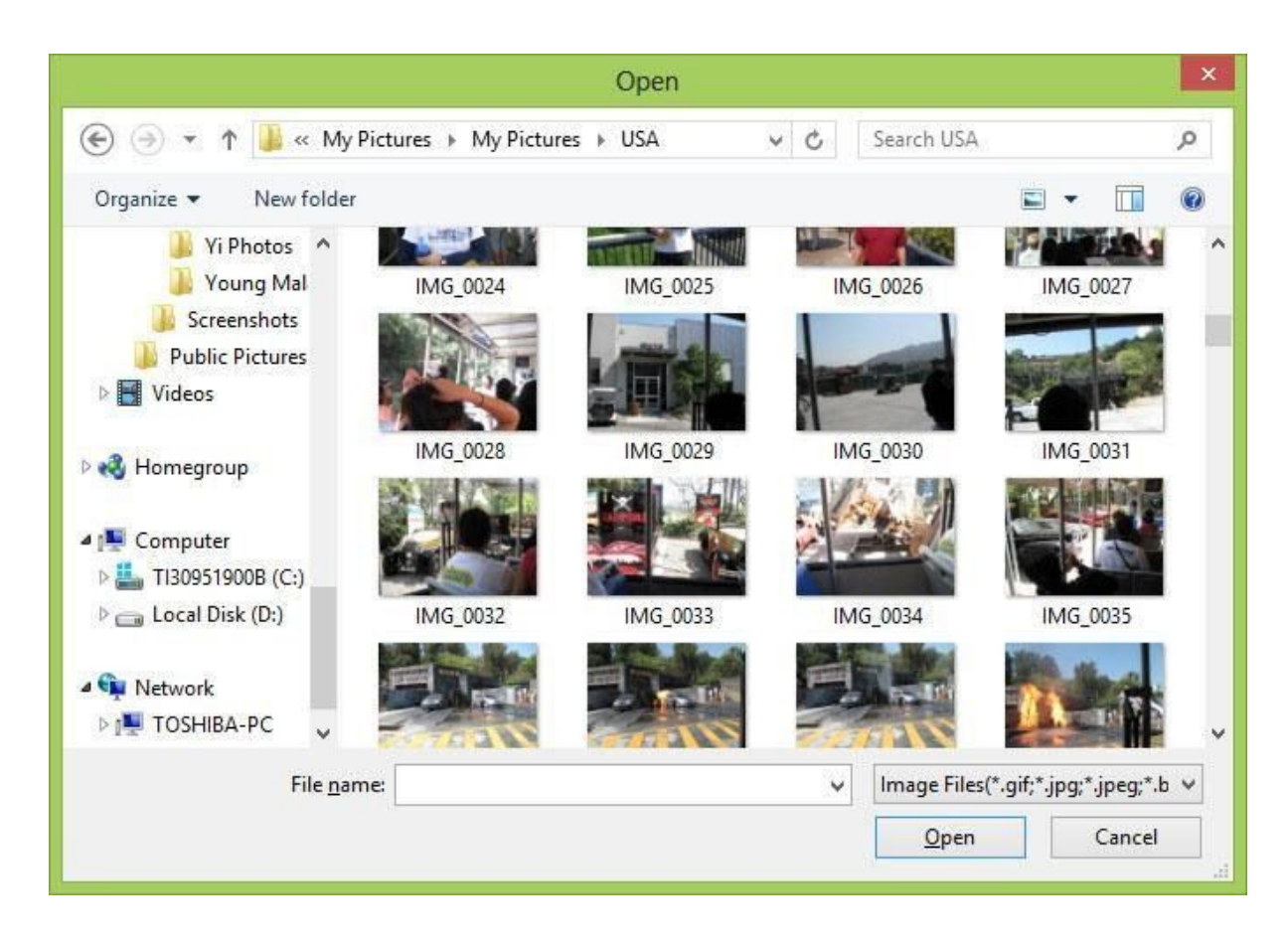

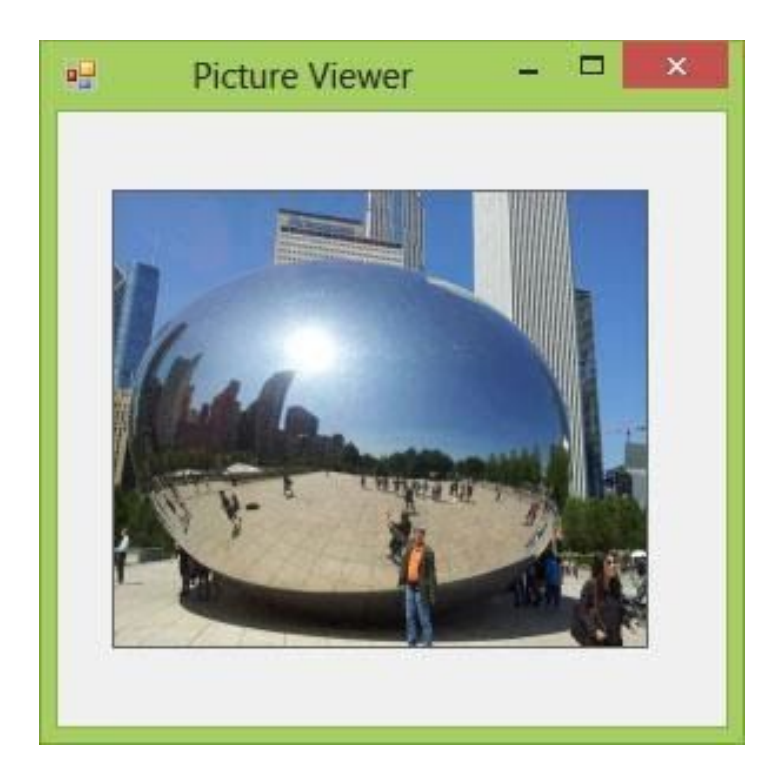

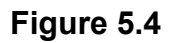

### **5.1.2 Loading an Image at Runtime**

We can also load an image at runtime, using the code as follows:

```
Private Sub Form1_Load(sender As Object, e As EventArgs) Handles
MyBase.Load
PictureBox1.Image = Image.FromFile("C:\Users\Toshiba\Pictures\My
Pictures\USA\Chicago 2012.jpg")
End Sub
```
\* You need to search for an image in your local drive and determine its path.

Running the program will display the same image in the picture box as in Figure 5.4

## **5.2 Loading an Image using Open File Dialog Control**

To load an image in a picture box using the **OpenFileDialog** control, we must add the **OpenFileDialog** control on the form. This control will be invisible during runtime, but it facilitates the process of launching a dialog box and let the user browse his or her local drives and then select and open a file. For the **OpenFileDialog** to display all types of image files, we must specify the types of image files under the Filter property. Before that, rename **OpenFileDialog** as **OFGSelectImage**. Next, right click on the **OpenFileDialog** control to access its properties window. Beside the Filter property, specify the image files using the format:

```
JPEG Files| *.JPG|GIF Files|*.GIF|WIndows Bitmaps|*.BMP
```
as shown in Figure 5.5. These are the common image file formats. Besides that, you need to delete the default Filename.

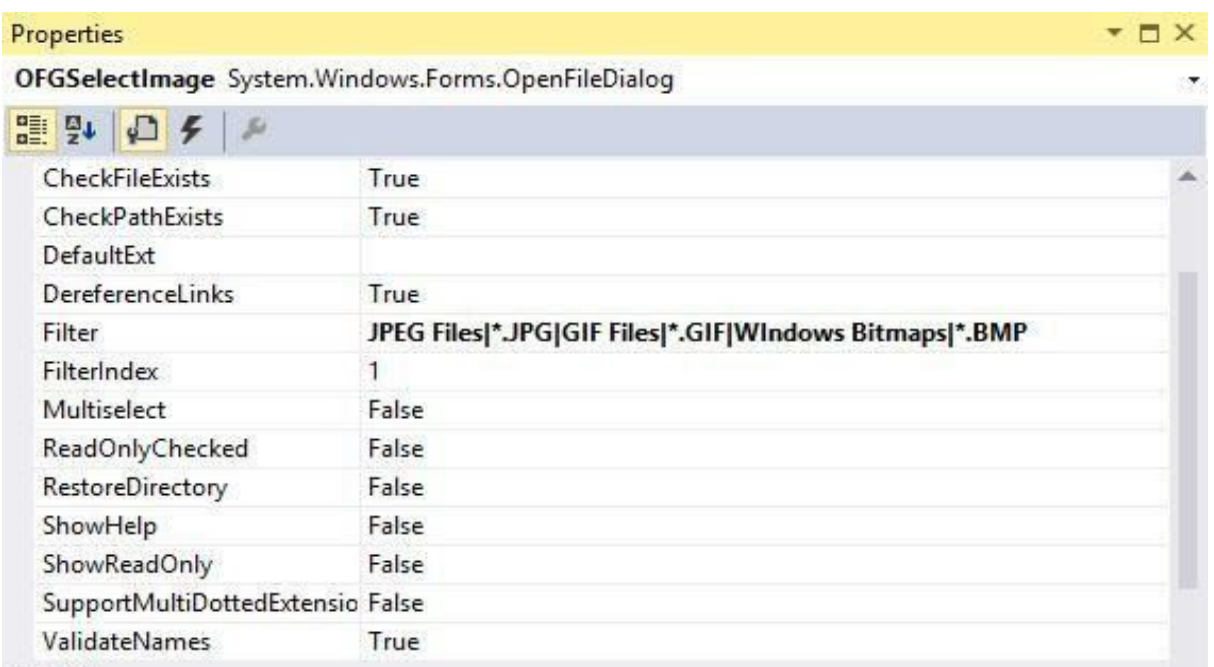

Next, double-click on the View button and enter the following code:

```
Private Sub Button1_Click(sender As Object, e As EventArgs) Handles
Button1.Click
```

```
If OFGSelectImage.ShowDialog = Windows.Forms.DialogResult.OK Then
```

```
PictureBox1.Image = Image.FromFile(OFGSelectImage.FileName)
```
End If

End Sub

Press F5 to run the program and click the View button, a dialog box showing all the image files will appear, as shown in Figure 5.6.

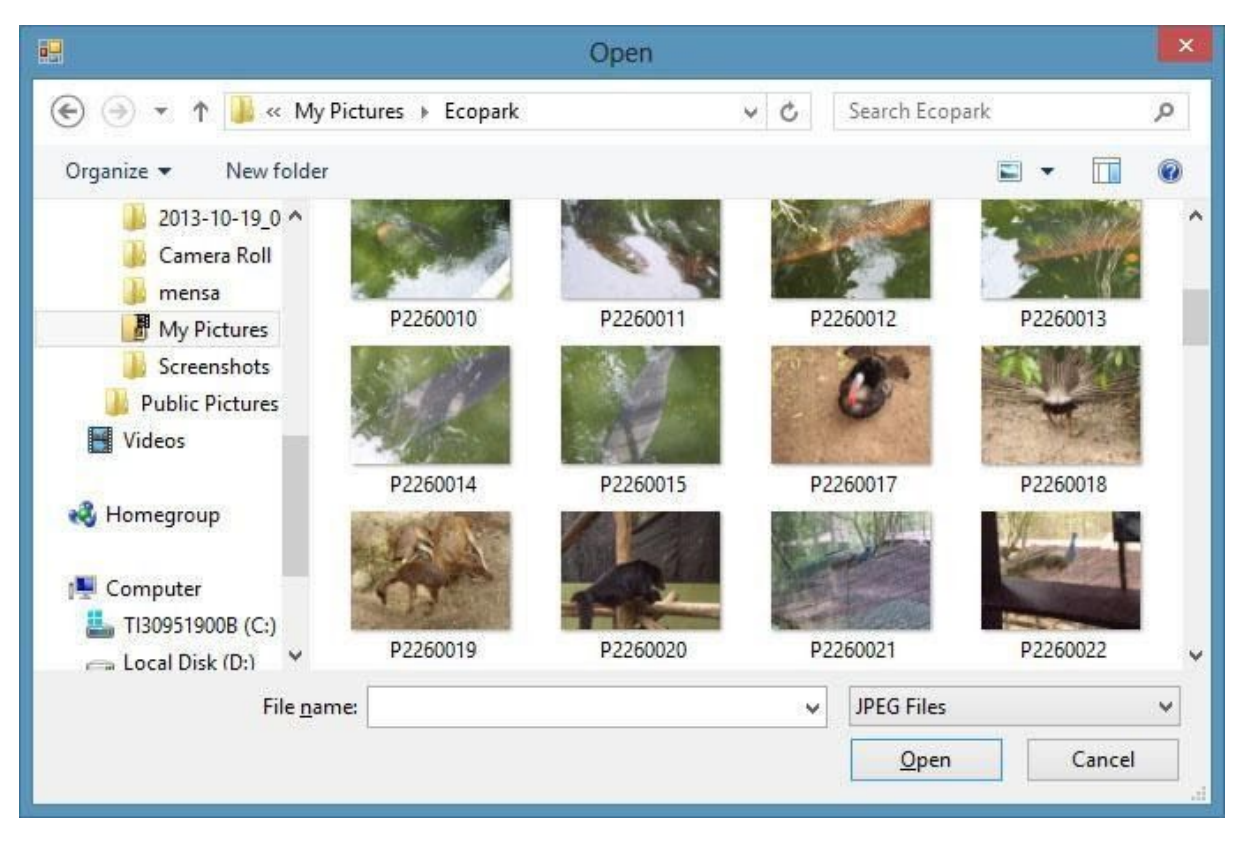

Notice that that the default image file is JPEG since we have placed it in the first place in the Filter property. Selecting and opening an image file will load it in the picture box, as shown in Figure 5.7.

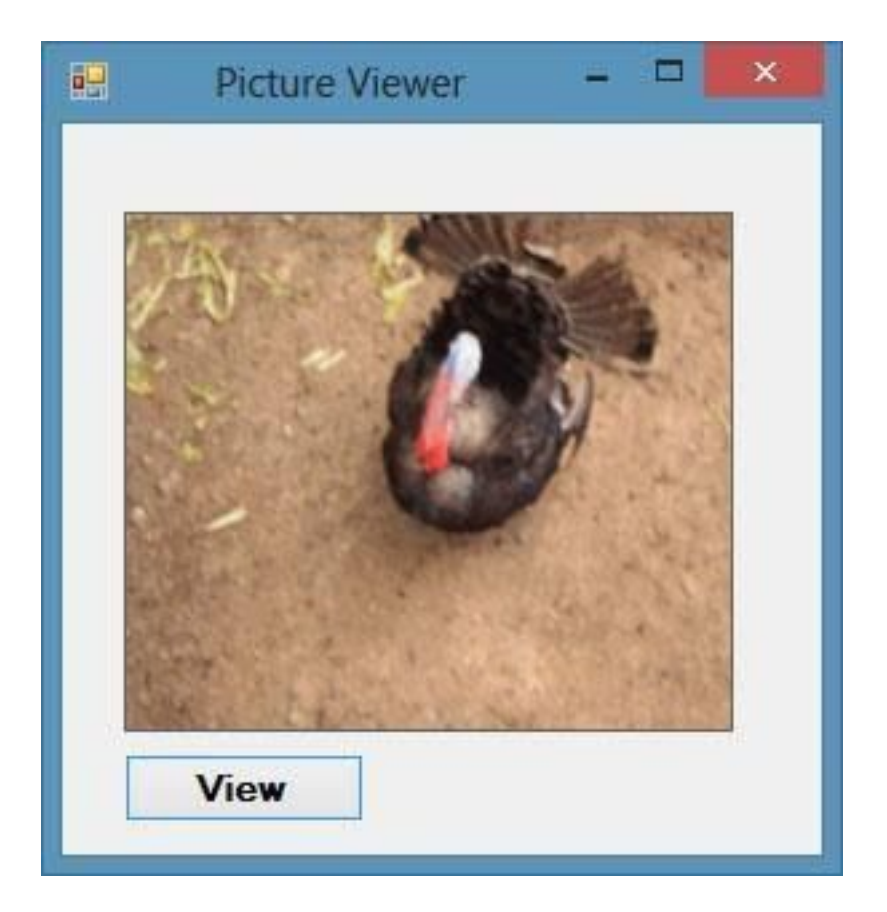

# **Summary** ● In section 5.11, you have learned how to load an image at design time using the properties window

- In section 5.1.2, you have learned how to load an image at runtime
- In section 5.2, you have learned how to load an image using the OpenFileDialog control

# **Chapter 6 Working with Data**

- ❖ Understand various data types
- ❖ Learn how to declare variables
- ❖ Learn how to declare constants

We deal with many kinds of data in our daily life like names, phone number, addresses, money, date, stock quotes, statistics and more. Similarly, in Visual Basic 2017, we must deal with all sorts of data, some of them can be mathematically calculated while some are in the form of text or other non-numeric forms. In Visual Basic 2017, data can be stored as variables, constants or arrays. The values of data stored as variables always change, just like the contents of a mailbox or the storage bin while the value of a constant remains the same throughout.

# **6.1 Data Types**

Visual Basic 2017 classifies information into two major data types, the numeric data types and the non-numeric data type

### **6.1.1 Numeric Data Types**

Numeric data types are types of data comprises numbers. Numeric data are divided into seven types based on the range of values they can store.

Calculations that only involve round figures can use Integer or Long integer. Computations that require high precision must use Single and Double precision data types; they are also called floating point numbers. For currency calculation, you can use the currency data types. Lastly, if even more precision is required to perform calculations that involve many decimal points, we can use the decimal data types. These data types are summarized in Table 6.1

**Table 6.1 Numeric Data Types**

| <b>Type</b> | <b>Storage</b> | Range                                                                                                    |
|-------------|----------------|----------------------------------------------------------------------------------------------------|
| <b>Byte</b> | 1 byte         | 0 to 255                                                                                                    |
| Integer     | 2 bytes        | -32,768 to 32,767                                                                                                    |
| Long        | 4 bytes        | -2,147,483,648 to 2,147,483,648                                                                                                    |
| Single      | 4 bytes        | $-3.402823E+38$ to $-1.401298E-45$ for negative values<br>1.401298E-45 to 3.402823E+38 for positive values.                                       |
| Double      | 8 bytes        | -1.79769313486232e+308 to -4.94065645841247E-324<br>for negative values<br>4.94065645841247E-324 to 1.79769313486232e+308<br>for positive values. |
| Currency    | 8 bytes        | -922,337,203,685,477.5808 to<br>922,337,203,685,477.5807                                                                                          |
| Decimal     | 12 bytes       | +/- 79,228,162,514,264,337,593,543,950,335 if no<br>decimal is use<br>+/- 7.9228162514264337593543950335 (28 decimal<br>places).                  |

# **6.1.2 Non-numeric Data Types**

Non-numeric data comprises string data types, Date data types, Boolean data types, Object data type and Variant data type .

**Table 6.1 Non-numeric Data Types**

| Type                    | <b>Storage</b>        | Range                               |
|-------------------------|-----------------------|-------------------------------------|
| String(fixed length)    | Length of string      | 1 to 65,400 characters              |
| String(variable length) | Length $+10$<br>bytes | 0 to 2 billion characters           |
| Date                    | 8 bytes               | January 1, 100 to December 31, 9999 |
| <b>Boolean</b>          | 2 bytes               | True or False                       |

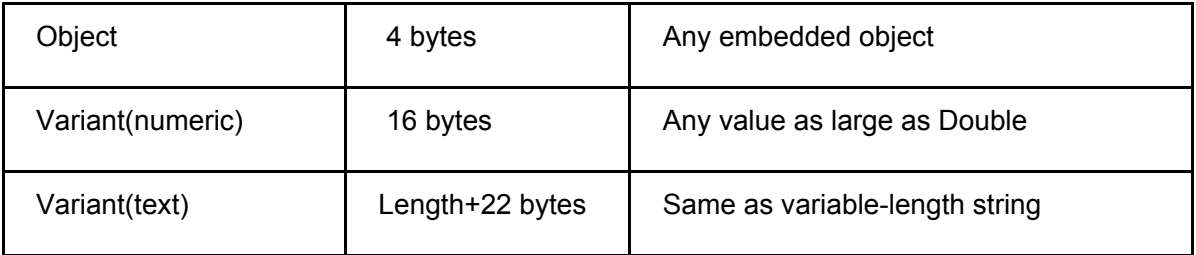

## **6.1.3 Suffixes for Literals**

Literals are values that you assign to data. In some cases, we need to add a suffix behind a literal so that VB can handle the calculation more accurately. For example, we can use num =1.3089# for a Double type data. The suffixes are summarized in Table 6.3.

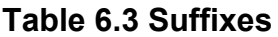

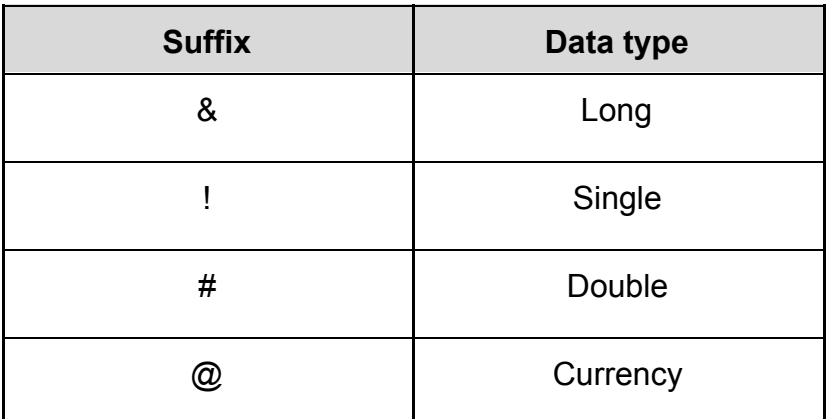

In addition, we need to enclose string literals within two quotations and date and time literals within two # sign. Strings can contain any characters, including numbers. The following are few examples:

memberName="Turban, John." TelNumber="1800-900-888-777" LastDay=#31-Dec-00# ExpTime=#12:00 am#

# **6.2 Variables and Constants**

Data can be stored as a variable or as a constant. Variables are like mailboxes in the post office. The content of the variables changes every now and then, just like the mailboxes.

### **6.2.1 Variable Names**

Like the mailboxes, each variable must be given a name. To name a variable, you must follow a set of rules. The following are the rules when naming the variables in Visual Basic:

- It must be less than 255 characters
- No spacing is allowed
- It must not begin with a number
- Period is not permitted

Examples of valid and invalid variable names are displayed in Table 6.4

#### **Table 6.4**

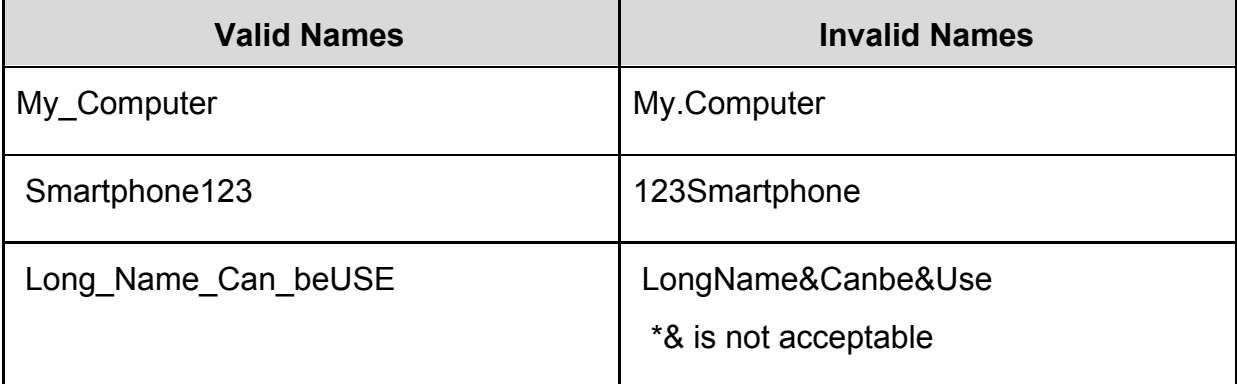

## **6.2.2 Declaring Variables**

We must declare the variables before using them by assigning names and data types. If you fail to do so, the program will show an error. Variables are usually declared in the general section of the code windows using the **Dim** statement. The syntax is as follows:

Dim VariableName As DataType

If you want to declare more variables, you can declare them in separate lines or you may also combine more in one line, separating each variable with a comma, as follows:

Dim VariableName1 As DataType1, VariableName2 As DataType2, VariableName3 As DataType3

## **Example 6.1 Declaring Variables using Dim**

Private Sub Form1\_Load(ByVal sender As System.Object, ByVal e As System.EventArgs) Handles MyBase.Load

Dim password As String Dim yourName As String Dim firstnum As Integer Dim secondnum As Integer Dim total As Integer Dim doDate As Date End Sub

You may also combine the statements in one line, separating each variable with a comma.

Dim password As String, yourName As String, firstnum As Integer……

For the string declaration, there are two possible forms, the variable-length string and the fixed-length string.

## **Example 6.2 Displaying Message using MsgBox**

```
Private Sub Button1_Click(sender As Object, e As EventArgs) Handles
Button1.Click
Dim YourMessage As String
YourMessage = "Happy Birthday!"
MsgBox(YourMessage)
End Sub
```
When you run the program, a message box that shows the text "Happy Birthday!" will appear, as shown in Figure 6.1

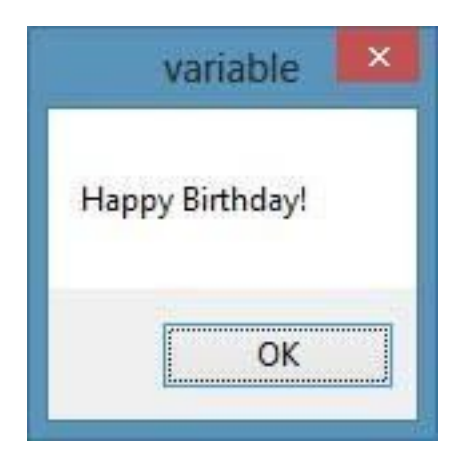

**Figure 6.1**

For the fixed-length string, you must use the syntax as shown below:

Dim VariableName As String \* n

Where n defines the number of characters the string can hold.

Dim yourName As String \* 10

yourName can holds no more than 10 Characters.

### **6.2.3 Assigning Values to Variables**

After declaring various variables using the **Dim** statements, we can assign values to those variables. The syntax of an assignment is

#### Variable=Expression

The variable can be a declared variable or a control property value. The expression could be a mathematical expression, a number, a string, a Boolean value, as illustrated in the following examples:

```
firstNumber=100
secondNumber=firstNumber-99
userName="John Lyan"
userpass.Text = password
Label1.Visible = True
Command1.Visible = false
Label 4.text = textbox 1.TextThirdNumber = Val(usernum1.Text)
total = firstNumber + secondNumber+ThirdNumber
MeanScore% = SumScores% / NumSubjects%
X=sqr(16)TrimString= Ltrim ("Visual Basic", 4)
Num=Int(Rnd*6)+1
```
An error occurs when you try to assign a value to a variable of incompatible data type. For example, if you have declared a variable as an integer but you assigned a string value to it, an error occurred, as shown in Example 6.4.

# **Example 6.3 Incompatible Data Type**

```
Private Sub Button1_Click(sender As Object, e As EventArgs) Handles
Button1.Click
Dim YourMessage As Integer
YourMessage = "Happy Birthday!"
MsgBox(YourMessage)
End Sub
```
When you run the program, the following error messages will appear in a dialog box, as shown in Figure 6.2.

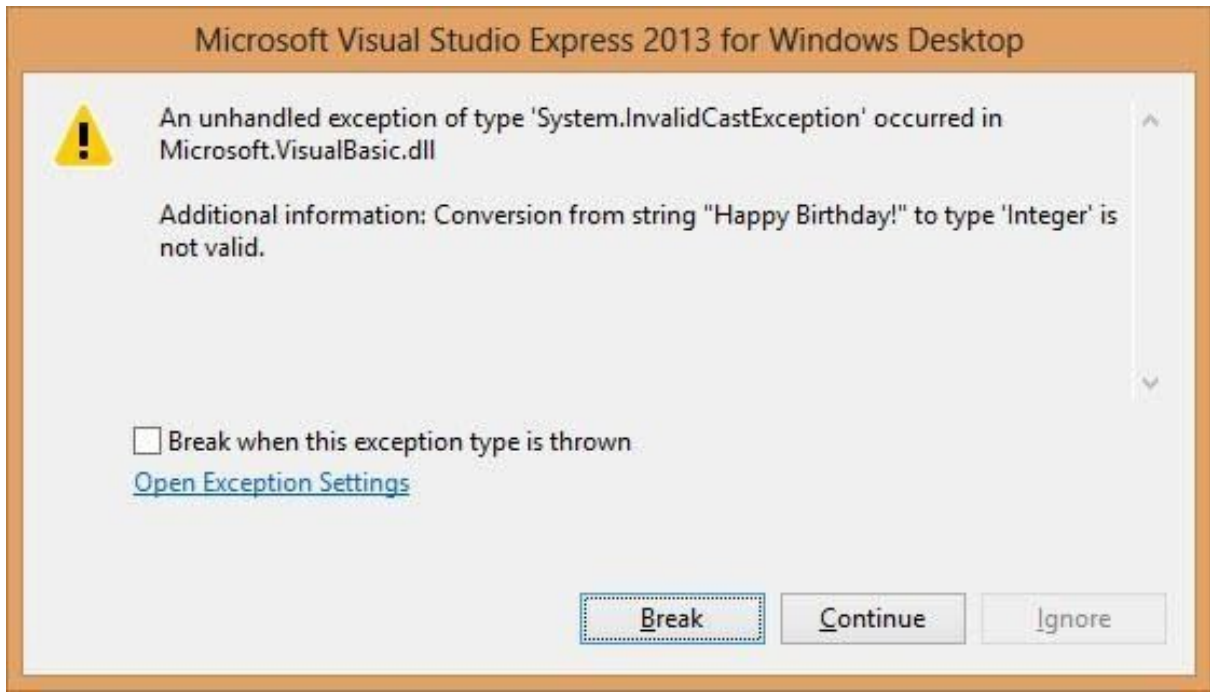

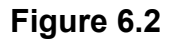

### **6.2.4 Scope of Declaration**

Other than using the **Dim** keyword to declare the data, you can also use other keywords to declare the data. Three other keywords are **Private, Static** and **Public**. The forms are as shown below:

Private VariableName As Datatype Static VariableName As Datatype Public VariableName As Datatype

The keywords indicate the scope of declaration. **Private** declares a local variable, or a variable that is local to a procedure or module. However, Private is rarely used; we normally use Dim to declare a local variable. The **Static** keyword declares a variable that is being used multiple times, even after a procedure has been terminated. Most variables created inside a procedure are discarded by Visual Basic when the procedure is completed, **static** keyword preserve the value of a variable even after the procedure is terminated. **Public** is the keyword that declares a global variable, which means it can be used by all the procedures and modules of the whole program.

### **6.2.5 Declaring Constants**

Constants are different from variables in the sense that their values do not change during the running of the program. The syntax to declare a constant is

Const ConstantName As Single=K

### **Example 6.4 Calculating the Area of Triangle**

```
Private Sub Button1_Click(sender As Object, e As EventArgs) Handles
Button1.Click
Const Pi As Single = 3.142
Dim R As Single = 10
Dim AreaCircle As Single
AreaCircle = Pi * R \wedge 2MsgBox("Area of circle with " & "radius" & R & "=" & AreaCircle)
End Sub
```
Running the program and clicking the OK button will produce the following message.

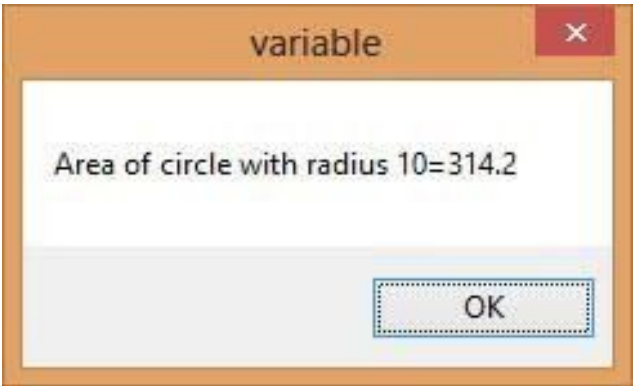

### **Figure 6.3**

### **Summary**

- In section 6.11, you have understood numeric data types
- In section 6.1.2, you have understood non-numeric data types
- In section 6.1.3, you have learned how to use suffixes for literals
- In section 6.2.1, you have understood rules that govern variable names
- In section 6.2.2, you have learned how to declare variables
- In section 6.2.3, you have understood the scope of declaration of variables
- In section 6.2.3, you have learned how to declare a constant

# **Chapter 7 Array**

- ❖ Understand the concept of array
- ❖ Learn how to declare a one-dimensional array
- ❖ Learn how to declare a two-dimensional array

# **7.1 Introduction to Arrays**

An array is a group of variables with the same data type. When we work with a single item, we only need to use one variable. However, if we deal with a list of items of similar type , it is better to declare an array of variables instead of using a variable for each item

Imagine if we need to enter one thousand names, it would be very tedious to declare one hundred different names. Therefore, instead of declaring one thousand different variables, we just need to declare only one array. We differentiate each item in the array by using a

subscript, the index value of each item, for example name(1), name(2), name(3) …….. etc., which will make declaring variables streamline and much more systematic.

# **7.2 Dimension of an Array**

An array can be one dimensional or multidimensional. One dimensional array is a list of items that consists of one row of items or one column of items. A two-dimensional array is a table of items that is made up of rows and columns. The way to reference an element in a one-dimensional array is  $ArrayName(x)$ , where x is the index of the element. The way to reference an element in a two-dimensional array is  $ArrayName(x,y)$ , where  $(x,y)$  is the index of the element. Usually it is sufficient to use one dimensional and two-dimensional arrays, we only need to use higher dimensional arrays if we need to deal with more complex problems. Let me illustrate the arrays with tables.

**Table 7.1 One-Dimensional Array**

| Student<br>Name |  |  | SName(0)   SName(1)   SName(2)   SName(3)   SName(4) |  |  | $\blacksquare$ SName(5) |
|-----------------|--|--|------------------------------------------------------|--|--|-------------------------|
|-----------------|--|--|------------------------------------------------------|--|--|-------------------------|

**Table 7.1 Two-Dimensional Array**

| SName(0,0) | SName(0,1) | SName(0,2) | SName(0,3) |
|------------|------------|------------|------------|
| Shame(1,0) | SName(1,1) | SName(1,2) | SName(1,3) |
| SName(2,0) | Shame(2,1) | Shame(2,2) | Shame(2,3) |
| SName(3,0) | SName(3,1) | SName(3,2) | Shame(3,3) |

## **7.3 Declaring Arrays**

We use **Public** or **Dim** statement to declare an array, just as the way we declare a single variable. The **Public** statement declares an array that can be used throughout an application while the **Dim** statement declares an array that could be used only in a local procedure or module. The statement to declare a one-dimensional array is as follows:

Dim arrayName(n) As dataType

Please note that n does not indicate the number of elements in the array, it is one less than the number of elements (n-1) because the first element is always the zeroth element. The first element is arrayName(0), the second element is arrayName(1), the third element is arrayName(2) and so forth. The number of elements in an array is also known as length, we can retrieve the length of an array using the syntax **arrayName.length**

For example, the following statement declares an array that consists of 11 elements starting from CusName(0) through to CusName(10)

Dim CusName(10) As String

To find out the length of the array, you can write the following code:

## **Example 7.1 Find the Length of an Array**

```
Private Sub Form1_Load(sender As Object, e As EventArgs) Handles
MyBase.Load
Dim CusName As String()
CusName = New String() \{1, 2, 3\}MsgBox(CusName.Length)
End Sub
```
Running the program displays the length of the array i.e. 11, as shown in Figure 7.1

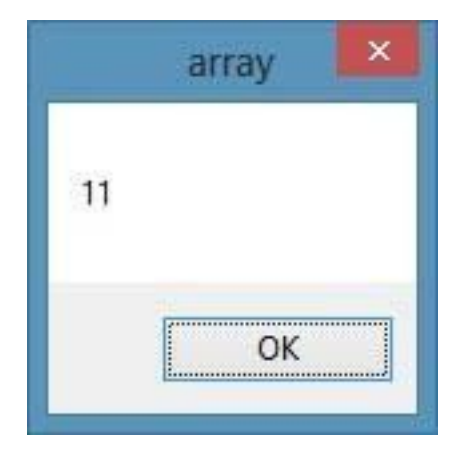

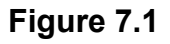

You might also declare an array with a non-zero starting index by initializing an index value other than zero, as follows:

```
Dim arrayname As DataType()
arrayName = New String((1, 2, 3, \ldots, n)
```
This array consists of n elements, starting with arrayName(1)

# **Example 7.2 Using the Length Property**

```
Private Sub Form1_Load(sender As Object, e As EventArgs) Handles
MyBase.Load
Dim CusName As String()
CusName = New String() \{1, 2, 3\}MsgBox(CusName.Length)
End Sub
```
The message box will display the length as 3.

he statement to declare a two-dimensional array is as follow, where m and n indicate the last indices in the array. The number of elements or the length of the array is  $(m+1)$  x  $(n+1)$ 

```
Dim ArrayName(m,n) As dataType
```
# **Example 7.3 Find the Length of a Two-Dimensional Array**

```
Private Sub Form1_Load(sender As Object, e As EventArgs) Handles
MyBase.Load
Dim CusName(5,6) As String
MsgBox(CusName.Length)
End Sub
```
The program produces a message box will display the length of the array, i.e.42, as shown in Figure 7.2

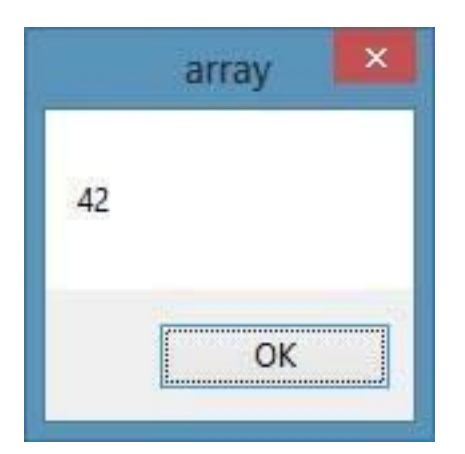

## **Figure 7.2**

## **Example 7.4 Populating a List Box Involving an Array**

```
Private Sub Form1_Load(sender As Object, e As EventArgs) Handles
MyBase.Load
Dim num As Integer
Dim CusName(5) As String
For num = 0 To 5
CusName(num) = InputBox("Enter the customer name", "Enter Name")
ListBox1.Items.Add(CusName(num))
Next
End Sub
```
This program will prompt the user to enter names in an input box for a total of 6 times and the names will be entered into a list box, as shown in Figure 7.3 and Figure 7.4

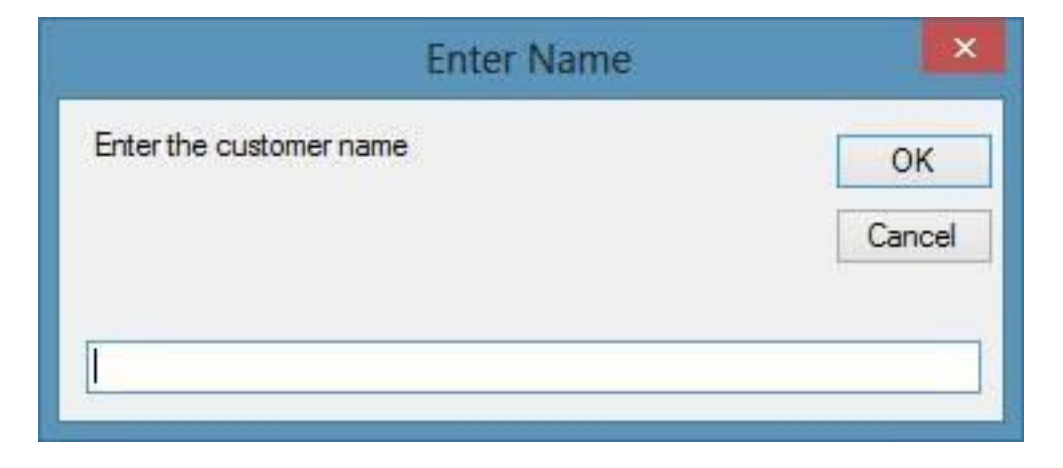

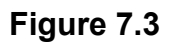

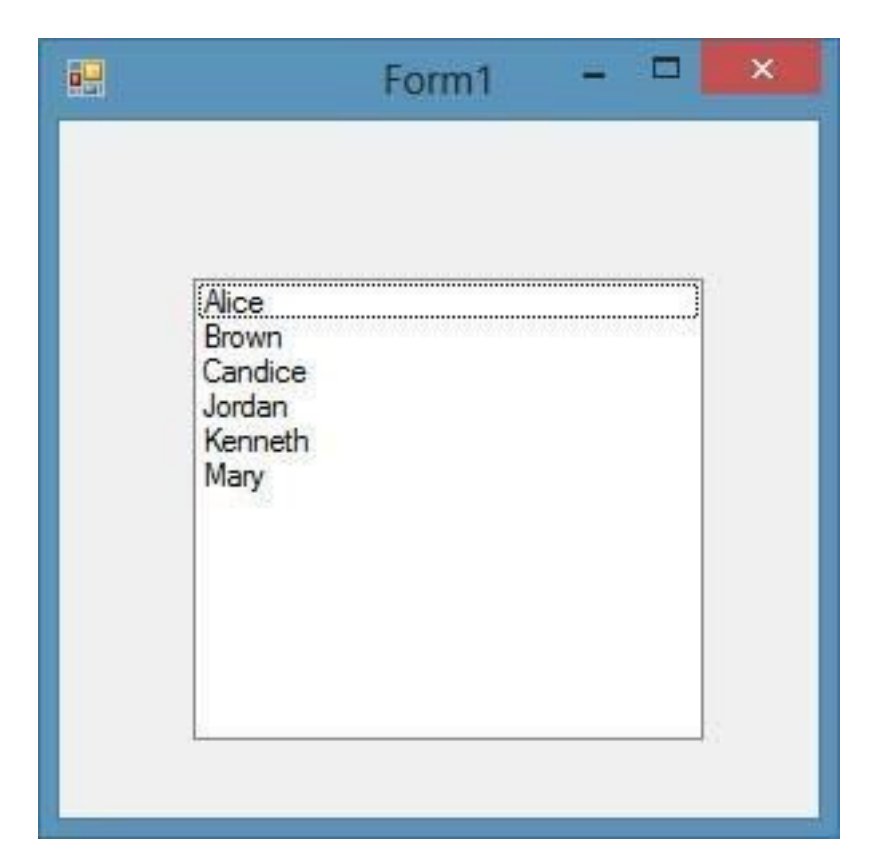

# **Figure 7.4**

### **Summary**

- In section 7.1, you have understood the concept of arrays
- In section 7.2, you have understood dimension in arrays
- In section 7.3, you have learned how to declare an array

# **Chapter 8 Performing Mathematical Operations**

- ❖ Recognize various mathematical operators
- ❖ Learn to write code that perform mathematical operations

Computer execute mathematical calculations much faster than human beings do. However, computer itself cannot perform any mathematical calculations without receiving instructions from the user. In Visual Basic 2017, we can write code to instruct the computer to perform mathematical calculations such as addition, subtraction, multiplication, division and many other kinds of mathematical operations.

## **8.1 Mathematical Operators**

For Visual Basic 2017 to perform mathematical calculations, we need to write code that involves the use of various mathematical operators. The mathematical operators are remarkably like the normal arithmetic operators, only with some slight variations. The plus and minus operators are the same while the multiplication operator use the \* symbol and the division operator use the / symbol. The list of Visual Basic 2017 mathematical operators is shown in table 8.1.

| <b>Operator</b> | <b>Mathematical function</b>                              | <b>Example</b>    |
|-----------------|-----------------------------------------------------------|-------------------|
| $\ddot{}$       | Addition                                                  | $1+2=3$           |
|                 | Subtraction                                               | $10 - 4 = 6$      |
| Λ               | Exponential                                               | $3^22=9$          |
| $\star$         | Multiplication                                            | $5*6=30$          |
|                 | <b>Division</b>                                           | $21/7=3$          |
| Mod             | Modulus (returns the remainder of an integer<br>division) | 15 Mod<br>$4 = 3$ |
|                 | Integer Division (discards the decimal places)            | $19/4=4$          |

**Table 8.1 Mathematical Operators**

# **8.2 Writing Code that Performs Mathematical Operations**

Once you can recognize all the mathematical operators , it is quite easy to write code that can perform mathematical operations. First you need to think of a mathematical problem and the equations as well as formulas that are required to for solving it then write the code using those formulas and equations.

## **Example 8.1 Standard Arithmetic Calculations**

In this program, you need to insert two text boxes, four labels and one button. Click the button and enter the code as shown below. This program performs standard arithmetic operations involving addition, subtraction, multiplication and division. The Code is as follows:

```
Private Sub Button1 Click(ByVal sender As Object, ByVal e As EventArgs)
Handles Button1.Click
Dim num1, num2, difference, product, quotient As Single
num1 = TextBox1.Text
num2 = TextBox2.Text
sum=num1+num2
difference=num1-num2
product = num1 * num2quotient=num1/num2
LblSum.Text=sum
LblDiff.Text=difference
Lb1Pro.Text = productLb1Qt. Text = quotient
End Sub
```
### **Example 8.2 Pythagorean Theorem**

This program uses Pythagorean Theorem to calculate the length of hypotenuse c given the length of the adjacent side a and the opposite side b. In case you have forgotten the formula for the Pythagorean Theorem, it is written as:

c^2=a^2+b^2
The code is as follows:

Private Sub Button1 Click(ByVal sender As Object, ByVal e As EventArgs) Handles Button1.Click Dim a, b, c As Single a = TextBox1.Text b = TextBox2.Text c=  $(a^2+b^2)^(1/2)$ Label3.Text=c End Sub

#### **Example 8.3: BMI Calculator**

A lot of people are obese now and that could affect their health seriously. Obesity has proven by the medical experts to be a one of the main factors that brings many adverse medical problems, including the cardiovascular disease. If your BMI is more than 30, you are considered obese. You can refer to the following range of BMI values for your weight status.

Underweight  $=$  <18.5 Normal weight = 18.5-24.9 Overweight = 25-29.9 Obesity = BMI of 30 or greater

To calculate your BMI, you just need use a calculator or create a homemade computer program, and this is exactly what I am showing you here. The BMI calculator is a Visual Basic program that can calculate the BMI of a person based on the body weight in kilogram and the body height in meter. BMI can be calculated using the formula weight/( height  $\frac{1}{2}$ , where weight is measured in kg and height in meter. If you only know your weight and height in lb. and feet, then you need to convert them to the metric system.

Private Sub Button1\_Click(ByVal sender As Object, ByVal e As EventArgs) Handles Button1.Click Dim height, weight, bmi As Single height = TextBox1.Text weight = TextBox2.Text bmi = (weight) / (height  $\land$  2)

 $Label 4. Text = bmi$ End Sub

The output is shown in Figure 8.1. In this example, height is 1.80m (about 5 foot 11), your weight is 75 kg (about 168Ib), and the BMI is 23.14815. The reading suggests that you are healthy. (Note: 1 foot=0.3048, 1 lb. =0.45359237 kilogram)

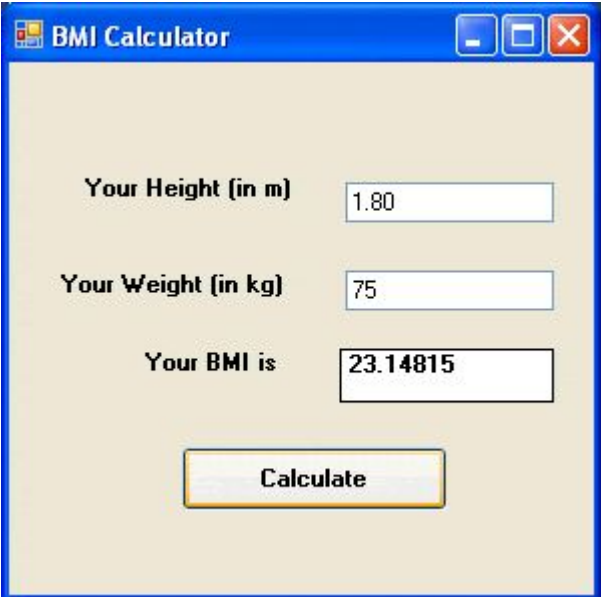

## **Figure 8.1**

#### **Summary**

- In section 8.1, you have recognized all mathematical operators
- In section 8.2, you have learned to write code that perform arithmetic operations

# **Chapter 9 String Manipulation**

- $\triangleleft$  Learn how to manipulate string using + and & signs
- ❖ Learn how to manipulate string using built-in functions

String manipulation means writing code to process characters like names, addresses, gender, cities, book titles, sentences, words, text, alphanumeric characters (@,#,\$,%,^,&,\*, etc.) and more. String manipulation is best demonstrated in the area of word processing which deals with text editing. A string is a single unit of data that made up of a series of characters that includes letters, digits, alphanumeric symbols etc. It is treated as the String data type and therefore it is non-numeric in nature which means it cannot be manipulated mathematically though it might consist of numbers.

# **9.1 String Manipulation Using + and & signs**

Strings can be manipulated using the & sign and the + sign, both perform the string concatenation which means combining two or more smaller strings into a larger string. For example, we can join "Visual" ,"Basic" and "2017" into "Visual Basic 2017" using "Visual" & "Basic" or "Visual "+"Basic", as shown in the Examples below:

## **Example 9.1 String Concatenation**

```
Private Sub Button1_Click(ByVal sender As Object, ByVal e As EventArgs)
Handles Button1.Click
Dim text1, text2, text3, text4 As String
text1 = "Visual"
text2 = "Basic"
text3 = "2017"
text4 = text1 + text2 + text3MsgBox(text4)
End Sub
```
The line **text4=text1+ text2 + text3** can be replaced by **text4=text1 & text2 & text3** and produces the same output. However, if one of the variables is declared as numeric data type, you cannot use the + sign, you can only use the & sign.

The output is shown in Figure 9.1

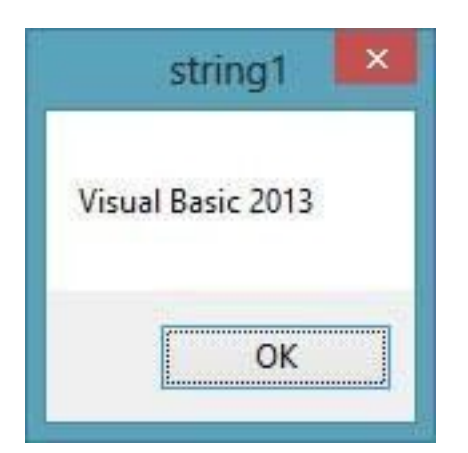

## **Example 9.2 Data Mismatch**

```
Private Sub Button1_Click(ByVal sender As Object, ByVal e As EventArgs)
Handles Button1.Click
Dim text1, text3 As string
Dim Text2 As Integer
text1 = "Visual"
text2 = 22text3 = text1 + text2MsgBox(text3)
End Sub
This code will produce an error because of data mismatch. The error message appears as
```
shown in Figure 9.2.

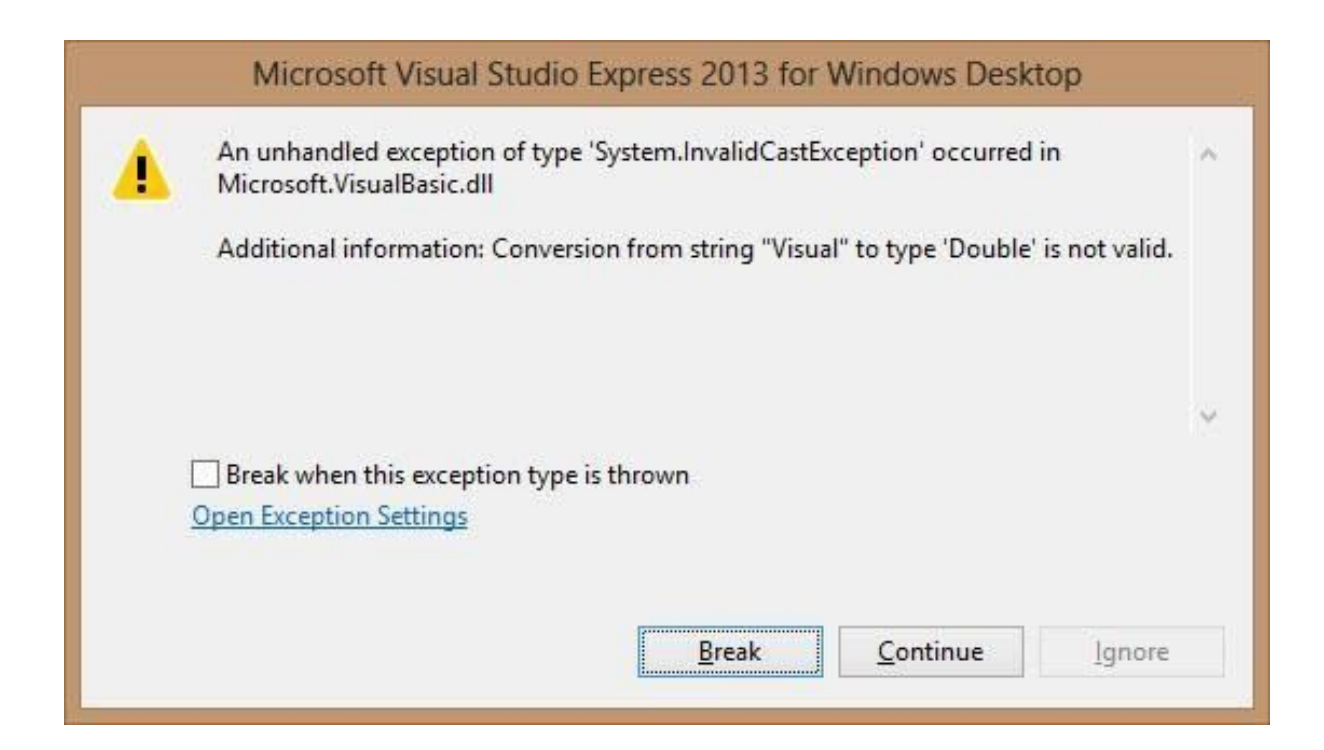

However, using & instead of + will be alright.

```
Dim text1, text3 As string
Dim Text2 As Integer
text1 = "Visual"
text2 = 22text3 = text1 & text2MsgBox(text3)
```
The output is shown in Figure 9.3

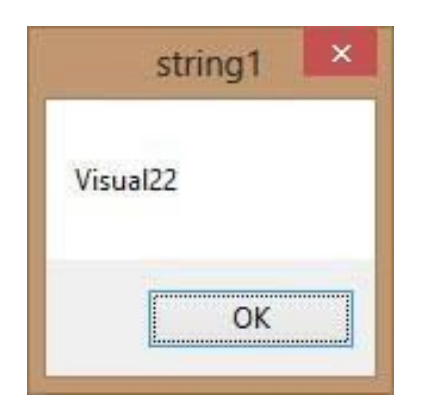

# **9.2 String Manipulation Using Built-in Functions**

A function is like a normal procedure, but the main purpose of the function is to accept a specific input and return a value which is passed on to the main program to finish the execution. There are numerous string manipulation functions that are built into Visual Basic 2017.

# **9.2.1 Len Function**

The Len function returns an integer value which is the length of a phrase or a sentence, including the empty spaces. The syntax is

**Len("Phrase")**

# **Example 9.3 Finding the Length of a Phrase**

```
Private Sub Button1_Click(ByVal sender As System.Object, ByVal e As
System.EventArgs) Handles Button1.Click
Dim MyText As String
MyText="Visual Basic 2017"
MsgBox(Len(MyText))
End Sub
```
The output is shown in Figure 9.4

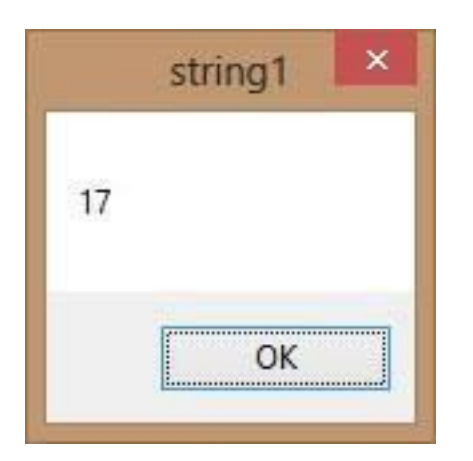

# **9.2.2 Right Function**

The Right function extracts the right portion of a phrase. The syntax is

```
Microsoft.VisualBasic.Right("Phrase",n)
```
# **Example 9.4 Extracting the Right Portion of a Phrase**

```
Private Sub Button1_Click(ByVal sender As Object, ByVal e As EventArgs)
Handles Button1.Click
Dim MyText As String
MyText = "Visual Basic"
MsgBox(Microsoft.VisualBasic.Right(MyText, 4))
End Sub
```
The program returns four right most characters of the phrase , as shown in Figure 9.5

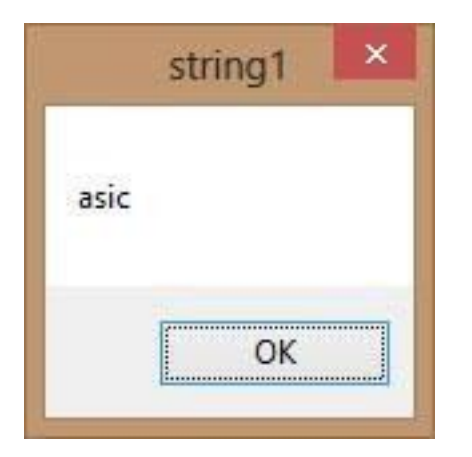

### **Figure 9.5**

## **9.2.3 Left Function**

The Left function extract the left portion of a phrase. The syntax is

```
Microsoft.VisualBasic.Left("Phrase",n)
```
Where n is the starting position from the left of the phase where the portion of the phrase is will be extracted. For example,

```
Microsoft.VisualBasic.Left ("Visual Basic", 4) = Visu
```
## **9.2.4 Mid Function**

The Mid function is used to retrieve a part of text form a given phrase. The syntax of the Mid Function is

```
Mid(phrase, position,n)
```
\* position is the starting position of the phrase from which the retrieving process begins, and n is the number of characters to retrieve.

# **Example 9.5 Retrieve Part of a Text Using Mid Function**

```
Private Sub Button1 Click(sender As Object, e As EventArgs) Handles
Button1.Click
Dim myPhrase As String
myPhrase = InputBox("Enter your phrase")
LblPhrase.Text = myPhrase
blExtract.Text = Mid(myPhrase, 2, 6)End Sub
```
This program extracts six characters starting from position 2 of the phrase. For example, if you enter the phrase "Visual Basic 2017", the extracted text is isual.

## **Example 9.6 Extracting Text from a Phrase**

You can let the user decide the starting position of the text to be extracted as well as the number of characters to be extracted, as shown in the following code:

```
Private Sub Button1_Click(sender As Object, e As EventArgs) Handles
BtnExtract.Click
         Dim myPhrase As String
         Dim pos, n As Integer
         myPhrase = TxtPhrase.Text
         pos = TxtPos.Text
         n = TxtNumber.Text
```

```
 LblExtract.Text = Mid(myPhrase, pos, n)
```
End Sub

The runtime interface is shown in Figure 9.6

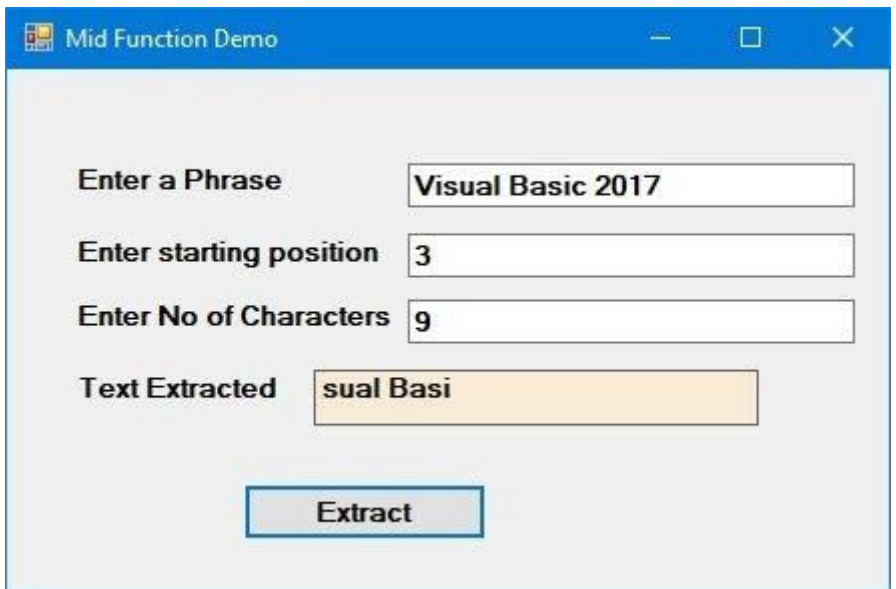

#### **Figure 9.6**

## **9.2.5 Trim Function**

The Trim function trims the empty spaces on both side of the phrase. The syntax is

Trim("Phrase")

For example, Trim (" Visual Basic ") = Visual basic

## **Example 9.7 Trimming Both Side of a Phrase**

```
Private Sub Button1_Click(ByVal sender As Object, ByVal e As EventArgs)
Handles Button1.Click
Dim myPhrase As String
myPhrase = InputBox("Enter your phrase")
Label1.Text = Trim(myPhrase)
End Sub
```
## **9.2.6 Ltrim Function**

The Ltrim function trims the empty spaces of the left portion of the phrase. The syntax is

Ltrim("Phrase")

For example,

Ltrim("Visual Basic 2017") = Visual basic 2017

# **9.2.7 The Rtrim Function**

The Rtrim function trims the empty spaces of the right portion of the phrase. The syntax is

```
Rtrim("Phrase")
```
For example,

Rtrim("Visual Basic 2017") = Visual Basic 2017

# **9.2.8 The InStr function**

The InStr function looks for a phrase that is embedded within the original phrase and returns the starting position of the embedded phrase. The syntax is

Instr(n, original phase, embedded phrase)

Where n is the position where the Instr function will begin to look for the embedded phrase. For example

Instr(1, "Visual Basic 2017 ","Basic")=8

## **9.2.9 Ucase and the Lcase Functions**

The Ucase function converts all the characters of a string to capital letters. On the other hand, the Lcase function converts all the characters of a string to small letters.

The syntaxes are

Microsoft.VisualBasic.UCase(Phrase)

Microsoft.VisualBasic.LCase(Phrase)

For example,

Microsoft.VisualBasic.Ucase("Visual Basic") = VISUAL BASIC Microsoft.VisualBasic.Lcase("Visual Basic") = visual basic

### **9.2.10 Chr and the Asc functions**

The Chr function returns the string that corresponds to an ASCII code while the Asc function converts an ASCII character or symbol to the corresponding ASCII code. ASCII stands for "American Standard Code for Information Interchange". Altogether there are 255 ASCII codes and as many ASCII characters. Please refer to the ASCII table in the Appendix for a complete list of the codes. Some of the characters may not be displayed as they may represent some actions such as the pressing of a key or produce a beep sound. The syntax of the Chr function is

Chr(charcode)

and the syntax of the Asc function is

```
Asc(Character)
```
The followings are some examples:

Chr(65)=A, Chr(122)=z, Chr(37)=% , Asc("B")=66, Asc("&")=38

#### **Summary**

- In section 9.1, you have learned how to manipulate string using the & and + signs
- In section 9.2, you have learned how to manipulate string using various built-in function

# **Chapter 10 Using If…Then…Else**

- ❖ Learn about the conditional operators
- ❖ Learn about the logical operators
- ❖ Learn how to use If…Then…Else

In this chapter, we shall learn how to write code that can make decisions and control the program flow in the process. The decision-making process is an important part of programming because it can solve problems in a smart way and provide useful output or feedback to the user.

For example, we can write program that instruct the computer to perform some tasks until some conditions are met. To control the program flow, we must use the conditional operators and the logical operators together with the **If...Then...Else** control structure.

# **10.1 Conditional Operators**

Conditional operators allow a program to compare values and then decide what actions to take, whether to execute a program or terminate the program and more. They compare two values to see whether they are equal, one value is greater or less than the other value. The comparison will return a true or a false result. These operators are shown in Table 10.1.

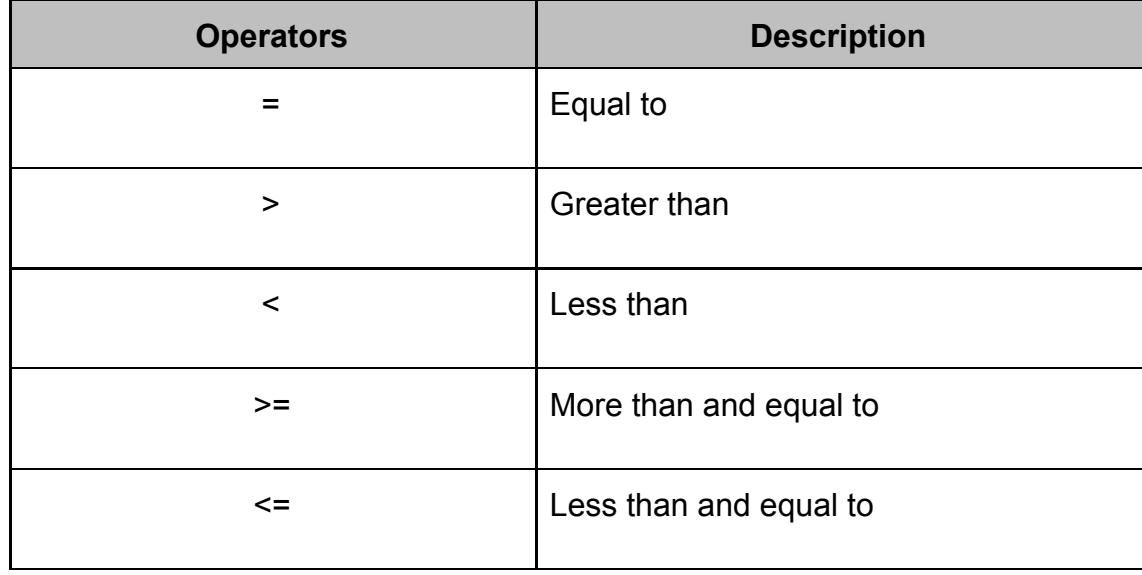

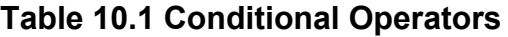

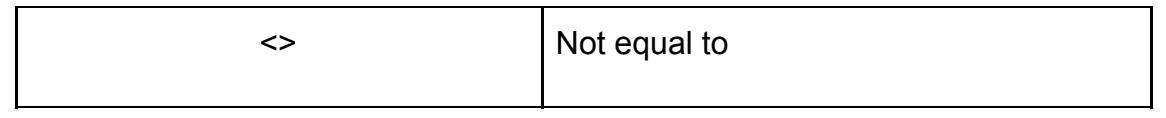

# **10.2 Logical Operators**

Sometimes we might need to make more than one comparison before a decision can be made and an action taken. In this case, using numerical comparison operators alone is not sufficient, we need to the logical operators. The logical operators are shown in Table 10.2

| <b>Operators</b> | <b>Description</b>                          |
|------------------|---------------------------------------------|
| And              | Both sides must be true                     |
| Or               | One side or other must be true              |
| Xor              | One side or other must be true but not both |
| <b>Not</b>       | Negates true                                |

**Table 10.2 Logical Operators**

The logical operators can be used to compare numerical data as well as non-numeric data . In making strings comparison, there are specific rules to follows: Upper case letters are less than lowercase letters, "A"<"B"<"C"<"D".......<"Z" and number are less than letters.

# **10.3 Using If...Then...Else**

To effectively control flow, we shall use the **If** control structure together with the conditional operators and logical operators. There are basically three types of **If** control structures, namely **If...Then** statement, **If...Then...Else** statement and **If...Then...ElseIf** statement.

## **10.3.1 If…Then Statement**

This is the simplest control structure which instructs the computer to perform a specific action specified by the expression if the condition is true. However, when the condition is false, no action will be performed. The syntax for the **If**…**Then** statement is

If condition Then Visual Basic 2017 expressions End If

## **Example 10.1 Lucky Draw**

```
Private Sub Button1 Click(ByVal sender As Object, ByVal e As EventArgs)
Handles Button1.Click
Dim myNumber As Integer
myNumber = TextBox1.Text
If myNumber > 100 Then
Label2.Text = " You win a lucky prize"
End If
End Sub
```
\* When you run the program and enter a number that is greater than 100, you will see the "You win a lucky prize" message.

## **10.3.2 If...Then…Else Statement**

Using only **If...Then** statement does not provide choices for the users. To provide a choice, we can use the **If...Then...Else** Statement. This control structure will ask the computer to perform a specific action specified by the expression if the condition is met. And when the condition is false, an alternative action will be executed. The syntax for the **If...Then...Else** statement is

### **Example 10.2 Lucky Draw Simulation**

```
This is a lucky draw simulation program. We use the Rnd() function to generate a random
number between 0 and 1. In addition, we use the Int() function in the formula Int(Rnd()
* 200) + 1 to generate a random integer between 0 and 200. Next, we use the
If...Then...Else statement to determine the condition for striking a lucky draw.
```

```
Private Sub BtnDraw_Click(sender As Object, e As EventArgs) Handles
BtnDraw.Click
         Dim myNumber As Integer
        myNumber = Int(Rnd() * 200) + 1 LblNum.Text = myNumber
         If myNumber > 120 Then
             LblMsg.Text = " Congratulation! You won a lucky prize"
         Else
```

```
 LblMsg.Text = " Sorry, You did not win any prize"
 End If
```
End Sub

\* When you run the program and click the 'Draw" button, if the generated number is greater than 120, the message "Congratulation! You won a lucky prize" will be shown on the label . Otherwise, the label will show the "Sorry, you did not win any prize" message. The outcomes are shown in Figure 10.1 and 10.2

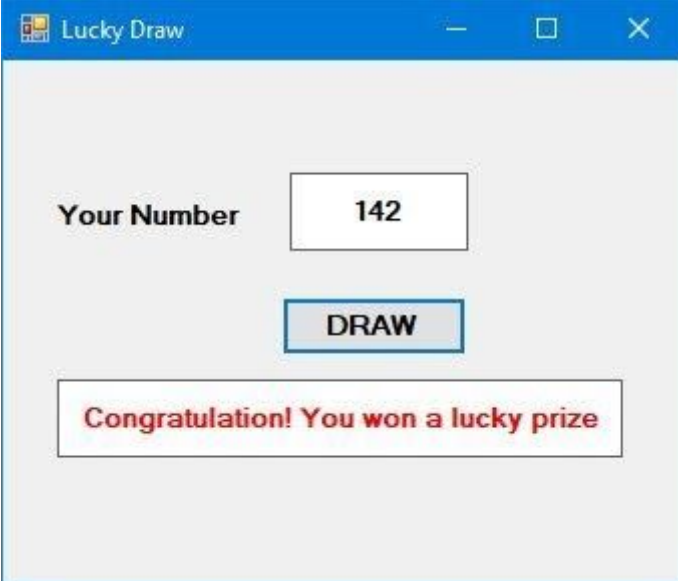

#### **Figure 10.1**

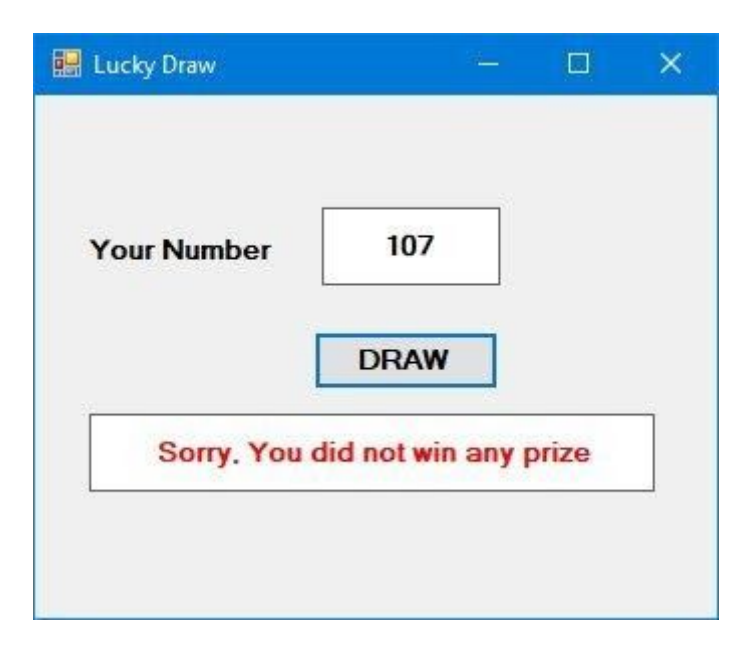

**Figure 10.2**

#### **Example 10.3 Lucky Draw**

Now we modified Example 10.2 and add in an additional constraint , age. In the program, we use the logical operator **And** beside the conditional operators. This means that both the conditions must be fulfilled for the conditions to be true, otherwise the second block of code will be executed. In this example, the lucky number must be more than 120 and the age must be more than 50 in order to win a lucky prize, any one of the above conditions not fulfilled will disqualify the user from winning a lucky prize. In addition, we make the program more interactive by adding name in the message. The code is as follows:

Dim myAge As Integer Dim myName As String Private Sub BtnDraw\_Click(sender As Object, e As EventArgs) Handles BtnDraw.Click Dim myNumber As Integer myAge = TxtAge.Text myName = TxtName.Text myNumber =  $Int(Rnd() * 200) + 1$  LblNum.Text = myNumber If myNumber  $> 120$  And myAge  $> 50$  Then LblMsg.Text = " Congratulation " & myName & ",You won a lucky prize!" Else LblMsg.Text = myName & " Sorry" & myName & ", you did not win any prize" End If End Sub

The outcomes are shown in Figure 10.3 and Figure 10.4

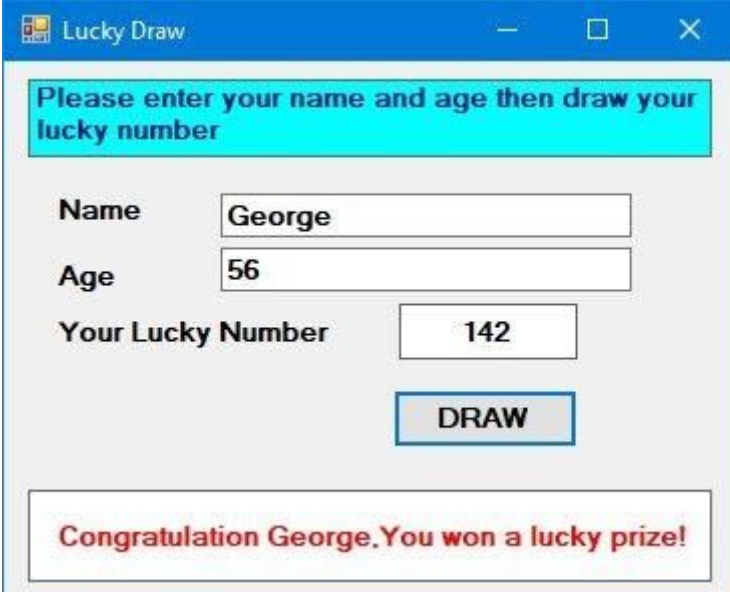

### **Figure 10.3**

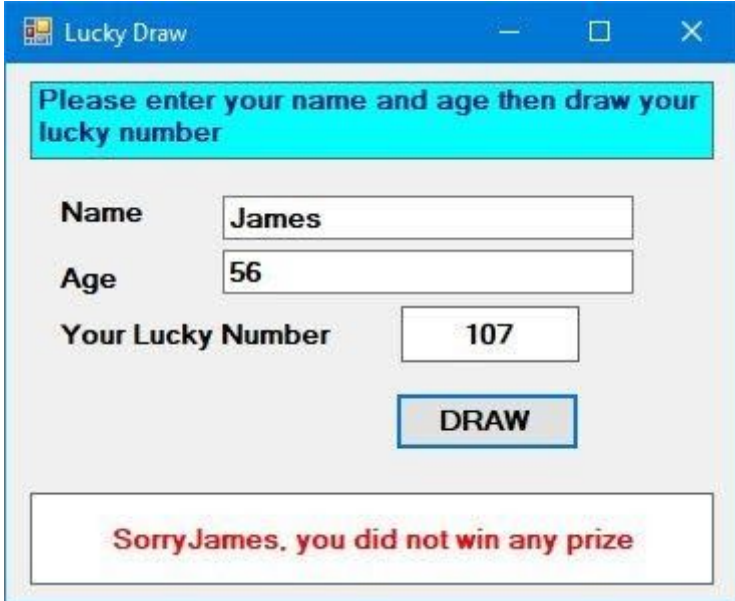

## **Figure 10.4**

## **10.3.3 If….Then…ElseIf Statement**

If there are more than two alternative choices, using just **If...Then...Else** statement will not be enough. In order to provide more choices, we can use the **If...Then**…**ElseIf** Statement. The structure of **If**…**Then...ElseIf** statement is

```
If condition Then
Visual Basic 2017 expression
ElseIf condition 1 Then
Visual Basic 2017 expression
ElseIf condition 2 Then
Visual Basic 2017 expression
.
.
Else
Visual Basic 2017 expression
End If
```
#### **Example 10.4 Grade Generator**

This program uses the **If... ElseIf** structure and the **And** logical operator to compute the grade for a specific mark.

```
Private Sub Button1 Click(ByVal sender As Object, ByVal e As EventArgs)
Handles Button1.Click
Dim Mark As Integer
Dim Grade as String
Mark = Val(TextBox1.Text)
If Mark>=80 Then
Grade="A"
ElseIf Mark>=60 And Mark<80 Then
Grade="B"
ElseIf Mark>=50 And Mark<60 Then
Grade="C"
Else
Grade="D"
End If
MsgBox("You grade is " & Grade)
End Sub
Running the program and will produce a form when the user can enter the mark. After
entering the mark and clicking the 'Compute Grade' button, the grade will be displayed in a
message box, as shown in Figure 10.5
```
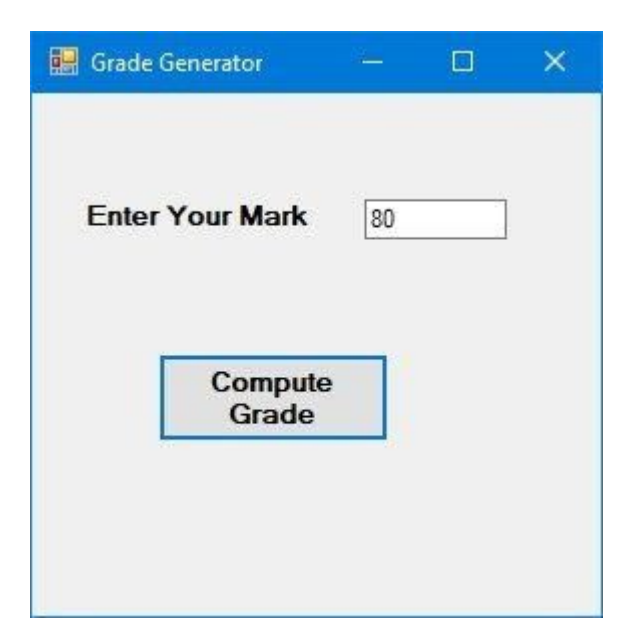

## **Figure 10.5**

Clicking the OK produces a message box that shows the grade, as shown in Figure 10.6

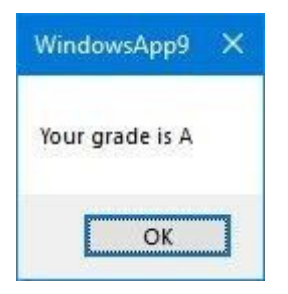

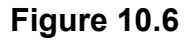

### **Summary**

- In section 10.1, you have learned about the conditional operators
- In section 10.2, you have learned about the logical operators
- In section 10.3, you have learned how to write code involving If….Then…Else

# **Chapter 11 Using Select Case**

**❖ Learn how to write code for Select Case** 

The **Select Case** control structure is slightly different from the **If...ElseIf** control structure. The difference is that the **Select Case** control structure only make decision on one expression or dimension while the **If**…**ElseIf** statement control structure may evaluate only one expression, each **If**…**.ElseIf** statement may also compute entirely different dimensions. **Select Case** is preferred when there exist multiple conditions.

The structure of the Select Case control structure in Visual Basic 2017 is as follows:

Select Case test expression Case expression list 1 Block of one or more Visual Basic 2017 statements Case expression list 2 Block of one or more Visual Basic 2017 Statements . . Case Else Block of one or more Visual Basic 2017 Statements End Select

#### **Example 11.1: Examination Grades**

This program displays the examination results based on the grade obtained. The test expression here is grade. In this program, we insert a textbox for entering the grade, rename it as txtgrade. Next, insert a label for display the result, rename it as LblResult. Lastly, we insert a button, rename it as BtnCompute then enter the following code:

```
Private Sub BtnCompute_Click( )
Dim grade As String
grade=txtgrade.Text
Select Case grade
Case "A"
   LblResult.Text="High Distinction"
Case "A-"
```

```
 LblResult.Text="Distinction"
Case "B"
   LblResult.Text="Credit"
Case "C"
   LblResult.Text="Pass"
Case Else
   LblResult.Text="Fail"
End Select
End Sub
```
When the user runs the program, enters grade and clicks the 'Compute' button, the output is as shown in Figure 11.1

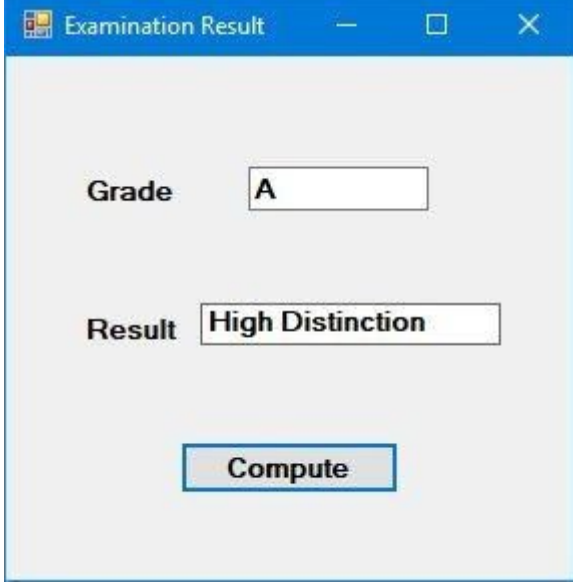

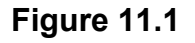

## **Example 11.2 Using Case Is**

This example is like the previous example, but we use the **Case Is** keyword and the conditional operator >= to compute the results.

```
Private Sub BtnCompute_Click( )
Dim mark As integer
mark = TxtMark.Text
Select Case mark
 Case Is > = 85
```

```
LblComment.Text= "Excellence"
 Case Is > = 70LblComment.Text= "Good"
 Case Is > = 60LblComment.Text = "Above Average"
 Case Is >= 50LblComment.Text= "Average"
   Case Else
LblComment.Text = "Need to work harder"
End Select
End Sub
```
The output is shown in Figure 11.2

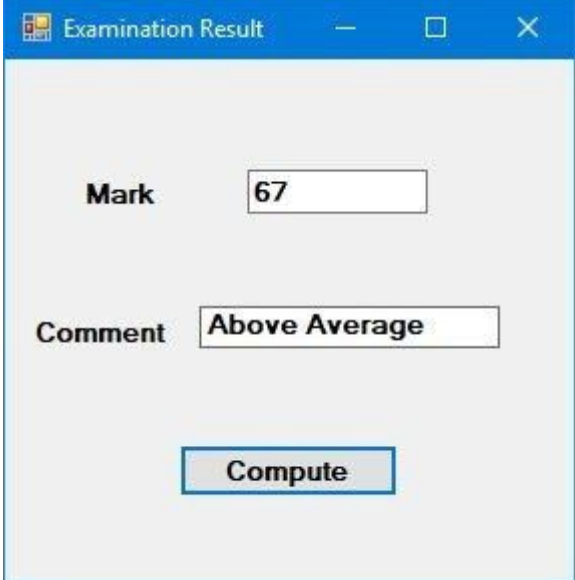

#### **Figure 11.2**

## **Example 11.3 Select Case using a Range of Values**

Example 11.2 can be rewritten as follows:

```
Private Sub Button1_Click(ByVal sender As System.Object, ByVal e As
System.EventArgs) Handles Button1.Click
'Examination Marks
Dim mark As Single
mark = Textbox1.Text
Select Case mark
Case 0 to 49
   Label1.Text = "Need to work harder"
Case 50 to 59
```

```
 Label1.Text = "Average"
Case 60 to 69
   Label1.Text= "Above Average"
Case 70 to 84
   Label1.Text = "Good"
Case 85 to 100
   Label1.Text= "Excellence"
Case Else
Label1.Text= "Wrong entry, please reenter the mark"
End Select
End Sub
```
#### **Example 11.4 Examination Grade**

Grades in high school are usually presented with a single capital letter such as A, B, C, D or

E. The grades can be computed as follow:

```
Private Sub Button1_Click(ByVal sender As System.Object, ByVal e As
System.EventArgs) Handles Button1.Click
'Examination Marks
Dim mark As Single
mark = TextBox1.Text
Select Case mark
Case 0 To 49
Label1.Text = "E"Case 50 To 59
Label1.Text = "D"
Case 60 To 69
Label1.Text = "C"Case 70 To 79
Label1.Text = "B"Case 80 To 100
Label1.Text = "A"
Case Else
Label1.Text = "Error, please reenter the mark"
```
End Select

End Sub

#### The output is as shown in Figure 11.3

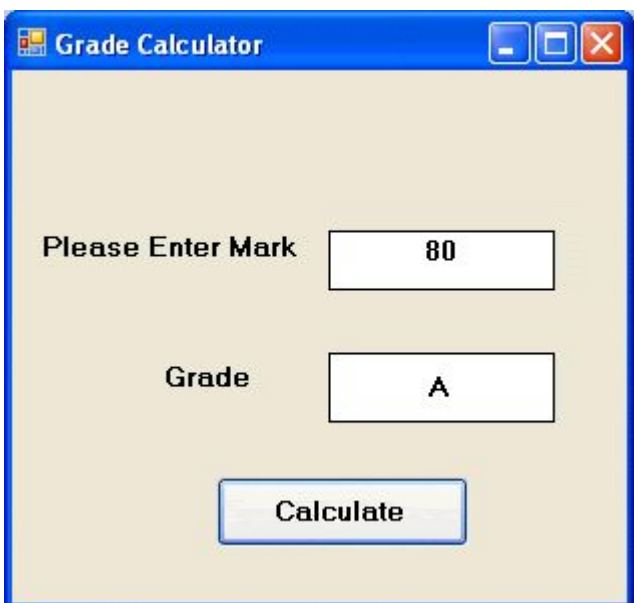

## **Figure 11.3**

#### **Summary**

- In section 11.1, you have learned about the Select Case structure
- In section 11.2, you have learned how to write code using Select Case structure together with the conditional operators.

# **Chapter 12 Looping**

- ❖ Learn how to write code using For Next Loop
- ❖ Learn how to write code using Do Loop
- ❖ Learn how to write code using While End…While Loop

In programming, we often need to write code that does a job repetitively until a specific condition is met, this process is called looping. For example, we can design a program that adds a series of numbers until the sum exceeds a specific value, or a program that asks the user to enter data repeatedly until he or she enters the word 'Finish'. There are three types of Loops, the **For...Next** loop, the **Do...loop** and the **While...End While** loop

## **12.1 For…Next Loop**

The structure of a **For**…**Next** loop is as shown below:

```
For counter = startNumber to endNumber (Step increment)
```
One or more Visual Basic 2017 statements

Next

To exit a **For...Next** Loop, you can place the **Exit For** statement within the loop; and it is usually used together with the **If...Then** statement.

### **Example 12.1 Creating a Counter**

```
Dim counter As Integer
For counter=1 to 10
ListBox1.Items.Add (counter)
Next
* This loop will enter number 1 to 10 into the list box.
```
#### **Example 12.2 Sum of Numbers**

```
Dim counter, sum As Integer
For counter=1 to 100 step 10
sum += counter
ListBox1.Items.Add (sum)
Next
```
\* This loop will calculate the sum of the numbers as follows:

sum=0+10+20+30+40+……

**Example 12.3 Step-down For Next Loop**

```
Dim counter, sum As Integer
sum = 1000
For counter = 100 To 5 Step -5
sum - = counter
ListBox1.Items.Add(sum)
Next
```
\*Notice that increment can be negative.

The program will compute the subtraction as follow:

 $1000-100 - 95 - 90 - \dots$ 

## **Example 12.4 Demonstrate Exit For**

```
Dim n as Integer
For n=1 to 10
If n>6 then
Exit For
End If
Else
ListBox1.Items.Add (n)
Next
End If
Next
```
The process will stop when n is greater than 6.

# **12.2 Do Loop**

The **Do Loop** structures are

```
a)
Do While condition
Block of one or more Visual Basic 2017 statements
Loop
b)
Do
Block of one or more Visual Basic 2012 statements
Loop While condition
c)
```

```
Do Until condition
Block of one or more Visual Basic 2012 statements
Loop
d)
Do
Block of one or more Visual Basic 2012 statements
Loop Until condition
```
Sometimes we need exit to exit a loop prematurely because a specific

condition is fulfilled. The syntax to use is Exit Do. Let us examine the following examples:

#### **Example 12.5 Do While…Loop**

```
Do while counter <=1000
TextBox1.Text=counter
counter +=1
Loop
```
\* The above example will keep on adding until counter >1000.

The above example can be rewritten as

Do TextBox1.Text=counter counter+=1 Loop until counter>1000

### **Example 12.6 Summation of Numbers**

```
Private Sub Button1_Click(ByVal sender As Object, ByVal e As EventArgs)
Handles Button1.Click
Dim sum, n As Integer
ListBox1.Items.Add("n" & vbTab & "Sum")
ListBox1.Items.Add("---------------")
Do
n + = 1sum + = nListBox1.Items.Add(n & vbTab & sum)
If n = 100 Then
Exit Do
End If
Loop
End Sub
```
\* The loop in the above example can be replaced by the following loop:

```
Do Until n = 10n + = 1sum + = nListBox1.Items.Add(n & vbTab & sum)
Loop
```
The output is as shown in Figure 12.1

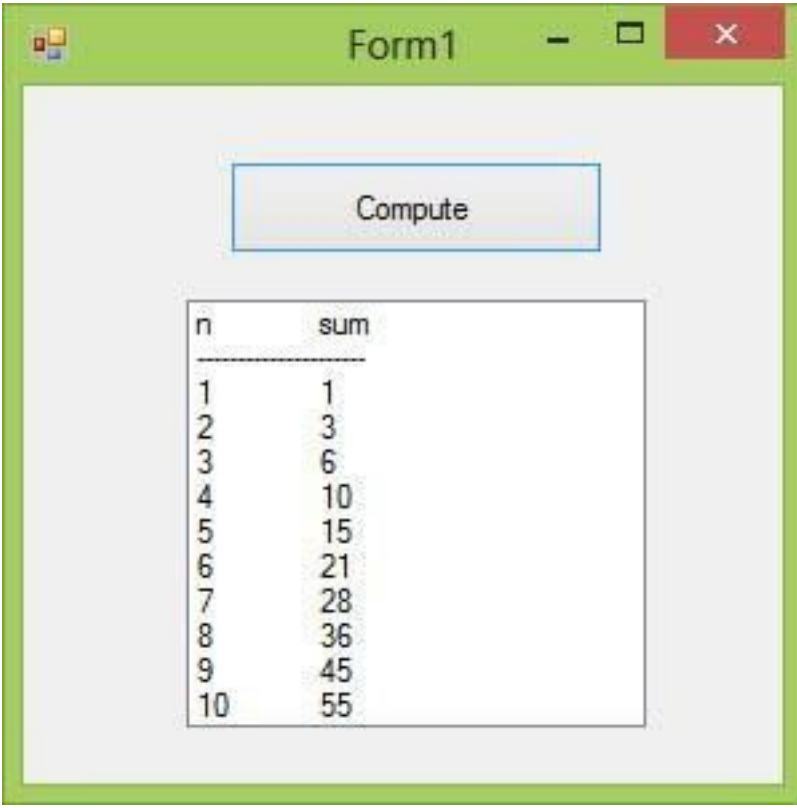

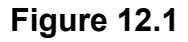

# **12.3 While…End While Loop**

The structure of a While….End While Loop is like the Do Loop.

```
While conditions
Visual Basic 2017 statements
End While
```
The loop is illustrated in Example 12.3

### **Example 12.3 Demonstrating While…End While Loop**

```
Private Sub Button1_Click(sender As Object, e As EventArgs) Handles
Button1.Click
Dim sum, n As Integer
ListBox1.Items.Add("n" & vbTab & "sum")
```

```
ListBox1.Items.Add("---------------")
While n \leftrightarrow 10n + = 1sum += n
ListBox1.Items.Add(n & vbTab & sum)
End While
End Sub
```
#### **Summary**

- In section 12.1, you have learned how to write code using the For…Next Loop
- In section 12.2, you have learned how to write code using the Do Loop
- In section 12.3. you have learned how to write code using the While...End While Loop

# **Chapter 13 Sub Procedures**

- ❖ Understand the concept of sub procedure
- ❖ Learn how to write code for a sub procedure

# **13.1 What is a Sub Procedure**

A sub procedure is a procedure that performs a specific task and to return values, but it does not return a value associated with its name. Sub procedures is a program code by itself and but it is not an event procedure because it is not associated with a runtime procedure or a control. It is called by the main procedure to perform a specific task.

A sub procedure begins with a Sub keyword and ends with an End Sub keyword. The program structure of a sub procedure is as follows:

Sub ProcedureName(arguments) **Statements** End Sub

## **Example 13.1 A Sub Procedure that Adds Two Numbers**

This sub procedure adds two values that are specified as the arguments. The main program can reference a procedure by using its name together with the arguments in the parentheses.

```
Private Sub Form1_Load(sender As Object, e As EventArgs) Handles
MyBase.Load
sum(5, 6)
End Sub
Sub sum(a As Single, b As Single)
MsgBox("sum="& a + b)End Sub
```
Running the program produces a message box as shown in Figure 13.1

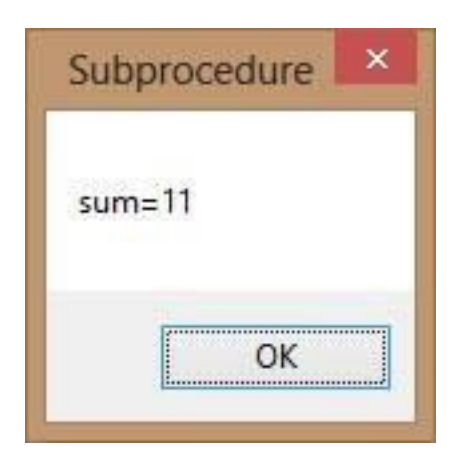

**Figure 13.1**

## **Example 13.2: Password Cracker**

This password cracking program that can generate possible passwords and then compares each of them with the actual password. If the generated password found to be equal to the actual password, login will be successful. In this program, a timer is inserted into the form and it is used to do a repetitive job of generating the passwords.

We create a password generating procedure **generate ()** and it is called by the **Timer1\_Tick()** event so that the procedure is repeated after every interval. The interval of the timer can be set in its properties window where a value of 1 is 1 millisecond, so a value of 1000 is 1 second: the smaller the value, the shorter the interval. However, do not set the timer to zero because if you do that, the timer will not start. We shall set the Timer interval at 100 which is equivalent to 0.1 second.

The **Timer1.Enabled** property is set to false so that the program will only start generating the passwords after the user clicks on the Generate button. Rnd is a function that generates a random number between 0 and 1. Multiplying Rnd by 100 will obtain a number between 0 and 100. Int is a function that returns an integer by ignoring the decimal part of that number.

Therefore, **Int(Rnd\*100)** will produce a number between 0 and 99, and the value of **Int(Rnd\*100)+100** will produce a number between 100 and 199. Finally, the program uses **If**…**Then**…**Else** to check whether the generated password is equal the actual password or not; and if they are equal, the passwords generating process will be terminated by setting the **Timer1.Enabled** property to false. The code is as follows:

```
Dim password As Integer Dim crackpass As Integer
Private Sub Button1 Click(sender As Object, e As EventArgs) Handles
Button1.Click
Timer1.Enabled = True
End Sub
Private Sub Timer1_Tick(sender As Object, e As EventArgs) Handles
Timer1.Tick
generate()
If crackpass = password Then
Timer1.Enabled = False
Label1.Text = crackpass
MsgBox("Password Cracked!Login Successful!")
Else Label1.Text = crackpass
Label2.Text = "Please wait..."
End If
End Sub
Sub generate()
crackpass = Int(Rnd() * 100) + 100End Sub
Private Sub Form1_Load(sender As Object, e As EventArgs) Handles
MyBase.Load
password = 123
End Sub
```
The output is shown in Figure 13.2

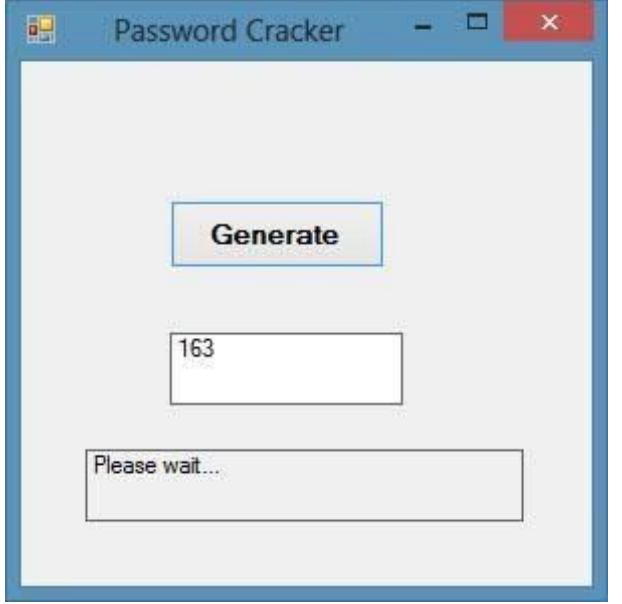

**Figure 13.2: Passwords generating phase**

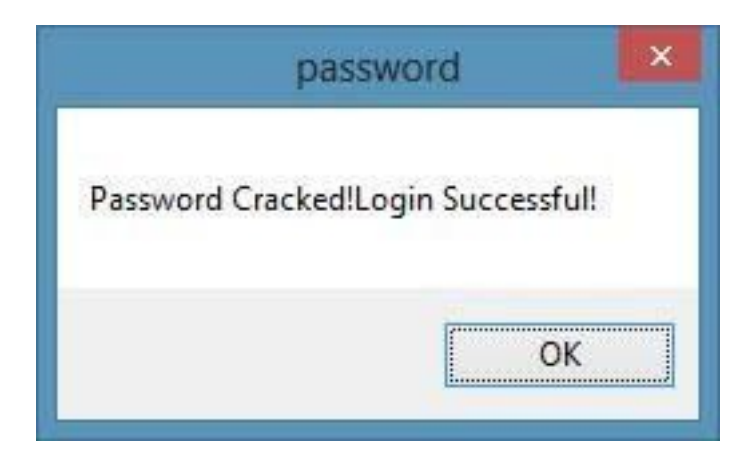

**Figure 13.3: Login Phase**

#### **Summary**

- In section 13.1, you have learned about the concept of a sub procedure
- In section 13.2, you have learned how to write code for a sub procedure

# **Chapter 14 Creating Functions**

- ❖ Understand the concept of Function
- ❖ Learn how to create user-defined functions

A function is like a sub procedure in the sense that both are called by the main procedure to fulfil specific tasks. However, there is one difference; a function returns a value whereas a sub procedure does not. There are two types of functions, the built-in functions (or internal functions) and the functions created by the programmers, or simply called user-defined functions.

# **14.1 Creating User-Defined Functions**

To create a user defined function, type the function procedure directly into the code window as follows:

```
Public Function functionName (Argument As dataType,..........) As
dataType
```
or

```
Private Function functionName (Argument As dataType,..........) As
dataType
```
The keyword Public indicates that the function is applicable to the whole project whereas the keyword Private indicates that the function is only applicable to a specific module or procedure. Argument is a parameter that can pass a value back to the function. You can include as many arguments as you like.

## **Example 14.1: BMI Calculator**

This BMI calculator is a program that calculates the body mass index, or BMI of a person based on the body weight in kilogram and the body height in meter. BMI is calculated using the formula weight/( height  $)^2$ , where weight is measured in kg and height in meter. If you only know your weight and height in lb. and feet, then you need to convert them to the metric system. If your BMI is more than 30, you are considered obese

#### **The Code**

```
Private Function BMI(Height As Single, weight As Single) As Double
     BMI = weight / Height \land 2
End Function
Private Sub BtnCal_Click(sender As Object, e As EventArgs) Handles
BtnCal.Click
Dim h As Single, w As Single
h = Val(TextBox1.Text)
w = Val(TextBox2.Text)
Lb1BMI.Text = BMI(h, w)End Sub
```
The output is shown in Figure 14.1

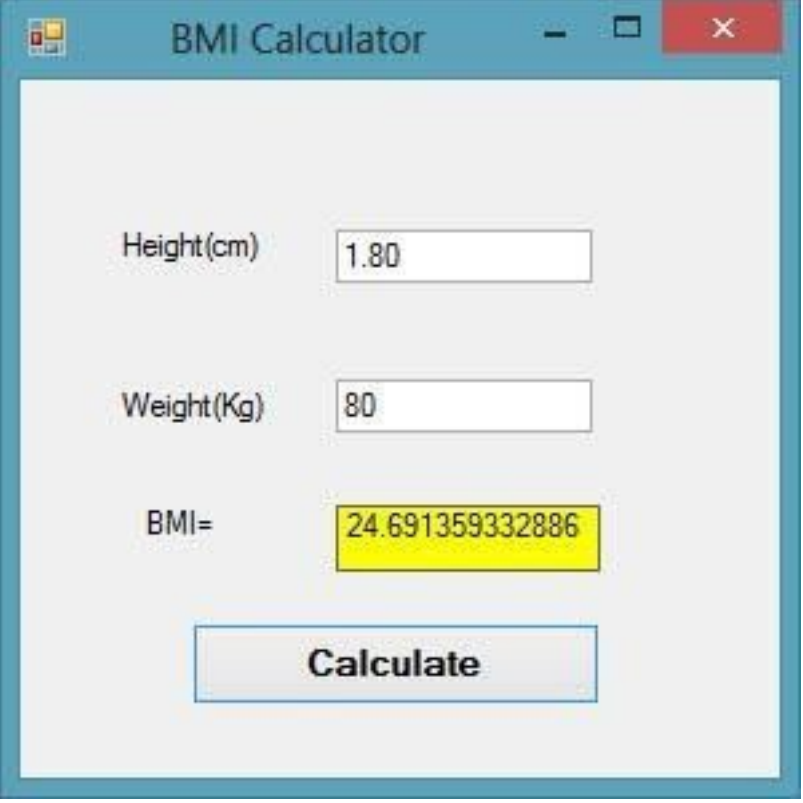

#### **Figure 14.1**

#### **Example 14.2 Future Value Calculator**

The concept of future value is related to time value of money. For example, if you deposit your money in a bank account for a specific period, you will earn an interest based on the compound interest rate computed periodically. This profit is added to the principal if you continue to keep the money in the bank. Interest for the following period is now computed based on the initial principal plus the interest (the amount which becomes your new principal). Subsequent interests are computed in the same way.

For example, let us say you deposited \$1000 in a bank and the bank is paying you 5% compound interest annually. After the first year, you will earn an interest of \$1000×0.05=\$50 . Your new principal will be

\$1000+\$1000×0.05=\$1000(1+0.05)=\$1000(1.05)=\$1050.

After the second year, your new principal is \$1000(1.05) x1.05=\$1000(1.05)2 =\$1102.50. This new principal is called the future value.

Following the above calculation, the future value after n years will be

#### $FV = PV * (1 + i / 100)^n$

Where PV represents the present value, FV represents the future value, i is the interest rate and n is the number of periods (Normally months or years).

#### **The Code**

```
Private Function FV(pv As Single, i As Single, n As Integer) As Double
FV = pv *(1 + i / 100) ^ n
End Function
Private Sub BtnCal_Click(sender As Object, e As EventArgs) Handles
BtnCal.Click
Dim FutureVal As Single
Dim PresentVal As Single
Dim interest As Single
Dim period As Integer
PresentVal = TxtPV.Text
interest = TxtInt.Text
```
```
period = TxtN.Text
FutureVal = FV(PresentVal, interest, period)
LblFV.Text = Format(FutureVal, "$#,##0.00")
End Sub
```
The Output is shown in Figure 14.2

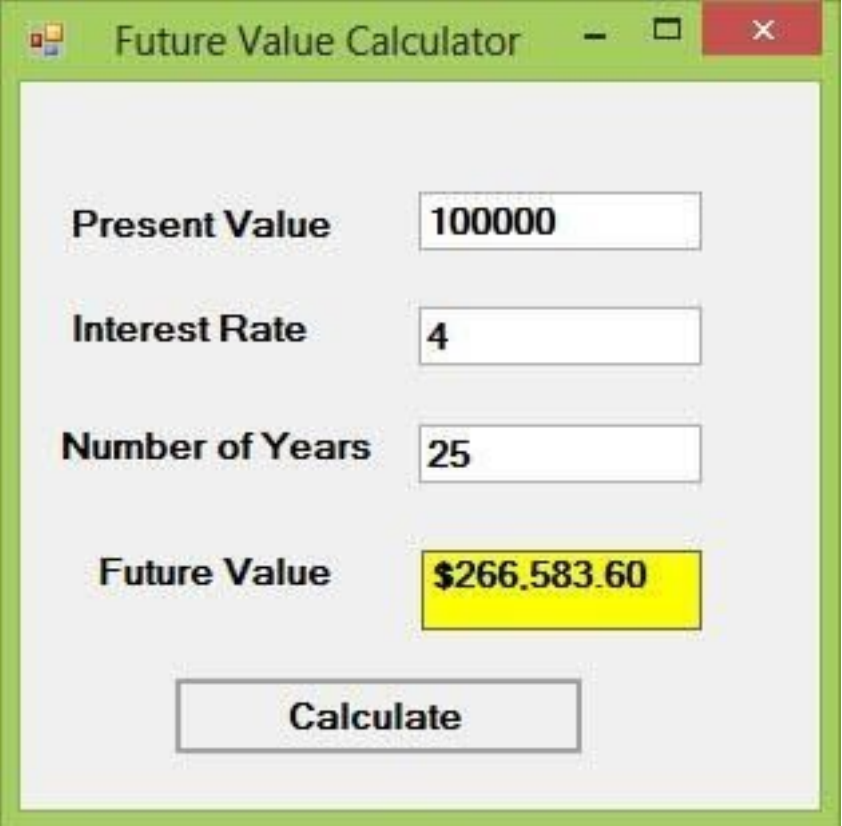

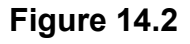

# **14.2 Passing Arguments by Value and by Reference**

Functions can be called by value or by reference. By default, the arguments in the function are passed by reference. If arguments are passed by reference, the original data will be modified and no longer preserved. On the one hand, if arguments are passed by value, the original data will be preserved. The keyword to pass arguments by reference is ByRef and the keyword to pass arguments by value is ByVal.

For example,

Private Function FV(ByVal pv As Single, ByRef i As Single, n As Integer) As Double

The function FV receives pv by value, i by reference and n by reference. Notice that although ByRef is not used to pass n, by default it is passed by reference.

### **Example 14.3 ByRef and ByVal**

In this example, we created two functions that compute the square root of a number , the first uses the keyword ByRef and the second uses the keyword ByVal.

#### **The Code**

```
Private Function sqroot(ByRef x As Single) As Double
x = x^{\wedge} 0.5sqroot = xEnd Function
Private Function sqroot1(ByVal y As Single) As Double
y = y^{\wedge} 0.5sqroot1 = yEnd Function
Private Sub Button1_Click(sender As Object, e As EventArgs) Handles
Button1.Click
Dim u As Single
u = 9MsgBox(3 * sqroot(u), , "ByRef")
MsgBox("Value of u is " & u, , "ByRef")
End Sub
Private Sub Button2_Click(sender As Object, e As EventArgs) Handles
Button2.Click
Dim u As Single
u = 9MsgBox(3 * sqroot1(u), 'ByVal")MsgBox("Value of u is " & u, , "ByVal")
```
#### The Outputs

Case 1: Passing argument using ByRef . The output is shown in Figure 14.3.

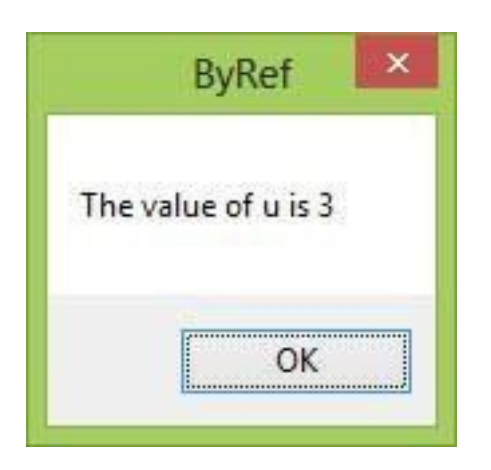

#### **Figure 14.3**

Notice that the value of u has been changed to 3

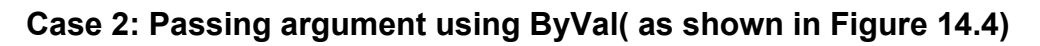

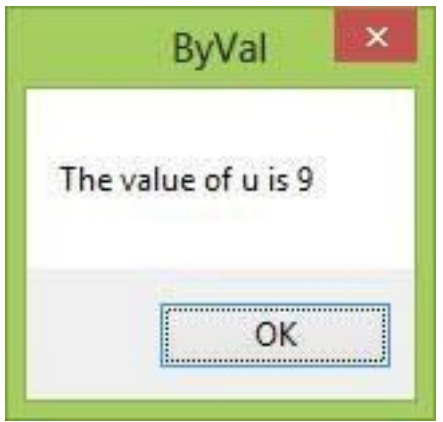

### **Figure 14.4**

Notice that the value of u remains unchanged.

- In section 14.1, you have learned how to create a user-defined function
- In section 14.2, you have learned about the difference between passing arguments using ByVal and ByRef

## **Chapter 15 Mathematical Functions**

❖ Learn how to use various mathematical functions

In previous chapters, we have learned how to write code that performs mathematical operations using standard mathematical operators. However, for more complex mathematical calculations, we need to use the built-in math functions in Visual Basic 2017.

# **15.1 The Abs Function**

The Abs function returns the absolute value of a given number. The syntax is

Math.Abs(number)

\* The Math keyword here indicates that the Abs function belong to the Math class. However, not all mathematical functions belong to the Math class.

### **Example 15.1 Compute Absolute Number**

In this example, we shall add a textbox control for the user to input his or her number and a label control to display the absolute value of the number. We need to use the Val function to convert text to numeric value. Rename the text box as TxtNum and the label as LblAbs.

#### **The Code**

```
Private Sub BtnComp_Click(sender As Object, e As EventArgs) Handles
BtnComp.Click
LblAbs.Text = Math.Abs(Val(TxtNum.Text))
End Sub
```
The output is shown in Figure 15.1

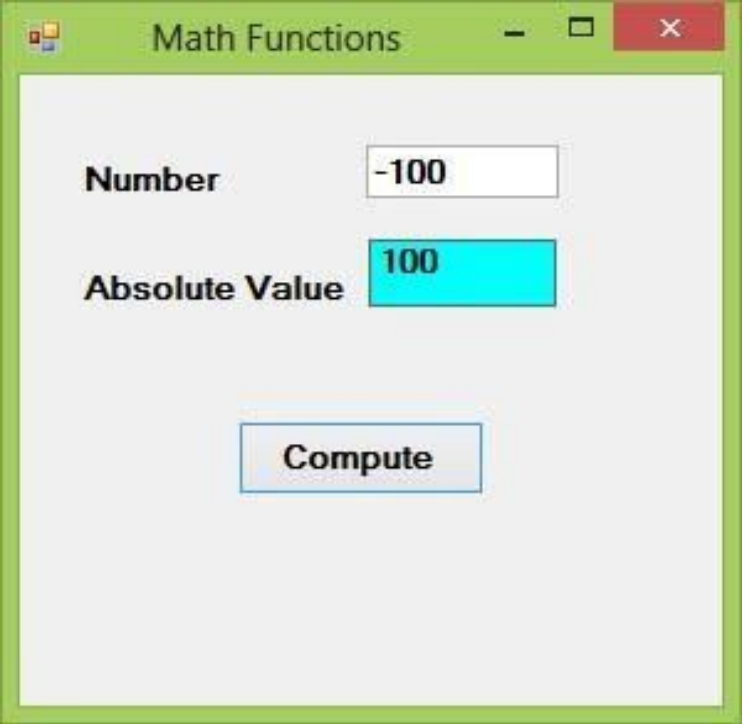

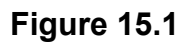

## **15.2 The Exp function**

The Exp function returns the exponential value of a given number. For example,

Exp(1)=e=2.71828182

The syntax is Math.Exp(number)

### **Example 15.2 Compute Exponential Value**

In this example, we shall add a textbox control for the user to input his or her number and a label control to display the exponential value of the number. Rename the text box as TxtNum and the label as LblAbs.

### **The Code**

```
Private Sub BtnComp_Click(sender As Object, e As EventArgs) Handles
BtnComp.Click
LblExp.Text = Math.Exp(Val(TxtNum.Text))
End Sub
```
The Output is shown in Figure 15.2

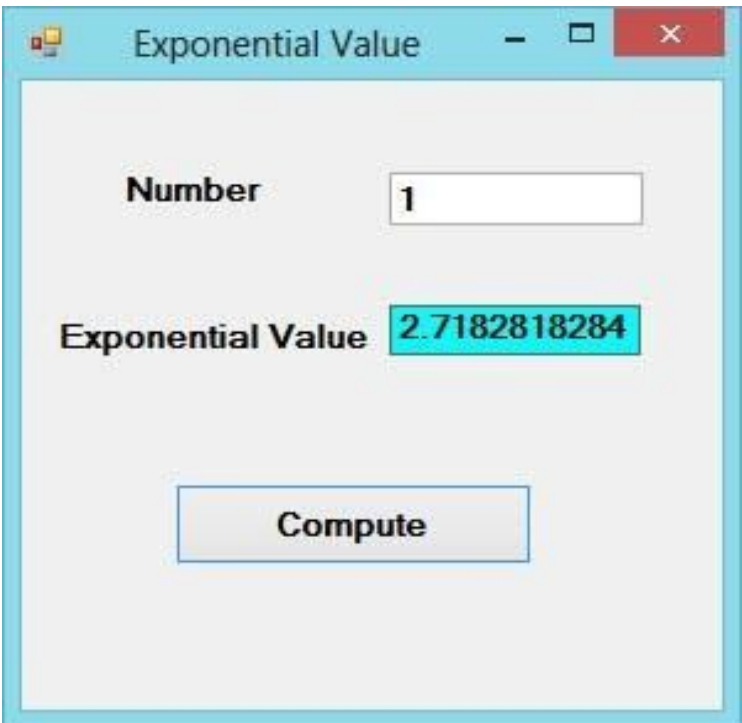

**Figure 15.2**

# **15.3 The Fix Function**

The Fix function truncates the decimal part of a positive number and returns the largest integer smaller than the number. However, when the number is negative, it returns the smallest integer larger than the number. Fix does not belong to the Math class therefore we do not use the Math keyword.

### **Example 15.3 Truncate Decimals using Fix**

```
Private Sub BtnComp_Click(sender As Object, e As EventArgs) Handles
BtnComp.Click
LblFixNum1.Text = Fix(Val(TxtPosNum.Text))
LblFixNum2.Text = Fix(Val(TxtNegNum.Text))
End Sub
```
The Output is shown in Figure 15.3

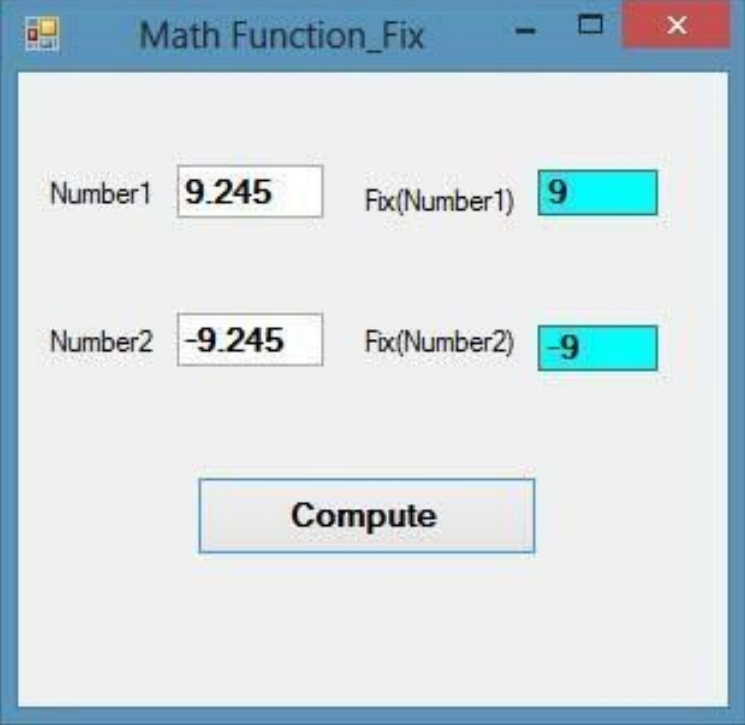

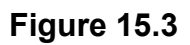

# **15.4 The Int Function**

The Int is a function that converts a number into an integer by truncating its decimal part and the resulting integer is the largest integer that is smaller than the number. For example

Int(2.4)=2, Int(6.9)=6, Int(-5.7)=-6, Int(-99.8)=-100

# **15.5 The Log Function**

The Log function is the function that returns the natural logarithm of a number.

### **Example 15.4 Calculate Logarithm of a Number**

```
Private Sub BtnComp_Click(sender As Object, e As EventArgs) Handles
BtnComp.Click
LblLog.Text = Math.Log(Val(TxtNum.Text))
End Sub
```
The Output is shown in Figure 15.4

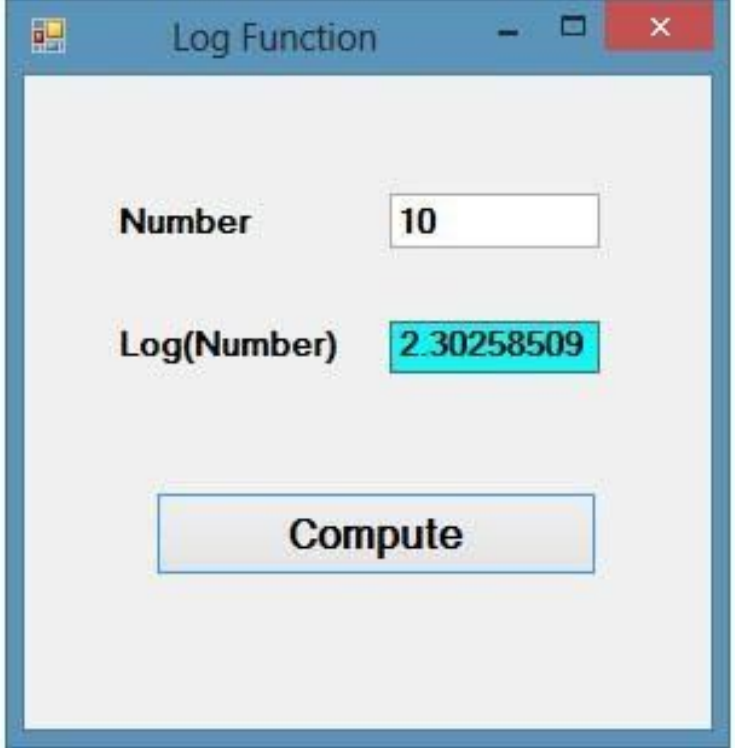

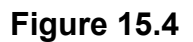

# **15.6 The Rnd( ) Function**

We use the Rnd function to write code that involves chance and probability. The Rnd function returns a random value between 0 and 1. To make program behaves like a virtual dice, we need to convert the random numbers to integers using the formula Int $(Rnd*6)+1$ .

#### **Example 15.5 Generate Random Numbers**

```
Private Sub BtnGen_Click(sender As Object, e As EventArgs) Handles
BtnGen.Click
LblRnd.Text = Int(VBMath.Rnd() * 6) + 1End Sub
```
Notice that the **Rnd()** function belongs to the **VBMath** class in Visual Basic 2017. This is different from Visual Basic 2012, where you can omit the VBMath keyword.

In this example, **Int(Rnd\*6)** will generate a random integer between 0 and 5 because the function Int truncates the decimal part of the random number and returns an integer. After adding 1, you will get a random number between 1 and 6 every time you click the command button. For example, let say the random number generated is 0.98, after multiplying it by 6, it becomes 5.88, and using the integer function Int(5.88) will convert the number to 5; and after adding 1 you will get 6.

The Output is shown in Figure 15.5

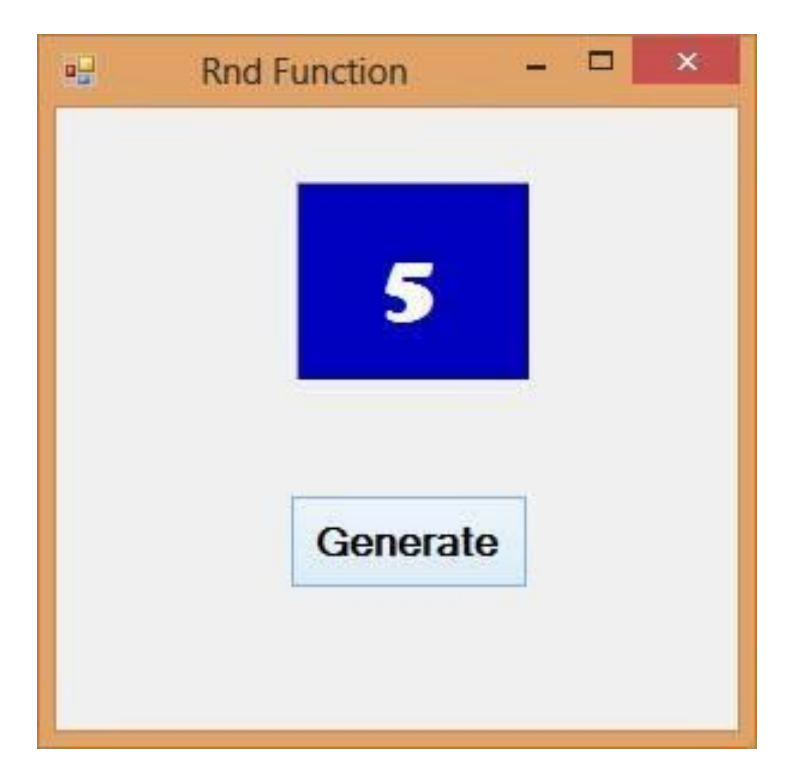

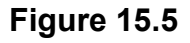

# **15.7 The Round Function**

The Round function is the function that rounds up a number to a specific number of decimal places. The Format is Round (n, m) which means to round a number n to m decimal places. For example, **Math.Round (7.2567, 2) =7.26**

### **Example 15.6 Rounding a Number**

```
Private Sub Button1_Click(sender As Object, e As EventArgs) Handles
Button1.Click
Label1.Text = Math.Round(Val(TextBox1.Text), 2)
End Sub
```
The Output is shown in Figure 15.6

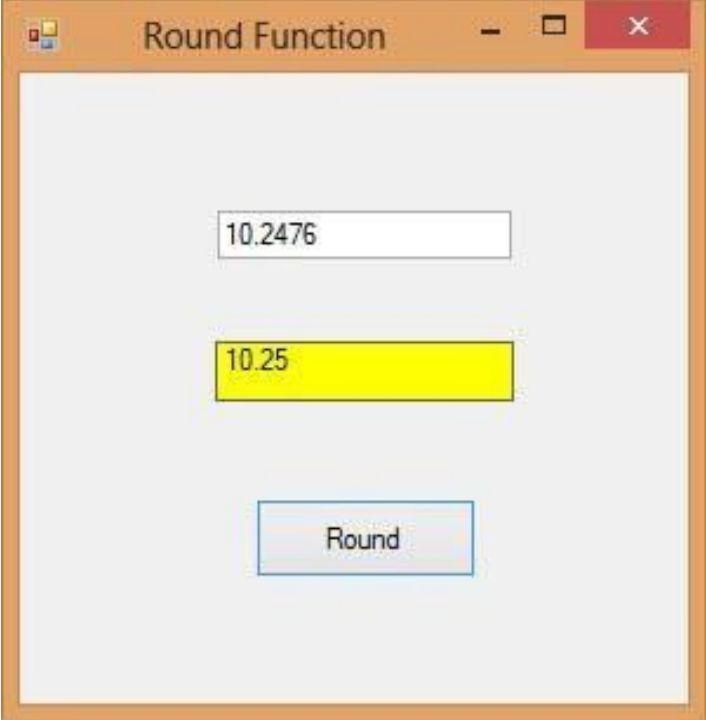

#### **Figure 15.6**

# **Summary** • In section 15.1, you have learned how to use the Abs function ● In section 15.2, you have learned how to use the Exp function ● In section 15.3, you have learned how to use the Fix function ● In section 15.4, you have learned how to use the Int function ● In section 15.5, you have learned how to use the Log function ● In section 15.6, you have learned how to use the Rnd function ● In section 15.7, you have learned how to use the Round function

# **Chapter 16 The Format Function**

❖ Learn how to use the Format function

# **16.1 Format Function for Numbers**

There are two types of Format functions for numbers; one of them is the built-in or predefined format while another one can be defined by the user.

### **16.1.1 Built-in Format function for Numbers**

The syntax of the built-in Format function is

Format(n, "style argument")

Where **n** is a number.

The list of style arguments shown in Table 16.1.

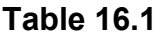

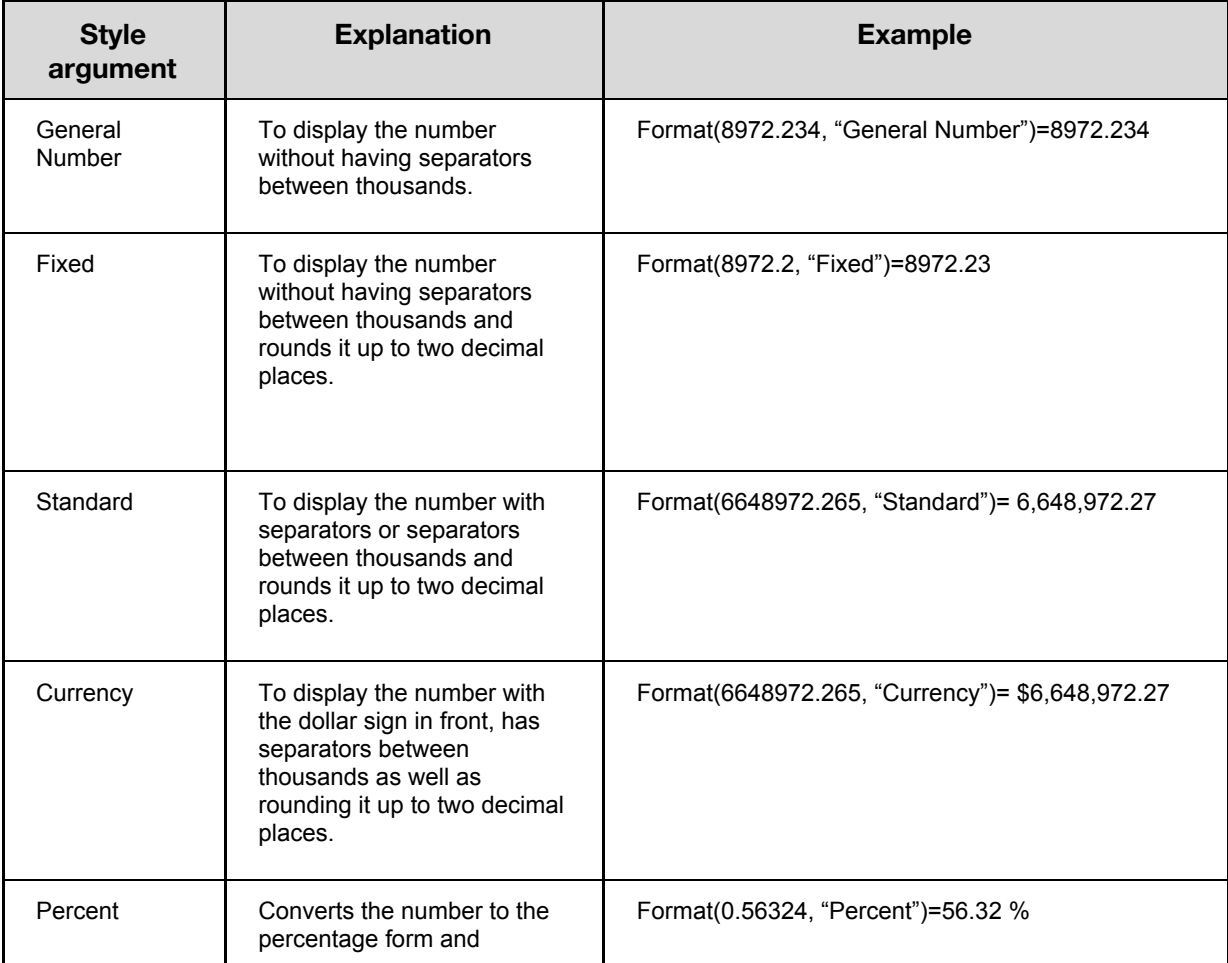

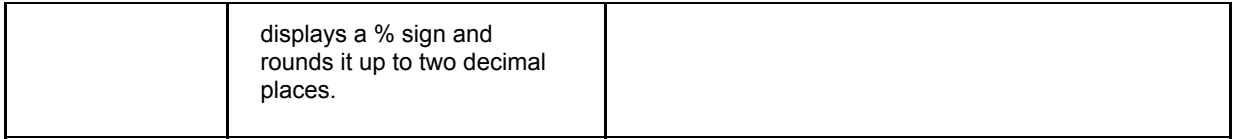

### **Example 16.1 Formatting Numbers**

```
Private Sub BtnFormat_Click(sender As Object, e As EventArgs) Handles
BtnFormat.Click
Label1.Text = Format(8972.234, "General Number")
Label2.Text = Format(8972.2, "Fixed")
Label3.Text = Format(6648972.265, "Standard")
Label4.Text = Format(6648972.265, "Currency")
Label5.Text = Format(0.56324, "Percent")End Sub
```
The output is displayed in Figure 16.1

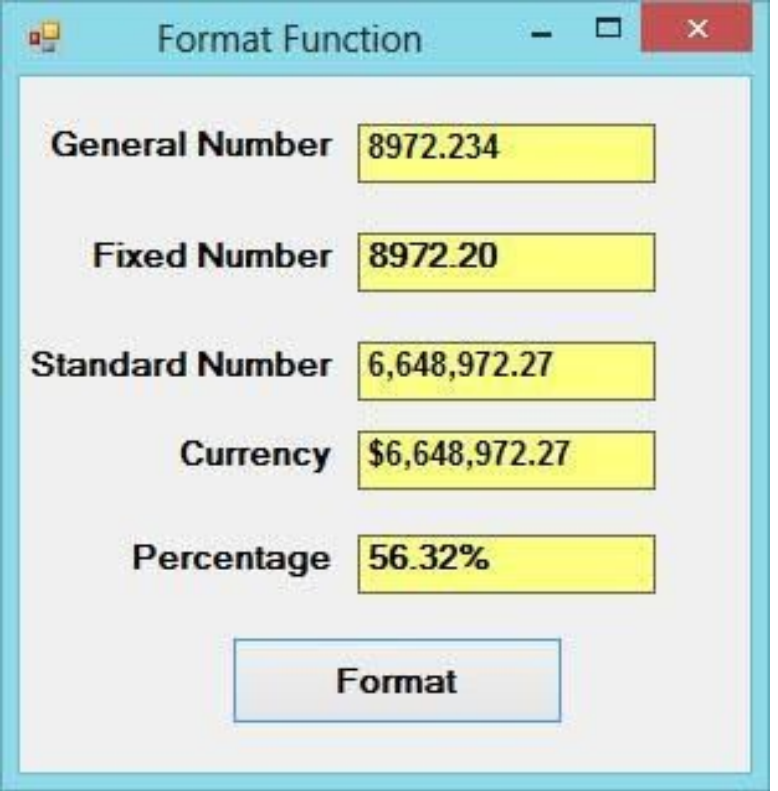

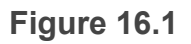

### **16.1.2 User-Defined Format**

The syntax of the user-defined Format function is

Format(n, "user's format")

Although it is known as user-defined format, we still need to follow specific formatting styles. Examples of user-defined formatting style are listed in Table 16.2

#### **Table 16.2**

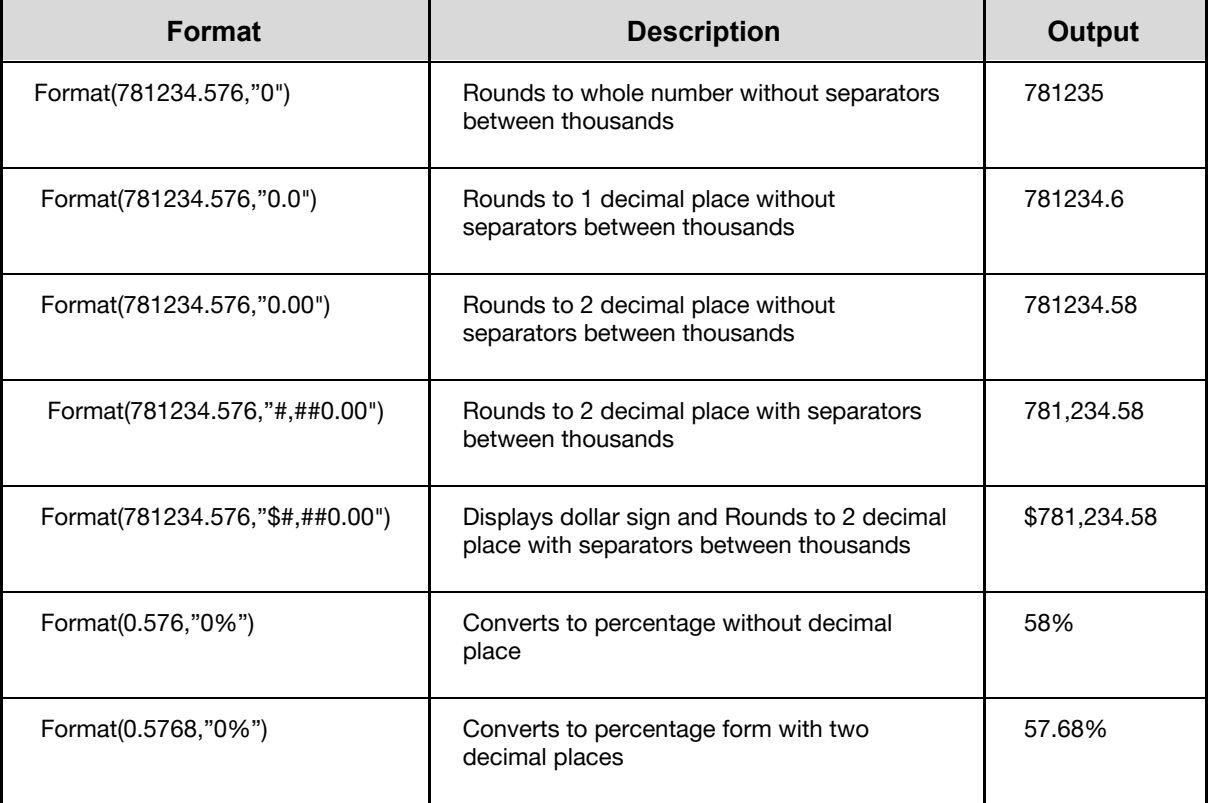

### **Example 16.2 User-Defined Formats**

```
Private Sub BtnFormat_Click(sender As Object, e As EventArgs) Handles
BtnFormat.Click
Label1.Text = Format(8972.234, "0.0")
Label2.Text = Format(8972.2345, "0.00")
Label3.Text = Format(6648972.265, "#,##0.00")
Label4.Text = Format(6648972.265, "$#,##0.00")
Label5.Text = Format(0.56324, "0%")
End Sub
```
The Output is shown in Figure 16.2

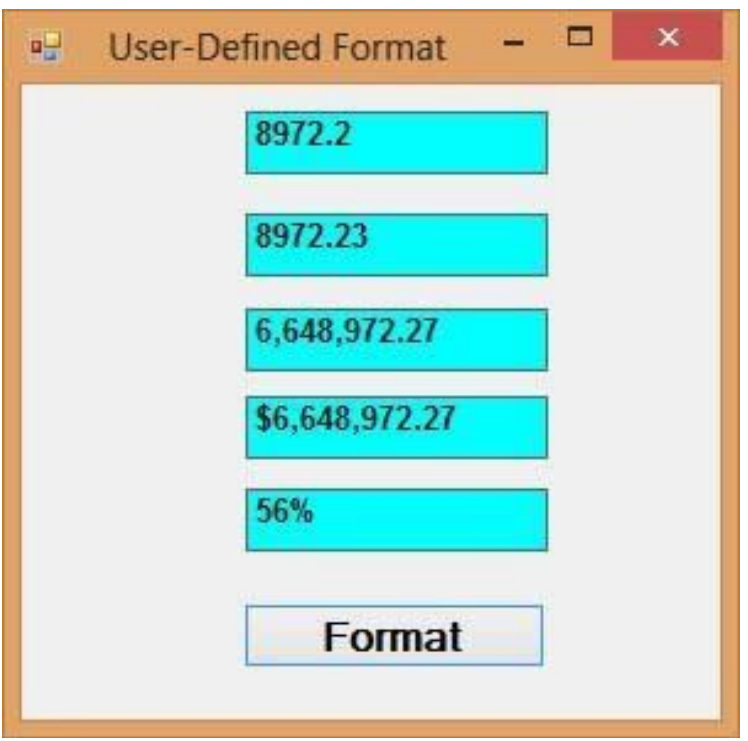

**Figure 16.2**

# **16.2 Formatting Date and Time**

There are two types of Format functions for Date and time one of them is the built-in or predefined format while another one can be defined by the user.

### **16.2.1 Formatting Date and time using predefined formats**

We can format date and time using predefined formats or user-defined formats. The predefined formats of date and time are shown in Table 16.3

**Table 16.3**

| <b>Format</b>                   | <b>Description</b>             |
|---------------------------------|--------------------------------|
| Format (Now, "General<br>Date") | Displays current date and time |

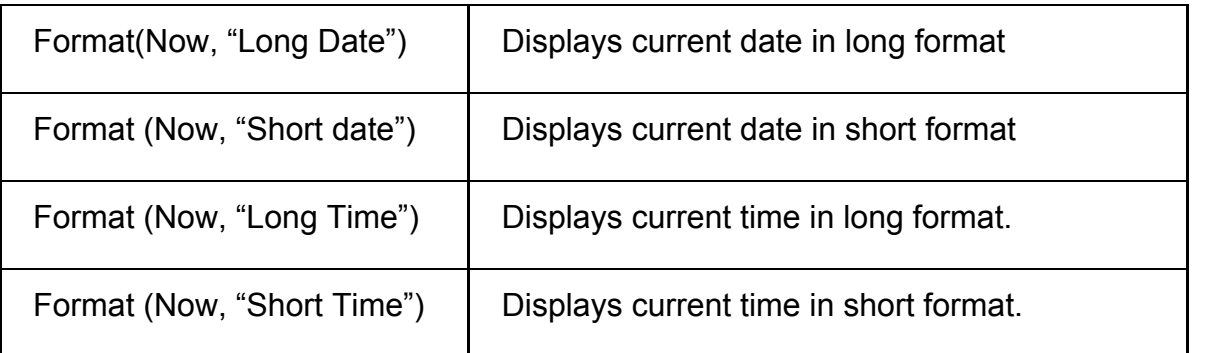

# **Example 16.3 Formating Date and Time**

```
Private Sub BtnDisplay_Click(sender As Object, e As EventArgs) Handles
BtnDisplay.Click
Label1.Text = Format(Now, "General Date")
Label2.Text = Format(Now, "Long Date")
Label3.Text = Format(Now, "short Date")
Label4.Text = Format(Now, "Long Time")
Label5.Text = Format(Now, "Short Time")
End Sub
```
The Output is shown in Figure 16.3

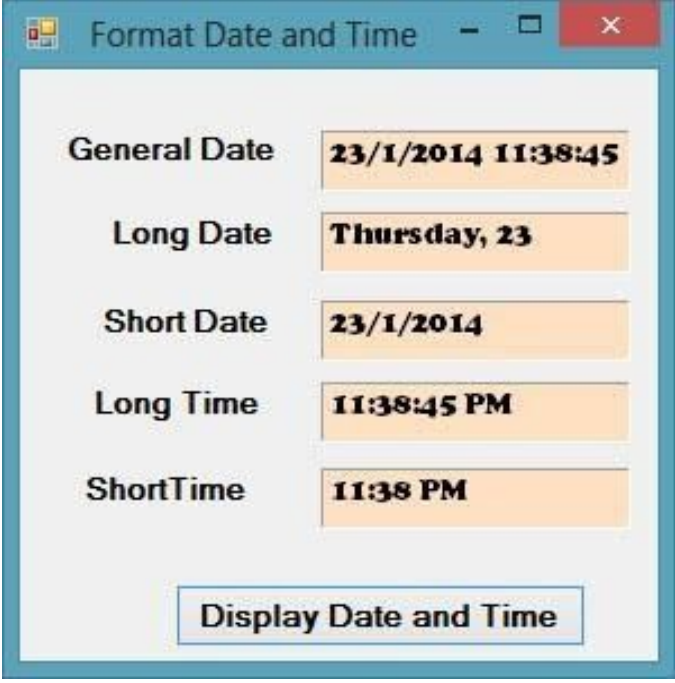

### **Figure 16.3**

You can display dates and time in real-time using a timer and set its property Enabled to true and interval 100. The code is as follows:

```
Private Sub Timer1_Tick(sender As Object, e As EventArgs) Handles
Timer1.Tick
Label1.Text = Format(Now, "General Date")
Label2.Text = Format(Now, "Long Date")
Label3.Text = Format(Now, "short Date")
Label4.Text = Format(Now, "Long Time")
Label5.Text = Format(Now, "Short Time")
End Sub
```
### **16.2.2 Formatting Date and time using user-defined formats**

Besides using the predefined formats, you can also use the user-defined formatting functions. The syntax of a user-defined format for date and time is

```
 Format(expression,style)
```
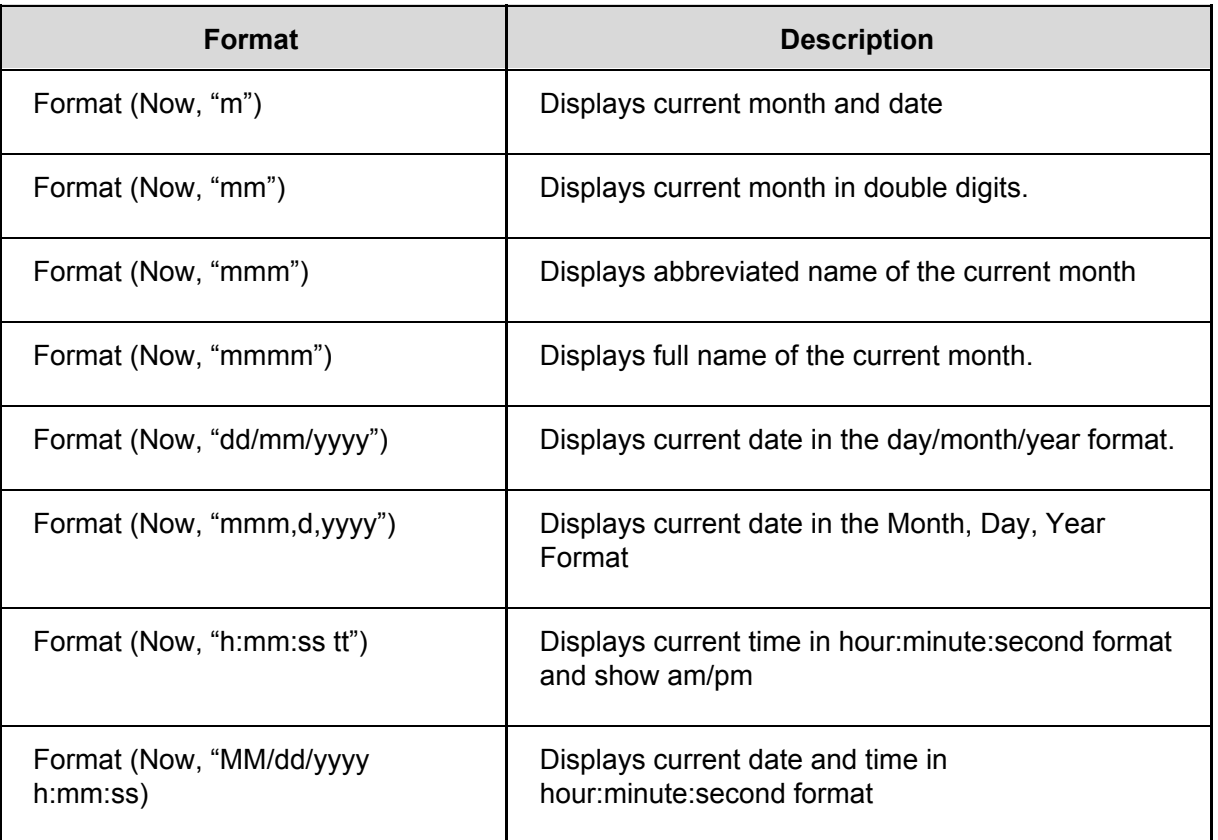

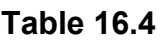

### **Example 16.4 Formatting Date and Time**

```
Private Sub Timer1_Tick(sender As Object, e As EventArgs) Handles
Timer1.Tick
Label1.Text = Format(Now, "m")
```

```
Label2.Text = Format(Now, "mm")
Label3.Text = Format(Now, "mmm")
Label4.Text = Format(Now, "mmmm")
Label5.Text = Format(Now, "dd/mm/yyyy")
Label6.Text = Format(Now, "mmm,d,yyyy")
Label7.Text = Format(Now, "h:mm:ss tt")
Label8.Text = Format(Now, "MM/dd/yyyy h:mm:ss tt")
End Sub
```
The output is shown in Figure 16.4

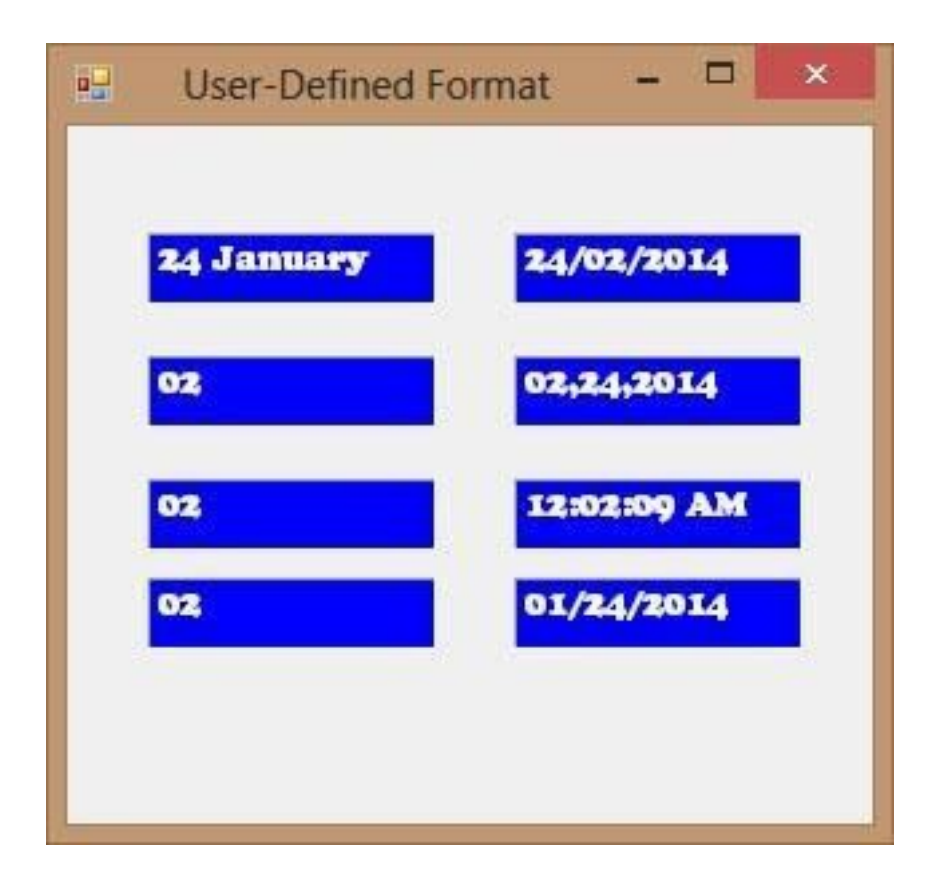

#### **Figure 16.4**

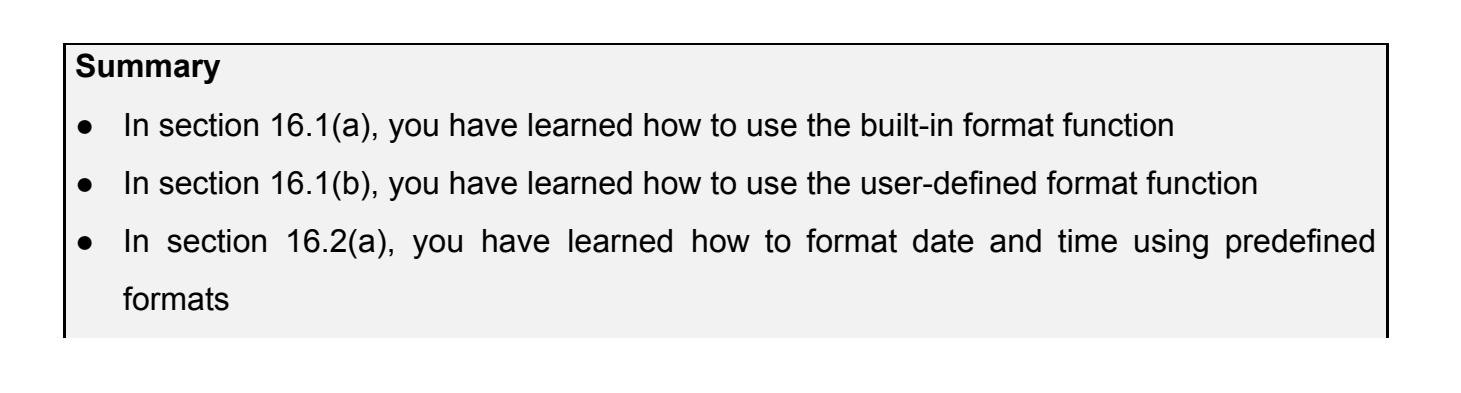

## ● In section 16.2(b), you have learned how to format date and time using user-defined formats

# **Chapter 17 Using Checkbox and Radio Button**

- ❖ Learn how to use check box
- ❖ Learn how to use radio button

### **17.1 Check Box**

A Check box allows the user to select one or more items by checking the checkbox or check boxes concerned. In Visual Basic 2017, you may create a shopping cart where the user can click on checkboxes that correspond to the items they intend to buy, and the total payment can be computed at the same time.

### **Example 17.1: Shopping Cart**

In this example, we add a few labels, two buttons and six checkboxes. We declare the price of each item using the Const keyword. If a checkbox is being ticked, its state is True else its state is False. To calculate the total amount of purchase, we use the mathematical operator +=. For example, sum+=BN is sum=sum+BN. Finally, we use the ToString method to display the amount in currency.

#### **The Code**

```
Private Sub BtnCal_Click(sender As Object, e As EventArgs) Handles
BtnCal.Click
Const LX As Integer = 100
Const BN As Integer = 500
Const SD As Integer = 200
Const HD As Integer = 80
Const HM As Integer = 300
Const AM As Integer = 150
Dim sum As Integer
If CheckBox1.Checked = True Then
sum + = LXEnd If
If CheckBox2.Checked = True Then
sum + = BNEnd If
If CheckBox3.Checked = True Then
```

```
sum + = SDEnd If
If CheckBox4.Checked = True Then
sum + = HDEnd If
If CheckBox5.Checked = True Then
sum + = HMEnd If
If CheckBox6.Checked = True Then
sum + = AMEnd If
LblTotal.Text = sum.ToString("c")
End Sub
Private Sub BtnReset_Click(sender As Object, e As EventArgs) Handles
BtnReset.Click
CheckBox1.Checked = False
CheckBox2.Checked = False
CheckBox3.Checked = False
CheckBox4.Checked = False
CheckBox5.Checked = False
CheckBox6.Checked = False
End Sub
```
The Runtime Interface is shown in Figure 17.1

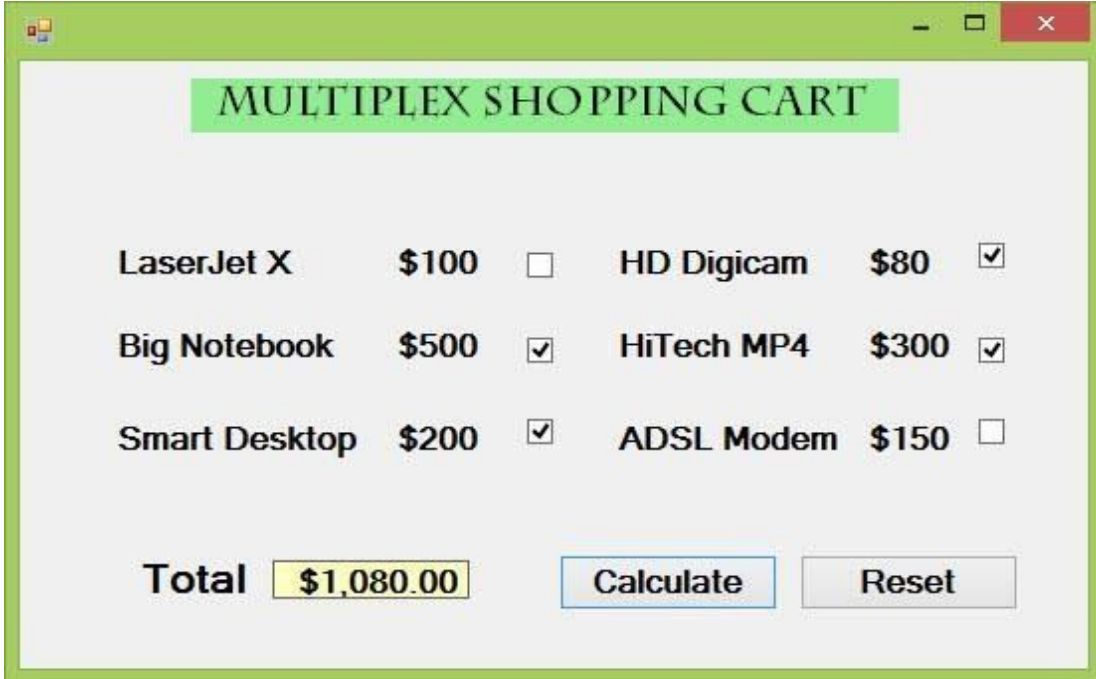

### **Example 17.2 Another Shopping Cart**

```
Private Sub Button1 Click(ByVal sender As System.Object, ByVal e As
System.EventArgs) Handles Button1.Click
Const large As Integer = 10.0
Const medium As Integer = 8
Const small As Integer = 5
Dim sum As Integer
If CheckBox1.Checked = True Then
sum += large
End If
If CheckBox2.Checked = True Then
sum += medium
End If
If CheckBox3.Checked = True Then
sum += small
End If
Label5.Text = sum.ToString("c")
End Sub
```
### **Example 17.3 Formatting Text**

In this example, the text on the label can be formatting using the three check boxes that represent bold, italic and underline.

### **The Code**

```
Private Sub ChkBold_CheckedChanged(sender As Object, e As EventArgs)
Handles ChkBold.CheckedChanged
If ChkBold.Checked Then
LblDisplay.Font = New Font(LblDisplay.Font, LblDisplay.Font.Style Or
```

```
FontStyle.Bold)
Else
LblDisplay.Font = New Font(LblDisplay.Font, LblDisplay.Font.Style And Not
FontStyle.Bold)
End If
End Sub
Private Sub ChkItalic_CheckedChanged(sender As Object, e As EventArgs)
Handles ChkItalic.CheckedChanged
If ChkItalic.Checked Then
LblDisplay.Font = New Font(LblDisplay.Font, LblDisplay.Font.Style Or
FontStyle.Italic)
Else
LblDisplay.Font = New Font(LblDisplay.Font, LblDisplay.Font.Style And Not
FontStyle.Italic)
End If
End Sub
Private Sub ChkUnder CheckedChanged(sender As Object, e As EventArgs)
Handles ChkUnder.CheckedChanged
If ChkUnder.Checked Then
LblDisplay.Font = New Font(LblDisplay.Font, LblDisplay.Font.Style Or
FontStyle.Underline)
Else
LblDisplay.Font = New Font(LblDisplay.Font, LblDisplay.Font.Style And Not
FontStyle.Underline)
End If
End Sub
```
\* The above program uses the CheckedChanged event to respond to the user selection by checking a checkbox; it is like the click event. The statement

```
LblDisplay.Font = New Font(LblDisplay.Font, LblDisplay.Font.Style Or
FontStyle.Italic)
```
will retain the original font type but change it to italic font style.

LblDisplay.Font = New Font(LblDisplay.Font, LblDisplay.Font.Style And Not FontStyle.Italic)

will also retain the original font type but change it to regular font style.

The Output interface is shown in Figure 17.2

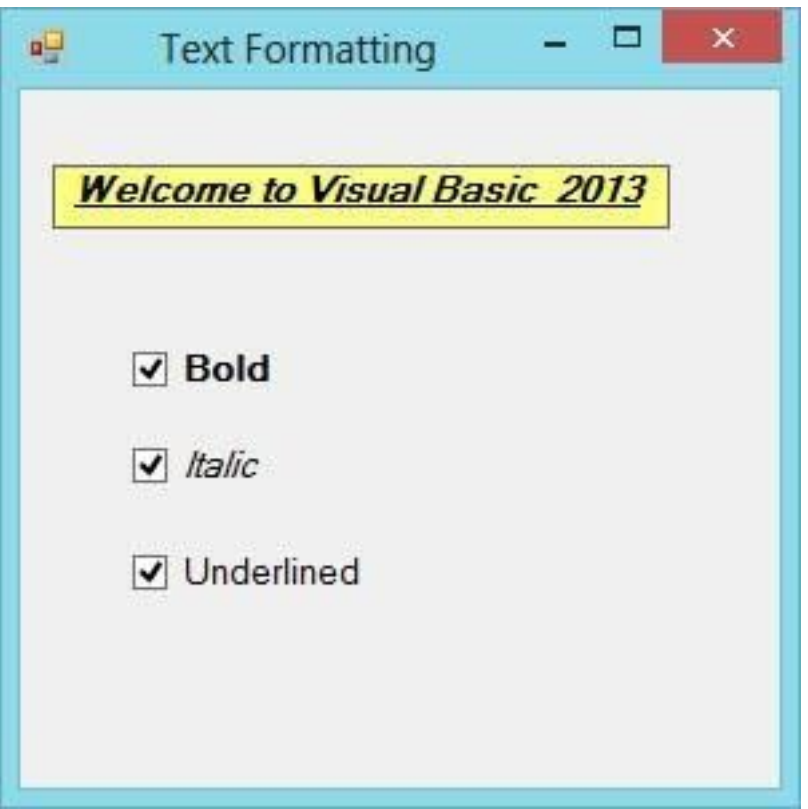

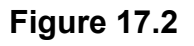

# **17.2 Radio Button**

Radio buttons operate differently from the check boxes. While the check boxes work independently and allow the user to select one or more items, radio buttons are mutually exclusive, which means the user can only choose one item only out of several choices.

#### **Example 17.4 Shopping Cart**

In this example, the user can only choose one T-shirt color. To design the interface, add three radio buttons and name them as RadioRed, RadioGreen and RadioYellow respectively. Besides that, add a button to confirm the chosen color and a label control to display the chosen color. Name the button as BtnConfirm and the label as LblDisplay. We use the **If**…**Then**…**Else** decisions making structure to construct the program. The state of the radio button is indicated by its checked property.

#### **The code**

Private Sub BtnConfirm\_Click(sender As Object, e As EventArgs) Handles BtnConfirm.Click Dim Tcolor As String If RadioRed.Checked Then Tcolor = "Red Color" LblDisplay.ForeColor = Color.Red ElseIf RadioGreen.Checked Then Tcolor = "Green Color" LblDisplay.ForeColor = Color.Green Else Tcolor = "Yellow Color" LblDisplay.ForeColor = Color.Yellow End If LblDisplay.Text = Tcolor End Sub

The Runtime Interface is shown in Figure 17.3

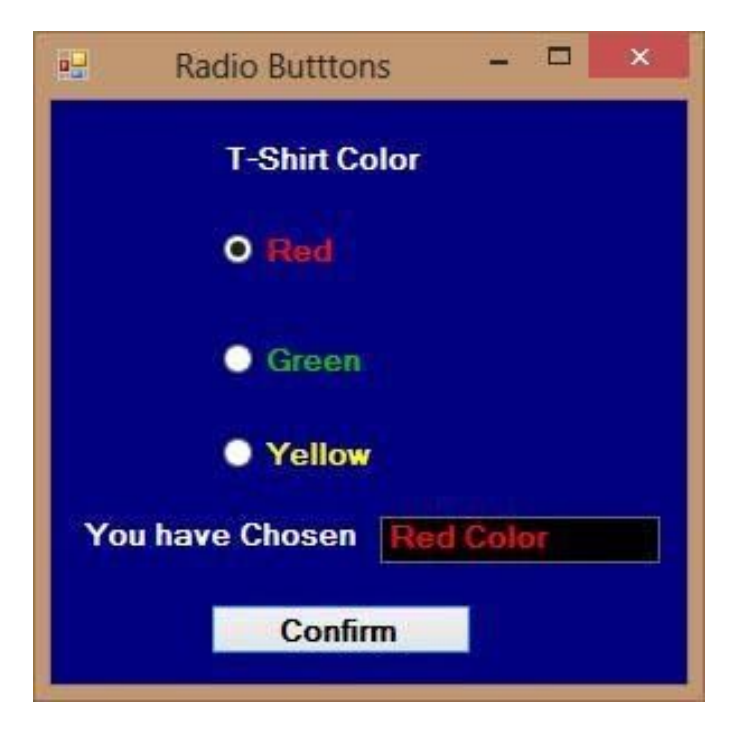

#### **Figure 17.3**

### **Example 17.2 Using Groupbox**

Although the user may only select one item at a time, he may make more than one selection if those items belong to different categories. For example, the user wishes to choose T-shirt size and color, he needs to select one color and one size, which mean one selection in each category. In this case, we need to group the radio buttons together according to the categories. This is easily achieved in Visual Basic 2017 using the Groupbox control under the container's categories.

In the Visual Basic 2017 IDE, after inserting the Groupbox from the toolbox into the form, you can proceed to insert the radio buttons into the Groupbox. Only the radio buttons inside the Groupbox are mutually exclusive, they are not mutually exclusive with the radio buttons outside the Groupbox. In this example, the user can select one color and one size of the T-shirt. To design the interface, insert two group boxes. In the first group box, add four radio buttons and name them as RadioXL, RadioL, RadioM and Radio S respectively. In the second group box, add three radio buttons and name them RadioRed, RadioBlue and RadioBeige respectively. Besides that, insert two label control to display the chosen size and color, name them LblSize and LblColor respectively. Finally, add a button and name it

as BtnConfirm. In the code, we shall declare two variables, TSize to indicate the T-shirt size and TColor ro indicate the T-shirt color.

### **The Code**

```
Private Sub BtnConfirm_Click(sender As Object, e As EventArgs) Handles
BtnConfirm.Click
Dim TSize, TColor As String
If RadioXL.Checked Then
TSize = "XL"
ElseIf RadioL.Checked Then
TSize = "L"
ElseIf RadioM.Checked Then
TSize = "M"
Else : TSize = "S"
End If
If RadioRed.Checked Then
TColor = "Red"
ElseIf RadioBlue.Checked Then
TColor = "Blue"
Else : TColor = "Beige"
End If
LblSize.Text = TSize
Lblcolor.Text = TColor
End Sub
```
The Runtime Interface is shown in Figure 17.5

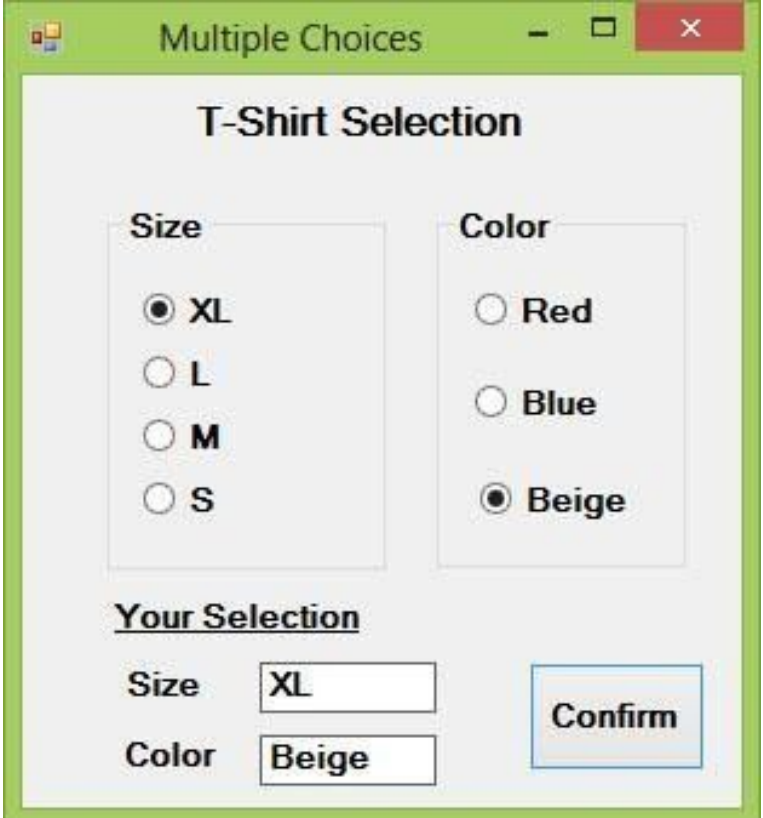

**Figure 17.5**

### **Summary**

- In section 17.1, you have learned how to use the check box
- In section 17.2, you have learned how to use the radio button

# **Chapter 18 Errors Handling**

- ❖ Understand the concept of errors handling
- ❖ Learn how to handle errors using On Error Goto Syntax
- ❖ Learn how to handle errors using Try….Catch….End Try Structure

### **18.1 Introduction**

Errors often occur due to incorrect input from the user. For example, the user might make the mistake of attempting to enter text (string) to a box that is designed to handle only numeric values such as the weight of a person, the computer will not be able to perform arithmetic calculation for text therefore will create an error. These errors are known as synchronous errors.

Therefore, a good programmer should be more alert to the parts of program that could trigger errors and should write errors handling code to help the user in managing the errors. Writing errors handling code is a good practice for programmers, so do not try to finish a program fast by omitting the errors handling code. However, there should not be too many errors handling code in the program as it creates problems for the programmer to maintain and troubleshoot the program later. Visual Basic 2017 has improved a lot in its built-in errors handling capabilities compared to Visual Basic 6. For example, when the user attempts to divide a number by zero, Visual Basic 2017 will not return an error message but gives the 'infinity' as the answer.

# **18.2 Using On Error GoTo Syntax**

Visual Basic 2017 still supports the VB6 errors handling syntax that is the On Error GoTo program\_label structure. Although it has a more advanced error handling method, we shall deal with that later. We shall now learn how to write errors handling code in Visual Basic 2017. The syntax for errors handling is

On Error GoTo program\_label

\* program\_label is the section of code that is designed by the programmer to handle the error committed by the user. Once an error is detected, the program will jump to the program\_label section for error handling.

#### **Example 18.1 Division Errors**

In this example, we will deal with the error of entering non-numeric data into the text boxes that supposed to hold numeric values. The program label here is error handler. when the user enters a non-numeric values into the text boxes, the error message will display the text "One or both of the entries is/are non-numeric!". If no error occurs, it will display the correct answer. Try it out yourself.

#### **The Code**

```
Private Sub BtnCal_Click(sender As Object, e As EventArgs) Handles
BtnCal.Click
Lbl ErrMsg.Visible = False
Dim firstNum, secondNum As Double
On Error GoTo error handler
firstNum = TxtNum1.Text
secondNum = TxtNum2.Text
Lbl_Answer.Text = firstNum / secondNum
Exit Sub 'To prevent error handling even the inputs are valid
error_handler:
Lbl_Answer.Text = "Error"
Lbl_ErrMsg.Visible = True
Lbl_ErrMsg.Text = "One or both of the entries is/are non-numeric! Try
again!"
End Sub
```
The runtime interface is shown in Figure 18.1

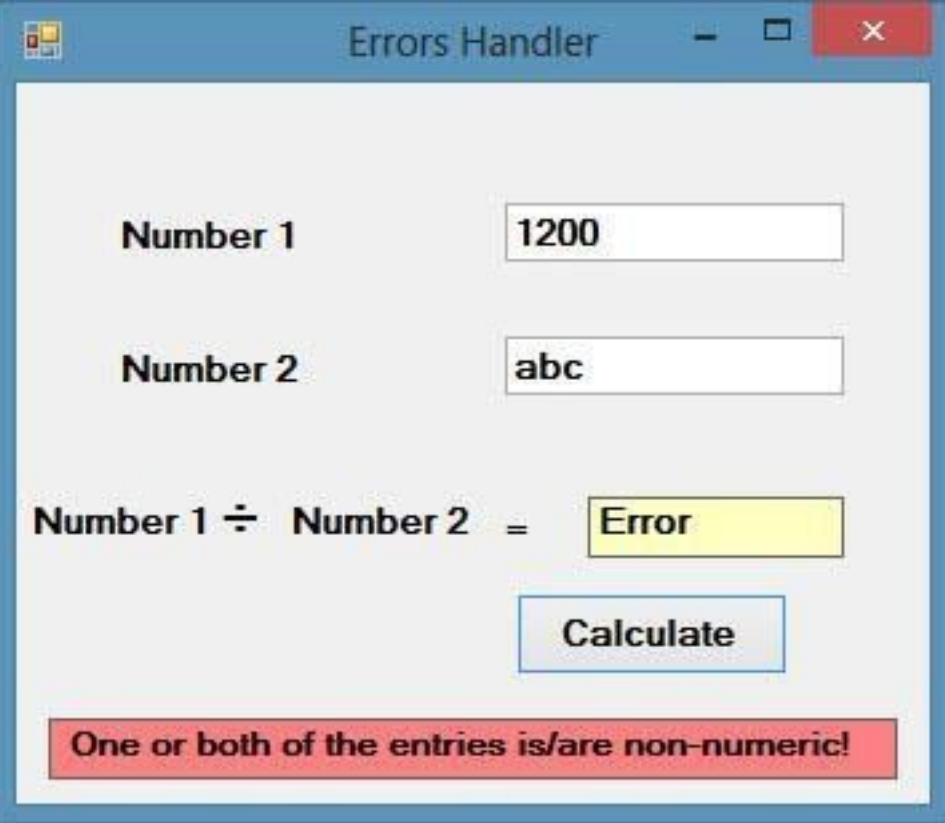

#### **Figure 18.1**

\*Please note that division by zero in Visual Basic 2017 no longer gives an error message, but it displays the answer as Infinity.

# **18.3 Errors Handling using Try...Catch...End Try Structure**

Visual Basic 2017 has adopted a new approach in handling errors, or rather exceptions handling. It is supposed to be more efficient than the old On Error Goto method, where it can handle various types of errors within the Try…Catch…End Try structure.

The structure looks like this

Try statements Catch exception\_variable As Exception statements to deal with exceptions End Try

### **Example 18.2 Data Type Mismatch Error**

```
Private Sub BtnCal_Click(sender As Object, e As EventArgs) Handles
BtnCal.Click
Lbl ErrMsg.Visible = False
Dim firstNum, secondNum, answer As Double
Try
firstNum = TxtNum1.Text
secondNum = TxtNum2.Text
answer = firstNum / secondNum
Lbl Answer.Text = answer
Catch ex As Exception
Lbl Answer.Text = "Error"
Lbl_ErrMsg.Visible = True
Lbl_ErrMsg.Text = " One of the entries is not a number! Try again!"
End Try
End Sub
```
The runtime interface is shown in Figure 18.2

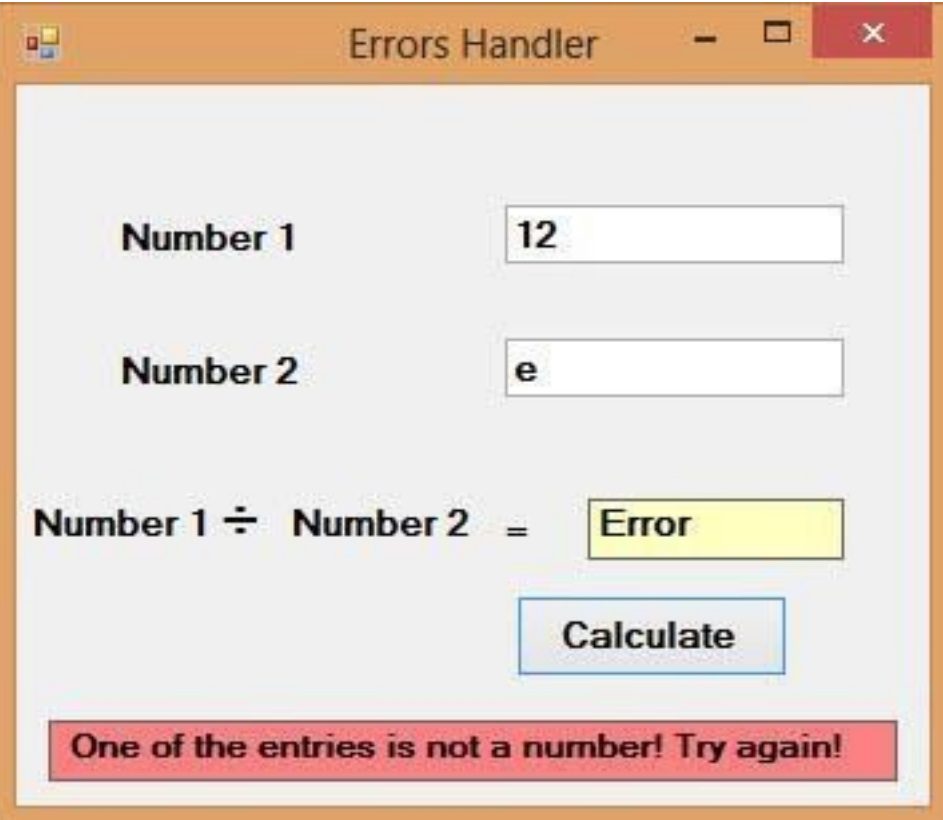

### **Figure 18.2**

# **Summary** ● In section 18.1, you have learned the concept of errors handling ● In section 18.2, you have learned how to handle errors using On Error Goto Syntax ● In section 18.3, you have learned how to handle errors using Try…Catch…End Try **Structure**

# **Chapter 19 Object Oriented Programming**

❖ Understand the concepts of object-oriented programming

# **19.1 Concepts of Object-Oriented Programming**

In order for a programming language to qualify as an object-oriented programming language, it must have three core technologies namely encapsulation, inheritance and polymorphism. These three terms are explained below:

### **19.1.1 Encapsulation**

Encapsulation refers to the creation of self-contained modules that bind processing functions to the data. These user-defined data types are called classes. Each class contains data as well as a set of methods which manipulate the data. The data components of a class are called instance variables and one instance of a class is an object. For example, in a library system, a class could be member, and John and Sharon could be two instances (two objects) of the library class.

### **19.1.2 Inheritance**

Classes are created according to hierarchies, and inheritance allows the structure and methods in one class to be passed down the hierarchy. That means less programming is required when adding functions to complex systems. If a step is added at the bottom of a hierarchy, then only the processing and data associated with that unique step needs to be added. Everything else about that step is inherited.

### **19.1.3 Polymorphism**

Object-oriented programming allows procedures about objects to be created whose exact type is not known until runtime. For example, a screen cursor may change its shape from an arrow to a line depending on the program mode. The routine to move the cursor on screen in response to mouse movement would be written for "cursor," and polymorphism allows that cursor to take on whatever shape is required at runtime. It also allows new shapes to be easily integrated.

### **19.2 Creating Class**

Visual Basic 2017 allows users to write programs that break down into modules. These modules represent the real-world objects and are known as classes or types. An object can be created out of a class and it is known as an instance of the class. A class can also comprise subclass. For example, apple tree is a subclass of the plant class and the apple in your backyard is an instance of the apple tree class. Another example is student class is a subclass of the human class while your son John is an instance of the student class.A class consists of data members as well as methods. In Visual Basic 2017, the program structure to define a Human class can be written as follows:

Public Class Human 'Data Members Private Name As String Private Birthdate As String Private Gender As String Private Age As Integer 'Methods Overridable Sub ShowInfo() MessageBox.Show(Name) MessageBox.Show(Birthdate) MessageBox.Show(Gender) MessageBox.Show(Age) End Sub End Class

Another Example:

Public Class Car 'Data Members Private Brand As String Private Model As String Private Year Made As String

```
Private Capacity As Integer
'Methods
Overridable Sub ShowInfo()
MessageBox.Show(Brand)
MessageBox.Show(Model)
MessageBox.Show(Year Made)
MessageBox.Show(Capacity)
End Sub
End Class
```
#### **Example 19.1 BMI Calculator**

Let us look at one example on how to create a class. The following example shows you how to create a class that can calculate your BMI (Body Mass Index).

To create class, start Visual Basic 2017 as usual and choose Windows Applications. In the Visual Basic 2017 IDE, click on Project on the menu bar and select Add Class, the Add New Item dialog appears, as shown in Figure 19.1

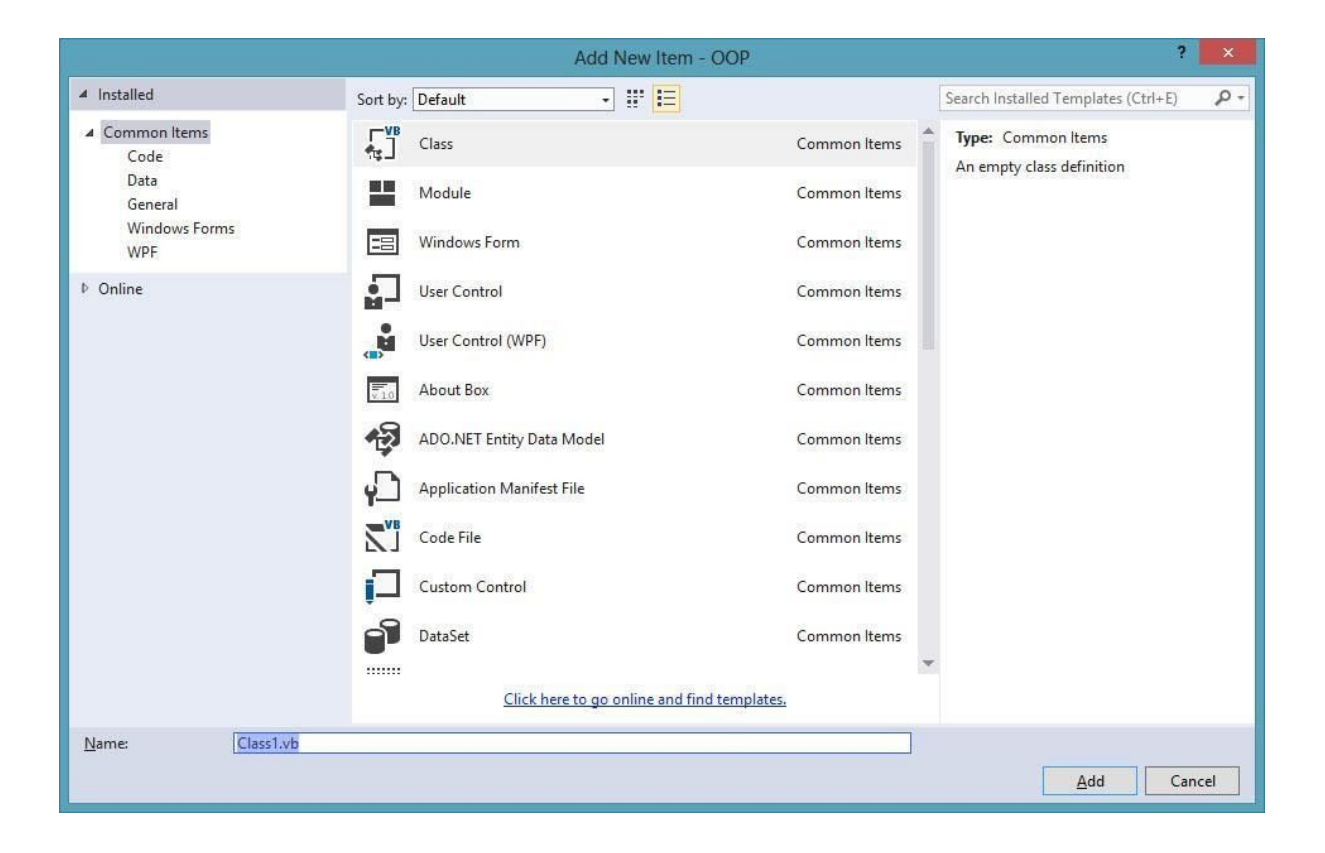
#### **Figure 19.1**

The default class Class1.vb will appear as a new tab with a code window. Rename the class as MyClass.vb. Rename the form as MyFirstClass.vb.

Now, in the MyClass.vb window, create a new class MyClass1 and enter the following code

```
Public Class MyClass1
Public Function BMI(ByVal height As Single, ByVal weight As Single)
BMI = Format((weight) / (height \land 2), "0.00")End Function
End Class
```
Now you have created a class (an object) called MyClass1 with a method known as BMI.

To use the BMI class, insert a button into the form and click on the button to enter the following code:

```
Private Sub BtnBMI_Click(sender As Object, e As EventArgs) Handles
BtnBMI.Click
Dim MyObject As Object
Dim h, w As Single
MyObject = New MyClass1()
h = InputBox("What is your height in meter")
w = InputBox("What is your weight in kg")
MessageBox.Show(MyObject.BMI(h, w))
End Sub
```
When you run this program and click the button, the user will be presented with two input boxes to enter his or her height and weight subsequently and the value of BMI will be shown in a pop-up message box, as shown in the figures below:

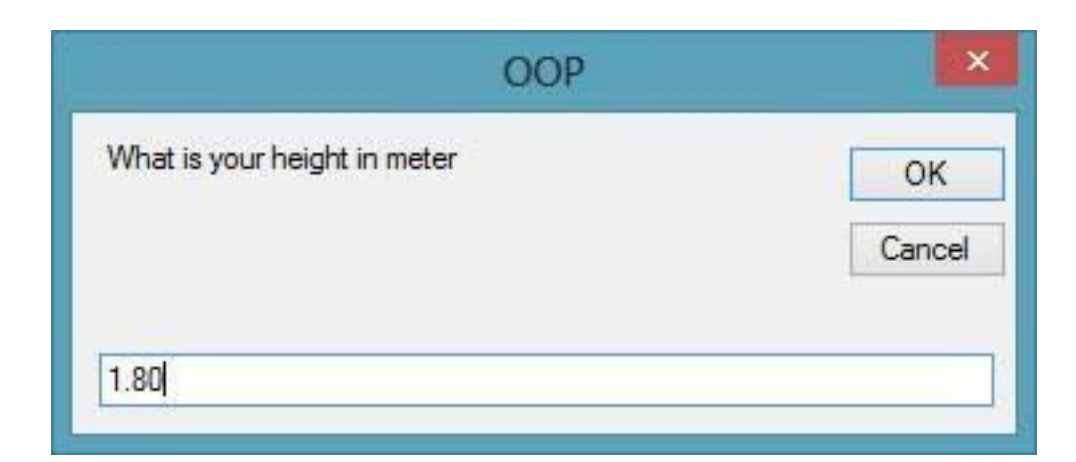

# **Figure 19.2**

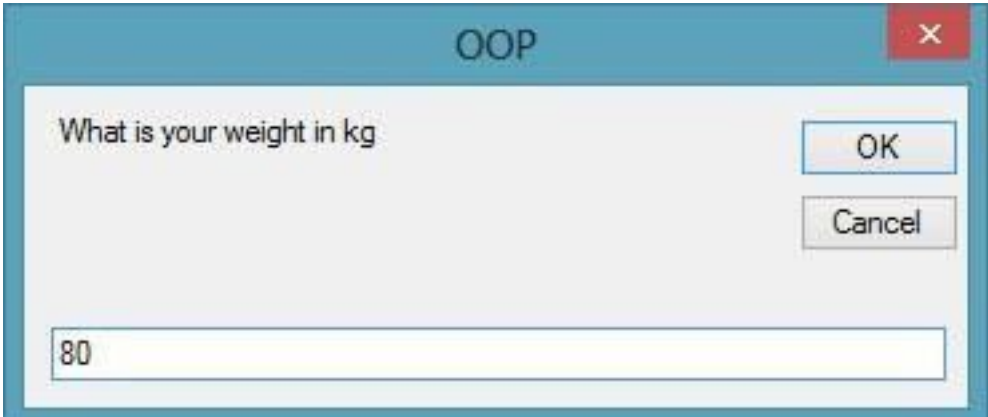

# **Figure 19.3**

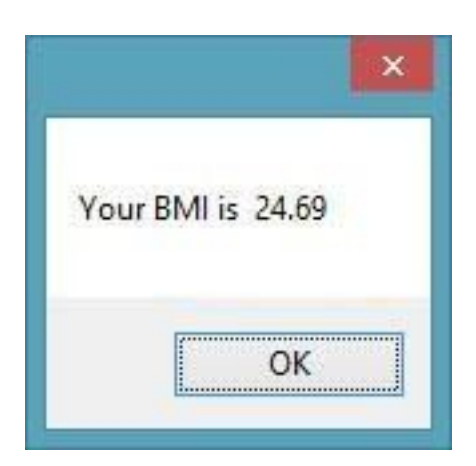

# **Figure 19.4**

**Summary**

- In section 19.1, you have learned the concepts of object-oriented programming
- In section 19.2, you have learned how to create a class

# **Chapter 20 Creating Graphics**

- ❖ Understand the concepts of Graphics Creation
- ❖ Learn how to create the Graphics object
- ❖ Learn how to create the Pen object
- ❖ Learn how to draw a line
- ❖ Learn how to create a rectangle
- ❖ Learn how to customize lifestyle
- ❖ Learn how to draw an ellipse
- ❖ Learn how to draw a circle
- ❖ Learn how to draw text
- ❖ Learn how to draw a polygon
- ❖ Learn how to draw a pie
- ❖ Learn how to draw fill shapes with colors

# **20.1 Introduction**

Creating graphics was easy in earlier versions of Visual Basic because they have built-in drawing tools. For example, In Visual Basic 6, the drawing tools are included in the toolbox where the programmer just need to drag the shape controls into the form to create rectangle, square, ellipse, circle and more. However, its simplicity has the shortcomings; you do not have many choices in creating customized graphics.

Since Visual Basic evolved into an object-oriented programming language under the VB.net framework, shape controls are no longer available. Now the programmer must write code to create various shapes and drawings. Even though the learning curve is steeper, the programmer can write powerful code to create all kinds of graphics. You can even design your own controls

Visual Basic 2017 offers various graphics capabilities that enable programmers to write code that can create all kinds of shapes and even fonts. In this chapter, you will learn how to write code to draw lines and shapes on the Visual Basic 2017 IDE.

## **20.2 Creating the Graphics Object**

Before you can draw anything on a form, you need to create the Graphics object in Visual Basic 2017. A graphics object is created using the CreateGraphics() method. You can create a graphics object that draw to the form itself or a control.

To draw graphics on the default form, you can use the following statement:

Dim myGraphics As Graphics = me.CreateGraphics

To draw in a picture box, you can use the following statement:

```
Dim myGraphics As Graphics = PictureBox1.CreateGraphics
```
You can also use the text box as a drawing canvas, the statement is:

Dim myGraphics As Graphics = TextBox1.CreateGraphics

The Graphics object that is created does not draw anything on the screen until you call the methods of the Graphics object. In addition, you need to create the Pen object as the drawing tool. We shall examine the code that can create a pen in the following section.

## **20.3 Creating the Pen Object**

A Pen can be created using the following code:

```
myPen = New Pen(Brushes.Color, LineWidth)
```
myPen is a Pen variable. You can use any variable name instead of myPen. The first argument of the pen object defines the color of the drawing line and the second argument defines the width of the drawing line. For example, the following code created a pen that can draw a dark magenta line and the width of the line is 10 pixels:

```
myPen = New Pen(Brushes.DarkMagenta, 10)
```
You can also create a Pen using the following statement:

```
Dim myPen As Pen
```

```
myPen = New Pen(Drawing.Color.Blue, 5)
```
Where the first argument defines the color and the second argument is the width of the drawing line. Having created the Graphics and the Pen objects, you are now ready to draw graphics on the screen.

# **20.4 Drawing a Line**

The method to draw a straight line is Drawline. Let us illustrate how to draw a straight line with an example.

#### **Example 20.1 Drawing a Straight Line**

```
Private Sub BtnDraw_Click(sender As Object, e As EventArgs) Handles
BtnDraw.Click
Dim myGraphics As Graphics = Me.CreateGraphics
Dim myPen As Pen
myPen = New Pen(Brushes.DarkMagenta, 20)
myGraphics.DrawLine(myPen, 60, 180, 220, 50)
End Sub
```
The second line of the code creates the Graphics object and the third and fourth line create the Pen object. The fifth draw a line on the Form using the DrawLine method. The first argument use the Pen object created by you, the second argument and the third arguments define the coordinate the starting point of the line, the fourth and the last arguments define the ending coordinate of the line. The syntax of the Drawline method is

```
object.DrawLine(Pen, x1, y1, x2, y2)
```
In the example, the starting coordinate is (60,80) and the ending coordinate is (220,50). Figure 20.1 shows the line created by the program.

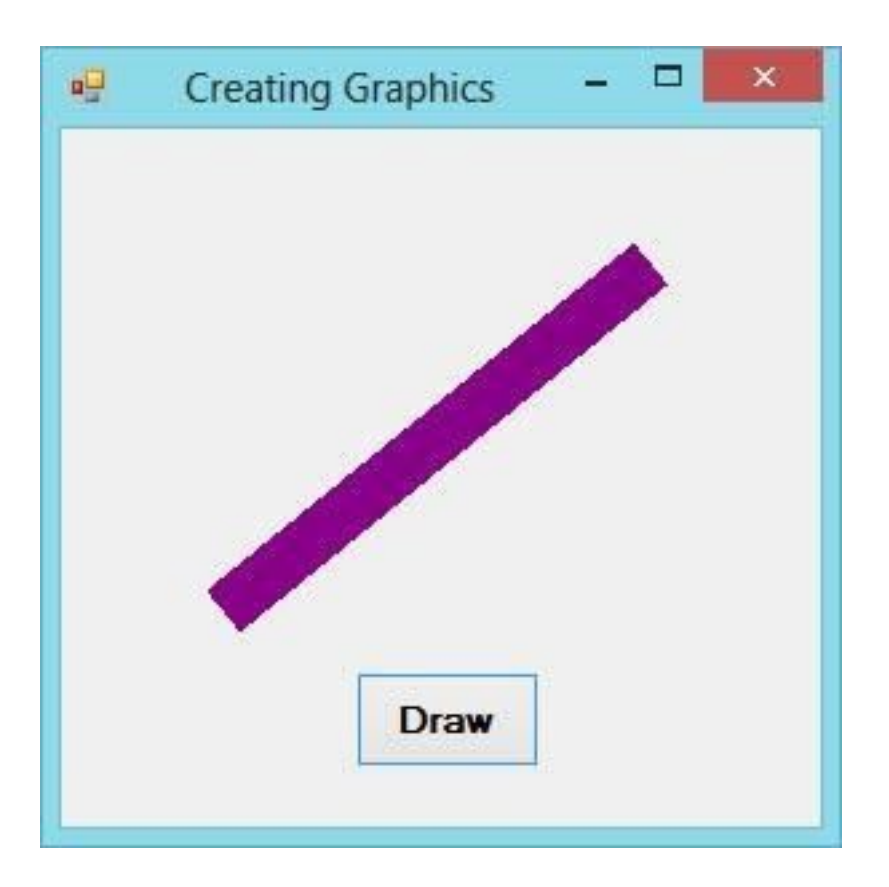

#### **Figure 20.1**

# **20.5 Drawing Lines that Connect Multiple Points**

In section 20.4, we have learned to draw a straight line that connect two points. Now we shall learn how to draw straight lines that connect multiple points. The method is Drawlines and the syntax is

```
Graphics.DrawLines(Pen, Point())
```
Notice that the method to draw a straight line is DrawLine whereas the method to draw multiple lines is Drawlines. The points can be defined using the Point() array with the following syntax:

```
Point() = \{point1, point2, point3, point4, \ldots, \ldots\}
```
We need to declare the array using the Dim keyword, as follows:

```
Dim MyPoints As Point() = {point1, point2, point3, point4,.....}
```
In addition, each point be declared using the Dim keyword, as follows:

Dim point1 as New Point  $(x1,y1)$ Dim point2 as New Point (x2,y2) Dim point3 as New Point (x3,y3)

Let us examine the following example.

#### **Example 20.2 Drawing Lines that Connect Multiple Points**

```
Private Sub BtnDrawLine_Click(sender As Object, e As EventArgs) Handles
BtnDrawLine.Click
Dim point1 As New Point(30, 30)
Dim point2 As New Point(70, 15)
Dim point3 As New Point(100, 5)
Dim point4 As New Point(200, 70)
Dim point5 As New Point(350, 90)
Dim point6 As New Point(300, 150)
Dim point7 As New Point(20, 200)
Dim myPoints As Point() = {point1, point2, point3, point4, point5,
point6, point7}
Dim myGraphics As Graphics = Me.CreateGraphics
Dim myPen As Pen
     myPen = New Pen(Brushes.OrangeRed, 2)
     myGraphics.DrawLines(myPen, myPoints)
End Sub
```
The output interface is as shown in Figure 20.2

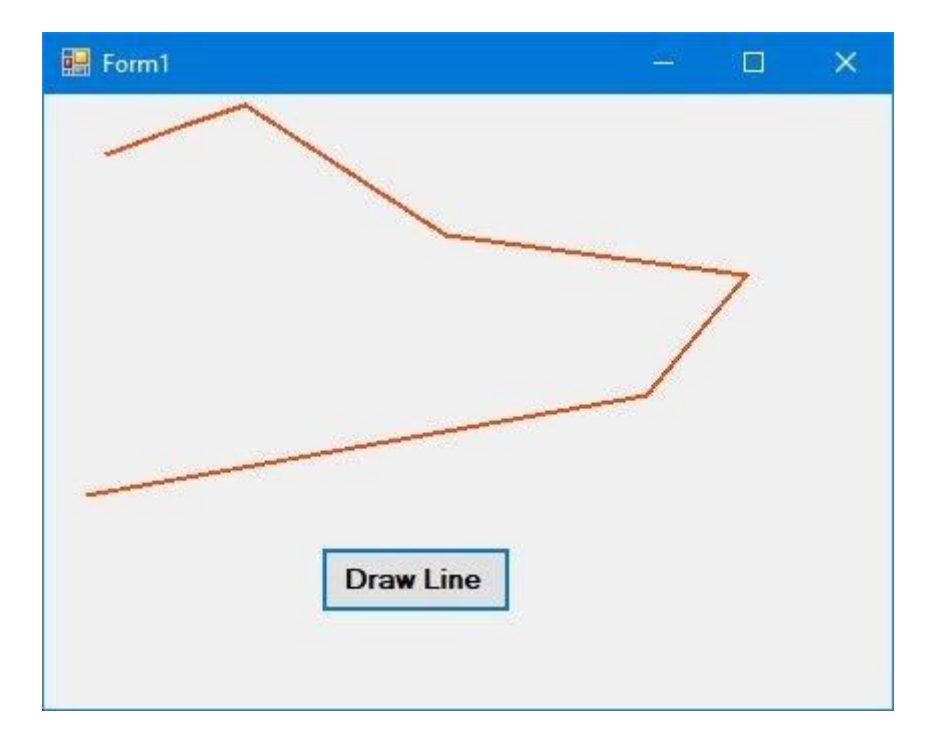

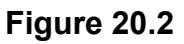

# **20.6 Drawing a curve that Connect Multiple Points**

In this section, we shall learn how to draw a curve that connects multiple points. To draw a curve, we use the DrawCurve() method and the syntax is

Graphics.DrawCurve(Pen, Point())

The points can be defined using the Point() array with the following syntax:

```
Point() = {point1, point2, point3, point4, \ldots, \ldots,}
```
We need to declare the array using the Dim keyword, as follows:

```
Dim MyPoints as Point() = {point1, point2, point3, point4,.....}
```
In addition, each point must be declared using the Dim keyword, as follows:

Dim point1 as New Point (x1,y1) Dim point2 as New Point (x2,y2) Dim point1 as New Point (x3,y3)

#### **Example 20.3 Drawing a Curve that Connect Multiple Points**

Private Sub BtnDrawCurve Click(sender As Object, e As EventArgs) Handles BtnDrawCurve.Click

```
Dim point1 As New Point(30, 30)
Dim point2 As New Point(70, 15)
Dim point3 As New Point(100, 5)
Dim point4 As New Point(200, 70)
Dim point5 As New Point(350, 90)
Dim point6 As New Point(300, 150)
Dim point7 As New Point(20, 200)
Dim myPoints As Point() = {point1, point2, point3, point4, point5,
point6, point7}
Dim myGraphics As Graphics = Me.CreateGraphics
Dim myPen As Pen
         myPen = New Pen(Brushes.DarkMagenta, 2)
         myGraphics.DrawCurve(myPen, myPoints)
```

```
End Sub
```
The output interface is as shown in Figure 20.3

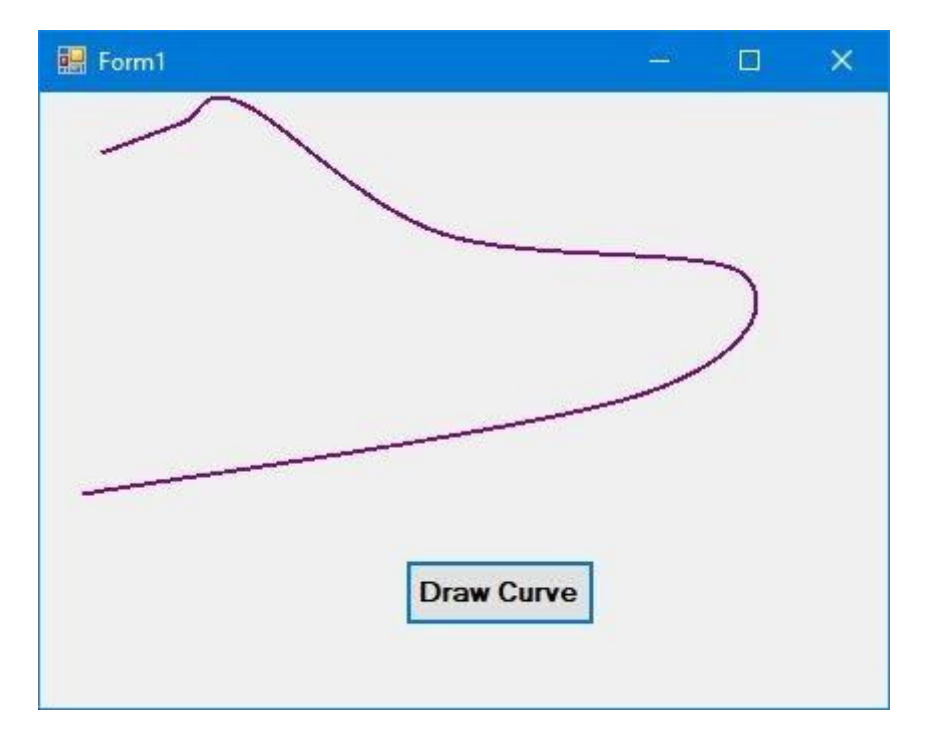

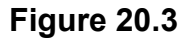

# **20.7 Drawing Quadratic Curve**

In this section, we shall learn how to draw a quadratic curve. To do this, we need to adjust the coordinate system of the drawing surface. The default origin of the drawing surface of the object such as the form or the picture box is at the upper left corner. We can move its

origin to another point using the **TranslateTransform** method of the Graphics class, the syntax is as follows:

MyGraphics.TranslateTransform(dx:=x1, dy:=y1)

where (x1,y1) is the new origin.

## **Example 20.4 Drawing a Quadratic Curve**

In this example, we want to draw a quadratic graph for the following quadratic function:

y=x<sup>2</sup>-3x+1

First, we insert a picture box as the drawing canvas. Set its size to 500, 300 which means its width=500 pixels and height=300 pixels. We wish to move the origin to the middle of x-axis and close to x-axis, so we set its origin using the following syntax:

```
myGraphics.TranslateTransform(dx:=250, dy:=295)
```
Next, we must declare a point array so that we can use the For...Next loop to generate points for the quadratic equation. After generating the points, we can use the DrawCurve method to draw the curve.

The equation  $x = i - 250$  is to make sure the point start from  $-250$  and end at 250. The equation y =300 - (x  $\land$  2 - 3  $\land$  x + 1) is to ensure the point start from the bottom instead of the top of the drawing canvas. We divide it by 200 to reduce the values of the y-coordinates so that it will not go out of bound.

#### **The Code**

```
Private p(500) As Point
Private Sub BtnDrawCurve_Click(sender As Object, e As EventArgs) Handles
BtnDrawCurve.Click
         Dim x, y, i As Double
        For i = 0 To 500
            x = i - 250y = (300 - (x < 2 - 3 * x + 1)) / 200p(i) = New Point(x, y) Next
         Dim myGraphics As Graphics = MyCanvas.CreateGraphics
         Dim myPen As Pen
```

```
 myGraphics.TranslateTransform(dx:=250, dy:=295)
     myPen = New Pen(Brushes.DarkMagenta, 2)
     myGraphics.DrawCurve(myPen, p)
     myGraphics.Dispose()
 End Sub
```
The output is as shown in Figure 20.4.

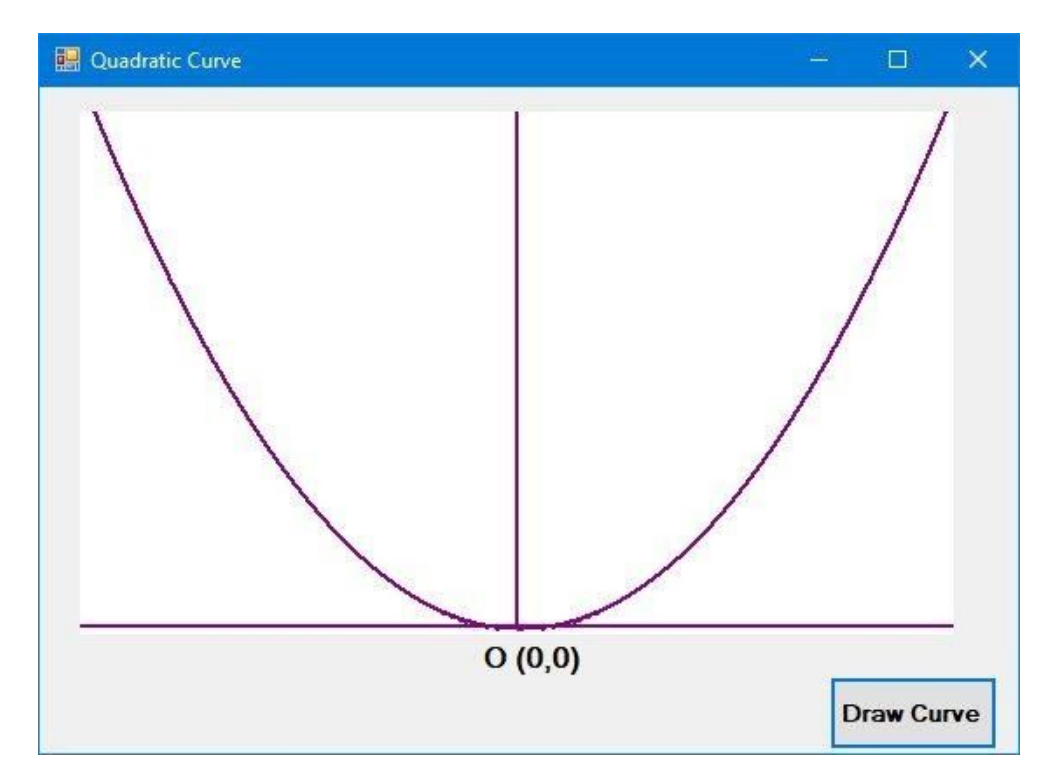

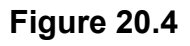

# **20.8 Drawing Sine Curve**

The Sin function returns the sine value of an angle. We must convert the angle to radian as Visual Basic 2017 cannot deal with an angle in degree. The conversion is based on the following equation:

```
π radian= 180º
```
so 1º=π/180 radian

The issue is how to get the exact value of  $\pi$ ? We can use  $\pi$ =3.14159 but it will not be accurate. To get the exact value of π, we use the arc sine function, i.e. is Asin.

Using the equation sin( $\pi/2$ )=1, so Asin(1)= $\pi/2$ , therefore,  $\pi$ =2Asin(1). Therefore, The syntax of the Sin function in Visual Basic 2017 is

```
Math.Sin(Angle in radian)
```
#### **Example 20.5 Drawing a Sine Curve**

In this example, we insert a picture box and fix its size as 600, 300 which means its width is 600 and its height is 300. Based as the same principle as in Example 20.3, we shift the origin to (300, 180) using the TranslateTransform method. The sine function in VB2017 is

 $y = -(Math.Sin((pi * x) / 180)) * 80$ 

We use the negative to accommodate to the new coordinate system. We multiply it by 80 so that the value is big enough for the coordinate y to be visible on the drawing canvas.

#### **The Code**

```
Public Class Form1
Private p(600) As Point
Private Sub BtnDrawCurve_Click(sender As Object, e As EventArgs) Handles
BtnDrawCurve.Click
         Dim x, y, i As Double
         Dim pi As Single
        pi = 2 * Math. Asin(1)For i = 0 To 600
            x = i - 300y = -(Math.Sin((pi * x) / 180)) * 80p(i) = New Point(x, y) Next
         Dim myGraphics As Graphics = MyCanvas.CreateGraphics
         Dim myPen As Pen
         myGraphics.TranslateTransform(dx:=300, dy:=180)
         myPen = New Pen(Brushes.DarkMagenta, 2)
         myGraphics.DrawLine(myPen, 0, 100, 0, -200)
```

```
 myGraphics.DrawLine(myPen, -300, 0, 300, 0)
 myGraphics.DrawCurve(myPen, p)
 myGraphics.Dispose()
```
End Sub

End Class

The output is shown in Figure 20.5

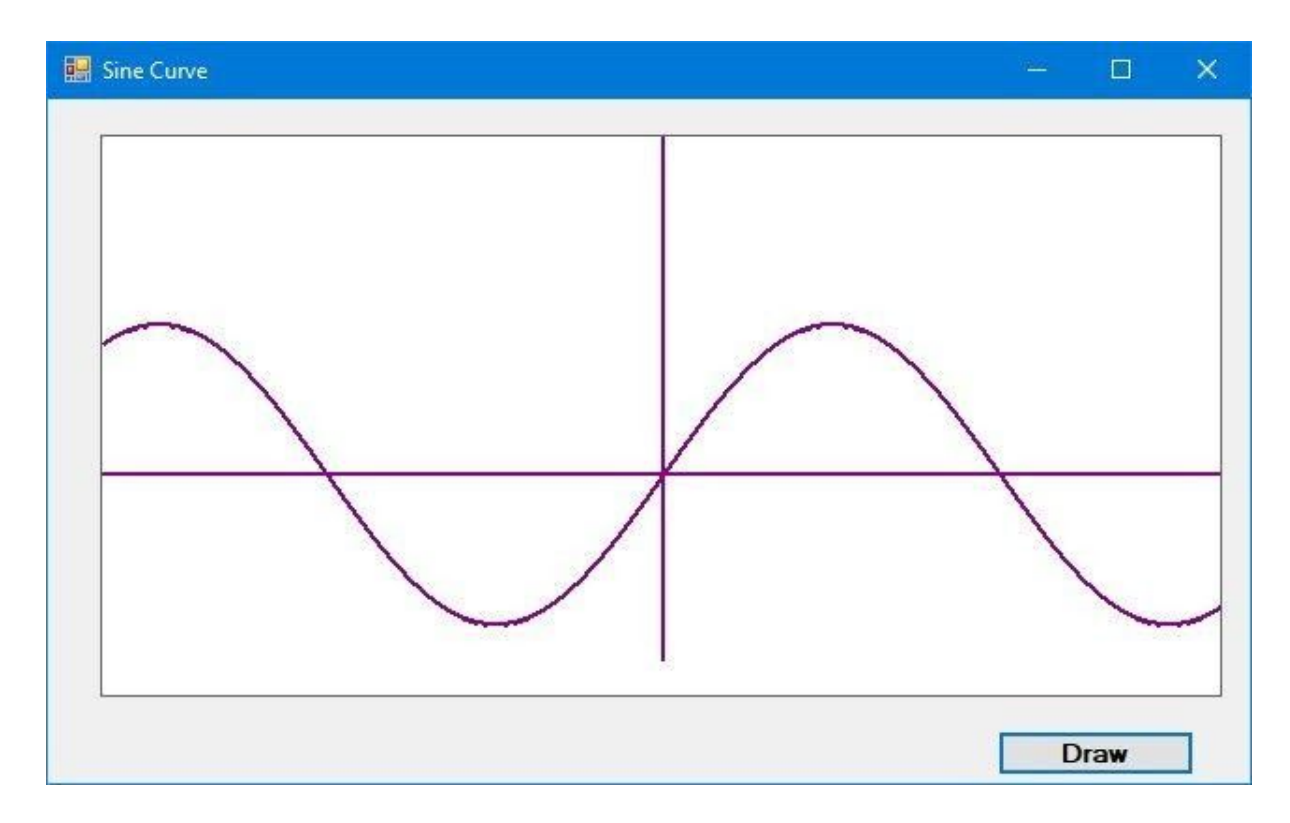

#### **Figure 20.5**

# **20.9 Drawing a Rectangle**

To draw a rectangle on the default form in Visual Basic 2017, there are two ways:

(i)The first is to draw a rectangle directly using the **DrawRectangle** method by specifying its upper-left corner coordinates and it width and height. You also need to create a Graphics and a Pen object to handle the actual drawing. The method of the Graphics object to draw the rectangle is DrawRectangle .

The syntax is:

myGrapphics.DrawRectangle(myPen, X, Y, width, height)

Where **myGraphics** is the variable name of the **Graphics** object and myPen is the variable name of the Pen object created by you. You can use any valid and meaningful variable names. X, Y is the coordinate of the upper left corner of the rectangle while width and height are self-explanatory, i.e., the width and height of the rectangle.

The code is as follows:

```
Dim myPen As Pen
myPen = New Pen(Drawing.Color.Blue, 5)
Dim myGraphics As Graphics = Me.CreateGraphics
myGraphics.DrawRectangle(myPen, 0, 0, 100, 50)
```
(ii) The second way is to create a rectangle object first and then draw this triangle using the **DrawRectangle** method. The syntax is as shown below:

```
myGraphics.DrawRectangle(myPen,myRectangle)
```
where **myRectangle** is the rectangle object created by you, the user.

The code to create a rectangle object is as shown below:

Dim myRectangle As New Rectangle  $myRect.X = 10$  $myRect.Y = 10$ myRect.Width = 100 myRect.Height = 50

You can also create a rectangle object using a one-line code as follows:

Dim myRectangle As New Rectangle(X,Y,width, height)

The code to draw the above rectangle is

```
myGraphics.DrawRectangle(myPen, myRectangle)
```
# **20.10 Customizing Line Style of the Pen Object**

The shape we draw so far are drawn with solid line, we can customize the line style of the Pen object so that we have dotted line, line consisting of dashes and more. For example, the syntax to draw with dotted line is shown below.

```
myPen.DashStyle=Drawing.Drawing2D.DashStyle.Dot
```
The last argument Dot specifies a line DashStyle value, a line that makes up of dots here. Other DashStyles values are Dash, DashDot, DashDotDot and Solid. The following code draws a rectangle with blue dotted line, as shown in Figure 20.6.

## **Example 20.6 Drawing a Rectangle with DashStyle**

Private Sub Button1\_Click(ByVal sender As System.Object, ByVal e As System.EventArgs) Handles Button1.ClickDim myPen As Pen myPen = New Pen(Drawing.Color.Blue, 5) Dim myGraphics As Graphics = Me.CreateGraphics myPen.DashStyle = Drawing.Drawing2D.DashStyle.Dot myGraphics.DrawRectangle(myPen, 10, 10, 100, 50) End Sub

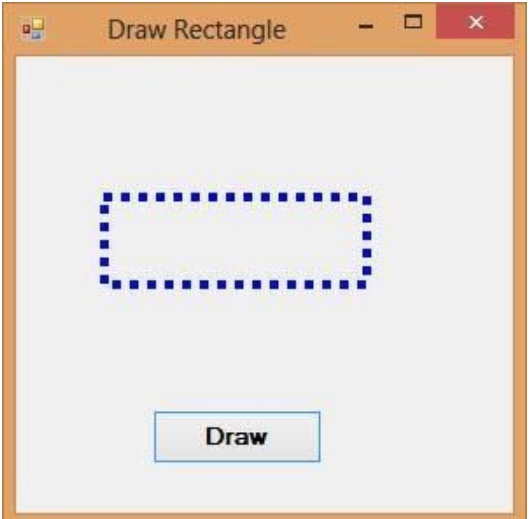

If you change the DashStyle value to DashDotDot, you will get the rectangle as shown in Figure 20.7

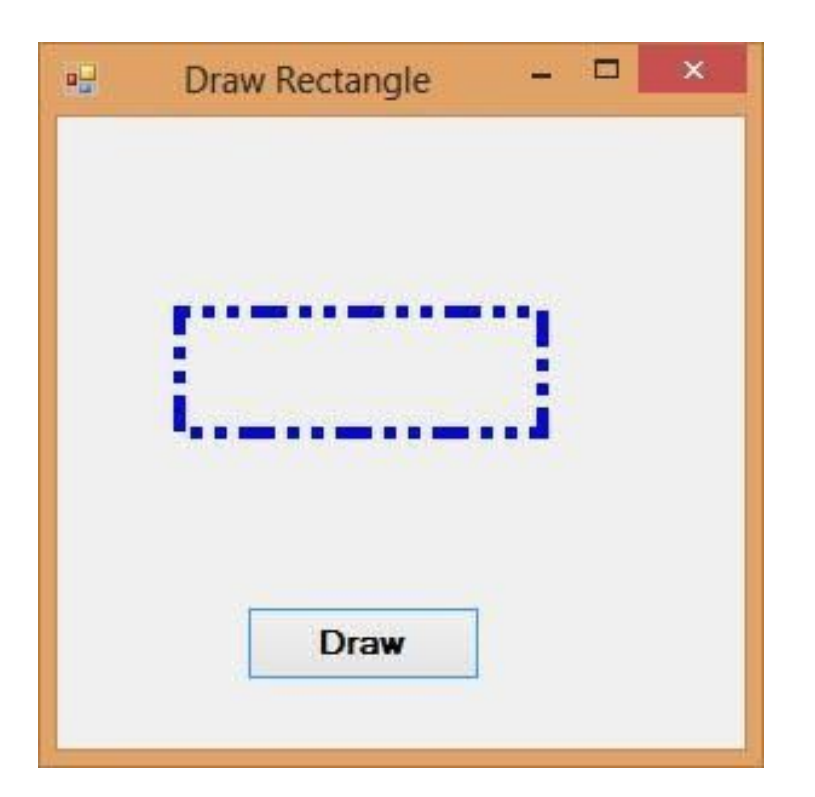

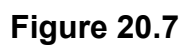

## **20.11 Drawing an Ellipse**

Now we shall learn how to draw ellipse and circle. First, we need to understand the principle behind drawing an ellipse in Visual Basic 2017. The basic structure of most shapes is a rectangle, ellipse is no exception. Ellipse is an oval shape that is bounded by a rectangle, as shown in Figure 20.7

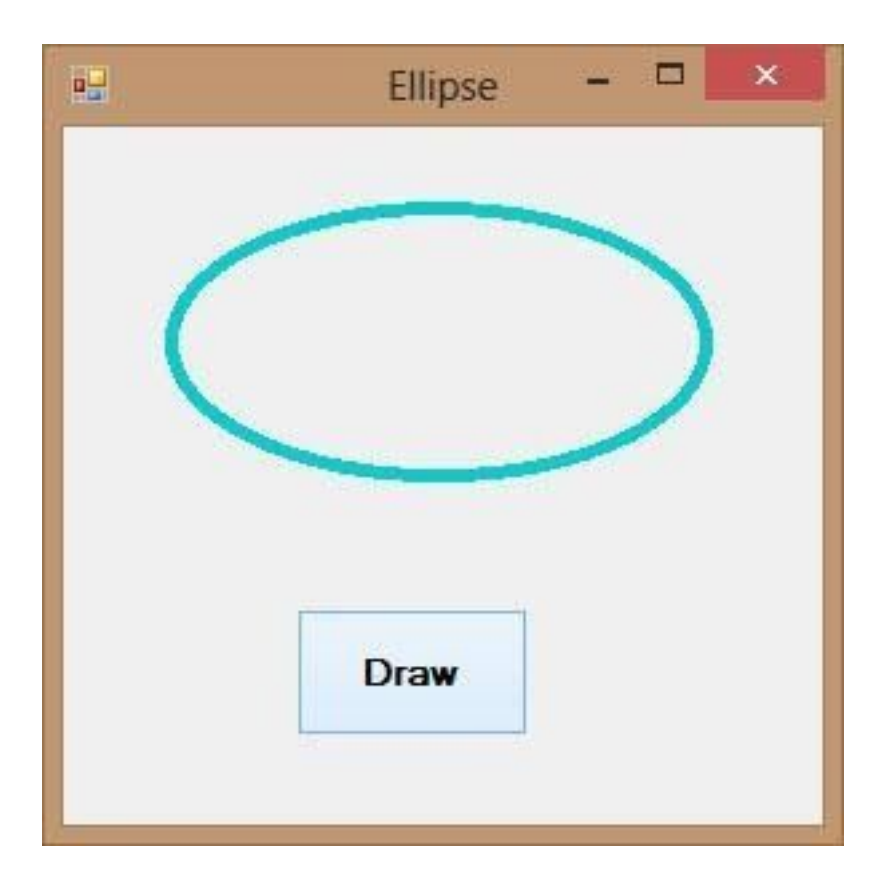

#### **Figure 20.8**

Therefore, we need to create a Rectangle object before we can draw an ellipse. This rectangle serves as a bounding rectangle for the ellipse. However, you still need to use the **DrawEllipse** method to finish the job. On the other hand, we can also draw an ellipse with the **DrawEllipse** method without first creating a rectangle. We shall show you both ways. In the first method, let's say you have created a rectangle object known as **myRectangle** and a pen object as myPen, then you can draw an ellipse using the following statement:

myGraphics.DrawEllipse(myPen, myRectangle)

\* Assume you have also already created the Graphics object **myGraphics**.

### **Example 20.7 Drawing an Ellipse**

```
Private Sub BtnDraw_Click(sender As Object, e As EventArgs) Handles
BtnDraw.Click
Dim myPen As Pen
myPen = New Pen(Drawing.Color.DarkTurquoise, 5)
Dim myGraphics As Graphics = Me.CreateGraphics
Dim myRectangle As New Rectangle
myRectangle.X = 40
myRectangle.Y = 30
myRectangle.Width = 200
myRectangle.Height = 100
myGraphics.DrawEllipse(myPen, myRectangle)
End Sub
```
The output image is shown in Figure 20.9

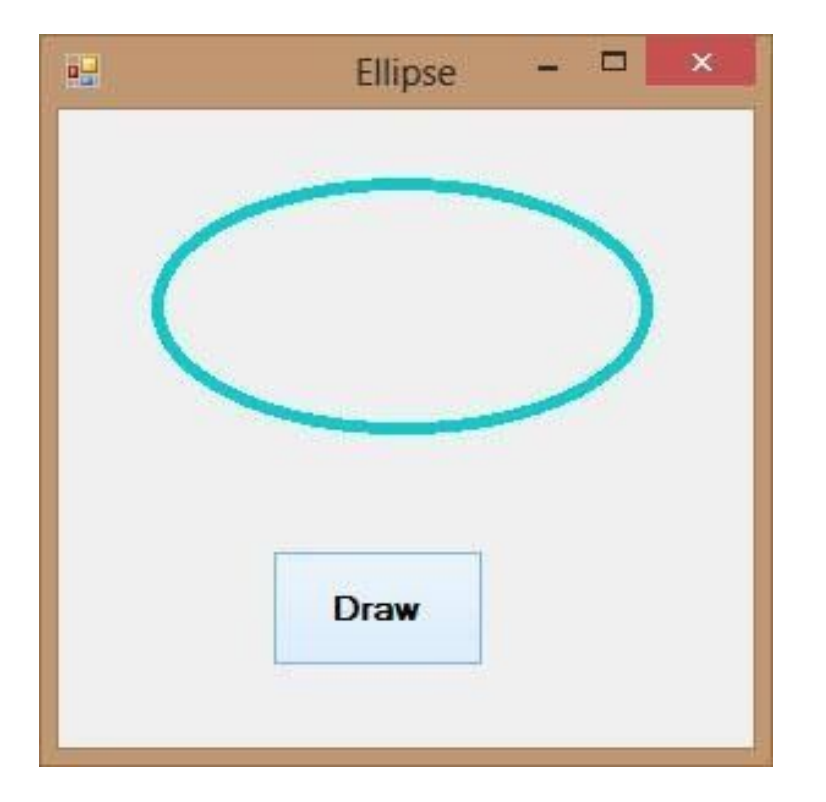

The second method is using the **DrawEllipse** method without creating a rectangle object. Off course you still have to create the Graphics and the Pen objects. The syntax is:

myGraphics.DrawEllipse(myPen, X,Y,Width, Height)

Where  $(X, Y)$  are the coordinates of the upper left corner of the bounding rectangle, width is the width of the ellipse and height is the height of the ellipse.

#### **Example 20.8 Drawing an Ellipse**

```
Private Sub BtnDraw_Click(sender As Object, e As EventArgs) Handles
BtnDraw.Click
Dim myPen As Pen
myPen = New Pen(Drawing.Color.DarkTurquoise, 5)
Dim myGraphics As Graphics = Me.CreateGraphics
myGraphics.DrawEllipse(myPen, 40, 30, 200, 100)
End Sub
```
# **20.12 Drawing a Circle**

After you have learned how to draw an ellipse, drawing a circle becomes quite simple. We use the same methods used in the preceding section but modify the width and height so that they are of the same values.

The following examples draw the same circle.

#### **Example 20.9 Draw a Circle**

Dim myPen As Pen myPen = New Pen(Drawing.Color.DarkTurquoise, 5) Dim myGraphics As Graphics = Me.CreateGraphics Dim myRectangle As New Rectangle myRectangle.X = 90 myRectangle.Y = 30 myRectangle.Width = 100 myRectangle.Height = 100 myGraphics.DrawEllipse(myPen, myRectangle)

Note: You may use this line to define the coordinates and size of the circle.

```
myGraphics.DrawEllipse(myPen, 90, 30, 100, 100)
```
The output image is shown in Figure 20.10

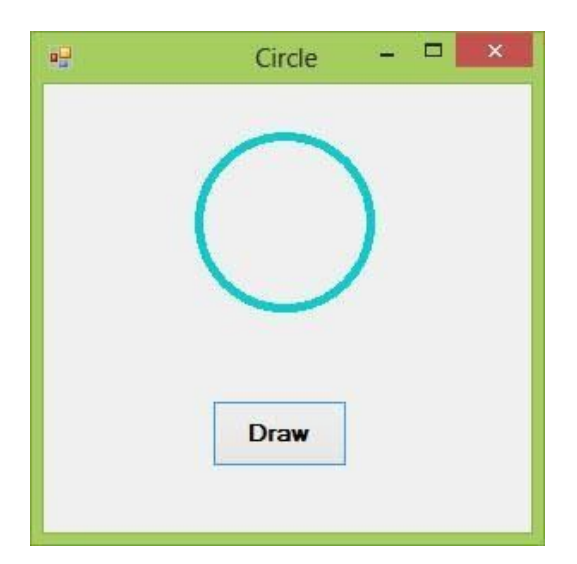

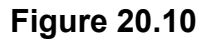

# **20.13 Drawing Text**

In order to draw text on the screen, we can use the DrawString method. The format is as follows:

```
myGraphics.DrawString(myText, myFont, mybrush, X , Y)
```
Where **myGraphics** is the Graphics object, myText is the text you wish to display on the screen, myFont is the font object created by you, myBrush is the brush style created by you and X, Y are the coordinates of upper left corner of the Text.

You can create the Font object in visual basic 2017 using the following statement:

```
myFont = New System.Drawing.Font("Verdana", 20)
```
Where the first argument of the font is the font typeface, and the second argument is the font size. You can add a third argument as font style, either bold, italic, underline. Here are the examples:

```
myFont = New System.Drawing.Font("Verdana", 20, FontStyle.Bold)
myFont = New System.Drawing.Font("Verdana", 20, FontStyle.Underline)
myFont = New System.Drawing.Font("Verdana", 20, FontStyle.Italic)
myFont = New System.Drawing.Font("Verdana", 20, FontStyle.Regular)
```
To create your Brush object, you can use the following statement:

```
Dim myBrush As Brush
myBrush = New Drawing.SolidBrush(Color.BrushColor)
```
Besides the seven colors, some of the common Brush colors are AliceBlue, AquaMarine Beige, DarkMagenta, DrarkOliveGreen, SkyBlue and more. You don't have to remember the names of all the colors, the intelliSense will let you browse through the colors in a drop-down menu once you type the dot after the word Color.

Now we shall proceed to draw the font using the sample code in Example 20.9, as follows:

## **Example 20.10 Drawing Text**

```
Private Sub BtnDraw_Click(sender As Object, e As EventArgs) Handles
BtnDraw.Click
Dim myGraphics As Graphics = Me.CreateGraphics
Dim myFont As Font
Dim myBrush As Brush
myBrush = New Drawing.SolidBrush(Color.DarkOrchid)
myFont = New System.Drawing.Font("Verdana", 20, FontStyle.Underline)
myGraphics.DrawString("Visual Basic 2017", myFont, myBrush, 10, 10)
End Sub
```
The runtime interface is as shown in Figure 20.11

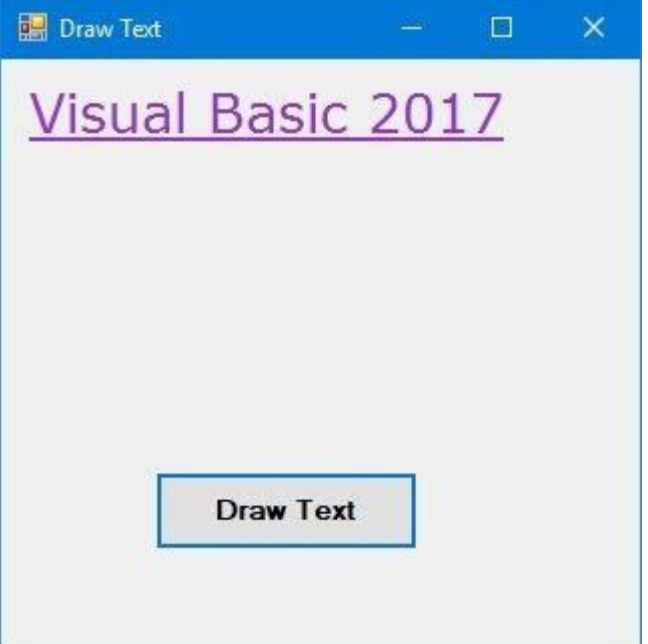

The preceding example can be modified if you do not want to create the Font and the Brush objects. You can use the font of an existing object such as the Form and the System Colors. Replace the last line in the preceding example with this line (you need to delete the lines that create the Brush and the Font objects as well)

```
myGraphics.DrawString("Visual Basic 2017", me.Font,
System.Drawing.Brushes.DarkOrchid, 10, 10)
```
You can also add a input box to let the user enter his or her message then display the message on the screen. Besides that, you can insert a picture box and draw text on it instead of drawing on the form. In this example, insert a picture box and rename it as MyPicBox. Now, when you declare the Graphics object, you use the object MyPicBox instead of Me (the Form object)

The Code is as shown in Example 20.11

#### **Example 20.11 Drawing Text Input by the User**

```
Private Sub BtnDrawText_Click(sender As Object, e As EventArgs) Handles
BtnDrawText.Click
Dim myGraphics As Graphics = MyPicBox.CreateGraphics
Dim myFont As Font
Dim myBrush As Brush
Dim userMsg As String
userMsg = InputBox("What is your message?", "Message Entry Form",
"Enter your message here", 100, 200)
myBrush = New Drawing.SolidBrush(Color.DarkOrchid)
myFont = New System.Drawing.Font("Verdana", 20, FontStyle.Underline)
myGraphics.DrawString(userMsg, myFont, myBrush, 10, 10)
End Sub
```
The runtime interfaces are shown in Figure 20.12 and 20.13

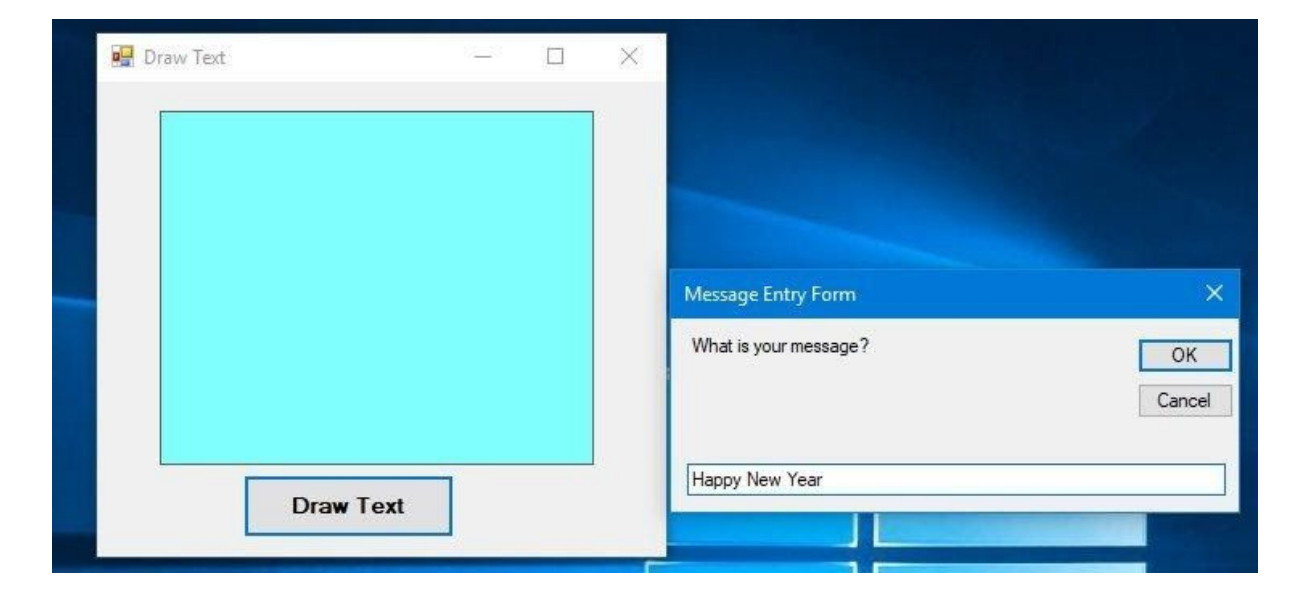

**Figure 20.12**

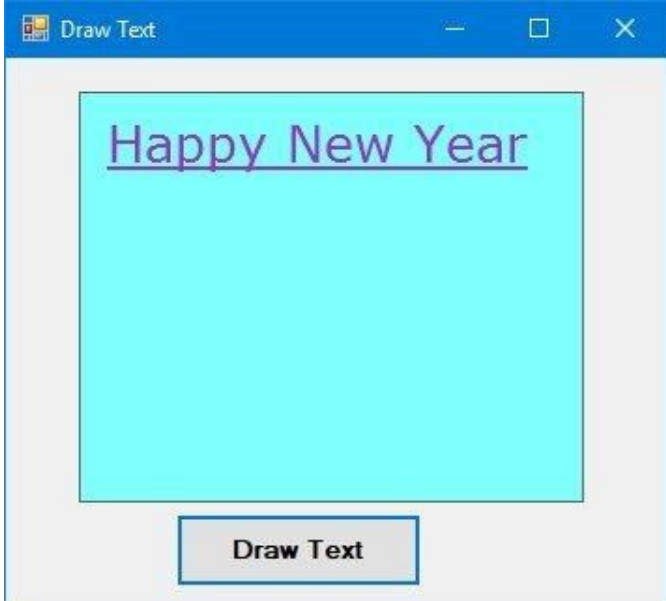

# **20.14 Drawing Polygons**

Polygon is a closed plane figure bounded by three or more straight sides. To draw a polygon on the screen, we need to define the coordinates of all the points (also known as vertices) that joined up to form the polygon. The syntax to defines the points of a polygon with vertices A1, A2, A3, A4....... An is as follows.

```
Dim A1 As New Point(X1,Y1)
Dim A2 As New Point(X2,Y2)
Dim A3 As New Point(X3,Y3)
Dim A4 As New Point(X4,Y4)
.
```

```
Dim An as New Point(Xn,Yn)
```
.

After declaring the points, we need to define a point structure that group all the points together using the following syntax:

Dim myPoints As Point() =  ${A1, A2, A3, ..., An}$ 

Finally, create the graphics object and use the DrawPolygon method to draw the polygon using the following syntax:

```
Dim myGraphics As Graphics = Me.CreateGraphics
myGraphics.DrawPolygon(myPen, myPoints)
```
where myPen is the Pen object created using the following syntax:

```
myPen = New Pen(Drawing.Color.Blue, 5)
```
A triangle is a polygon with three vertices. Let us examine Example 20.10

## **Example 20.12 Drawing a Triangle**

```
Private Sub BtnDraw_Click(sender As Object, e As EventArgs) Handles
BtnDraw.Click
Dim myPen As Pen
Dim A As New Point(10, 10)
Dim B As New Point(100, 50)
Dim C As New Point(60, 150)
Dim myPoints As Point() = {A, B, C}myPen = New Pen(Drawing.Color.Blue, 5)
Dim myGraphics As Graphics = Me.CreateGraphics
myGraphics.DrawPolygon(myPen, myPoints)
End Sub
```
Running the program produces the image as shown in Figure 20.14

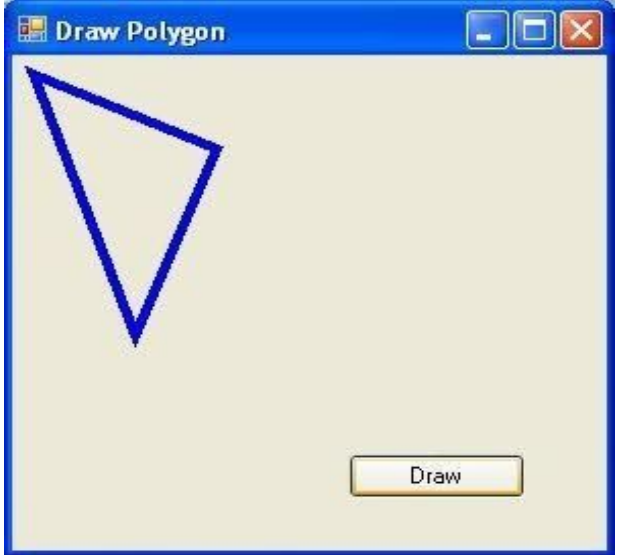

## **Example 20.13 Drawing a Quadrilateral**

A quadrilateral is a polygon consists of four sides, so you need to define four vertices. The Code is as follows.

```
Private Sub BtnDraw_Click(sender As Object, e As EventArgs) Handles
BtnDraw.Click
Dim myPen As Pen
Dim A As New Point(10, 10)
     Dim B As New Point(100, 50)
     Dim C As New Point(120, 150)
     Dim D As New Point(60, 200)
     Dim myPoints As Point() = {A, B, C, D}myPen = New Pen(Drawing.Color.Blue, 5)
     Dim myGraphics As Graphics = Me.CreateGraphics
     myGraphics.DrawPolygon(myPen, myPoints)
End Sub
```
The output image is as shown in Figure 20.15

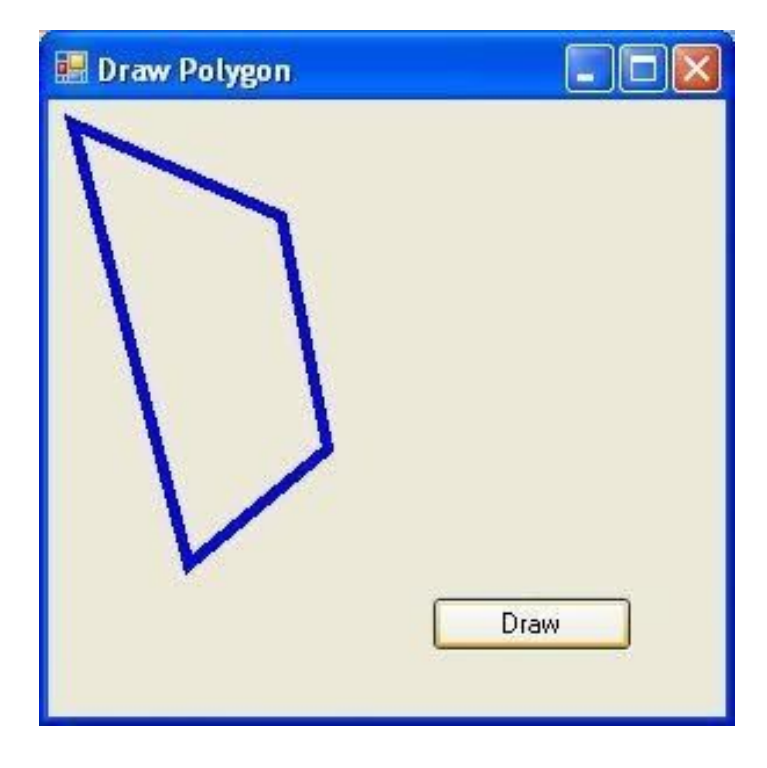

**Figure 20.15**

# **20.15 Drawing a Pie**

In order to draw a pie, you can use the DrawPie method of the graphics object. As usual, you need to create the Graphics and the Pen objects. The syntax for drawing a pie is: myGraphics.DrawPie(myPen, X, Y, width,height, StartAngle, SweepAngle)

Where X and Y are the coordinates the bounding rectangle, other arguments are self-explanatory. Both StartAngle and **SweepAngle** are measured in degree. **SweepAngle** can take possible or negative values. If the value is positive, it sweeps through clockwise direction while negative means it sweeps through anticlockwise direction.

## **Example 20.14 Drawing a pie that sweeps clockwise through 60 degree.**

```
Private Sub BtnDraw_Click(sender As Object, e As EventArgs) Handles
BtnDraw.Click
Dim myPen As Pen myPen = New Pen(Drawing.Color.Blue, 5)
     Dim myGraphics As Graphics = Me.CreateGraphics
     myGraphics.DrawPie(myPen, 50,50, 150,150,0,60)
End Sub
```
The output image is as shown in Figure 20.16

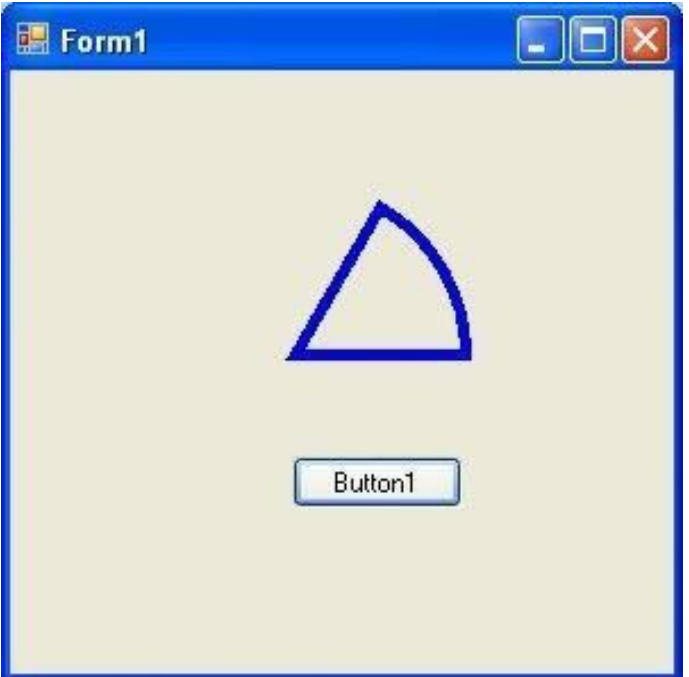

# **20.16 Filling Shapes with Color**

There several methods that we can use to fill shapes . They are **FillRectangle, FillEllipse , FillPolygon** and **FillPie**.

In order to fill the above shapes with color, we need to create the Brush object using the following syntax:

```
myBrush = New SolidBrush(Color.myColor)
```
myColor can be any color such as red, blue, yellow and more. You do not have to worry about the names of the colors because the intellisense will display the colors and enter the period after the Color keyword.

## **Example 20.15 Drawing and Filling a Rectangle with Color**

The syntax to fill a rectangle with the color defined by the brush object is:

```
myGraphics.FillRectangle (myBrush, 0, 0, 150, 150)
```
#### **The Code**

Private Sub BtnDraw\_Click(sender As Object, e As EventArgs) Handles BtnDraw.ClickDim myPen As Pen Dim myBrush As Brush Dim myGraphics As Graphics = Me.CreateGraphics myPen = New Pen(Drawing.Color.Blue, 5) myBrush = New SolidBrush(Color.Coral) myGraphics.DrawRectangle(myPen, 65, 50, 150, 150) myGraphics.FillRectangle(myBrush, 65, 50, 150, 150) End Sub

The output is shown in Figure 20.17

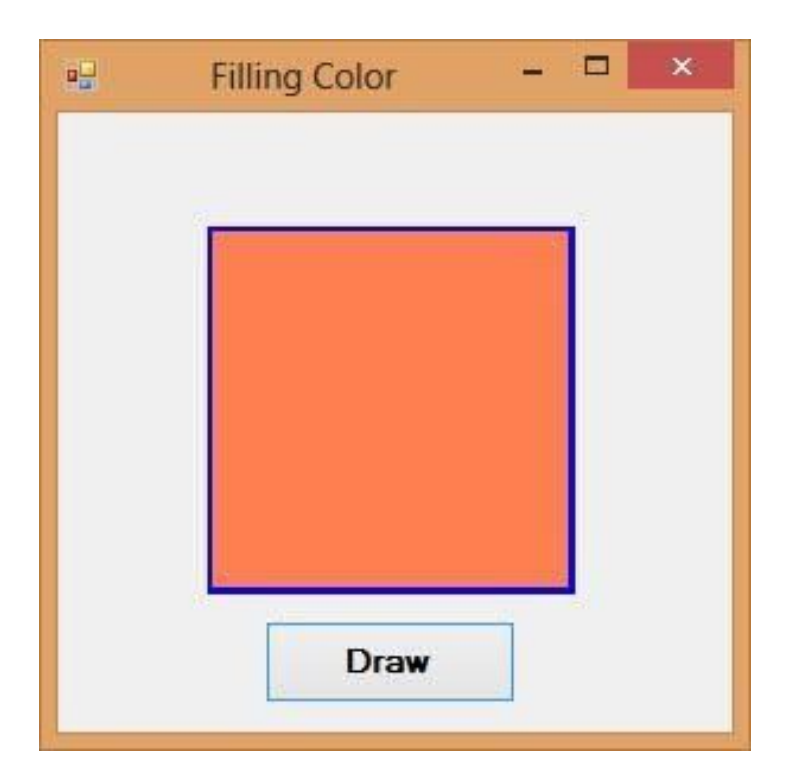

#### **Figure 20.17**

\*Note that if you omit the line myGraphics.DrawRectangle(myPen, 65, 50, 150, 150)**,** you will get a solid rectangle without outline, as shown in in Figure 20.18

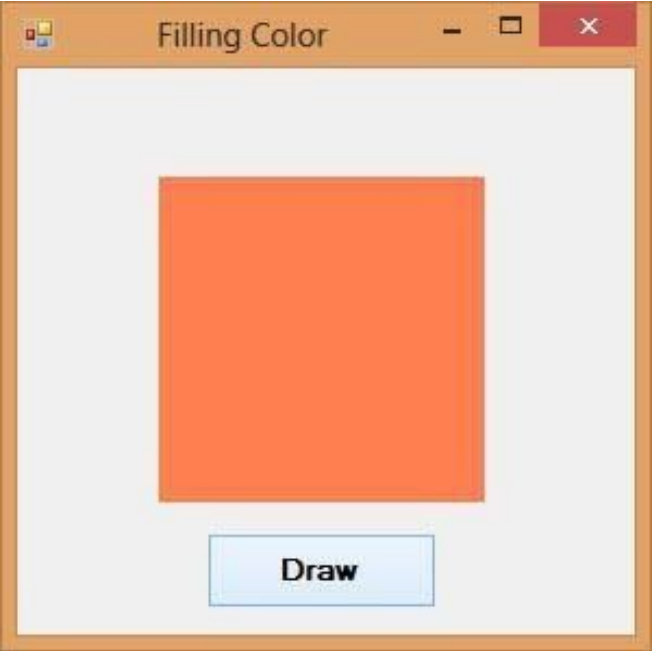

## **Example 20.16 Drawing and Filling an Ellipse with Color**

The syntax to fill an ellipse with the color defined by the brush object is:

```
myGraphics.FillEllipse (myBrush, 0, 0, 150, 150)
```
#### **The Code**

```
Private Sub BtnDraw_Click(sender As Object, e As EventArgs) Handles
BtnDraw.Click
Dim myPen As Pen
Dim myBrush As Brush
Dim myGraphics As Graphics = Me.CreateGraphics
myPen = New Pen(Drawing.Color.Blue, 5)
myBrush = New SolidBrush(Color.Coral)
myGraphics.DrawEllipse(myPen, 50, 50, 180, 100)
myGraphics.FillEllipse(myBrush, 50, 50, 180, 100)
End Sub
```
The output interface is as shown in Figure 20.19

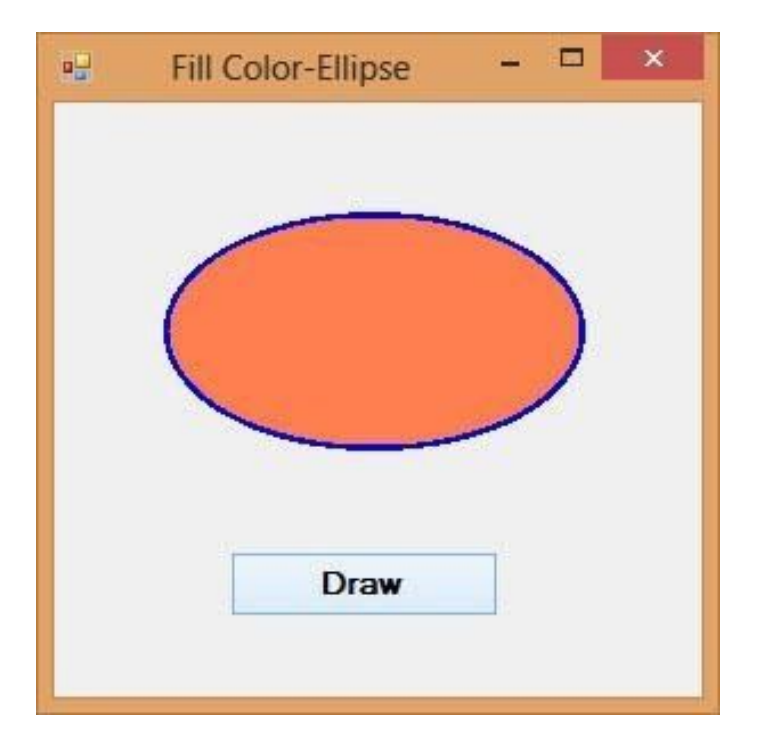

\*If you omit the line **myGraphics.DrawEllipse(myPen, 50, 50, 180, 100),** you will get a solid ellipse without outline.

#### **Example 20.17 Drawing and Filling a Polygon with Color**

The syntax to fill a polygon with the color defined by the brush object is:

```
myGraphics.FillPolygon(myBrush, myPoints)
```
**The Code**

```
Private Sub BtnDraw_Click(sender As Object, e As EventArgs) Handles
BtnDraw.Click
Dim myPen As Pen
Dim myBrush As Brush
Dim A As New Point(70, 10)
Dim B As New Point(170, 50)
Dim C As New Point(200, 150)
Dim D As New Point(140, 200)
Dim myPoints As Point() = \{A, B, C, D\}myPen = New Pen(Drawing.Color.Blue, 5)
```

```
myBrush = New SolidBrush(Color.Coral)
Dim myGraphics As Graphics = Me.CreateGraphics
myGraphics.DrawPolygon(myPen, myPoints)
myGraphics.FillPolygon(myBrush, myPoints)
End Sub
```
The output interface is as shown in Figure 20.20

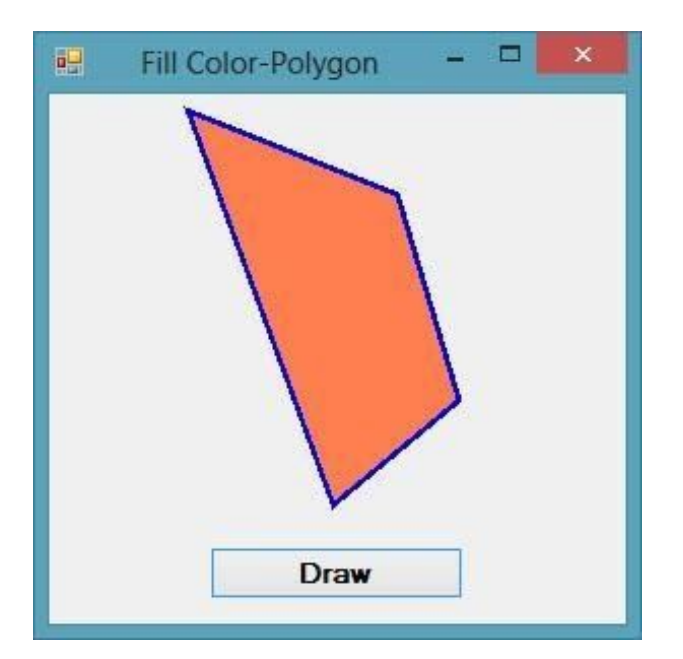

#### **Figure 20.20**

\* If you omit myGraphics the line DrawPolygon(myPen, myPoints), you will get a polygon without outline

## **Example 20.18 Drawing and Filling a Pie**

The syntax to fill a pie with the color defined by the brush object is:

myGraphics.FillPie(myBrush, X, Y, width, height, StartAngle, SweepAngle)

#### **The Code**

```
Private Sub BtnDraw_Click(sender As Object, e As EventArgs) Handles
BtnDraw.Click
Dim myPen As Pen
Dim myBrush As Brush
Dim myGraphics As Graphics = Me.CreateGraphics
myPen = New Pen(Drawing.Color.Blue, 5)
```

```
myBrush = New SolidBrush(Color.Coral)
myGraphics.DrawPie(myPen, 30, 40, 150, 150, 0, 60)
myGraphics.FillPie(myBrush, 30, 40, 150, 150, 0, 60)
End Sub
```
The output is as shown in Figure 20.21

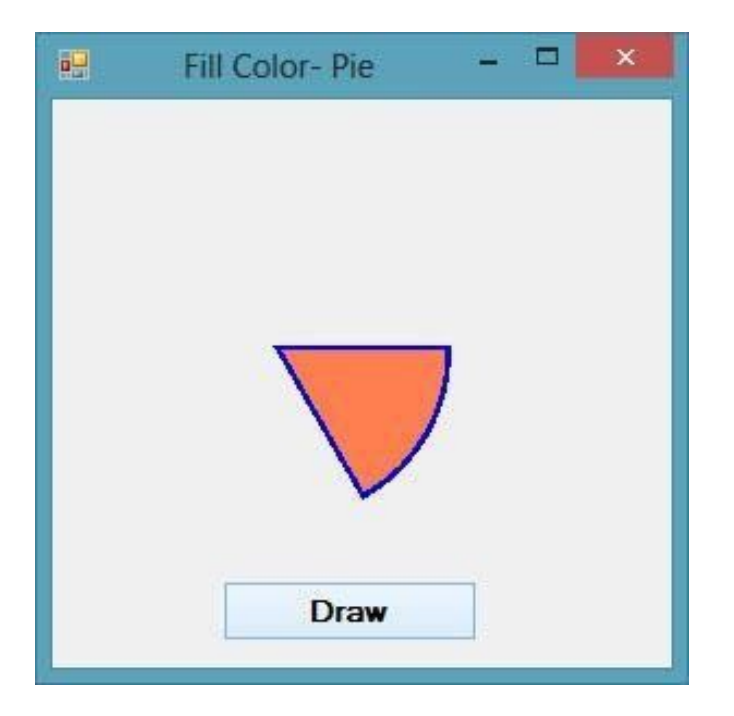

#### **Figure 20.21**

# **Summary** In section 20.1, you have understood the concept of graphics creation In section 20.2, you have learned how to create the Graphics object In section 20.3, you have learned how to create the Pen object In section 20.4, you have learned how to draw a line In section 20.5, you have learned how to draw a rectangle In section 20.6, you have learned how to customize line style In section 20.7, you have learned how to draw an ellipse In section 20.8, you have learned how to draw a circle In section 20.9, you have learned how to draw a polygon In section 20.10, you have learned how to draw a pie In section 20.12, you have learned how to fill shapes with colors

# **Chapter 21 Using Timer**

- ❖ Learn how to create a digital clock
- ❖ Learn how to create a stopwatch
- ❖ Learn how to create a digital dice

Timer is a useful control in Visual Basic 2017. It can be used to program events that are time related. For example, you need the timer to create a clock, a stopwatch, a dice, animation and more. Timer is a hidden control at runtime, like the engine of an automobile. We shall illustrate the usage of timer through a few examples.

#### **Example 21.1 Creating a Digital Clock**

To create the clock, first start a new project in Visual Basic 2017 and select a new Windows Application. You can give the project any name you wish, but we will name it MyClock. Change the text of the Form1 to MyClock in the properties window. Now add the Timer control to the form by double-clicking it in the ToolBox. Next, insert a label control into the form. Change the Font size of the label to any size you wish and set the Font alignment to be middle center.

We shall set the Interval property of the Timer control to 1000, which is equal to a one second interval (1 unit is 1 millisecond). Remember to set the MaximizeBox property of Form1 to false so that the user cannot enlarge the clock. You also need to ensure that the Enabled property of the Timer control is set to True so that the clock starts running as soon as it is loaded.

Now, you are ready for the coding. You would be surprised that what you need to create a clock is only a one-line code, that is:

Label1.Text = TimeOfDay

\*TimeOfDay() is a Visual Basic 2017 function that returns the current time today based on your computer system time.
Click on the Timer control and enter the code as shown below:

Private Sub Timer1\_Tick(ByVal sender As System.Object, ByVal e As System.EventArgs) Handles Timer1.Tick LblClock.Text = TimeOfDay End Sub

The digital clock is as shown in Figure 21.1

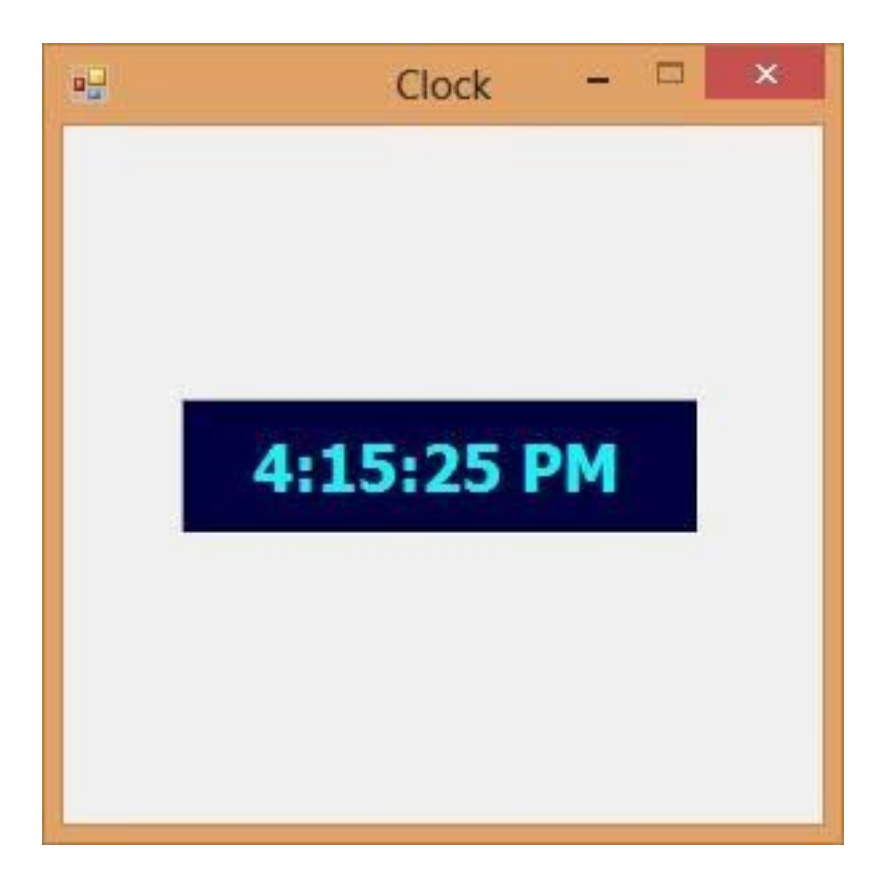

## **Figure 21.1**

# **Example 21.2 Creating a Stopwatch**

We can create a stopwatch using the Timer control. Start a new project and name it stopwatch. Change the Form1 caption to Stopwatch. Insert the Timer control into the form and set its interval to 1000 which is equal to one second. Besides that, set the timer Enabled property to False so that it will not start ticking when the program is started. Insert three buttons and change their names to BtnStart, BtnStop and BtnReset respectively. Change their text to "Start", "Stop" and "Reset" accordingly. Now, enter the code as follows:

```
Private Sub BtnStart Click(sender As Object, e As EventArgs) Handles
BtnStart.Click
Timer1.Enabled = True
End Sub
Private Sub Timer1_Tick(sender As Object, e As EventArgs) Handles
Timer1.Tick
LblPanel.Text = Val(LblPanel.Text) + 1
End Sub
Private Sub BtnStop_Click(sender As Object, e As EventArgs) Handles
BtnStop.Click
Timer1.Enabled = False
End Sub
Private Sub BtnReset_Click(sender As Object, e As EventArgs) Handles
BtnReset.Click
Lb1Panel.Text = 0End Sub
```
The Interface of the Stopwatch is as shown in Figure 21.2

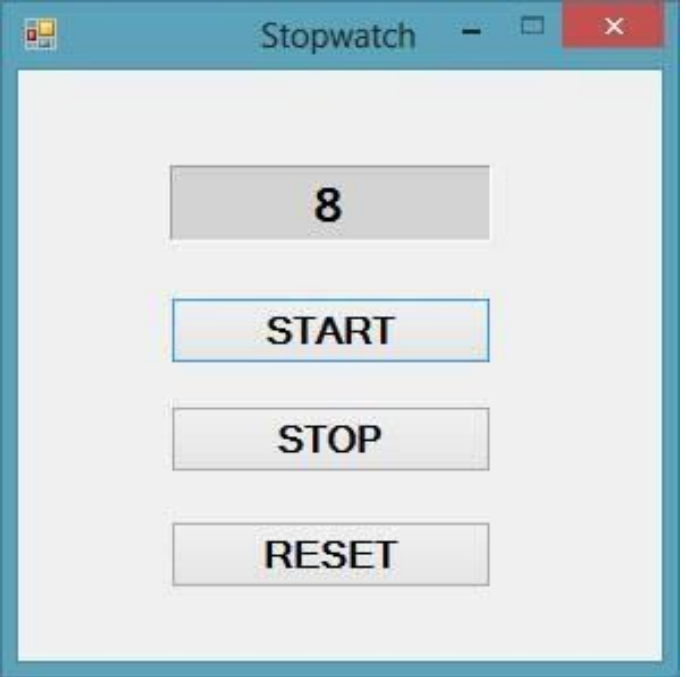

#### **Figure 21.2**

# **Example 21.3 Creating a Digital Dice**

To create a dice, you need to generate random numbers using the Rnd function. The Rnd function generates numbers between 0 and 1. However, you must use the Int function to obtain random integers. The following statement generates random integers from 1 to 6 is as follows:

 $n = Int(1 + Rnd() * 6)$ 

In the code, we introduce the variable m to control the length of time of the rolling process. If m is more than 1000, then the rolling process will stop by setting the timer enabled property to False. Set the timer interval to 10 so that the number changes every 0.01 second.

#### **The Code**

```
Dim n, m As Integer
Private Sub Timer1_Tick(sender As Object, e As EventArgs) Handles
Timer1.Tick
m = m + 10
```

```
If m < 1000 Then
n = Int(1 + Rnd() * 6)LblDice.Text = n
Else
Timer1.Enabled = False
m = 0End If
End Sub
Private Sub BtnRoll_Click(sender As Object, e As EventArgs) Handles
BtnRoll.Click
Timer1.Enabled = True
End Sub
```
Running the program produces a dice with fast changing numbers which stops at a specific number. The interface is as shown in Figure 21.3

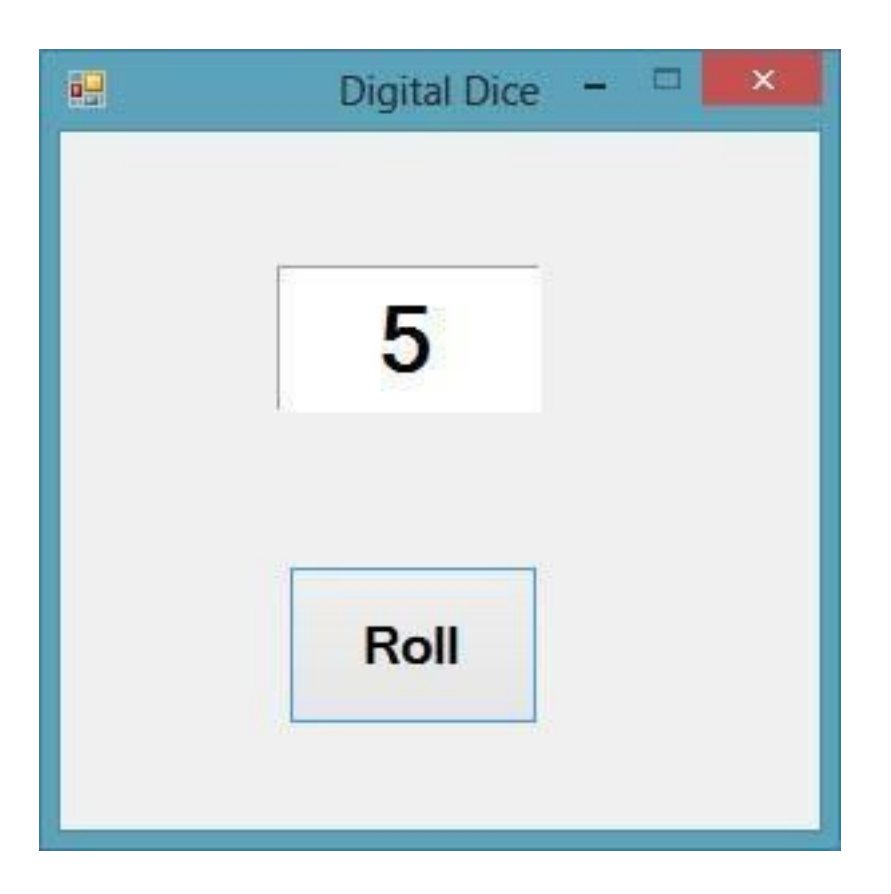

## **Figure 21.3**

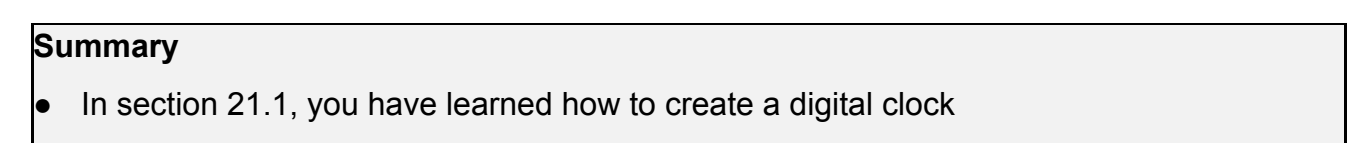

 $\bullet$  In section 21.2, you have learned how to create a digital stopwatch

● In section 21.3, you have learned how to create a digital dice

# **Chapter 22 Creating Animation**

- ❖ Learn how to create motion
- ❖ Learn how to create a graphical dice
- ❖ Learn how to create a slot machine

Visual Basic 2017 can be used to create animation. In the preceding chapter, we have learned how to create animation using timer. In fact, the programs we have created in the previous chapter such as the stopwatch and the digital dice are animated programs. In this chapter, we shall show you more advanced animated programs.

We can create a continuously moving object using timer. The motion can be from left to right or from top to bottom motion or diagonal.

# **Example 22.1 Creating Moving Object**

To create a moving object, insert a picture box into the form. In the picture box properties window, select the image property and click to import an image file from your storage devices such as your hard drive. Next, insert a Timer control into the form and set its interval property to 100, which is equivalent to 0.1 second. Finally, add two buttons to the form, name one of them as AnimateBtn and the other one as StopBtn, and change to caption to Animate and Stop respectively.

We make use of the Left property of the picture box to create the motion. PictureBox.Left means the distance of the PictureBox from the left border of the Form.

```
Private Sub Timer1_Tick(ByVal sender As System.Object, ByVal e As
System.EventArgs) Handles Timer1.Tick
If PictureBox1.Left < Me.Width Then
PictureBox1.Left = PictureBox1.Left + 10
Else
PictureBox1.Left = 0
End If
End Sub
```
In the code above, Me.Width represents the width of the Form. If the distance of the PictureBox from the left is less than the width of the Form, a value of 10 is added to the distance of the PictureBox from the left border each time the Timer tick, or every 0.1 second in this example. When the distance of the PictureBox from the left border is equal to the width of the form, the distance from the left border is set to 0, which move the PictureBox object to the left border and then move left again, thus creates an oscillating motion from left to right. We need to insert a button to stop the motion. The code is:

Timer1.Enabled = False

To animate the PictureBox object, we insert a button and enter the following code:

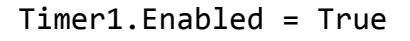

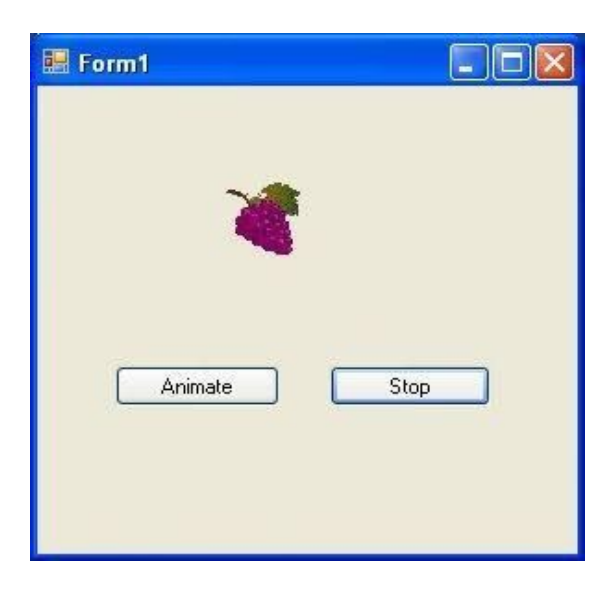

**Figure 22.1 The runtime interface**

## **Example 22.2 Creating an Animated Dice**

In this program, we need to insert a timer and set its interval to 100, which means the drawings will refresh every 0.1 second. Next, insert a picture box which is used as the surface of a dice. Finally, add a button and change its text to Roll. Under the Timer sub procedure, we create the Graphics object and the Pen object following the procedures we have learned in preceding chapters. Next, we use a **Do loop** and the Select Case structure to cycle through all six surfaces of the dice. To create six random cases, we use the syntax **n = Int(6 \* Rnd()) + 1**. We can stop the loop by introducing a variable t and the loop until condition. The condition we set here is t >1000, you can use any figure you wish.

#### **The code**

```
Private Sub BtnRoll_Click(sender As Object, e As EventArgs) Handles
BtnRoll.Click
Timer1.Enabled = True
End Sub
Private Sub Timer1_Tick(sender As Object, e As EventArgs) Handles
Timer1.Tick
Dim t As Integer
t = 0Do
MyPicBox.Refresh()
Dim n As Integer
Dim myPen As Pen
myPen = New Pen(Drawing.Color.DarkTurquoise, 10)
Dim myGraphics As Graphics = MyPicBox.CreateGraphics
n = Int(6 * Rnd()) + 1Select Case n
Case 1
myGraphics.DrawEllipse(myPen, 80, 80, 10, 10)
Case 2
myGraphics.DrawEllipse(myPen, 40, 40, 10, 10)
myGraphics.DrawEllipse(myPen, 120, 120, 10, 10)
Case 3
myGraphics.DrawEllipse(myPen, 40, 40, 10, 10)
myGraphics.DrawEllipse(myPen, 80, 80, 10, 10)
myGraphics.DrawEllipse(myPen, 120, 120, 10, 10)
```
#### Case 4

```
myGraphics.DrawEllipse(myPen, 40, 40, 10, 10)
myGraphics.DrawEllipse(myPen, 120, 40, 10, 10)
myGraphics.DrawEllipse(myPen, 40, 120, 10, 10)
myGraphics.DrawEllipse(myPen, 120, 120, 10, 10)
Case 5
myGraphics.DrawEllipse(myPen, 40, 40, 10, 10)
myGraphics.DrawEllipse(myPen, 120, 40, 10, 10)
myGraphics.DrawEllipse(myPen, 80, 80, 10, 10)
myGraphics.DrawEllipse(myPen, 40, 120, 10, 10)
myGraphics.DrawEllipse(myPen, 120, 120, 10, 10)
Case 6
myGraphics.DrawEllipse(myPen, 40, 40, 10, 10)
myGraphics.DrawEllipse(myPen, 120, 40, 10, 10)
myGraphics.DrawEllipse(myPen, 40, 80, 10, 10)
myGraphics.DrawEllipse(myPen, 120, 80, 10, 10)
myGraphics.DrawEllipse(myPen, 40, 120, 10, 10)
myGraphics.DrawEllipse(myPen, 120, 120, 10, 10)
End Select
t = t + 1Loop Until t > 1000Timer1.Enabled = False
End Sub
```
The runtime interface is as shown in Figure 22.2

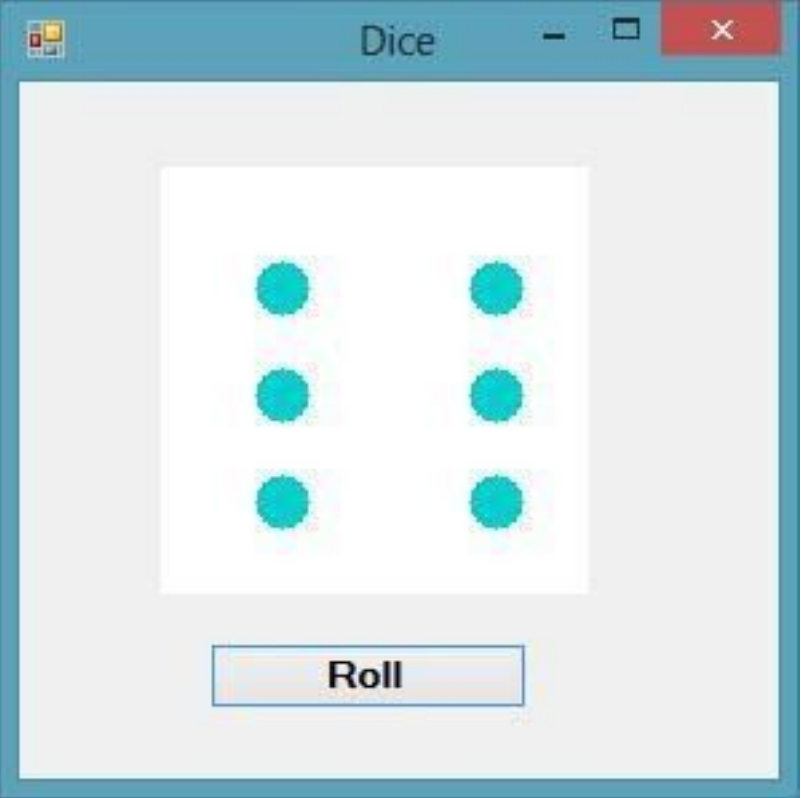

#### **Figure 22.2**

## **Example 22.3 Creating a Slot Machine**

You can also create a slot machine using timer. In this program, we add three picture boxes, a timer, a button and a label. Set the timer interval to 10, which means the images will refresh every 0.01 second. In the code, we shall introduce four variables m,a, b and c, where m is used to stop the timer and a,b,c are used to generate random images using the syntax Int(1 + Rnd()  $*$  3). To load the images, we use the following syntax:

PictureBox.Image = Image.FromFile(Path of the image file)

We employ the If...Then structure to control the timer and the Select Case...End Select structure to generate the random images. The label is used to display the message of the outcomes.

#### **The Code**

```
Dim m, a, b, c As Integer
Private Sub BtnSpin_Click(sender As Object, e As EventArgs) Handles
BtnSpin.Click
Timer1.Enabled = True
End Sub
Private Sub Timer1_Tick(sender As Object, e As EventArgs) Handles
Timer1.Tick
m = m + 10If m < 1000 Then
a = Int(1 + Rnd() * 3)b = Int(1 + Rnd() * 3)c = Int(1 + Rnd() * 3)Select Case a
Case 1
PictureBox1.Image = Image.FromFile("C:\Image\apple.gif")
Case 2
PictureBox1.Image = Image.FromFile("C:\Image\grape.gif")
Case 3
PictureBox1.Image = Image.FromFile("C:\Image\strawberry.gif")
End Select
Select Case b
Case 1
PictureBox2.Image = Image.FromFile("C:\Image\apple.gif")
Case 2
PictureBox2.Image = Image.FromFile("C:\Image\grape.gif")
Case 3
PictureBox2.Image = Image.FromFile("C:\Image\strawberry.gif")
```

```
End Select
Select Case c
Case 1
PictureBox3.Image = Image.FromFile("C:\Image\apple.gif")
Case 2
PictureBox3.Image = Image.FromFile("C:\Image\grape.gif")
Case 3
PictureBox3.Image = Image.FromFile("C:\Image\strawberry.gif")
End Select
Else
Timer1.Enabled = False
m = 0If a = b And b = c Then
LblMsg.Text = "Jackpot! You won $1,000,000"
Else
LblMsg.Text = "No luck, try again"
End If
End If
End Sub
The runtime interface is shown in Figure 32.3
```
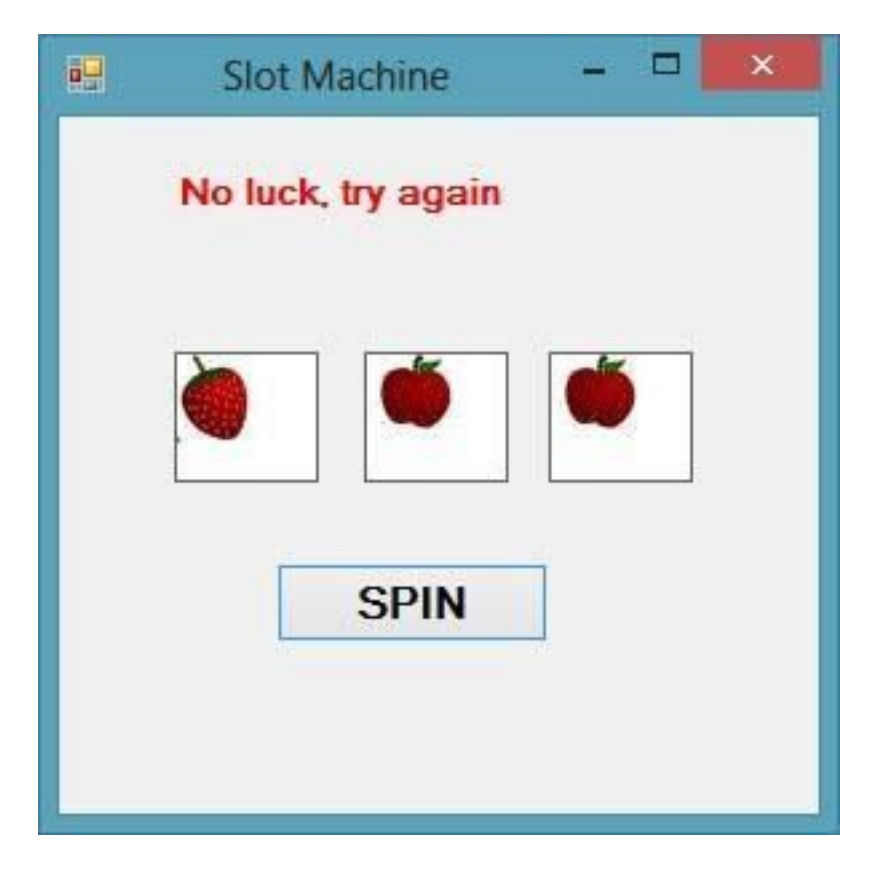

# **Figure 32.3**

#### **Summary**

- In section 22.1, you have learned how to create motion
- In section 22.2, you have learned how to create a graphical dice
- In section 22.3, you have learned how to create a slot machine

# **Chapter 23 Working with Databases**

- ❖ Understand the concepts of database
- ❖ Learn how to create a database
- ❖ Learn how to create connection to a database using ADO.Net
- ❖ Learn how to populate data
- ❖ Learn how to write code for browsing records in a database
- ❖ Learn how to write code for editing, saving ,adding and deleting records

## **23.1 Introduction to Database**

In our daily life, we deal with many types of information or data such as names, addresses, money, date, stock quotes, statistics and more. If you are in business or working as a professional, you must handle even more data. For example, a doctor needs to keep track of patients' personal and medical information such as names, addresses, phone numbers as well as blood pressure readings, blood sugar readings, surgical history, medicines prescribed in the past and more. On the other hand, businesses usually must manage large amount of data pertaining to products and customers. All these data need to be organized into a database for the ease of data management.

In the past, people usually deal with data manually like using cards and folders. However, in present day fast pace global environment and Information age, it is no longer feasible to manage data manually. Most data are now managed using computer-based database management systems. Computer-based Database management systems can handle data much faster , more accurate and more efficient than human beings do. With the advent of the network and the Internet technologies, data can now be managed locally and remotely. Companies usually invest heavily in database management systems in order to run the organizations efficiently and effectively. Database management systems are usually used in running payroll system, inventory system, accounting system, payment system, order handling system, customer relationship management system (CRM) and more. Some of the commercial database management systems (DBMS) are Oracle, Microsoft SQL server and Microsoft Access

# **23.2 Creating a Database Application**

A database management system typically deals with storing, modifying, and extracting information from a database. It can also add, edit and delete records from the database. However, a DBMS can be difficult to handle by ordinary people or businessmen who have no technological backgrounds. Fortunately, we can create user friendly database applications to handle the jobs with the DBMS running in the background. One of the best programs that can create such database application is none other than Visual Basic 2017.

Visual Basic 2017 uses ADO.NET to handle databases. ADO.NET is Microsoft's latest database technology which can works with many other advanced database management systems such as Microsoft SQL server. In this chapter, we will develop codes that make use of SQL Server 2017; therefore, you need to have Microsoft SQL Server 2017 installed in your PC, you can download Microsoft SQL Server 2017 Express for free from

#### https://www.microsoft.com/en-us/sql-server/sql-server-downloads

To begin building the database project in Visual Basic 2017, launch Visual Basic 2017. You can name your project as Database Project 1 or whatever name you wish to call it. Next, change the default form's Text property to Contacts as we will be building a database of contact list. There are a few objects in ADO.NET that are required to build the database. There are:

- SqlConnection- to connect to a data source in SQL Server
- DataTable -to store data for navigation and manipulation
- DataAdapter- to populate a DataReader

The objects belong to the System.Data and the System.Xml namespace. Therefore, we need to reference them in the beginning before we can work with them. To reference the ADO.NET object, choose project from the menu then select Database Project 1 properties to display the project properties. Next click the References tab to show the active references for the project, as shown in Figure 23.1

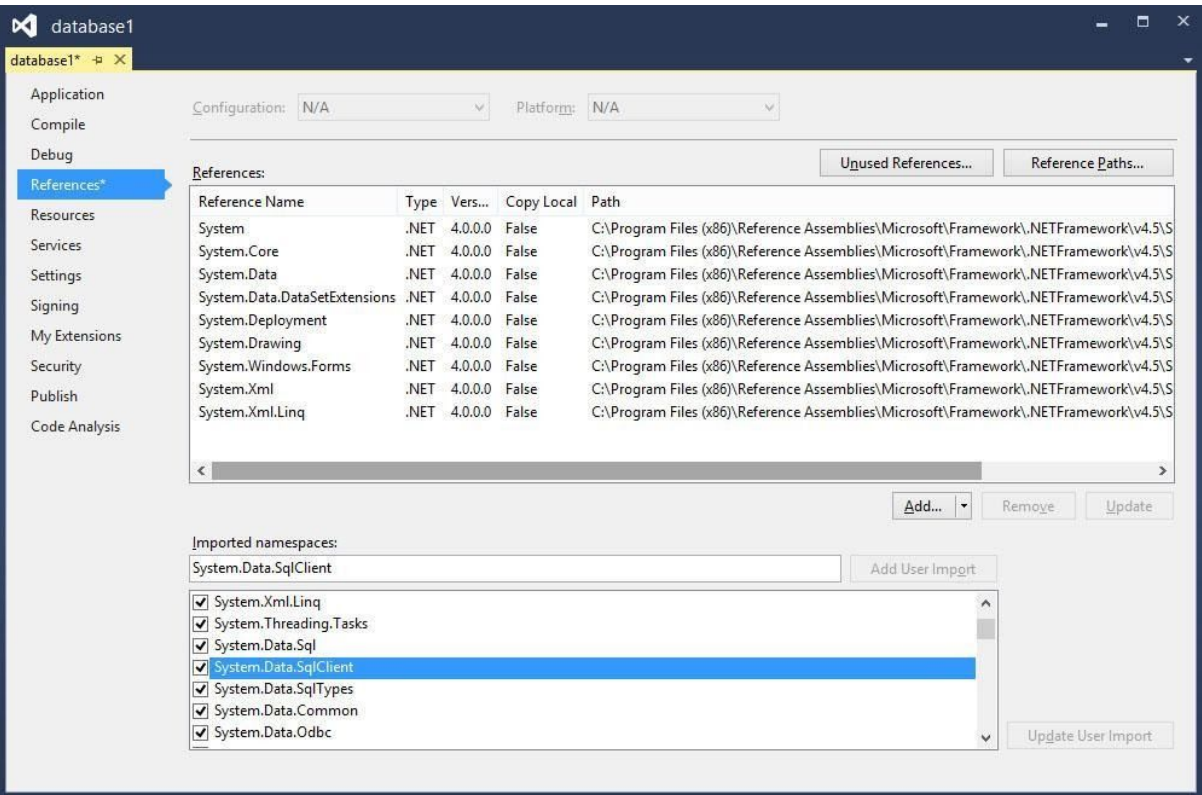

Under imported namespaces, make sure system.data, System.Data.Sqlclient are selected, otherwise check them. Having done that, you need to click the Save All button on the toolbar and then return to the Visual Basic 2017 IDE.

# **23.3 Creating Connection to a Database using ADO.NET**

In Visual Basic 2017, we need to create connection to a database before we can access its data. Before we begin, let us create a new database. Since we are using SQL Server 2017 as the database engine, we will use **SQL Server Management Studio** to create a database file with the mdf extension. You can download **SQL Server Management Studio (SSMS)** for free.

from the link below:

https://docs.microsoft.com/en-us/sql/ssms/download-sql-server-management-studio-ssms

We suggest you download the latest SSMS, SQL Server Management Studio 17.4. Upon launching SSMS, the initial dialog will ask you to connect it to the SQL server, as shown in Figure 23.2.

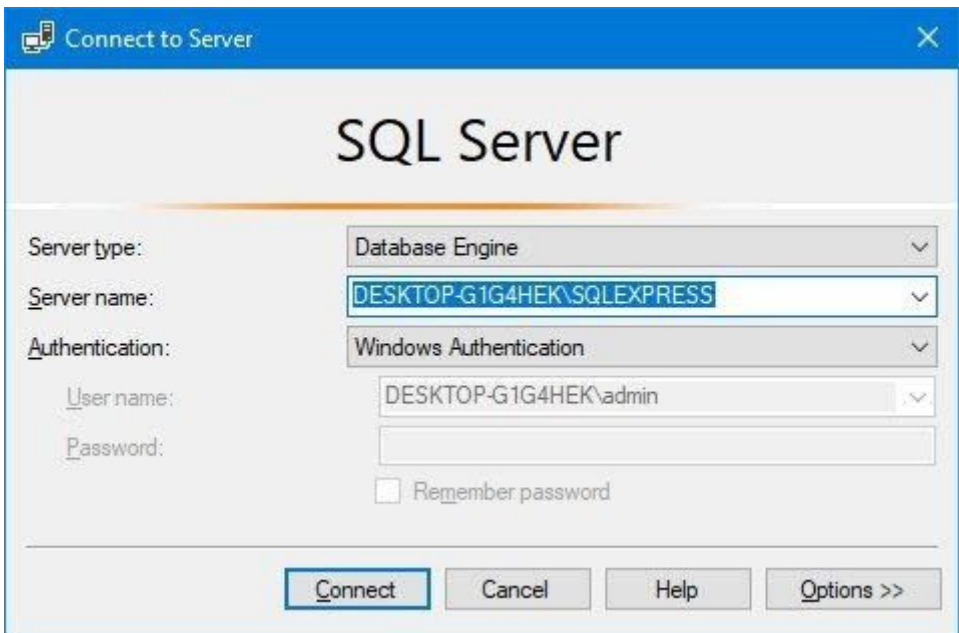

## **Figure 23.2**

After clicking the 'Connect' button, SSMS will be connected to SQL server, as shown in Figure 23.3

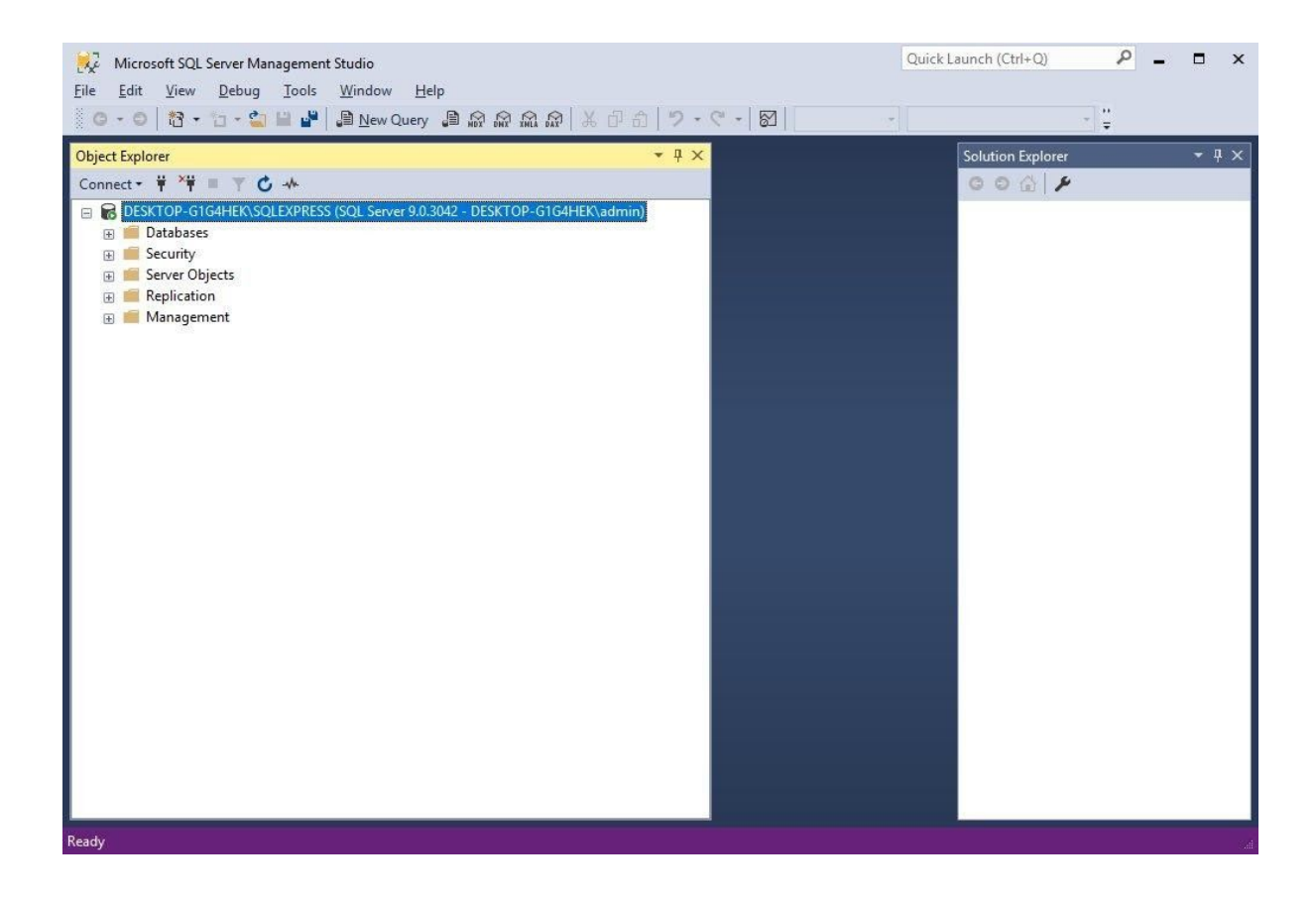

You can also disconnect from the SQL server anytime you wish. Next, we will create a database file. To create a new database, right-click on databases and select New Database, as shown in Figure 23.4

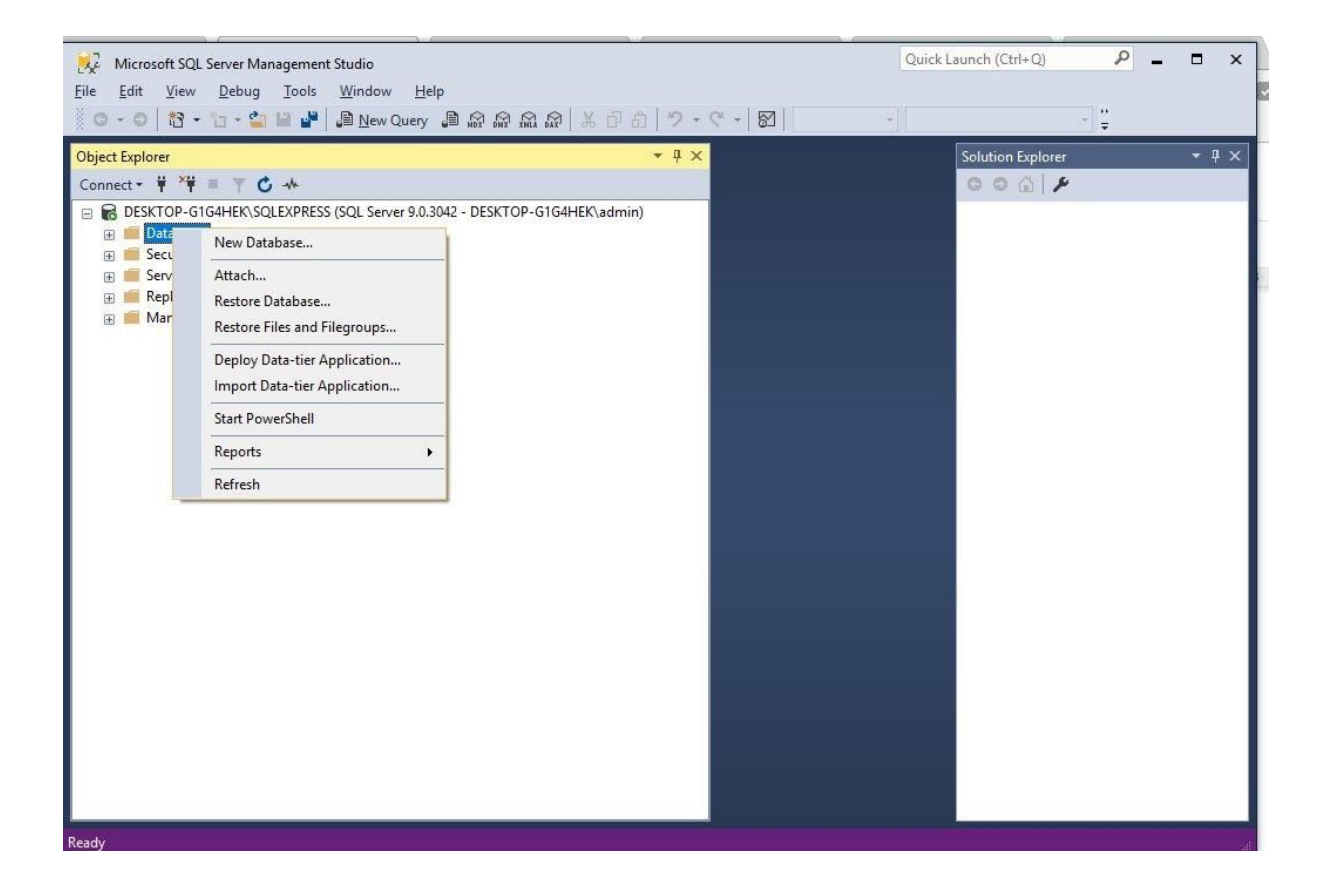

Clicking on New Database will bring out the New Database window, where you can create a new database by entering the database name as well as initial number of rows, as shown in Figure 23.5. In our example, we will create a database name known as customer, the database file is customer.mdf. After creating the database file, it will appear in SSMS, as shown in Figure 23.6

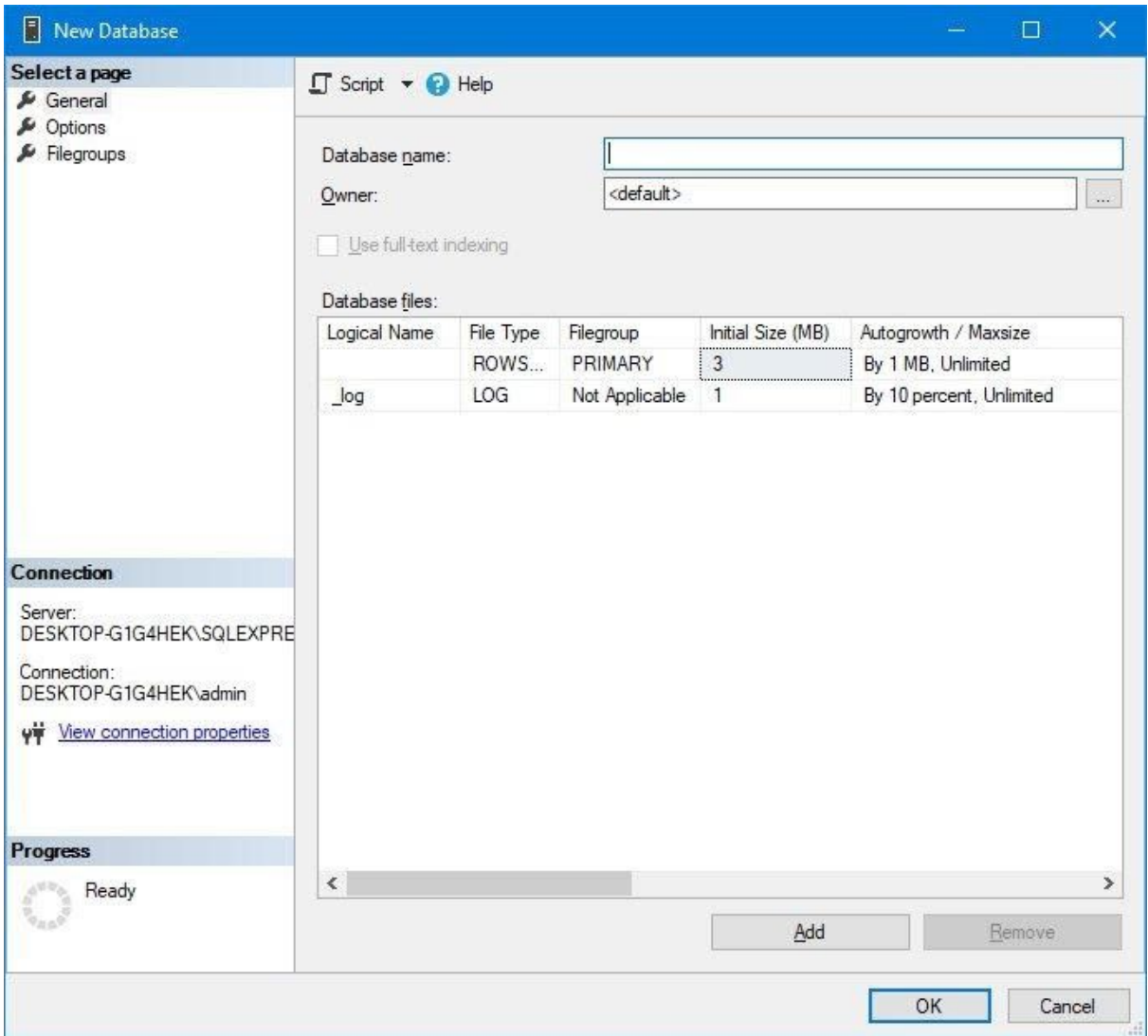

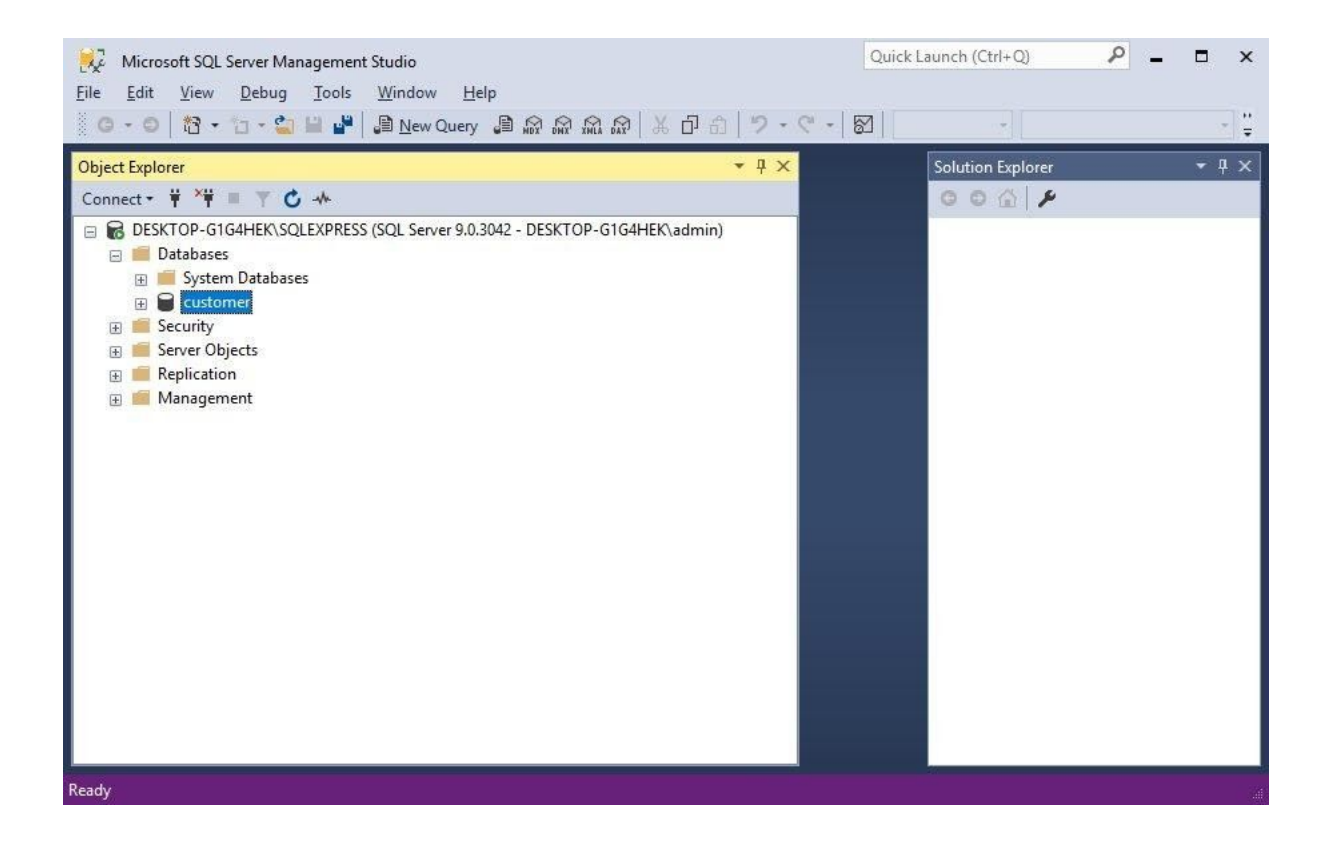

 After creating the database, we need create table called cuslist. To create the table, expand the customer database and right click on table to bring up the table design window that allows you to key in the fields under column name and you can specify their data type such as string, numeric , money and so on. In our example, we create four fields, CusName, PhoneNum, State and Income. Save the table as cuslist.

To enter data in the table, right click on the table name to bring a list of options, select Edit Top 200 Rows from the options to bring up the table for you to enter the data, as shown in Figure 23.8.

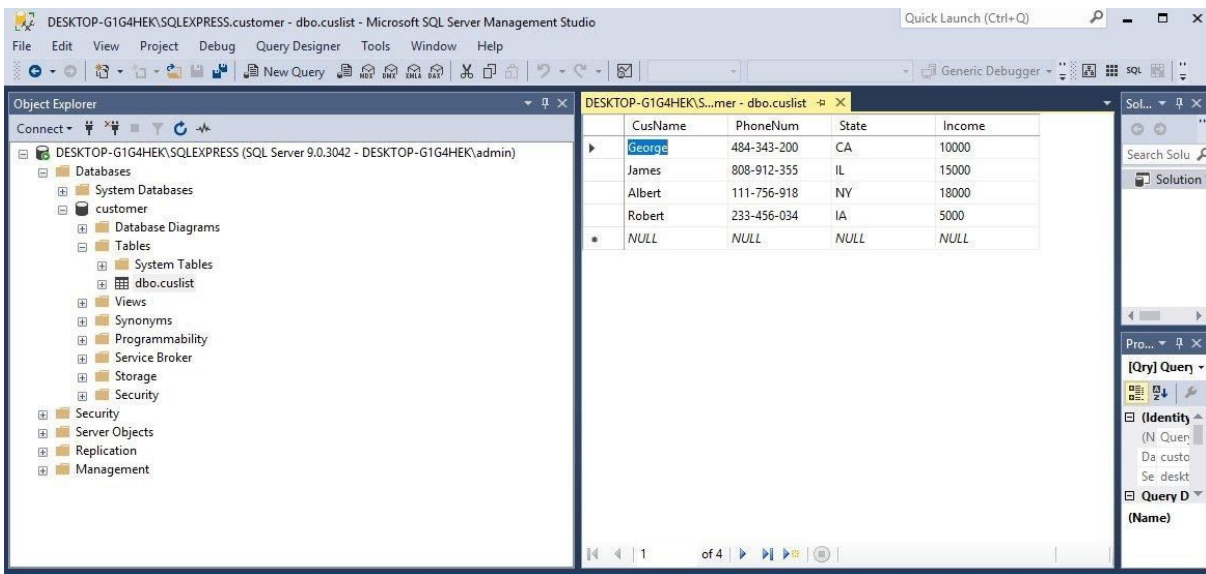

Now we are ready to write the code to access the database we have created. You may need to detach the file from SQL Server Management Studio and copy the file to another location before you can access it from Visual Basic 2017. To detach a database file, right click on the file and select Task, then click o Detach, as shown in Figure 23.9.

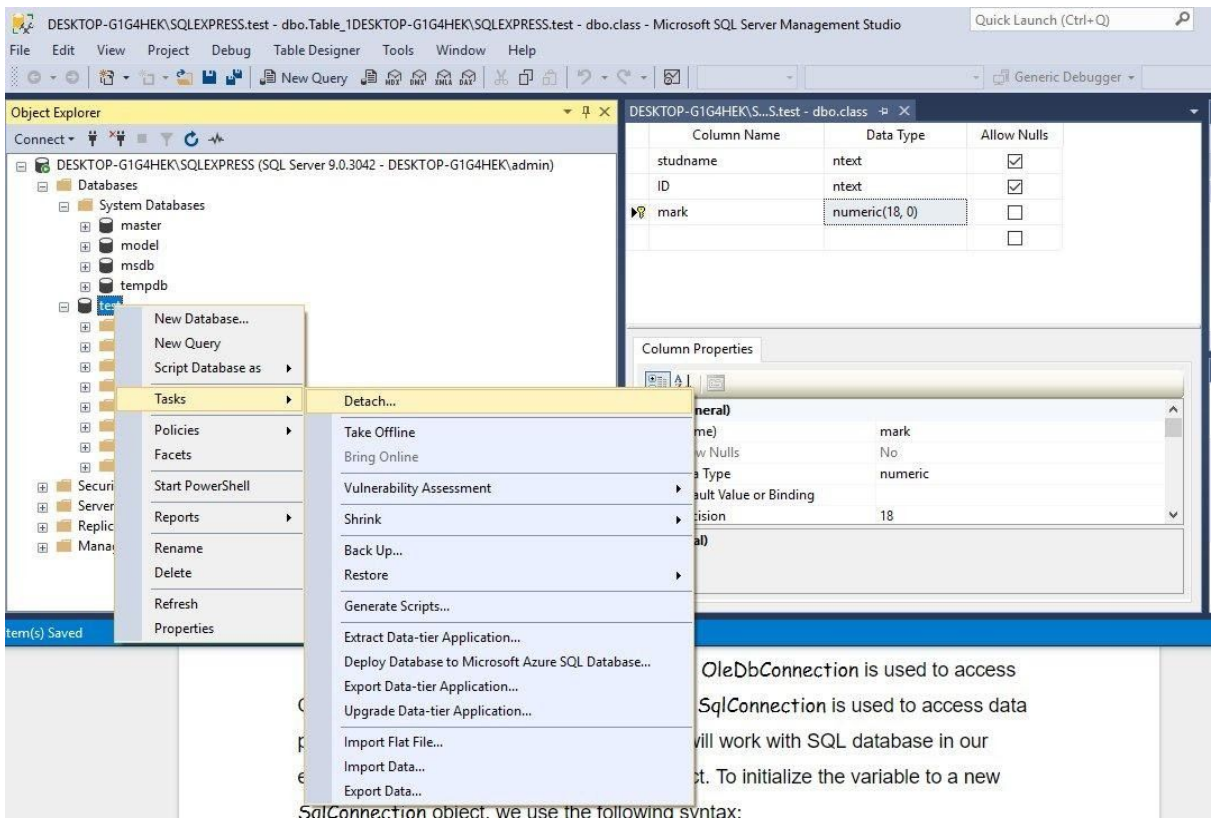

The ADO.NET object offers several connection objects such as

**OleDbConnection**, **SqlConnection** and more. **OleDbConnection** is used to access OLEDB data such as Microsoft Access whilst **SqlConnection** is used to access data provided by Microsoft SQL server. Since we will work with SQL database in our example, we will use the **SqlConnection** object. To initialize the variable to a new **SqlConnection** object, we use the following syntax:

```
Private MyCn As New SqlConnection
```
Having created the instance of the **SqlConnecton** object, the next step is to establish a connection to the data source using the SQL **ConnectionString** property. The syntax is:

```
MyCn.ConnectionString ="Data Source=.\SQLEXPRESS;
AttachDbFilename=C:\Users\admin.DESKTOP-G1G4HEK\Documents\My
```

```
Websites\vbtutor\vb2017\customer.mdf; Integrated Security=True;
Connection Timeout=30;" & "User Instance=True"
```
\* You need to change the reference to the SQL server (TOSHIBA-PC\SQL2017) as well as the path to database file Test.mdf to point to the database file in your own PC.

After establishing connection to the database, you can open the database using the following syntax:

MyCn.Open()

# **23.4 Populating Data in ADO.NET**

Establishing connection to a database in Visual Basic 2017 using **SqlConnection** alone will not present anything tangible things to the user to manipulate the data until we add more relevant objects and write relevant codes to the project.

The next step is to create an instance of the **SqlDataAdpater** in our code so that we can populate the DataTable with data from the data source. Besides, you also need to create an instance of the **DataTable**. Other than that, you should also create an instance of the **SqlCommandBuilder** which is used to manipulate data such as updating and deleting data in the data table and send the changes back to the data source. The statements are:

Private MyDatAdp As New SqlDataAdapter Private MyCmdBld As New SqlCommandBuilder Private MyDataTbl As New DataTable

Besides that, we need to declare a variable to keep track of the user's current row within the data table. The statement is

```
Private MyRowPosition As Integer = 0
```
Having created the above of objects, you need to include the following statements in the Sub Form Load event to start filling the DataTable with data from the data source. The statements are as follows:

```
MyDatAdp = New SqlDataAdapter("Select* from Contacts", MyCn)
MyCmdBld = New SqlCommandBuilder(MyDatAdp)
MyDatAdp.Fill(MyDataTbl)
```
After filling up the DataTable , we need to write code to access the data. To access data in the DataTable means that we need to access the rows in the table. We can achieve this by using the DataRow object. For example, we can write the following to access the first row of the table and present the data via two text boxes with the name txtName and txtState respectively:

```
Dim MyDataRow As DataRow = MyDataTbl.Rows(0)
Dim strName As String
Dim strState As String
strName = MyDataRow("ContactName")
strState = MyDataRow("State")
txtName.Text = strName.ToString
txtState.Text = strState.ToStringMe.showRecords()
```
\* The two fields being referenced here are ContactName and State. Note Index 0 means first row.

showRecords() is a sub procedure created to show data in the text boxes. The code is as follows:

```
Private Sub showRecords()
If MyDataTbl.Rows.Count = 0 Then
txtName.Text = ""
txtState.Text = ""
Exit Sub
End If
txtName.Text = MyDataTbl.Rows(MyRowPosition)("ContactName").ToString
txtState.Text = MyDataTbl.Rows(MyRowPosition)("State").ToString
End Sub
```
The full Code is shown in Example 23.1

## **Example 23.1 Creating a Database**

```
Private MyDatAdp As New SqlDataAdapter
Private MyCmdBld As New SqlCommandBuilder
Private MyDataTbl As New DataTable
Private MyCn As New SqlConnection
Private MyRowPosition As Integer = 0
Private Sub Form1_Load(sender As Object, e As EventArgs) Handles
MyBase.Load
MyCn.ConnectionString ="Data Source=.\SQLEXPRESS;
AttachDbFilename=C:\Users\Documents\vb2017\customer.mdf; Integrated
Security=True; Connection Timeout=30;" & "User Instance=True"
MyCn.Open()
MyDatAdp = New SqlDataAdapter("Select* from Contacts", MyCn)
MyCmdBld = New SqlCommandBuilder(MyDatAdp)
MyDatAdp.Fill(MyDataTbl)
Dim MyDataRow As DataRow = MyDataTbl.Rows(0)
Dim strName As String
         Dim strState As String
         Dim strPhone As String
         Dim strIncome As Double
         strName = MyDataRow("CusName")
         strPhone = MyDataRow("PhoneNum")
         strState = MyDataRow("State")
         strIncome = MyDataRow("Income")
         TxtCusName.Text = strName.ToString()
         TxtContact.Text = strPhone.ToString()
         TxtState.Text = strState.ToString()
         TxtIncome.Text = strIncome.ToString()
         Me.showRecords()
End Sub
```

```
 If MyDataTbl.Rows.Count = 0 Then
           TxtCusName.Text = ""
           TxtContact.Text = ""
           TxtState.Text = ""
```

```
 TxtIncome.Text = ""
             Exit Sub
         End If
TxtCusName.Text = MyDataTbl.Rows(MyRowPosition)("CusName").ToString()
         TxtContact.Text =
MyDataTbl.Rows(MyRowPosition)("PhoneNum").ToString()
         TxtState.Text = MyDataTbl.Rows(MyRowPosition)("State").ToString()
         TxtIncome.Text =
MyDataTbl.Rows(MyRowPosition)("Income").ToString()
End Sub
```
The output interface is shown in Figure 23.10

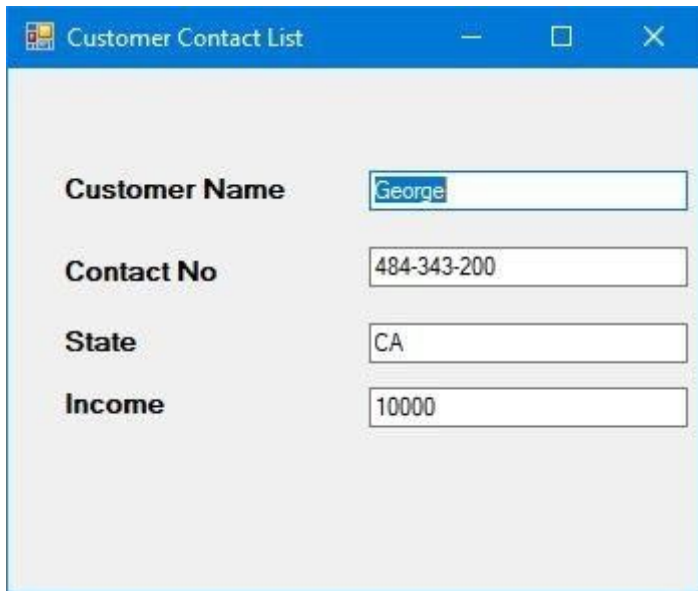

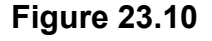

# **23.5 Browsing Records**

In previous section, we have learned how to display the first record using the showRecords sub procedure. In this chapter, we will create command buttons and write relevant codes to allow the user to browse the records forward and backward as well as fast forward to the last record and back to the first record. The first button we need to create is for the user to browse the first record. We can use button's text **<<** to indicate to the user that it is the button to move to the first record and button's text **>>** to move to the last record. Besides we can use button's text **<** for moving to previous record and button's text > for moving to next record.

The code for moving to the first record is

```
MyRowPosition = 0
Me.showRecords()
```
The code for moving to previous record is

```
If MyRowPosition > 0 Then
MyRowPosition = MyRowPosition - 1
Me.showRecords()
End If
```
The code for moving to next record is

```
If MyRowPosition < (MyDataTbl.Rows.Count - 1) Then
MyRowPosition = MyRowPosition + 1
Me.showRecords()
End If
```
The code for moving to last record is

```
If MyDataTbl.Rows.Count > 0 Then
MyRowPosition = MyDataTbl.Rows.Count - 1
Me.showRecords()
End If
```
# **23.6 Editing, Saving, Adding and Deleting Records**

You can edit any record by navigating to the record and change the data values. However, you need to save the data after editing them. You need to use the update method of the SqlDataAdapter to save the data. The code is:

```
If MyDataTbl.Rows.Count <> 0 Then
MyDataTbl.Rows(MyRowPosition)("ContactName") = txtName.Text
MyDataTbl.Rows(MyRowPosition)("state") = txtState.Text
MyDatAdp.Update(MyDataTbl)
End If
```
You can also add new record or new row to the table using the following code:

```
Dim MyNewRow As DataRow = MyDataTbl.NewRow()
MyDataTbl.Rows.Add(MyNewRow)
MyRowPosition = MyDataTbl.Rows.Count - 1
Me.showRecords()
```
The code above will present a new record with blank fields for the user to enter the new data. After entering the data, he or she can then click the save button to save the data.

Lastly, the user might want to delete the data. Remember to add a primary key to one of the fields in the database otherwise it will not work. The code to delete the data is:

If MyDataTbl.Rows.Count <> 0 Then MyDataTbl.Rows(MyRowPosition).Delete() MyDatAdp.Update(MyDataTbl)  $MyRowPosition = 0$ Me.showRecords() End If

The complete code is shown in Example 23.2

## **Example 23.2 Browsing Records**

```
Public Class Form1
Private MyDatAdp As New SqlDataAdapter
Private MyCmdBld As New SqlCommandBuilder
Private MyDataTbl As New DataTable
Private MyCn As New SqlConnection
Private MyRowPosition As Integer = 0
```

```
Private Sub Form1 FormClosed(sender As Object, e As FormClosedEventArgs)
Handles Me.FormClosed
MyCn.Close()
MyCn.Dispose()
End Sub
Private Sub Form1_Load(sender As Object, e As EventArgs) Handles
MyBase.Load
MyCn.ConnectionString = "Data Source=.\SQLEXPRESS;
AttachDbFilename=C:\Users\Documents\vb2017\customer.mdf; Integrated
Security=True; Connection Timeout=30;" & "User Instance=True"
MyCn.Open()
MyDatAdp = New SqlDataAdapter("Select* from cuslist", MyCn)
         MyCmdBld = New SqlCommandBuilder(MyDatAdp)
         MyDatAdp.Fill(MyDataTbl)
         Dim MyDataRow As DataRow = MyDataTbl.Rows(0)
         Dim strName As String
         Dim strState As String
         Dim strPhone As String
         Dim strIncome As Double
         strName = MyDataRow("CusName")
         strPhone = MyDataRow("PhoneNum")
         strState = MyDataRow("State")
         strIncome = MyDataRow("Income")
         TxtCusName.Text = strName.ToString()
         TxtContact.Text = strPhone.ToString()
         TxtState.Text = strState.ToString()
         TxtIncome.Text = strIncome.ToString()
         Me.showRecords()
     End Sub
Private Sub showRecords()
If MyDataTbl.Rows.Count = 0 Then
             TxtCusName.Text = ""
             TxtContact.Text = ""
             TxtState.Text = ""
             TxtIncome.Text = ""
             Exit Sub
         End If
TxtCusName.Text = MyDataTbl.Rows(MyRowPosition)("CusName").ToString()
TxtContact.Text = MyDataTbl.Rows(MyRowPosition)("PhoneNum").ToString()
```

```
TxtState.Text = MyDataTbl.Rows(MyRowPosition)("State").ToString()
TxtIncome.Text = MyDataTbl.Rows(MyRowPosition)("Income").ToString()
End Sub
Private Sub BtnMoveFirst Click(sender As Object, e As EventArgs) Handles
BtnMoveFirst.Click
MyRowPosition = 0
Me.showRecords()
End Sub
Private Sub BtnMovePrev_Click(sender As Object, e As EventArgs) Handles
BtnMovePrev.Click
If MyRowPosition > 0 Then
MyRowPosition = MyRowPosition - 1
Me.showRecords()
End If
End Sub
Private Sub BtnMoveNext_Click(sender As Object, e As EventArgs) Handles
BtnMoveNext.Click
If MyRowPosition < (MyDataTbl.Rows.Count - 1) Then
MyRowPosition = MyRowPosition + 1
Me.showRecords()
End If
End Sub
Private Sub BtnMoveLast_Click(sender As Object, e As EventArgs) Handles
BtnMoveLast.Click
If MyDataTbl.Rows.Count > 0 Then
MyRowPosition = MyDataTbl.Rows.Count - 1
Me.showRecords()
End If
End Sub
Private Sub BtnAdd_Click(sender As Object, e As EventArgs) Handles
BtnAdd.Click
Dim MyNewRow As DataRow = MyDataTbl.NewRow()
MyDataTbl.Rows.Add(MyNewRow)
MyRowPosition = MyDataTbl.Rows.Count - 1
Me.showRecords()
End Sub
```

```
Private Sub BtnDelete_Click(ByVal sender As Object, ByVal e As EventArgs)
Handles BtnDelete.Click
If MyDataTbl.Rows.Count <> 0 Then
MyDataTbl.Rows(MyRowPosition).Delete()
MyRowPosition = 0
MyDatAdp.Update(MyDataTbl)
Me.showRecords()
End If
End Sub
Private Sub BtnSave_Click(ByVal sender As Object, ByVal e As EventArgs)
Handles BtnSave.Click
  If MyDataTbl.Rows.Count <> 0 Then
```

```
 MyDataTbl.Rows(MyRowPosition)("CusName") = TxtCusName.Text
 MyDataTbl.Rows(MyRowPosition)("PhoneNum") = TxtContact.Text
 MyDataTbl.Rows(MyRowPosition)("state") = TxtState.Text
 MyDataTbl.Rows(MyRowPosition)("Income") = TxtIncome.Text
 MyDatAdp.Update(MyDataTbl)
 End If
```
End Sub

End Class

The output interface is as shown in Figure 23.11

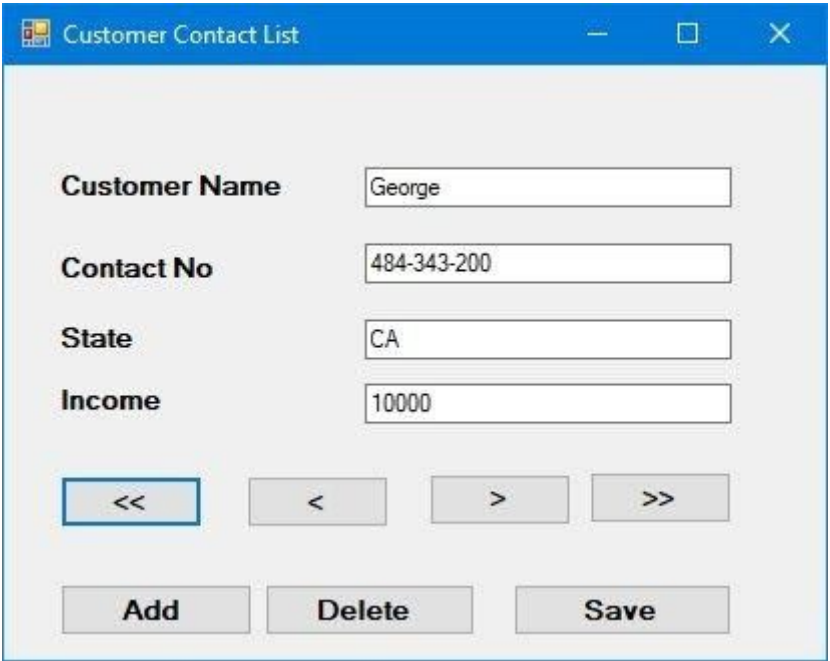

# **23.7 Accessing Database using DataGridView**

Another method to access a database is to use the DataGridView control. DataGridView allows the user to browse the data in a database via a table that comprises rows and columns. To access the database, use the following statement:

```
Private Datastr As String = "Data Source=.\SQLEXPRESS;
AttachDbFilename=C:\Users\Documents\vb2017\customer.mdf; Integrated
Security=True; Connection Timeout=30;" & "User Instance=True"
```
To use the DataGridView control, drag it from the toolbox and insert it into the form. Next, insert a button and rename it as BtnShow. Click the button and enter the following code, as shown in Example 23.3

# **Example 23.3 Browsing Data Using DataGridView**

```
Public Class Form1
Private Datastr As String = "Data Source=.\SQLEXPRESS;
AttachDbFilename=C:\Users\Documents\vb2017\customer.mdf; Integrated
```

```
Security=True; Connection Timeout=30;" & "User Instance=True"
Private Sub BtnShow_Click(sender As Object, e As EventArgs) Handles
BtnShow.Click
 Dim Mycon As New SqlConnection(Datastr)
 Dim MySelect As String = "Select CusName, PhoneNum,State, Income from
cuslist"
Dim MyAdpt As New SqlDataAdapter(MySelect, Mycon)
Dim Myds As New DataSet()
MyAdpt.Fill(Myds, "cuslist")
DataGridView1.DataSource = Myds.Tables(0)
End Sub
End Class
```
The output is shown in Figure 23.12

|   | CusName   | PhoneNum    | State | Income |  |
|---|-----------|-------------|-------|--------|--|
|   | Robert    | 123-456-789 | 1A    | 15000  |  |
|   | Alex      | 928-176-014 | IL    | 18000  |  |
|   | Liu Allen | 111-222-888 | NY    | 20000  |  |
| ä |           |             |       |        |  |

**Figure 23.12**

# **23.8 Performing Arithmetic Calculations in a Database**

In Visual Basic 2017, we can retrieve data from a database and perform arithmetic calculations. Let us create a simple database with two columns, name and income and save it as family.mdf in SQL server. For income, we need to specify it as money or numeric data type to enable calculation. We use money in our example.

In our example, we wish to calculate the sum of income for all the data. To perform this calculation, we use SQL keywords, as follows:

Dim mySelectQuery As String = "Select SUM (Income) FROM mylist;"

We shall show modify the code in Example 23.3, but we add a button so that we can show the data in a data grid and calculate the total income, as shown in Example 23.4.

## **Example 23.4 Performing Arithmetic Calculation**

```
Public Class Form1
Private Datastr As String = "Data Source=.\SQLEXPRESS;
AttachDbFilename=C:\Users\Documents\vb2017\family.mdf; Integrated
Security=True; Connection Timeout=30;" & "User Instance=True"
    Private searchterm As String
    Private Sub BtnShow_Click(sender As Object, e As EventArgs) Handles
BtnShow.Click
Dim Mycon As New SqlConnection(Datastr)
Dim MySelect As String = "Select Name, Income from mylist;"
Dim Adpt As New SqlDataAdapter(MySelect, Mycon)
Dim Myds As New DataSet()
     Adpt.Fill(Myds, "mylist")
     DataGridView1.DataSource = Myds.Tables(0)
End Sub
'Sub procedure to calculate the sum of income
Public Sub totalIncome(ByVal myConnString As String, ByVal searchValue As
String)
Dim MyDatApt As New SqlDataAdapter
Dim Myds As New DataSet
Dim mySelectQuery As String = "Select SUM (Income) FROM mylist;"
Dim myConn As New SqlConnection(myConnString)
Dim myCommand As New SqlCommand(mySelectQuery, myConn)
myConn.Open()
MyDatApt.SelectCommand = myCommand
LblTotal.Text = Convert.ToString(Math.Round(myCommand.ExecuteScalar, 2))
myConn.Dispose() To dispose the object to release more memory
End Sub
Private Sub BtnCalInc_Click(sender As Object, e As EventArgs) Handles
```

```
BtnCalInc.Click
totalIncome(Datastr, searchterm)
End Sub
End Class
```
#### **The Output**

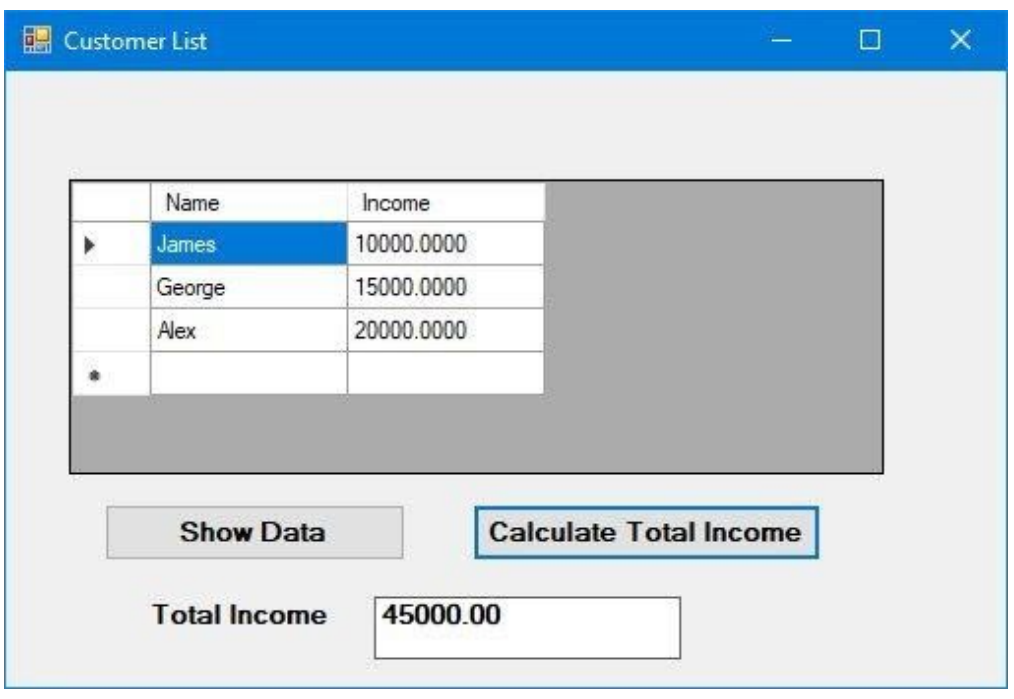

## **Figure 23.13**

In the next example, we shall modify the code in Example 23.4 so that we can calculate the average income as well. In this example, we add a few more lines of code and a label to display the average income. The code is shown in Example 23.5

# **Example 23.5 Calculating Average**

```
Private Datastr As String = "Data Source=.\SQLEXPRESS;
AttachDbFilename=C:\Users\Documents\vb2017\family.mdf; Integrated
Security=True; Connection Timeout=30;" & "User Instance=True"
     Private searchterm As String
 Private Sub BtnShow_Click(sender As Object, e As EventArgs) Handles
BtnShow.Click
```
```
 Dim Mycon As New SqlConnection(Datastr)
         Dim MySelect As String = "Select Name, Income from mylist"
         Dim Adpt As New SqlDataAdapter(MySelect, Mycon)
         Dim Myds As New DataSet()
         Adpt.Fill(Myds, "mylist")
         DataGridView1.DataSource = Myds.Tables(0)
     End Sub
  Public Sub Income(ByVal myConnString As String, ByVal searchValue As
String)
         Dim MyDatApt As New SqlDataAdapter
         Dim Myds As New DataSet
         Dim mySelectQuery As String = "Select SUM (Income) FROM mylist;"
         Dim mySelectQuery2 As String = "Select AVG (Income) FROM mylist;"
         Dim myConn As New SqlConnection(myConnString)
         Dim myCommand As New SqlCommand(mySelectQuery, myConn)
         Dim myCommand2 As New SqlCommand(mySelectQuery2, myConn)
         myConn.Open()
         MyDatApt.SelectCommand = myCommand
         MyDatApt.SelectCommand = myCommand2
LblTotal.Text = Convert.ToString(Math.Round(myCommand.ExecuteScalar, 2))
LblAvg.Text = Convert.ToString(Math.Round(myCommand2.ExecuteScalar, 2))
         myConn.Dispose()
     End Sub
Private Sub BtnCalInc_Click(sender As Object, e As EventArgs) Handles
BtnCalInc.Click
         Income(Datastr, searchterm)
End Sub
```
The output is shown in Figure 23.14

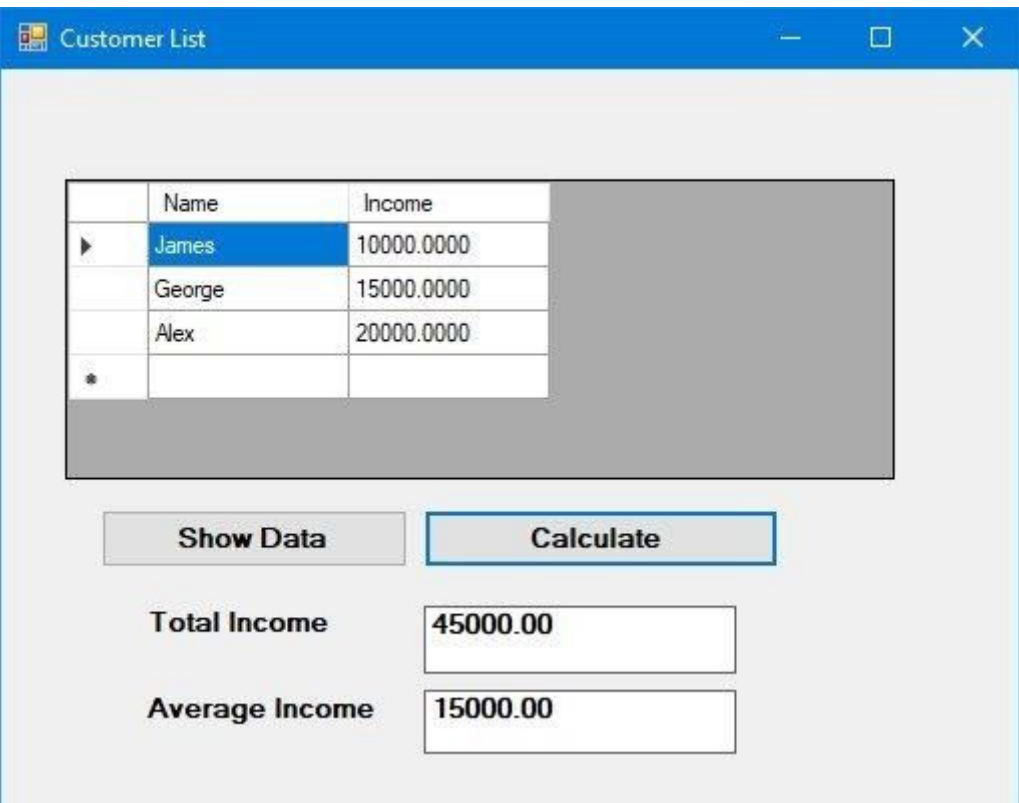

#### **Figure 23.14**

Besides the SUM and AVG Sql Functions, there is also a COUNT function. The syntax is

SELECT COUNT(column\_name) FROM table\_name WHERE condition;

We shall show how it works in Example 23.6

## **Example 23.6 Using SQL Count Function**

In this example, we add another label to show the count value. We impose a condition where count is executed for income <20000 with the following statement:

Dim mySelectQuery3 As String = "Select COUNT (Income) FROM mylist WHERE Income<20000;"

Modify this part of the code in Example 23.5, as follows:

Public Sub Income(ByVal myConnString As String, ByVal searchValue As String)

Dim MyDatApt As New SqlDataAdapter

```
Dim Myds As New DataSet
Dim mySelectQuery As String = "Select SUM (Income) FROM mylist;"
Dim mySelectQuery2 As String = "Select AVG (Income) FROM mylist;"
Dim mySelectQuery3 As String = "Select COUNT (Income) FROM mylist WHERE
Income<20000;"
         Dim myConn As New SqlConnection(myConnString)
         Dim myCommand As New SqlCommand(mySelectQuery, myConn)
         Dim myCommand2 As New SqlCommand(mySelectQuery2, myConn)
         Dim myCommand3 As New SqlCommand(mySelectQuery3, myConn)
         myConn.Open()
         MyDatApt.SelectCommand = myCommand
         MyDatApt.SelectCommand = myCommand2
LblTotal.Text=Convert.ToString(Math.Round(myCommand.ExecuteScalar, 2))
LblAvg.Text =Convert.ToString(Math.Round(myCommand2.ExecuteScalar, 2))
LblCount.Text =Convert.ToString(Math.Round(myCommand3.ExecuteScalar, 2))
         myConn.Dispose()
     End Sub
```
The output is shown in Figure 23.15

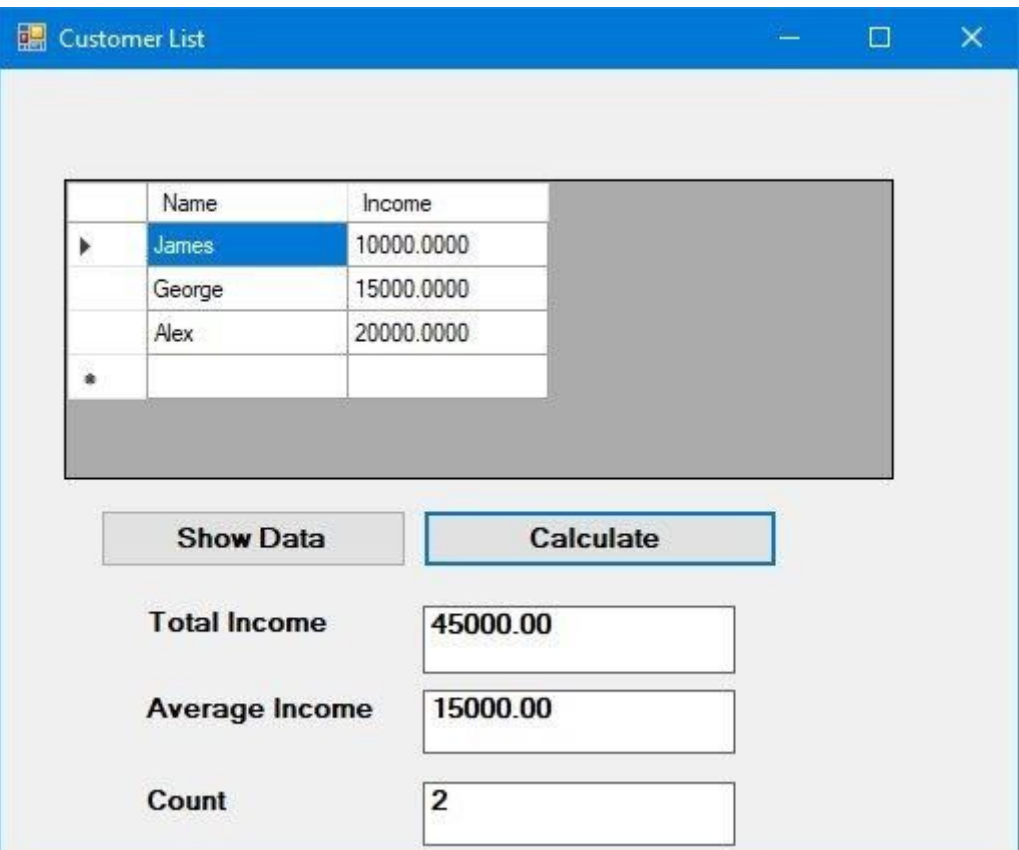

**Figure 23.15**

# **Summary** In section 23.1, you have understood the concepts of database In section 23.2, you have learned how to create a database In section 23.3, you have learned how to create connection to a database In section 23.4, you have learned how to populate a database In section 23.5, you have learned how to write code for browsing records In section 23.5, you have learned how to write code for editing, saving, adding and deleting records in a database

# **Chapter 24 Reading and Writing Text Files**

- ❖ Learn how to create program to read text files
- ❖ Learn how to create program to Write text files

## **24.1 Introduction**

To be able to open a file and read the data from storage unit of a computer, such as a hard drive as well as able to save the data into the storage unit are important functions of a computer program. In fact, the ability to store, retrieve and modify data makes a computer a powerful tool in database management.

In this Chapter, we will learn how to create a text file that can store date. Using text file is an easy way to manage data, although it is not as sophisticated as full-fledged database management software such as SQL Server, Microsoft Access and Oracle. Visual Basic 2017 allows the user to create a text file, save the text file as well as to read the text file. It is relatively easy to write code for the above purposes in VB2017.

Reading and writing to a text file in VB2017 required the use of the StreamReader class and the StreamWriter class respectively. StreamReader is a tool that enables the streaming of data by moving it from one location to another so that the user can read it. For example, it allows the user to read a text file that is stored in a hard drive. On the other hand, the StreamWriter class is a tool that can write data input by the user to a storage device such as the hard drive.

# **24.2 Reading a Text File**

In order to read a file from the hard disk or any storage device, we need to use the StreamReader class. To achieve that, first we need to include the following statement in the program code:

Imports System.IO

This line must precede the whole program code as it is higher in hierarchy than the StreamReader Class. In Fact, this is the concept of object-oriented programming where StreamReader is part of the namespace System.IO. You have to put it on top of the whole program (i.e. above the Public Class Form 1 statement). The word import means we import the namesapce System.IO into the program. Once we have done that, we can declare a variable of the streamReader data type with the following statement:

Dim FileReader As StreamReader

If we do not include the Imports System.IO, we must use the statement

Dim FileReader As IO.StreamReader

each time we want to use the StreamReader class.

Now, start a new project and name it in whatever name you wish, we named it TxtEditor here. Now, insert the OpenFileDialog control into the form because we will use it to read the file from the storage device. We also need to declare a new OpenFileDialog object before we can use it, you can name it as **OpenFileDialog1**. The **OpenFileDialog** control will return a DialogResult value that can determine whether the user clicks the OK button or Cancel button. We will also insert a command button and change its displayed text to 'Open'. The user can use it to open and read a specific text file. The following statement will accomplish the task above.

```
Dim results As DialogResult
           Dim OpenFileDialog1 As New OpenFileDialog()
results = OpenFileDialog1.ShowDialog
If results = DialogResult.OK Then
'Code to be executed if OK button was clicked
Else
'Code to be executed if Cancel button was clicked
End If
```
Next, we insert a textbox ,name it TxtEditor and set its Multiline property to true. It is used for displaying the text from a text file. We also insert a button and name it BtnOpen. In order to read the text file, we need to create a new instant of the streamReader and connect it to a text file with the following statement:

FileReader = New StreamReader(OpenFileDialog1.FileName)

In addition, we need to use the ReadToEnd method to read the entire text of a text file and display it in the text box. The syntax is:

```
TxtEditor.Text = FileReader.ReadToEnd( )
```
Lastly, we need to close the file by using the Close() method. The entire code is shown in the box below:

#### **The Code**

```
Imports System.IO
Public Class Form1
Private Sub BtnOpen_Click(ByVal sender As System.Object, ByVal e As
System.EventArgs) Handles BtnOpen.Click
Dim FileReader As StreamReader
Dim results As DialogResult
Dim OpenFileDialog1 As New OpenFileDialog()
results = OpenFileDialog1.ShowDialog
If results = DialogResult.OK Then
FileReader = New StreamReader(OpenFileDialog1.FileName)
TxtEditor.Text = FileReader.ReadToEnd()
FileReader.Close()
End If
End Sub
```
The Design Interface is shown in Figure 24.1

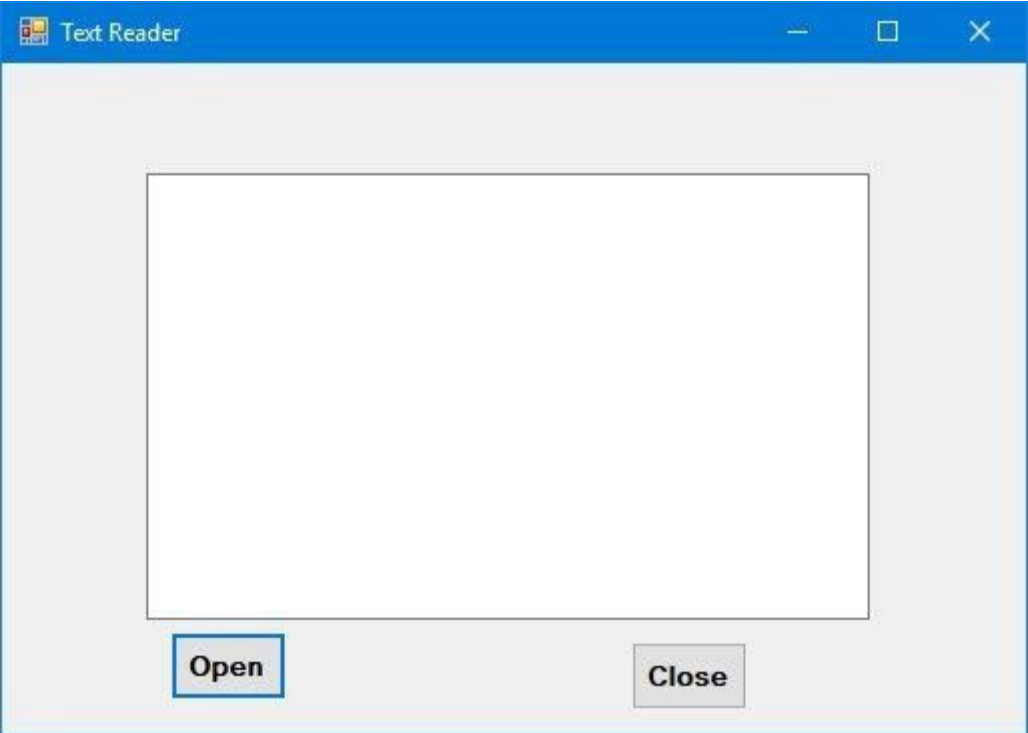

# **Figure 24.1**

The Open Dialog box is shown in Figure 24.2

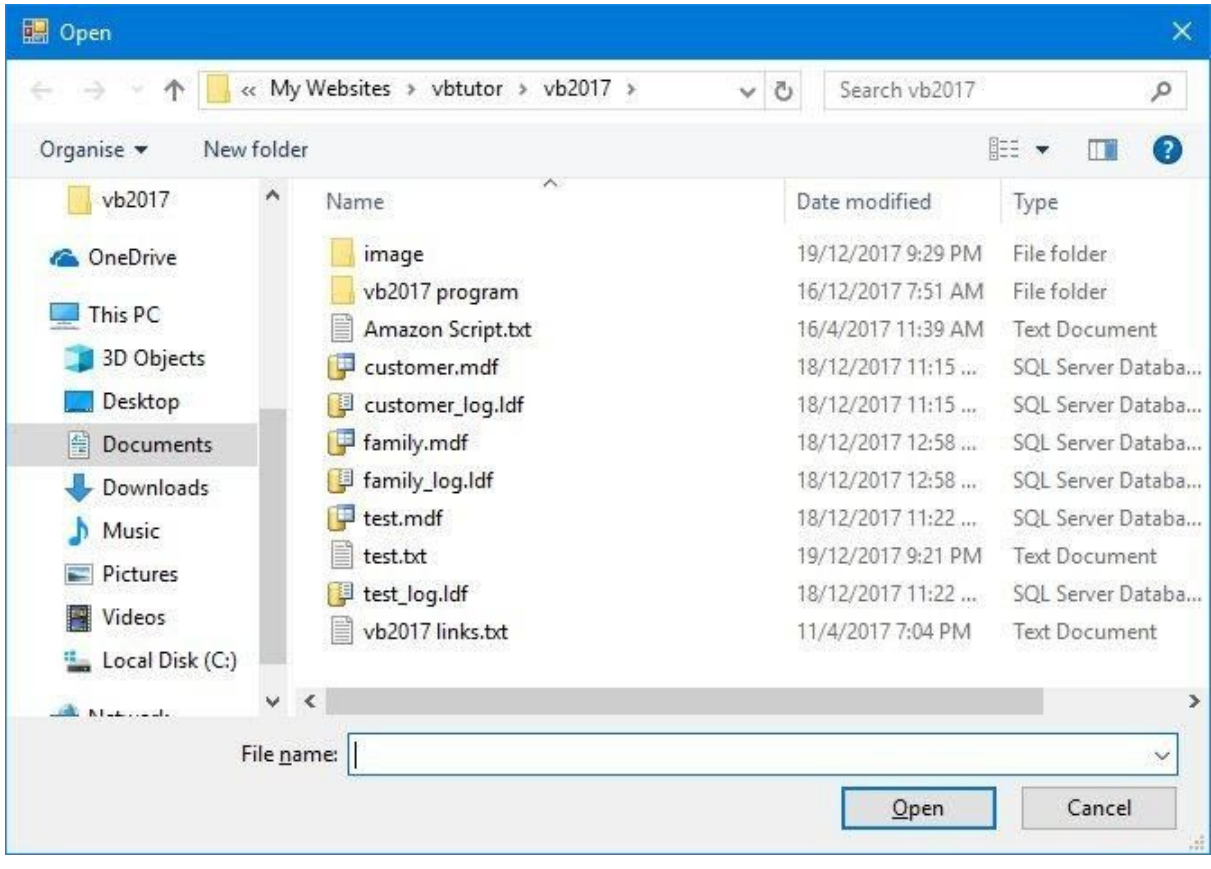

# **Figure 24.2**

The Output Interface is shown in Figure 24.3

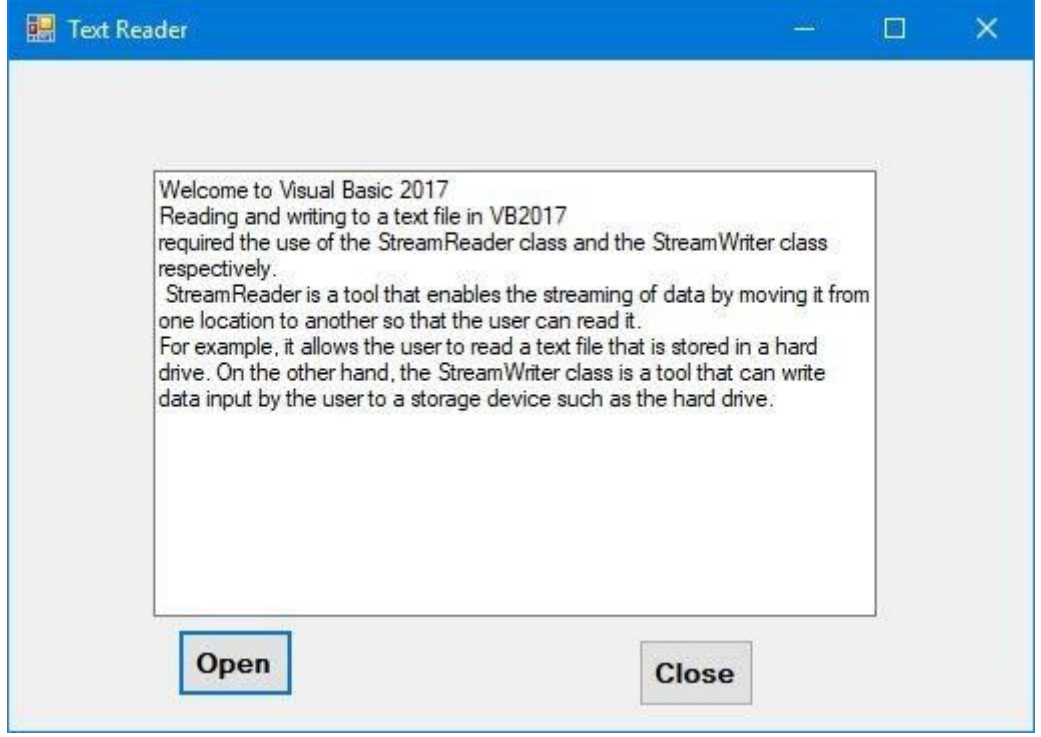

#### **Figure 24.3**

## **24.3 Writing to a Text File**

Writing a text file means storing the text entered by the user via the textbox into a storage device such as a hard drive. It also means saving the file. To accomplish this task, we need to deploy the StreamWriter Class. You also need to insert the SaveFileDialog control into the form as it is used to save the data into the storage unit like a hard drive. You need to declare a new SaveFileDialog object before you can use it. You can name it as SaveFileDialog1. We also insert another button and name it as BtnSave. The Code is the same as the code for reading the file, you just change the StreamReader to StreamWriter, and the method from ReadToEnd to Write.

**The code**Imports System.IO Public Class Form1 Private Sub BtnSave\_Click(ByVal sender As System.Object, ByVal e As System.EventArgs) Dim FileWriter As StreamWriter Dim results As DialogResult Dim saveFileDialog1 As New SaveFileDialog() results = SaveFileDialog1.ShowDialog If results = DialogResult.OK Then FileWriter = New StreamWriter(SaveFileDialog1.FileName, False) FileWriter.Write(TxtEditor.Text) FileWriter.Close() End If End Sub

The Interface is shown in Figure 24.4

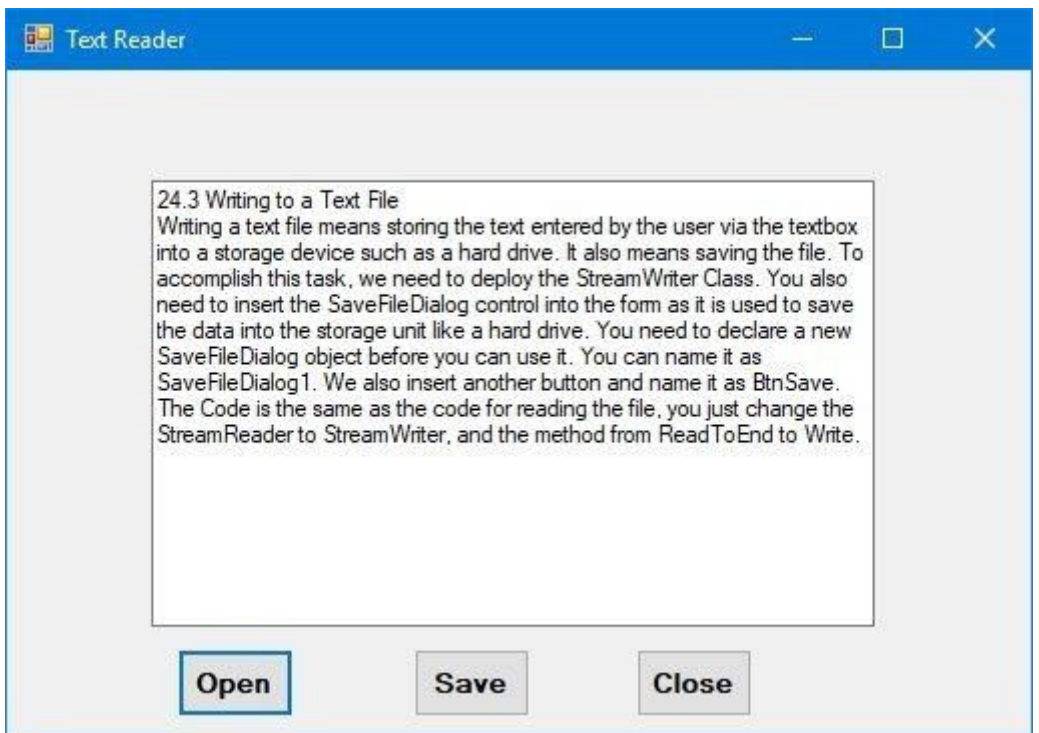

#### **Figure 24.4**

When you click the save button, the program will prompt you to key in a filename and the text will be saved as a text file. You can close the text editor and reopen the text file saved by you.

**S**ummary

- In Section 24.1, you have understood the concepts of reading and writing a text file
- In section 24.2, you have learned how to write code to read a text file
- In Section 24.3, you have learned how to write code to write a text file.

# **Chapter 25 Building Console Applications**

- ❖ Learn how to create a console app that display a message
- ❖ Learn how to create a console text file writer app
- ❖ Learn how to create a console text file reader app
- ❖ Learn how to create a console app using If...Then...Else

In Visual Basic 2017, you can build console applications besides the Windows Form Applications. To start creating a console application, start Visual Basic 2017 and choose Console App(.NET Framework) in the new project window, as shown in Figure 25.1 below:

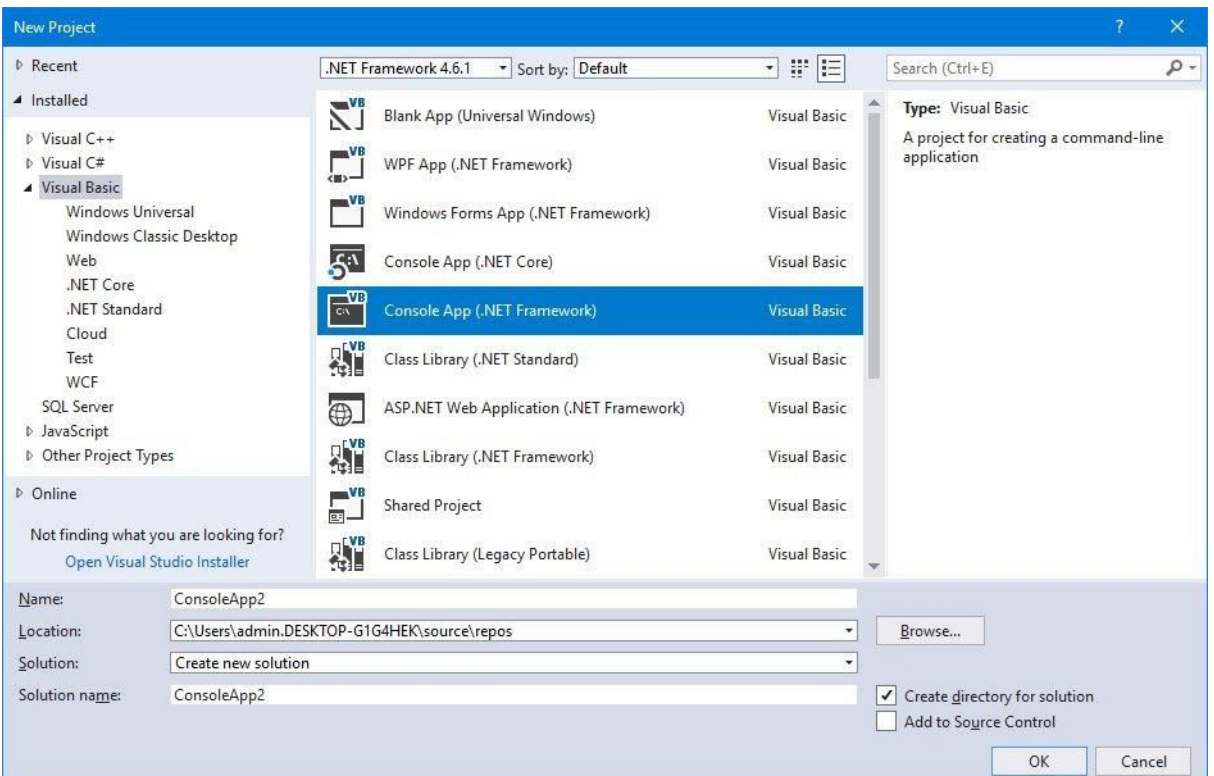

#### **Figure 25.1**

Retain the name as ConsoleApp or change it to the name of your choice.

Now, click on Console Application to bring up the code window, as shown in Figure 25.2 below:

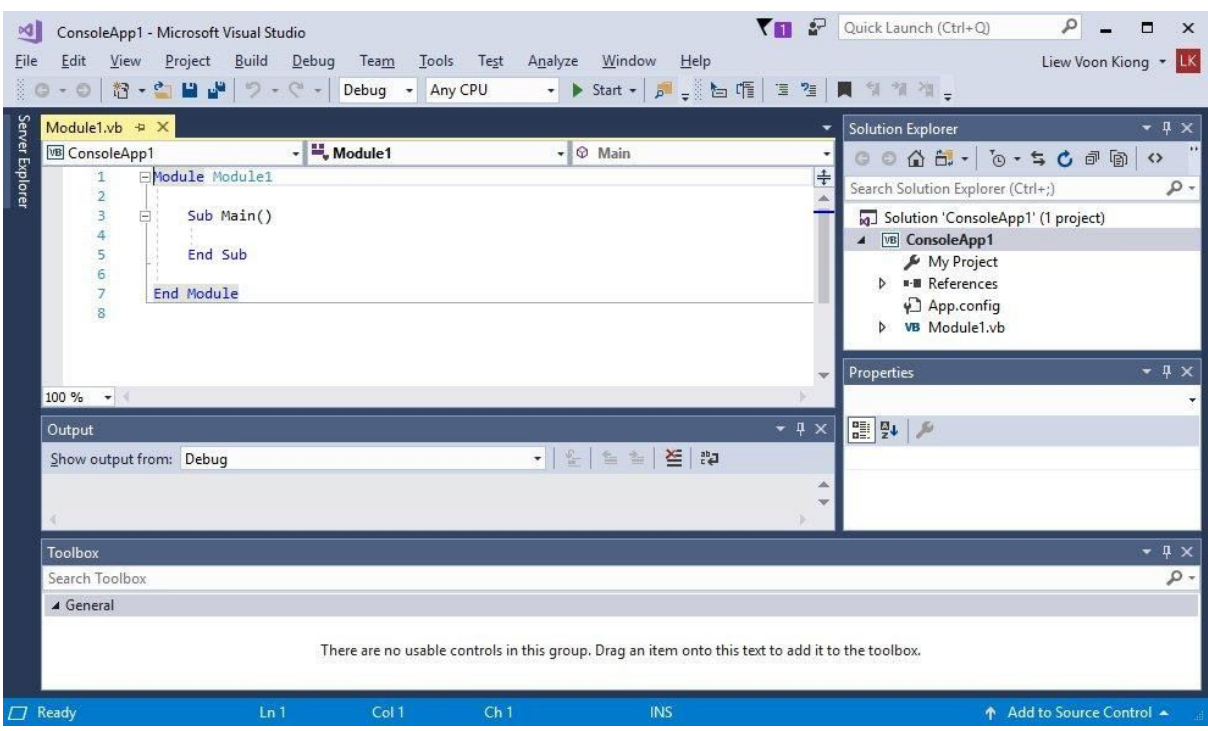

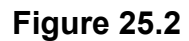

The console code window comprises modules, where the main module is module 1. You an add other modules by clicking on Project on the menu bar and click Add Module, as shown in Figure 25.3 below:

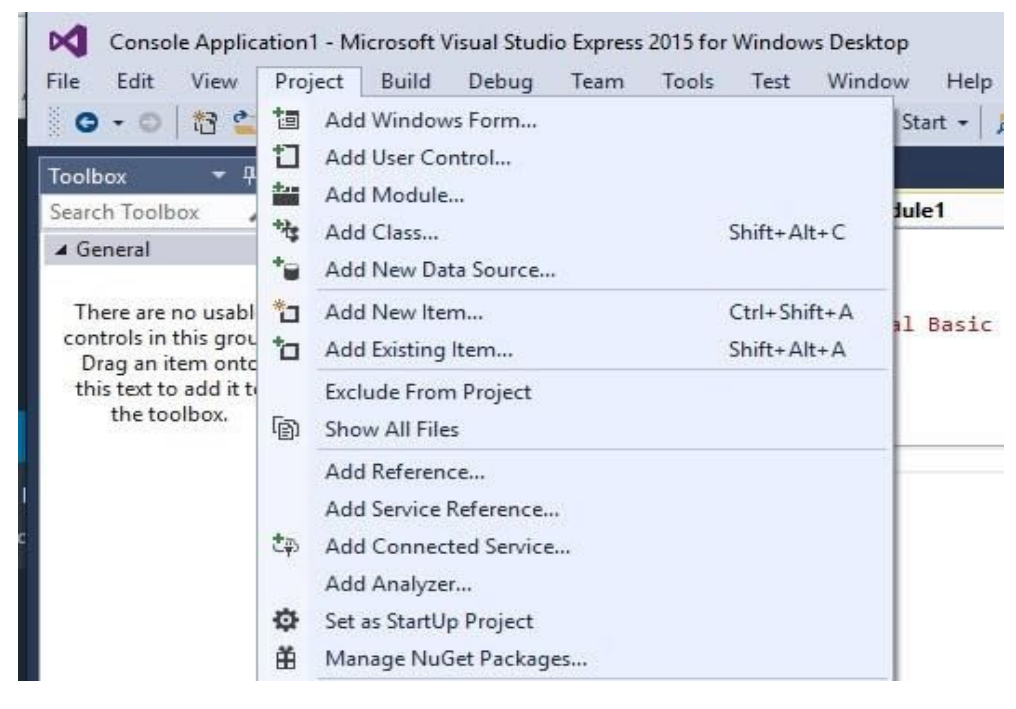

**Figure 25.3**

To start writing code for the console application, type your code in between Sub Main() and End Sub, as shown below:

Sub Main ( ) Your code End Sub

## **Example 25.1: Displaying a Message**

The following program will display a message " Welcome to Visual Basic 2017 Console Programming". The function to display a message box is MsgBox(). Enter the code as follows:

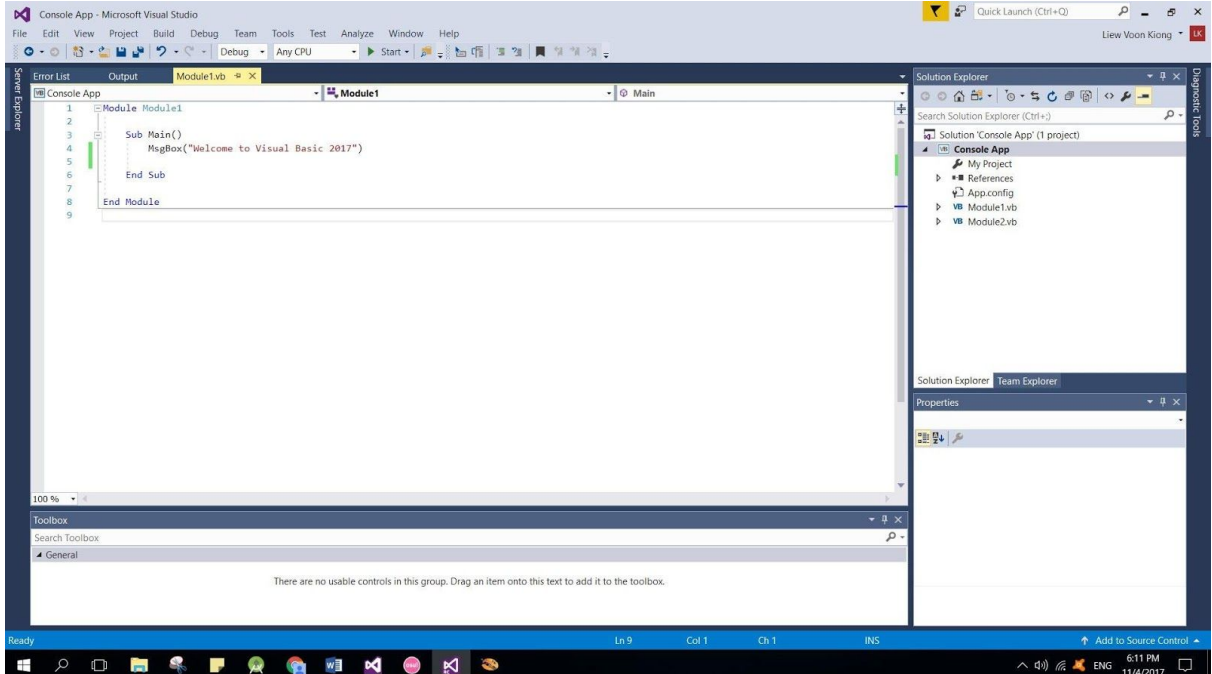

## **Figure 25.4 The Code Window**

Run the program and the output is as shown in Figure 25.5 below:

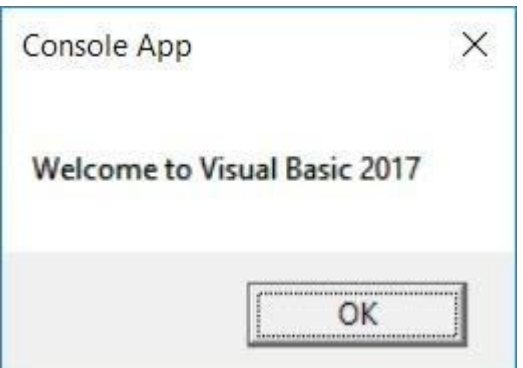

#### **Figure 25.5**

## **Example 25.2 Creating a Text File Writer in Console**

We can write a Console app to create a text file in your hard drive or other storage devices. In order to write a text file to a hard drive or any storage devices, we need to use the StreamWriter class, as we have done the same thing in Chapter 24. The statement to write a text file with a file name mytext.txt to your hard drive is as follows:

```
Dim objWriter As New
```

```
System.IO.StreamWriter("C:\Users\Documents\vb2017\mytext.txt")
```
It will create a text file in the specified location. In addition, we use the WriteLine() method to write text to the text file.

## **The Code**

```
Sub Main()
Dim objWriter As New
System.IO.StreamWriter("C:\Users\Documents\vb2017\mytext.txt")
objWriter.WriteLine("Welcome to Visual Basic 2017")
objWriter.WriteLine("Please follow our Visual Basic 2017 Chapters")
objWriter.WriteLine("The Chapters are interesting")
objWriter.Close()
objWriter.Dispose()
End Sub
```
The text file as seen in the Notepad is what as shown in Figure 25.6

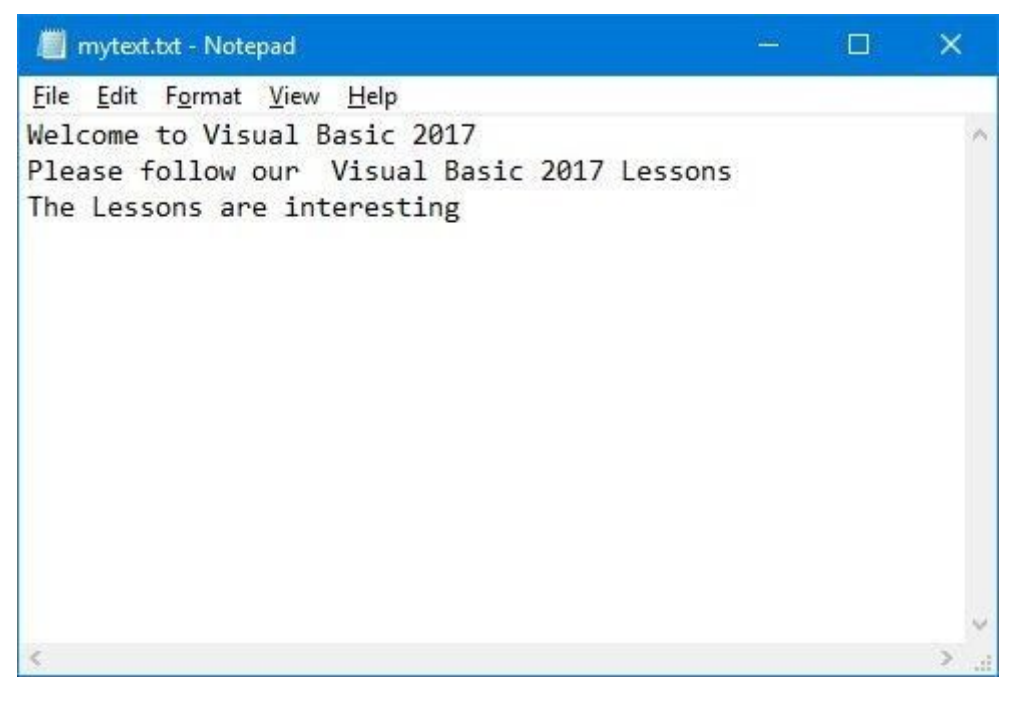

#### **Figure 25.6**

## **Example 25.3 Creating a Text File Reader in Console**

In order to read a text file from your hard drive or any storage devices, we need to use the StreamReader class, as we have done the same thing in Chapter 24.

```
The Code
Sub Main()
Dim objReader As New
System.IO.StreamReader("C:\Users\Documents\vb2017\mytext.txt")
         Dim strLine As String
         'Reading the first line
         strLine = objReader.ReadLine
         'Read until the end of the file.
         Do While Not strLine Is Nothing
             'Write the line to the Console window.
             Console.WriteLine(strLine)
             'Read the next line.
```
#### strLine = objReader.ReadLine

Loop

End Sub

#### **The output**

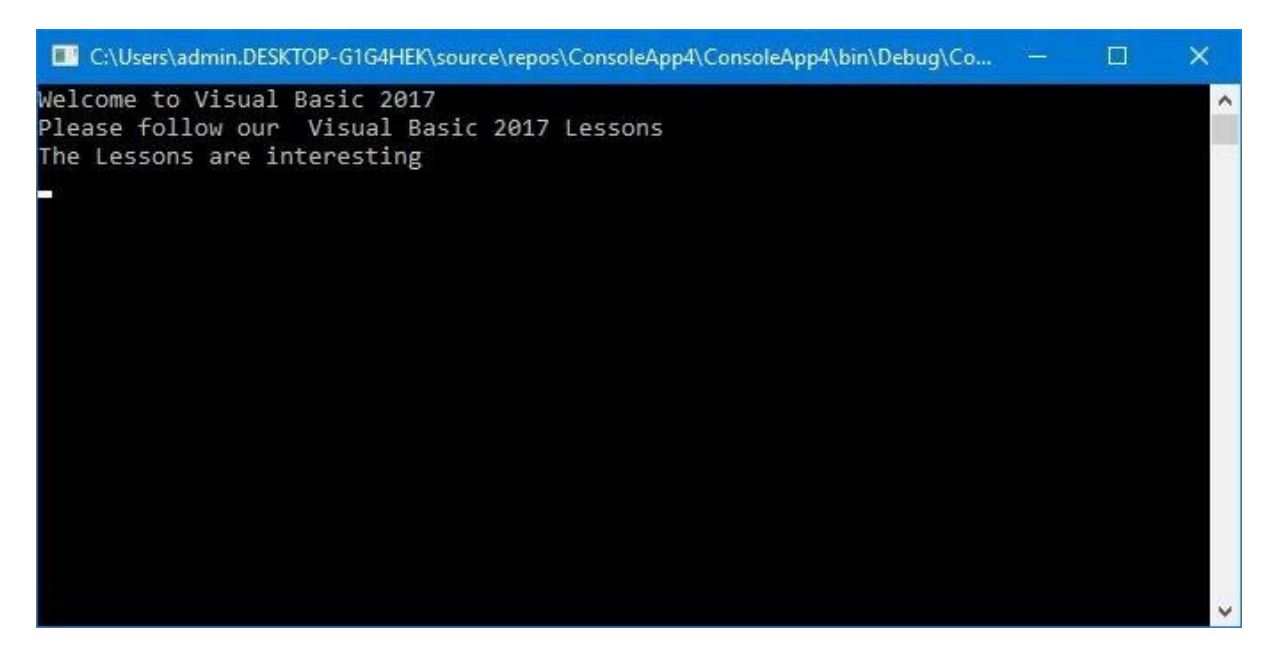

#### **Figure 25.7**

# **Example 25.4 Creating a Console App using If...Then....Else**

We can use If....Then....Else to create an Arithmetic program in the Console App.

## **The Code**

```
Sub Main()
Dim x, y, z, total As Single
Dim firstnum As String
Dim secondnum As String
Dim sum As String
firstnum = InputBox("Enter a Number")
secondnum = InputBox("Enter a number")
sum = InputBox("The answer is")
total = Val(firstnum) + Val(secondnum)
If total = Val(sum) Then
MsgBox("Correct")
Else
MsgBox("Wrong")
```
End If End Sub

When you run the application, you will be asked to enter a first number in an input box, as shown in Figure 25.8

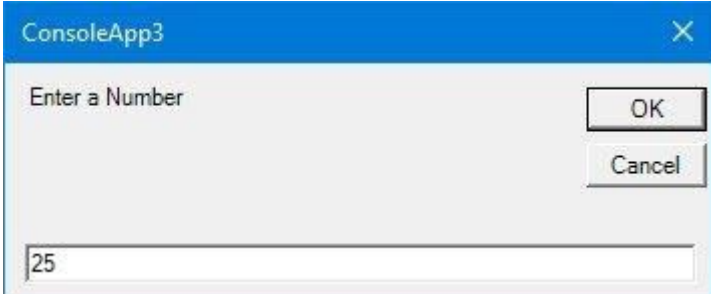

**Figure 25.8**

After entering a number and click OK, you will be asked to enter the second number in a second input box, as shown in Figure 25.9

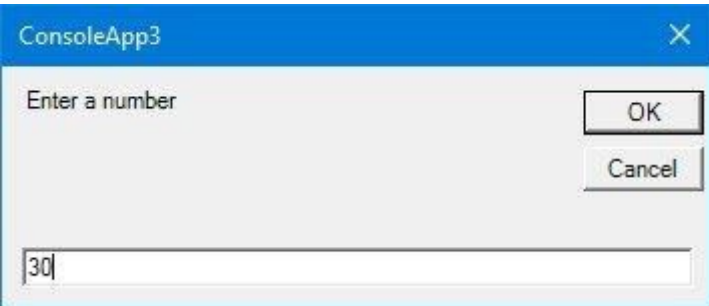

#### **Figure 25.9**

In the third input box that follows, you are asked the enter the answer, as in Figure 25.10.

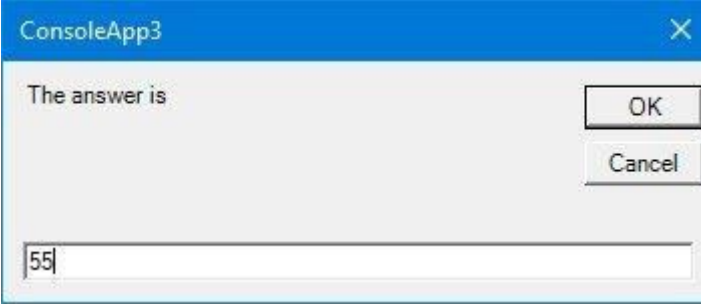

#### **Figure 25.10**

Finally, after clicking the OK button, you know whether the answer you entered is correct from the message box that appears, as shown in Figure 25.11.

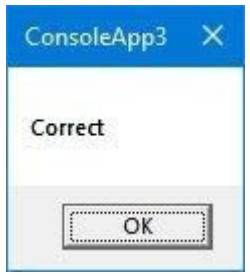

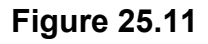

# **Summary**

- In Section 25.1, you have created a Console App that display a Message
- In section 25.2, you have built a Console App that creates a text file
- In Section 25.3, you have built a Console App that read a text file.
- In Section 25.4 You have built a Console App that performs arithmetic calculations involving the usage of If...Then...Else

# **Chapter 26 Creating Menu Bar and Toolbar**

- ❖ Learn how to create the menu bar and add menu items
- ❖ Learn how to write code for the menu items
- ❖ Learn how to create the toolbar and add toolstrip buttons
- ❖ Learn how to write code for the toolstrip buttons

In previous chapters, we have learned how to create buttons that will trigger an action or a series of actions when the user clicks on them. However, most standard Windows applications come with very few clickable buttons, instead, they provide menu bar and toolbar so that the user can click on the items on the menu bar or the icons on the toolbar. Besides, the user can also use the shortcut keys to access the items using the keyboard. In this chapter, we will show you how to create the menu items on the menu bar and the icons on the toolbar

## **26.1 Creating Menu Items on the Menu Bar**

In this section, we will show you how to create Menu Items on the Menu Bar. We will use the text editor we have created in chapter 24 to demonstrates how to create the menu bar. Besides, we will delete the buttons as we will develop the menu bar and toolbar for navigation. Now, open the text editor in the design mode. Next, insert the MenuStrip control into the form. You will notice that the MenuStrip control will not appear on the form, instead, it lies below the form and remains invisible at runtime, as shown in Figure 26.1.

You will also notice that a text box appears on the top of the form that displays the tip Type Here, this is where you can type in the top-level menu item. Here, we type &File in the text box, the ampersand sign is to display the menu item File with F underlined where the user can use hotkey Alt+F to access the item. After you type in the first top level item, the second text box will appear for you to enter the second item. You can enter as many top-level menu items as the form can accommodate. For our example, we create three top level menu items, File, Help and About. Next,

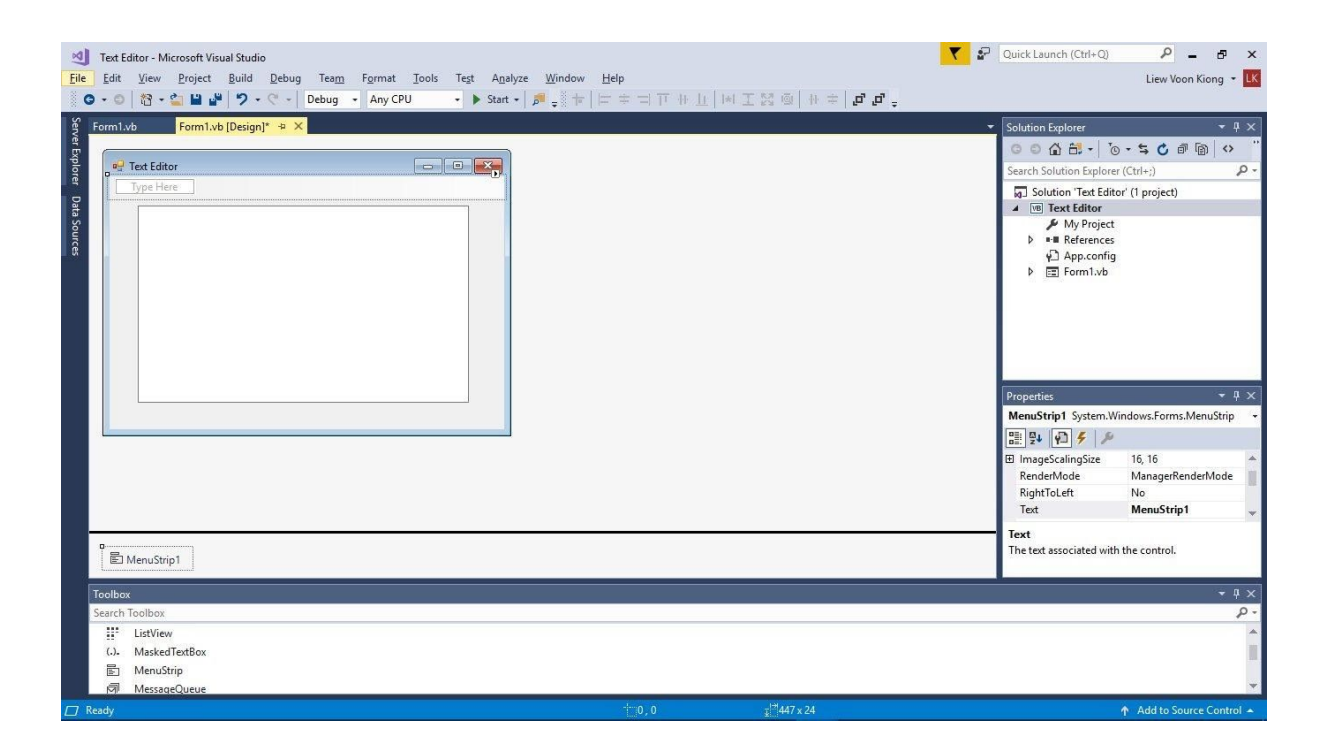

We shall now create a few items under the File menu item. To do this, click on the File item and you will get a drop-down text box will the Type Here tip, Enter &New as the first item. After you enter the first item, another drop-down text box below the New item will appear, enter Sa&ve in this text box. Enter &Open and E&xit for the next two text boxes. Now your design interface should look like the image shown in Figure 26.2. Notice the N is underlined for New, v is underlined for Save, O is underlined for Open and x is underlined for Exit.

Next, we need to write code for all the menu items so they can respond to events like clicking the mouse button or pressing a key on the keyboard. Before we write code for the items, let create two sub procedures first. One of them is to create a text file by writing the file to the hard drive or other storage devices and the other one is to open a text file from the hard drive or other storage devices. Let us name the first procedure as **WriteFile()** and enter the following code:

```
Sub WriteFile()
 Dim FileWriter As StreamWriter
 Dim results As DialogResult
 Dim saveFileDialog1 As New SaveFileDialog()
      results = saveFileDialog1.ShowDialog
 If results = DialogResult.OK Then
   FileWriter = New StreamWriter(saveFileDialog1.FileName, False)
   FileWriter.Write(TxtEditor.Text)
   FileWriter.Close()
 End If
 End Sub
```
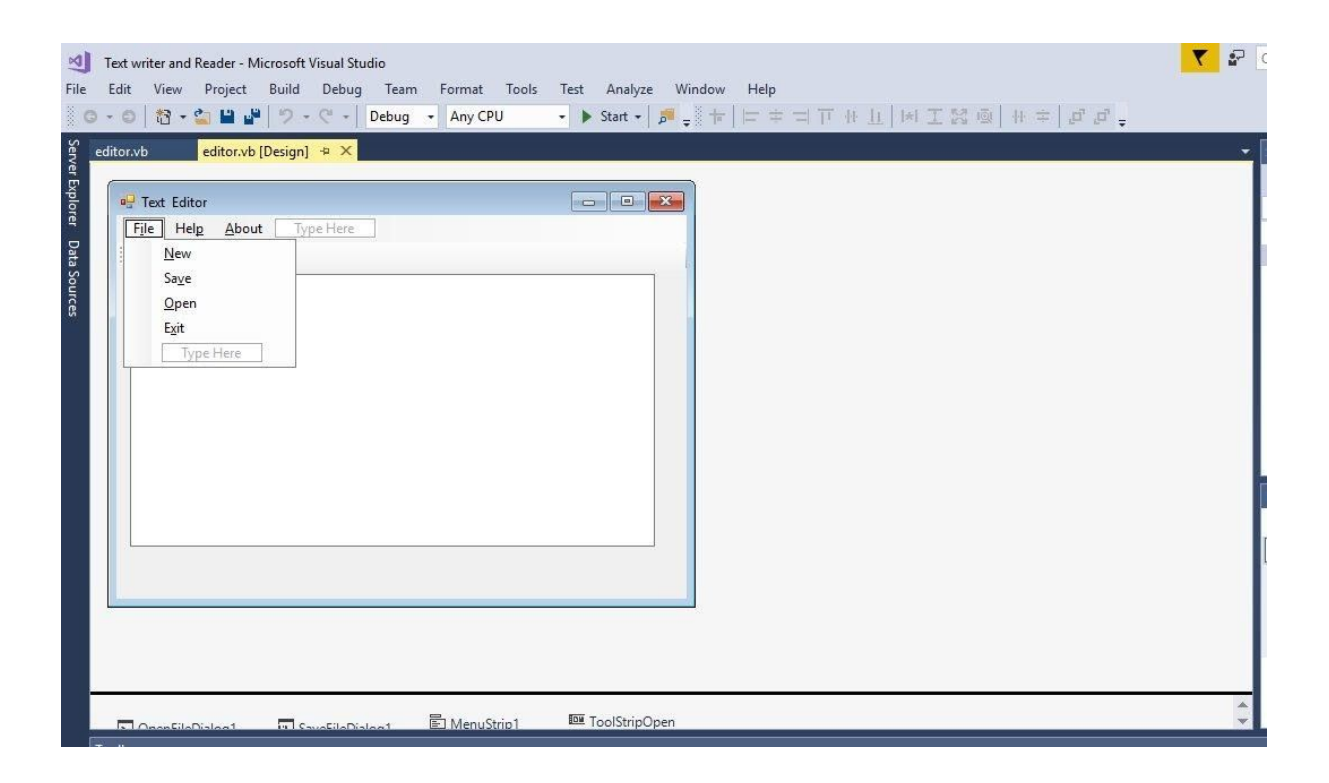

Next, create another sub procedure **ReadFile()** and enter the following code:

```
Sub ReadFile()
Dim FileReader As StreamReader
```

```
Dim results As DialogResult
Dim OpenFileDialog1 As New OpenFileDialog()
     results = OpenFileDialog1.ShowDialog
 If results = DialogResult.OK Then
     FileReader = New StreamReader(OpenFileDialog1.FileName)
     TxtEditor.Text = FileReader.ReadToEnd()
     FileReader.Close()
End If
End Sub
```

```
For the New item, enter the following code:
```

```
Private Sub ToolStripNew_Click(sender As Object, e As EventArgs) Handles
ToolStripNew.Click
         TxtEditor.Text = ""
End Sub
```
For the Save item, enter the following code:

```
Private Sub ToolStripSave_Click(sender As Object, e As EventArgs) Handles
ToolStripSave.Click
         Me.WriteFile()
```
End Sub

For the Open item, enter the following code:

```
Private Sub ToolStripOpen_Click(sender As Object, e As EventArgs) Handles
ToolStripRead.Click
         Me.ReadFile()
```
End Sub

For the Exit item, enter the following code:

```
Private Sub ExitToolStripMenuItem_Click(sender As Object, e As EventArgs)
Handles ExitToolStripMenuItem.Click
         TxtEditor.Dispose()
         Me.Close()
 End Sub
```
For the Help button, enter the following code

```
Private Sub HelpToolStripMenuItem_Click(sender As Object, e As EventArgs)
Handles HelpToolStripMenuItem.Click
MsgBox("Type some text in the editor and click save to create a text
file. Click New to start a new text file. Click
```
Open to open a text file.") End Sub

For the Help button, just enter the text " Text Editor Ver 1.0" in the drop-down menu item, as shown in Figure 26.3

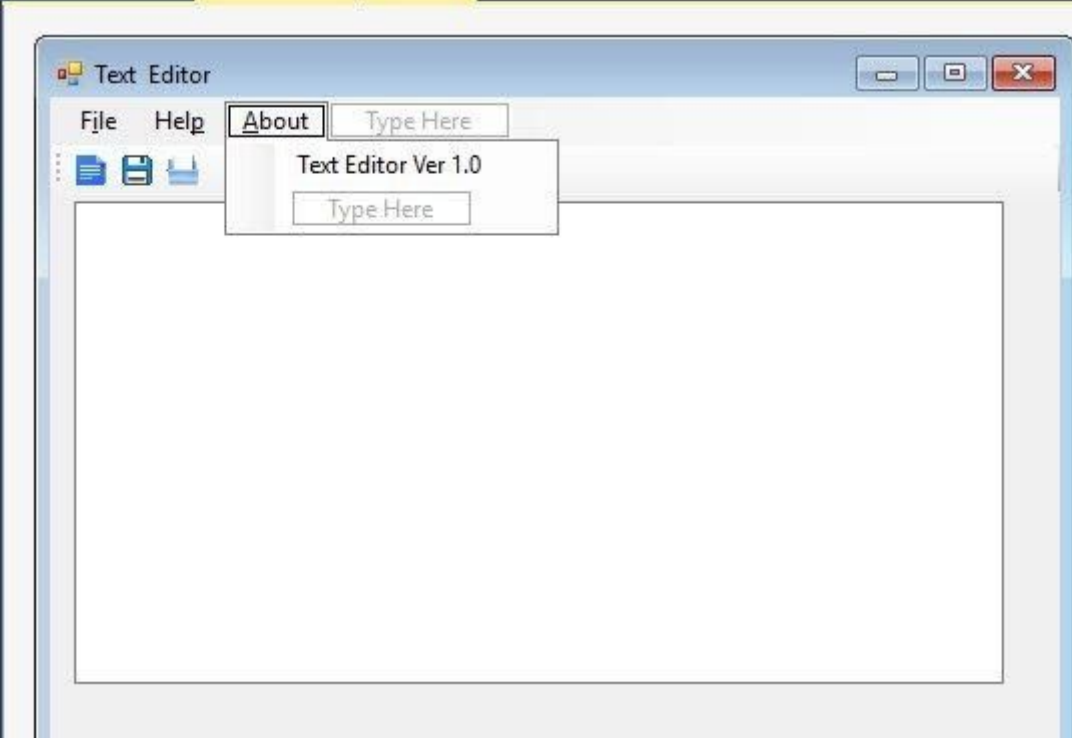

## **Figure 26.3**

Now , run the program and enter some text, as shown in Figure 26.4

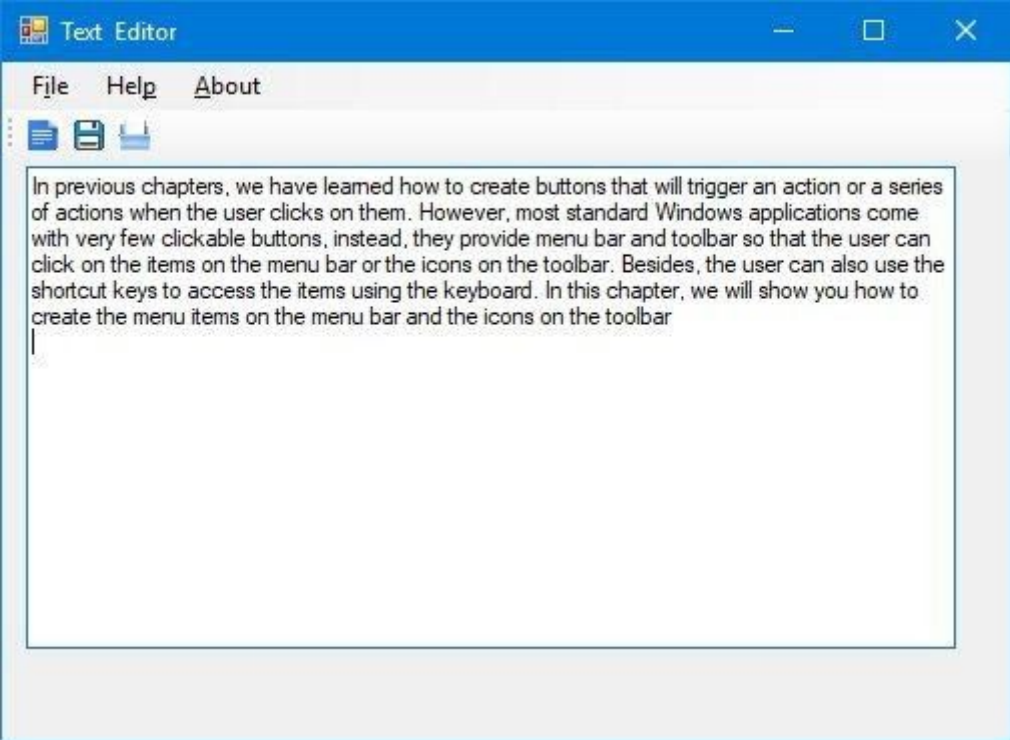

Next, click on File to bring up the drop-down menu, as shown in Figure 26.5.

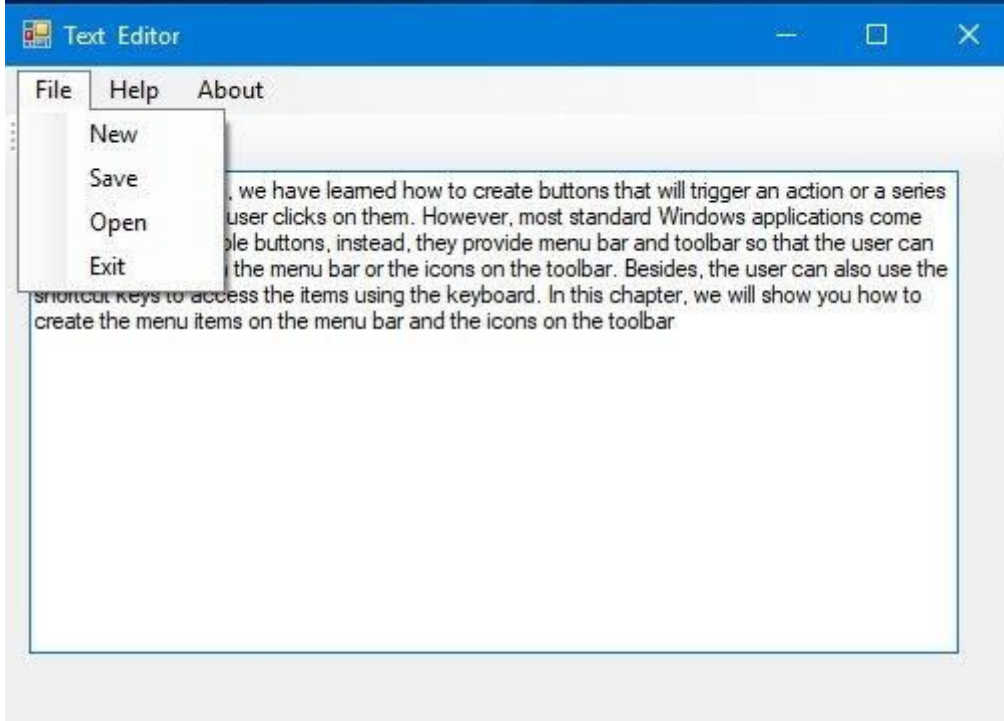

# **Figure 26.5**

When you click on the Save button, the Save As dialog will appear, as shown in Figure 26.6. Save the file as vb2017me.txt.

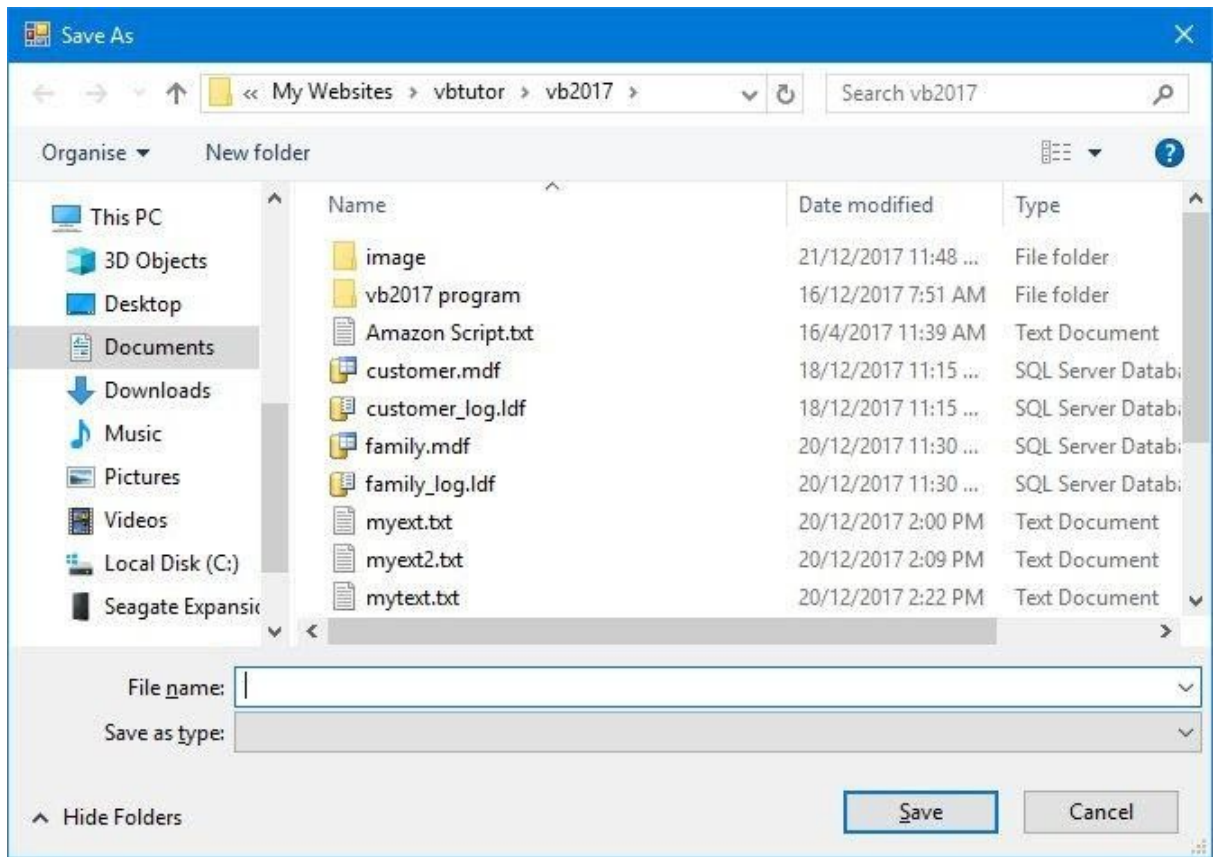

#### **Figure 26.6**

You can now click New to clear the text and type some other text and same another file. You can also open a text file by clicking the open button, and the Open dialog will appear, as shown in Figure 26.7

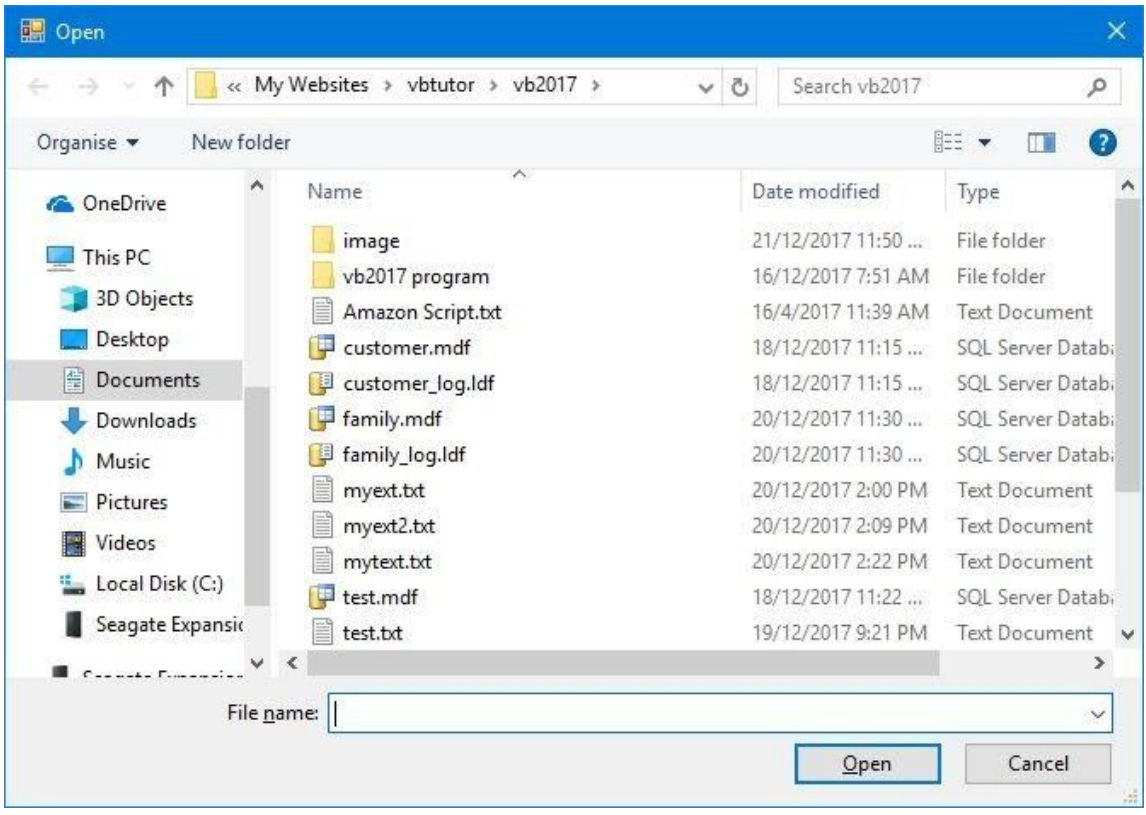

Let select mytext.txt and click the Open button, you will open this text file in the text editor, as shown in Figure 26.8

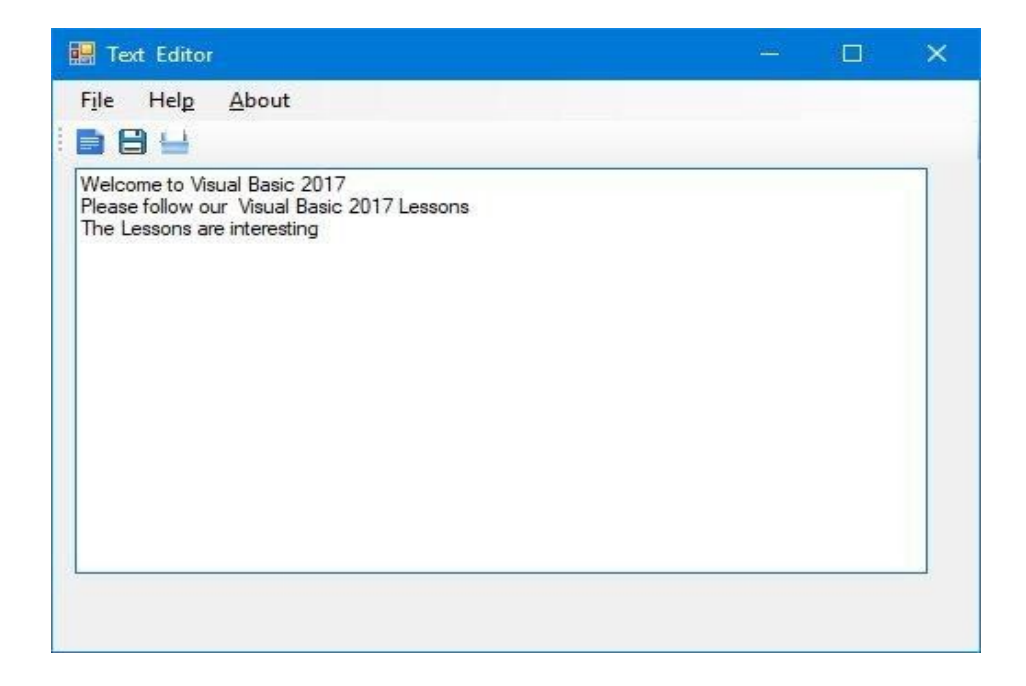

If you want to show the opened file name appear as the caption of the form, you enter the following line under the ReadFile() sub procedure,

Me.Text = OpenFileDialog1.FileName

Now, when you open a text file, its name will appear as the caption of the text editor, as shown in Figure 26.9

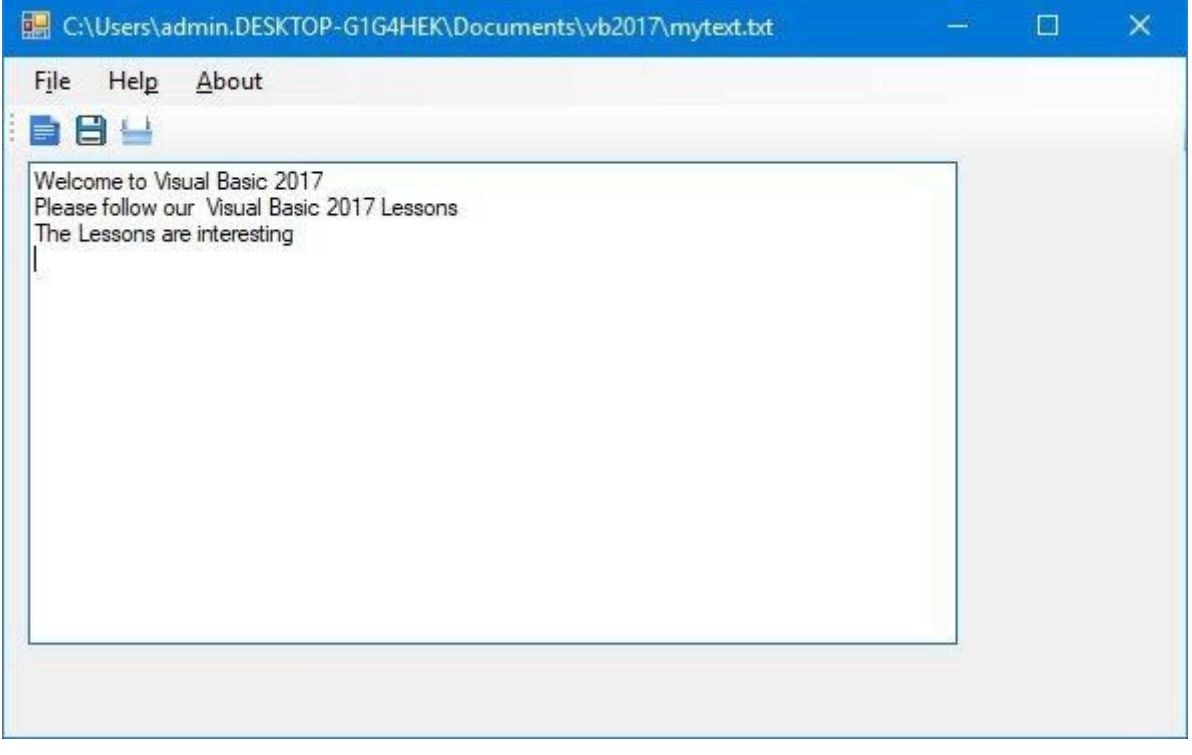

Figure 26.9

# **26.2 Creating the Toolbar**

In order to create the toolbar, you need to insert the ToolStrip Control into the form. It will stay below the form and remains invisible at runtime, as shown in Figure 26.10

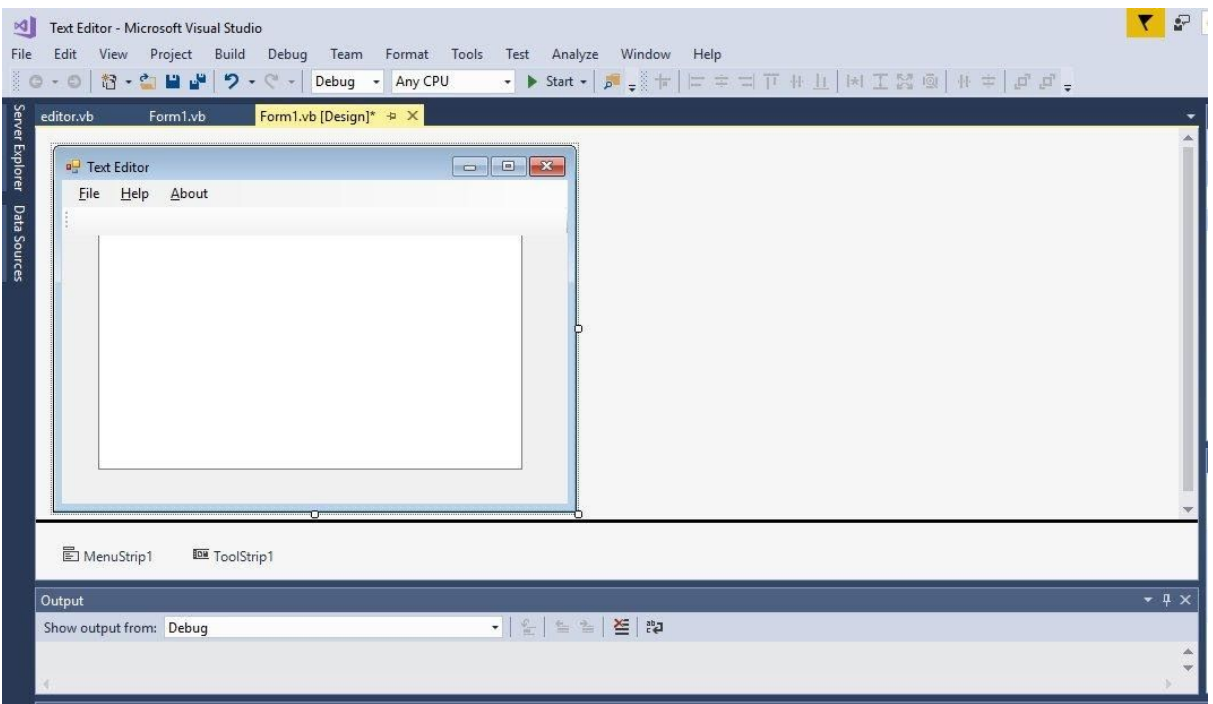

Now, click on the far left corner of the form just below the menu bar, click to bring up the first ToolStrip button with the default name ToolStripButton1. You can rename it to ToolStripNew. Now click on the image property to bring up the Select Source dialog and import an image as icon, as shown in Figure 26.11

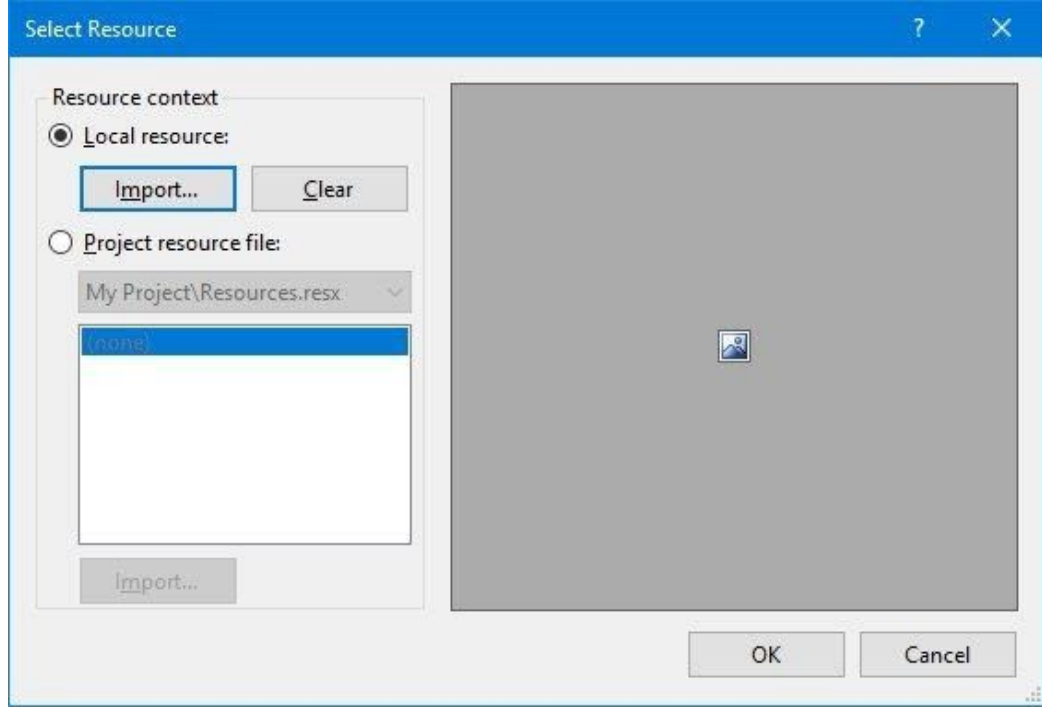

**Figure 26.11**

After opening an image folder and selected an image file, the image will appear in the Select Source window, as shown in Figure 26.12

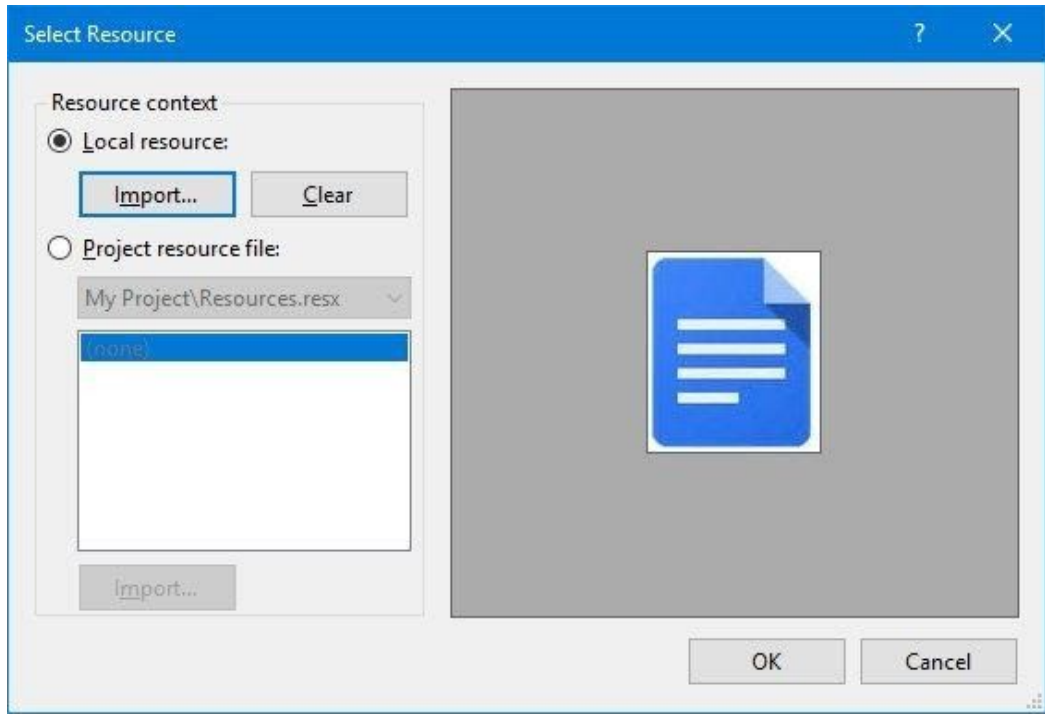

## **Figure 26.12**

After clicking the OK button, the image will appear as an icon to replace the default toolstrip button on the toolbar, as shown in Figure 26.13

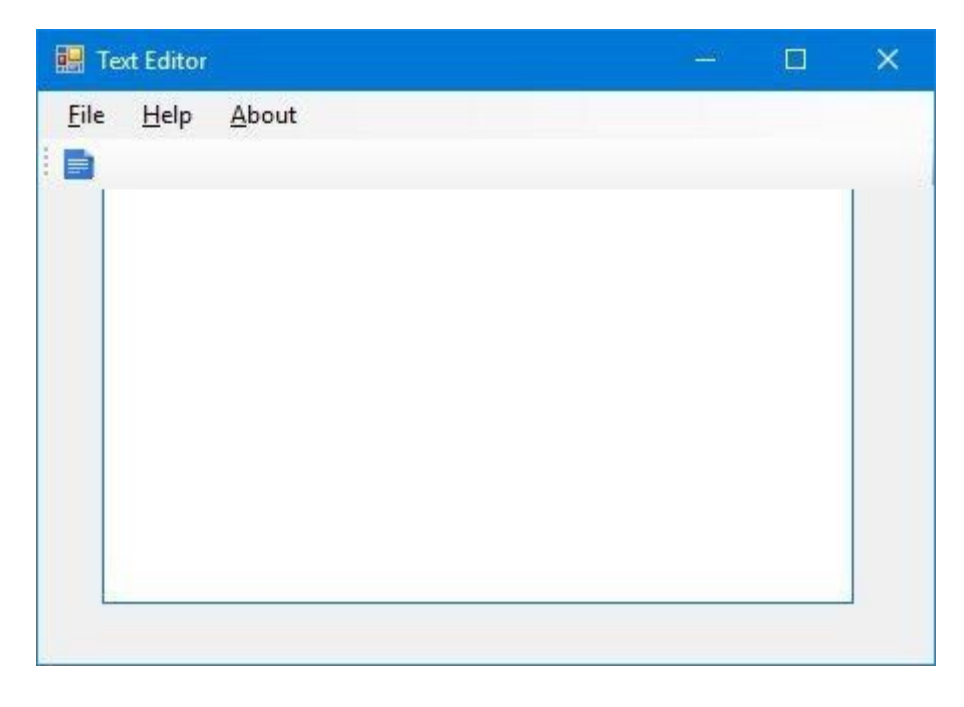

**Figure 26.13**

In addition, you might want to add the Tooltip Text in the properties window to the toolstrip button, so that the tip will appear when the mouse hover about this toolstrip button on the toolbar. You add the Tooltip text as shown in Figure 26.14

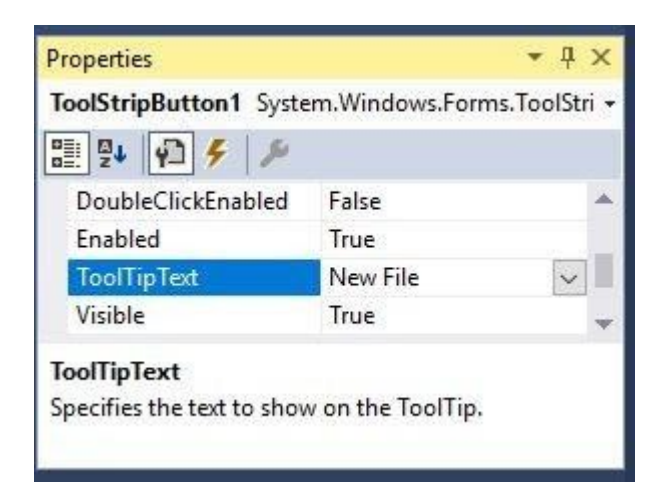

#### **Figure 26.14**

When you run the application and place the mouse over the 'New' toolstrip button, the tip "New File" will appear, as shown in Figure 26.15

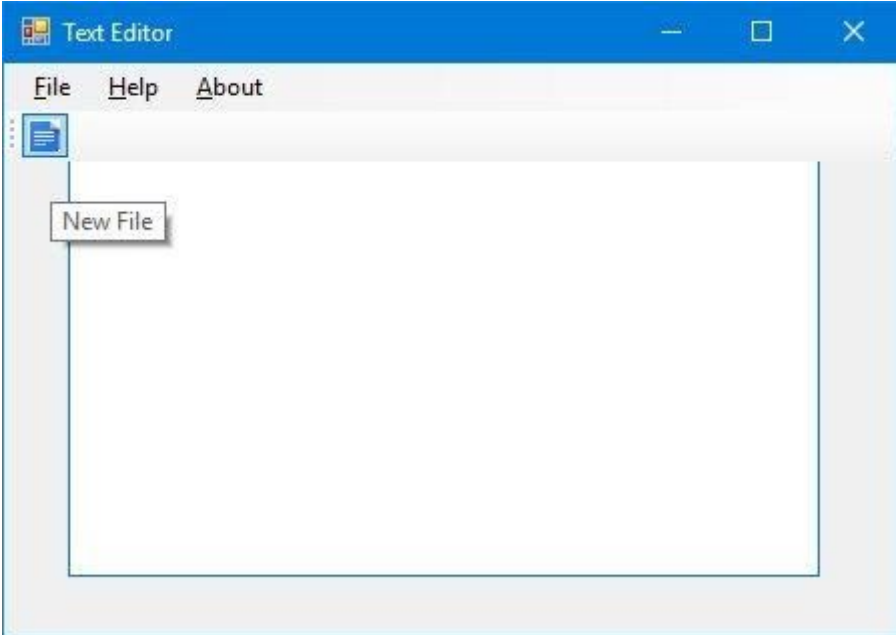

## **Figure 26.15**

Next, continue to add two more toolbar buttons (one for saving file and the other one for opening file) on the toolbar until you obtain the design interface, as shown in Figure 26.16.

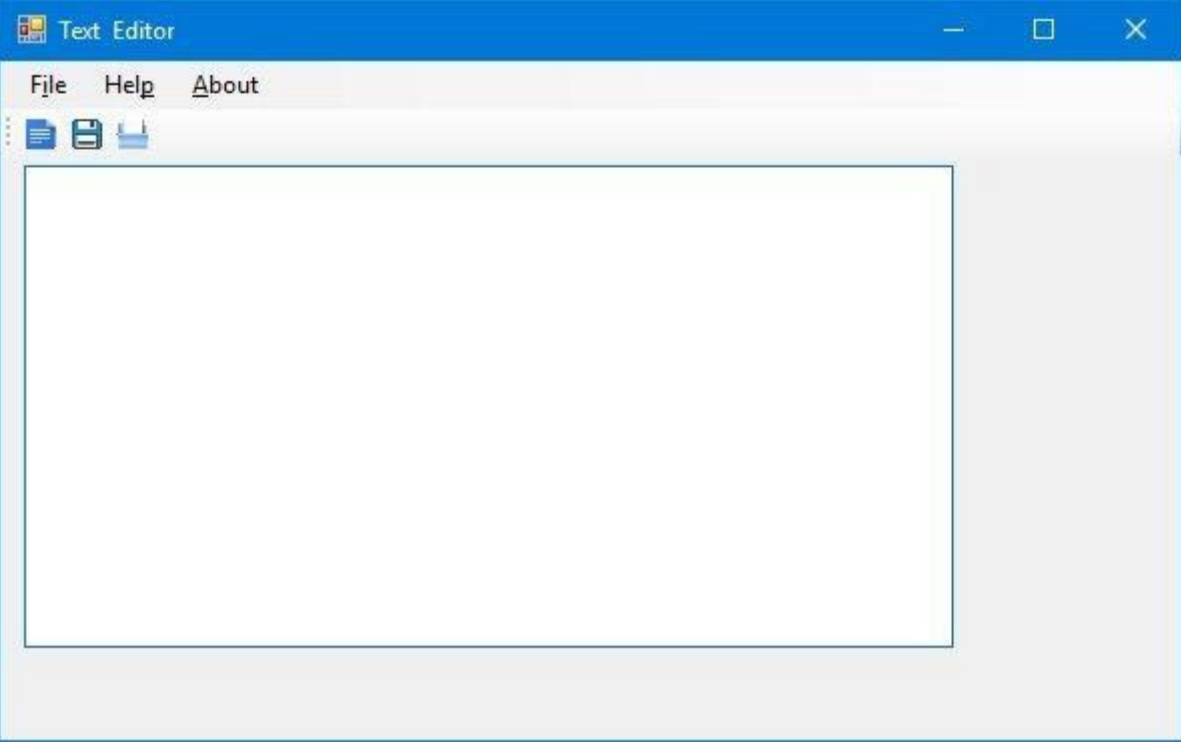

Now, it is time to write code for the three toolstrip buttons on the toolbar.

For the 'New' toolbar button, enter the following code:

```
Private Sub ToolStripNew_Click(sender As Object, e As EventArgs) Handles
ToolStripNew.Click
         TxtEditor.Text = ""
```
End Sub

For the "Save" toolbar button, enter the following Code:

```
Private Sub ToolStripSave_Click(sender As Object, e As EventArgs) Handles
ToolStripSave.Click
         Me.WriteFile()
End Sub
For the "Open" toolbar button, enter the following Code:
Private Sub OpenToolStripMenuItem_Click(sender As Object, e As EventArgs)
Handles OpenToolStripMenuItem.Click
```

```
 Me.ReadFile()
```
End Sub

Finally, you have added both the functional menu bar and toolbar. You can add more menu items and toolstrip buttons and experiment with them.

## **Summary**

- In Section 26.1, you have learned how to create a menu bar by adding top-level menus as well as menu items. You have also learned how to write code for the menu items.
- In section 262, you have built the toolbar by adding toolstrip buttons to it. You have also learned how to write code for the toolstrip buttons.

# **Chapter 27 Deploying your VB 2017 Applications**

❖ Learn how to publish and deploy your Visual Basic 2017 applications

Having developed a Visual Basic 2017 application, you might want to publish and distribute it to the users. Before deploying your application, you need to test and debug your application to ensure it is error-free.

Publishing your application is a quite an easy procedure, it just requires a few clicks. First, load your application in Visual Basic 2017. In this example, we wish to publish the Draw Text application. In the Visual Basic 2017 IDE, choose Build and then select Publish Draw text, as shown in Figure 27.1

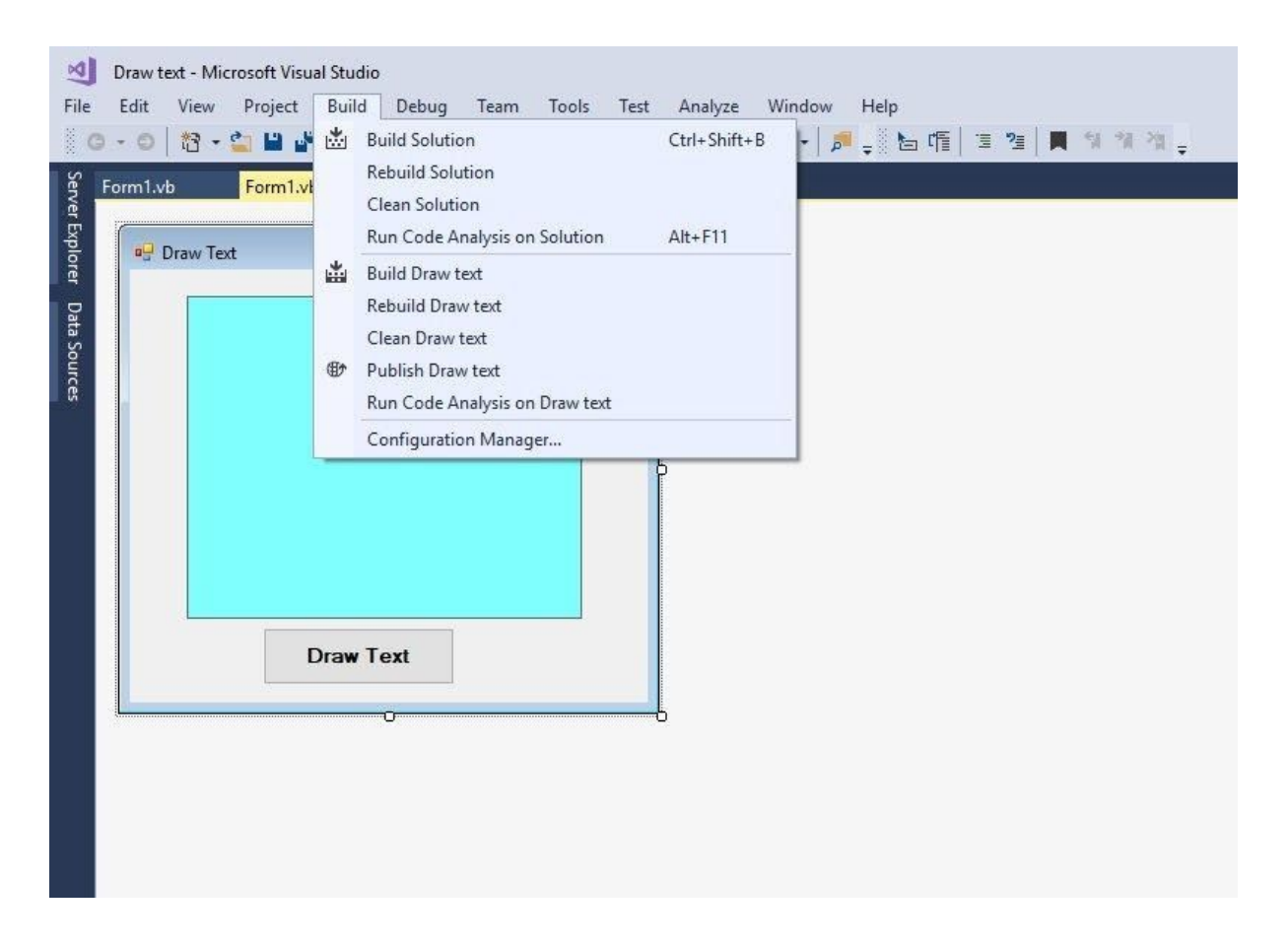

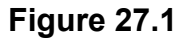

After clicking Publish Draw Text, the Publish Wizard will ask you to choose a location that you want to publish this application. You may publish the application on your local drive or to a remote location via FTP, as shown in Figure 27.2.

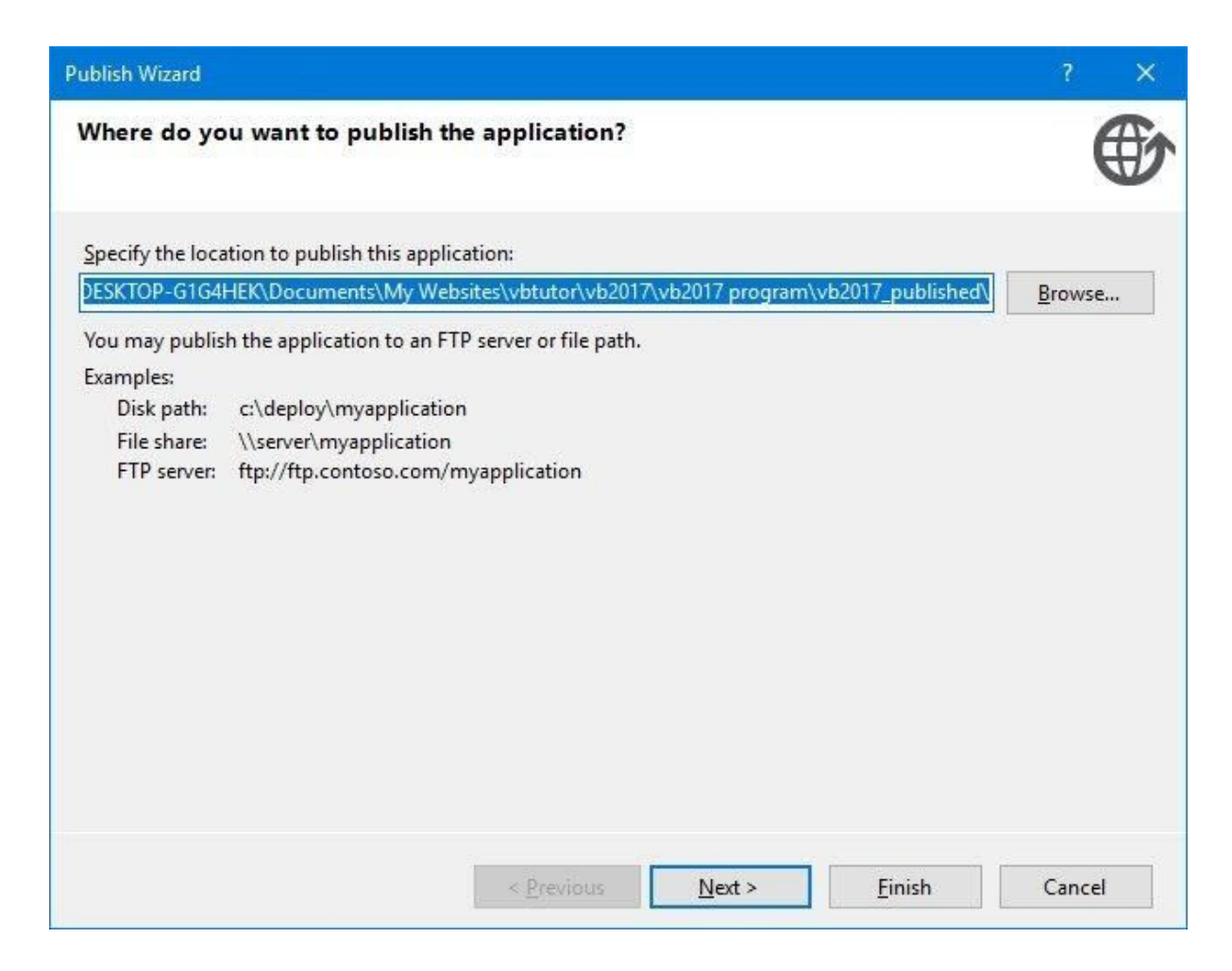

## **Figure 27.2**

Click the Next button to continue. Now, the Publish Wizard will ask you how users will install the application. There are three options, from a website, from a UNC path or file share and from a CD-ROM or DVD-ROM. In this example, we choose CD-ROM or DVD-ROM, as shown in Figure 27.3

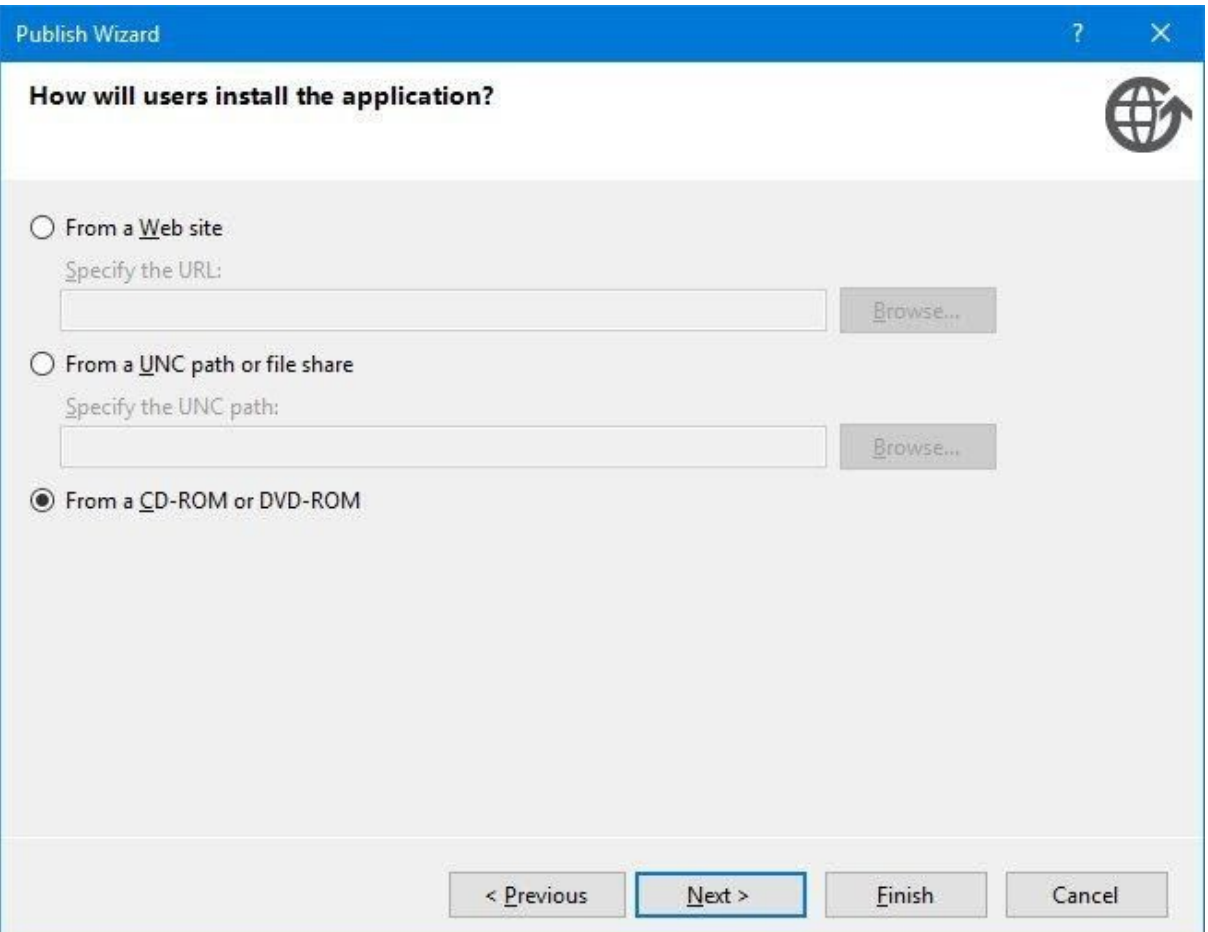

## **Figure 27.3**

You may click the Next button to continue with the Publish Wizard or the Finish button to complete the publishing process. If you click the Next button, the Publish Wizard will ask where will the application check for updates. In our example, we choose that the application will not check for updates, as shown in Figure 27.4
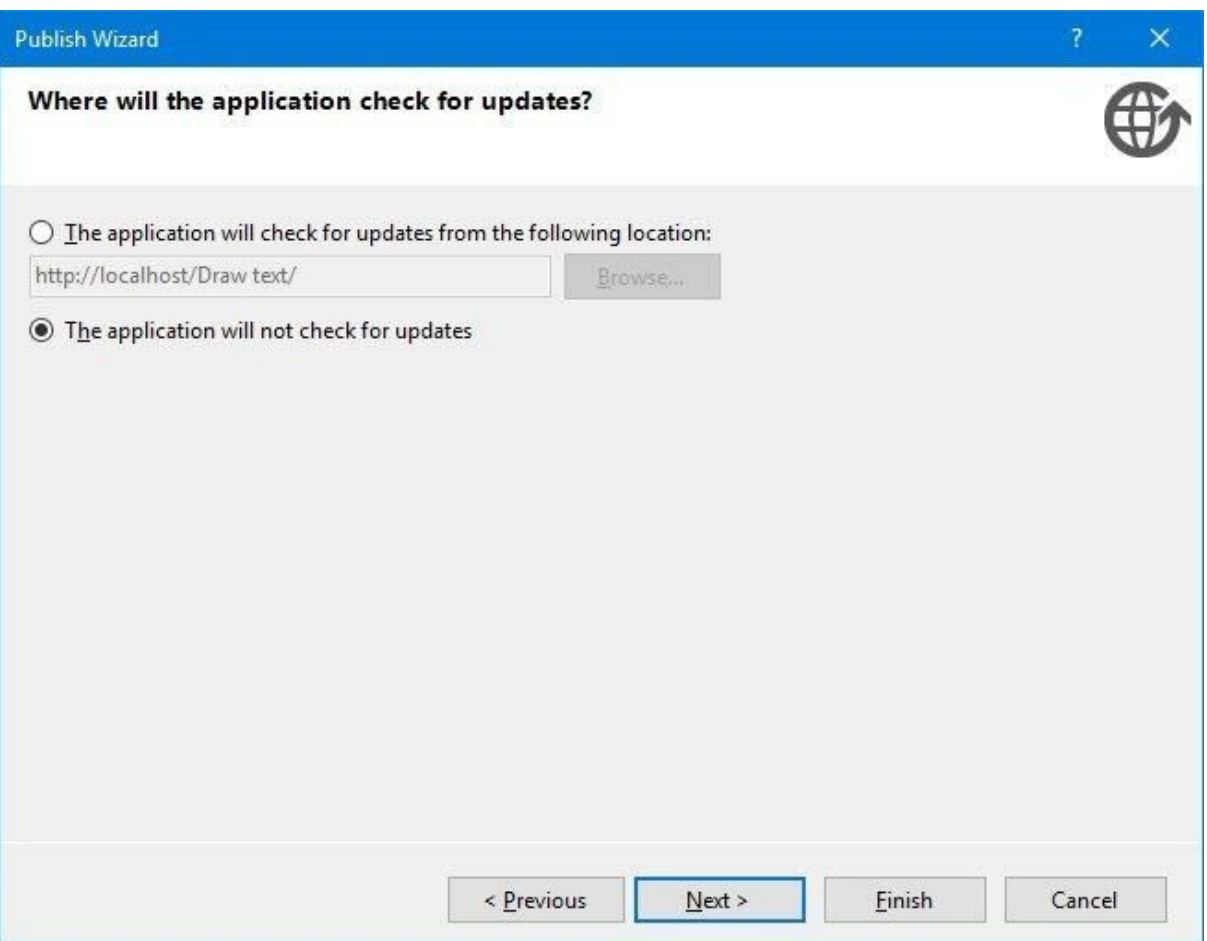

## **Figure 27.4**

After clicking the Next button, the final screen of the Publish Wizard will show you where the application will be published to, as shown in Figure 27.5

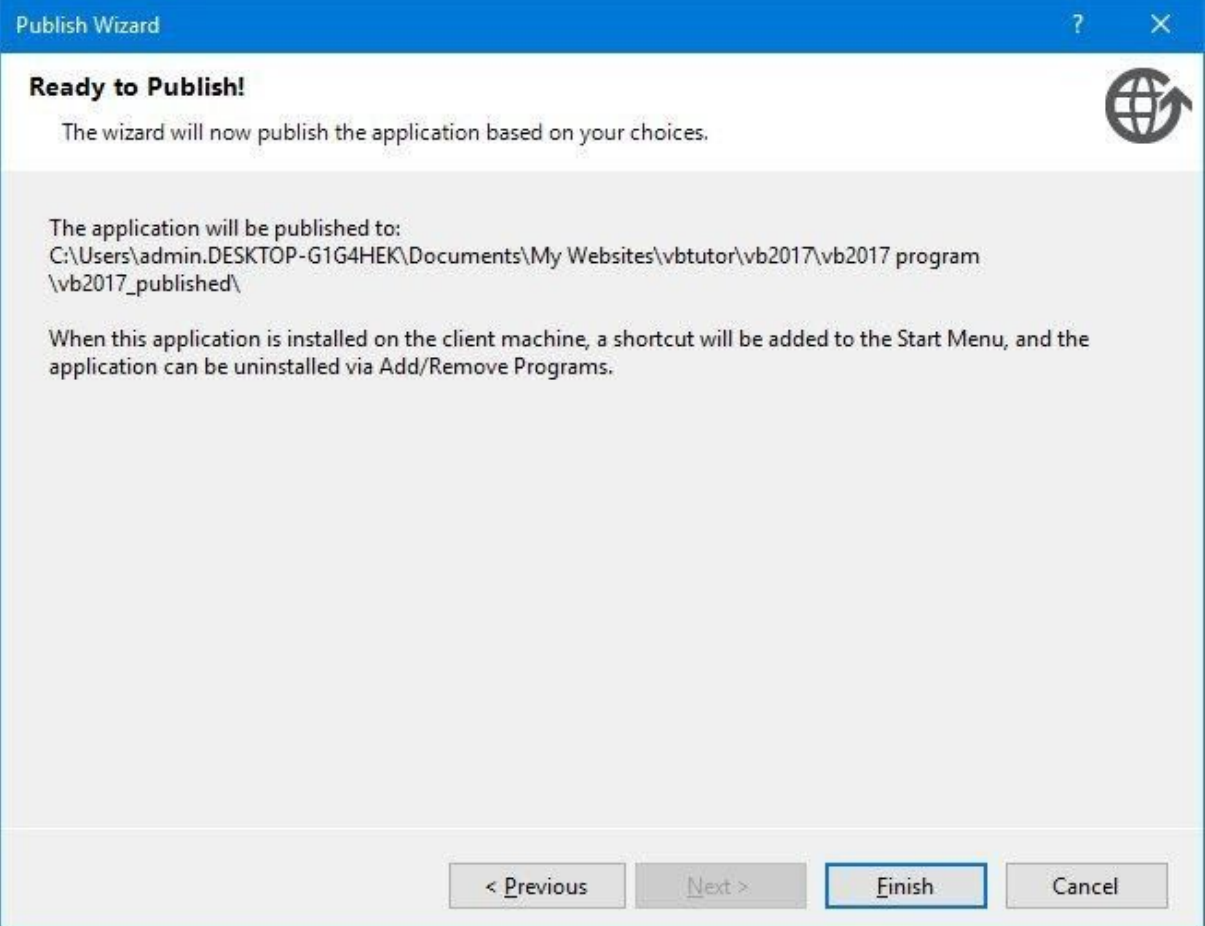

### **Figure 27.5**

Upon clicking the Finish button, the installation files and folder will be saved to the specified location. In our examples, the folder is Application files and the files are Draw text.application and setup.exe. You may now burn the folder and files into a CD-ROM, DVD-ROM or upload them to a website for distribution to the users.

#### **Summary**

In this chapter, you have learned how to create installation files to deploy your Visual Basic 2017 Applications.

# **Appendix**

## **ASCII Code**

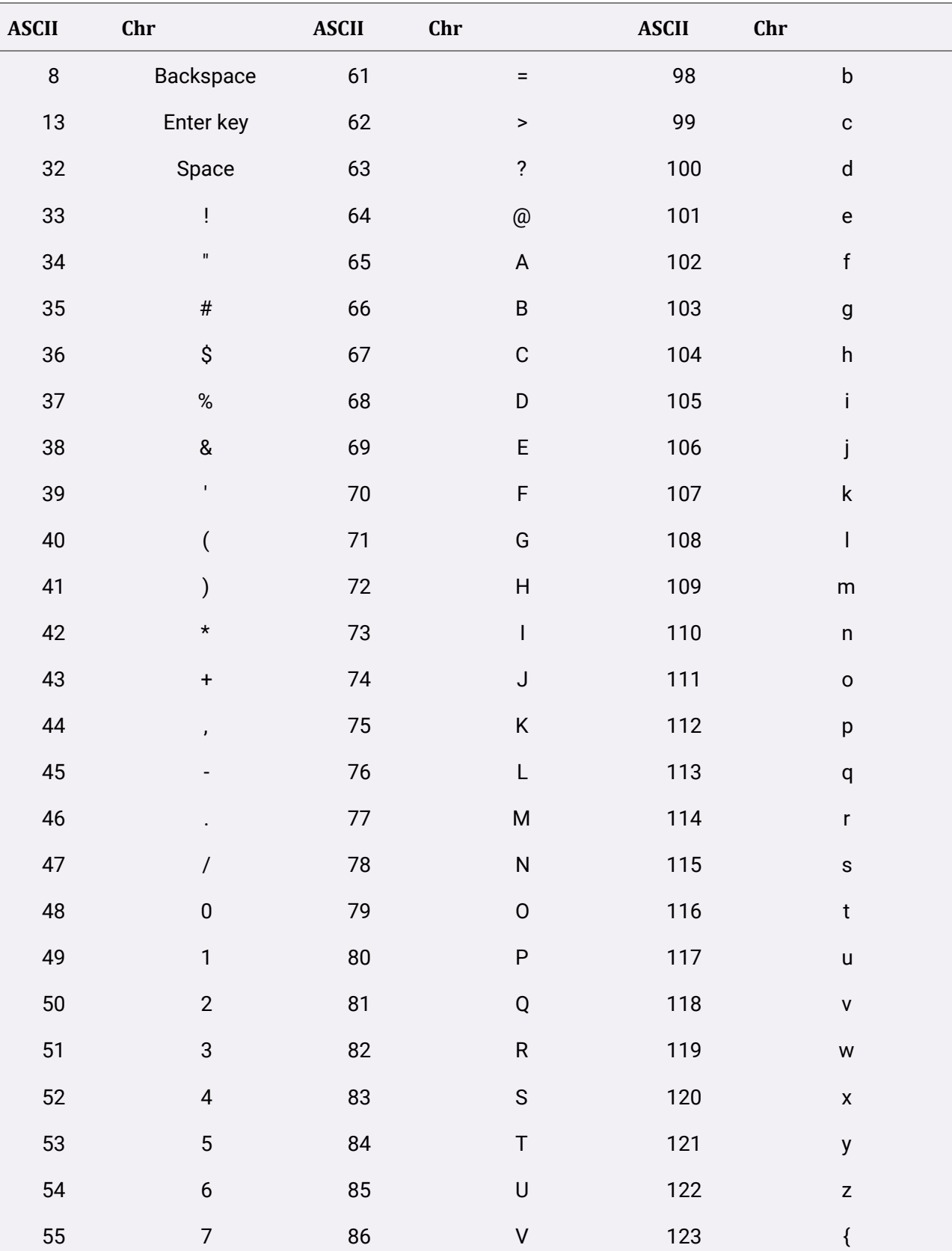

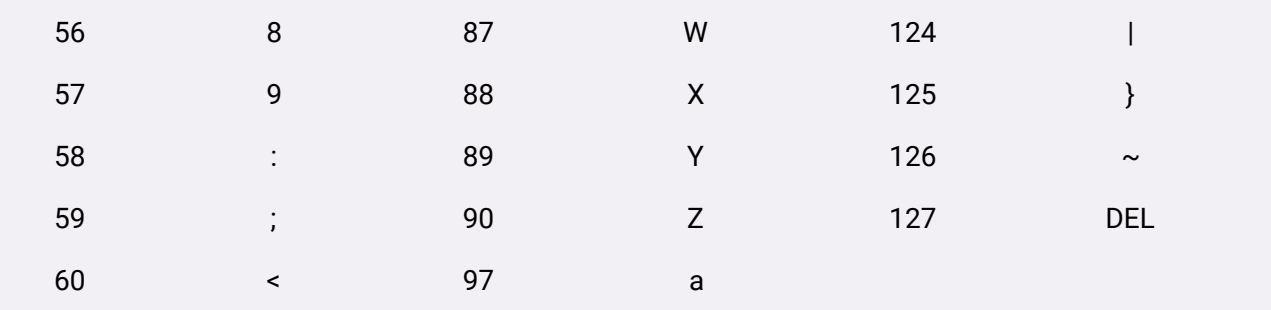

### **Index**

Abs function, 108 **Add()** method, 35, 36, 38, 44 ADO.NET, 9, 185, 186, 193, 194 Animated Dice, 9, 177 animation., 176 arithmetic operators, 67 Array, 4, 62, 63, 64, 65 ASCII, 244 ASCII code, 78 background color, 19, 21, 26, 33, 47 BMI Calculator, 4, 6, 7, 69, 102, 137 Boolean, 55, 59 built-in functions, 71, 102 ByRef, 6, 105, 106, 107 ByVal, 6, 57, 68, 69, 71, 72, 74, 75, 77, 82, 86, 90, 91, 95, 105, 106, 107, 124, 138, 152, 172, 176, 201, 202, 204, 206, 207, 212, 215 **Case Is**, 5, 89 Check box, 122 Chr, 244 Chr function, 78 circle, 61, 140, 153, 156, 170 Class, 7, 15, 29, 136, 137, 138, 149, 199, 202, 203, 204, 205, 210, 212, 214, 215 Clear method, 3, 41 combo box, 3, 24, 31, 42, 43, 45, 46 ComboBox, 3, 42 Conditional operators, 80 Console, 9, 15, 217, 219, 220, 221, 222, 224 console app, 217 Constants, 4, 56, 61 Controls, 3, 24, 31 Dash, 152 DashDot, 152 DashDotDot, 152 DashStyle, 8, 151, 152 data types, 54, 55, 57, 61, 135 DataAdapter, 185 database, 184, 185, 186, 188, 189, 191, 192, 193, 194, 199, 202, 204, 209, 210 DataGridView, 9, 202, 203 DataReader, 185 DataTable, 185, 194, 195, 196, 199 Digital Dice, 9, 174 **Dim** statement, 57, 63 Do Loop, 6, 93, 94, 96, 97

DrawCurve(), 145 **DrawEllipse**, 154, 155, 156, 167, 178 Drawline, 142 Drawlines, 143 DrawPie, 164, 169 DrawPolygon, 162, 163, 168, 169 **DrawRectangle**, 150, 151, 152, 165, 166 ellipse, 140, 153, 154, 155, 156, 167, 170 Encapsulation, 135 event-driven, 11, 27 Exp function, 109 **FillEllipse**, 165, 167 **FillPie**, 165, 169 **FillPolygon**, 165, 168 **FillRectangle**, 165 Fix function, 110 For Next Loop, 6, 93, 94 foreground color, 19 Format functions, 115, 118 FromArgb, 22, 23 function, 6, 7, 17, 29, 31, 33, 34, 36, 42, 67, 74, 78, 79, 82, 99, 102, 105, 106, 107, 108, 109, 110, 111, 112, 113, 114, 115, 116, 121, 146, 148, 149, 171, 174, 207, 219 Future Value Calculator, 6, 104 FV, 104, 105, 106 geometric progression, 37, 38 graphics, 140, 141, 142, 162, 164, 170 Groupbox, 7, 128 hex color code, 20 **If...Then...Else**, 5, 80, 81, 82, 85, 217, 224 **If...Then**…**ElseIf**, 85 **If**…**Then**, 5, 80, 81, 85, 99, 126 inheritance, 135 InStr function, 5, 78 Int, 6, 59, 82, 84, 99, 100, 111, 112, 114, 174, 177, 178, 180, 181 Label, 3, 32, 33 Lcase function, 78 Left function, 75 Len function, 74 length of an array, 63 list box, 3, 24, 31, 34, 35, 36, 37, 38, 39, 40, 41, 42, 46, 65, 93 List Box, 3, 4, 34, 35, 36, 39, 65 Log function, 111

Logarithm, 6, 111 logical operators, 80, 81, 87 Long integer, 54 Ltrim function, 77 MenuStrip, 225 Microsoft, 1, 11, 12, 13, 75, 78, 184, 185, 193, 210 Mid function, 76 **MsgBox**, 4, 17, 29, 30, 31, 58, 59, 61, 63, 64, 71, 72, 73, 74, 75, 86, 98, 100, 106, 219, 222, 228 Non-numeric data, 55 Numeric data types, 54 object-oriented programming, 11, 29, 35, 135, 139, 140, 210 On Error GoTo, 130 **OpenFileDialog**, 50, 53, 211, 212, 227 Pen object, 140, 141, 142, 150, 151, 162, 170, 177 Picture Box, 3, 47 Polygon, 8, 161, 168 polymorphism, 135 Properties window, 15, 19 Publish Wizard, 239, 240, 241, 242 pv, 104, 105, 106 Pythagorean Theorem, 4, 68 Radio buttons, 126 rectangle, 140, 150, 151, 152, 153, 154, 155, 164, 165, 166, 170 Remove method, 39, 46 RGB color code, 20 Right function, 75 Rnd, 6, 59, 82, 84, 99, 100, 112, 114, 174, 177, 178, 180, 181 Round function, 113 Rtrim function, 78 SaveFileDialog, 214, 215, 227 **Select Case**, 5, 88, 89, 90, 91, 92, 177, 178, 180, 181 Select Source, 47, 234, 235 Shopping Cart, 7, 122, 123, 124, 126 Sin function, 148 **SizeMode**, 47 Slot Machine, 9, 180

SolidBrush, 158, 160, 165, 167, 168, 169 Solution Explorer, 15, 19, 24 SQL Server, 185, 186, 187, 192, 210 **SQL Server Management Studio**, 186, 187, 192 **SqlCommandBuilder**, 194, 196, 199, 200 SqlConnection, 185, 193, 194, 196, 199, 203, 204, 205, 206, 208 **SqlDataAdpater**, 194 square, 106, 140 Start Page, 13, 14 **Static**, 60 stopwatch, 171, 172, 175, 176 StreamReader class, 210, 211, 221 StreamWriter Class, 214 **StretchImage**, 47 String Concatenation, 5, 71 string literals, 56 sub procedure, 98, 101, 102, 177, 195, 197, 227, 233 suffix, 56 Text File, 9, 210, 214, 220, 221 textbox, 24, 27, 31, 32, 88, 108, 109, 211, 214 Timer, 8, 99, 171, 172, 176, 177 Toolbox, 15, 16, 24, 25 ToolStrip, 233, 234 **TranslateTransform**, 146, 147, 149 Trim function, 77 two-dimensional arrays, 62 Ucase function, 78 Universal Windows Platform, 11 variable, 36, 38, 55, 56, 57, 59, 60, 61, 62, 63, 132, 141, 150, 174, 177, 193, 194, 211 Variant, 55 VB.NET, 11 VB6, 11, 130 Visual Basic 6, 2, 11, 130, 140 Visual Studio, 3, 11, 12, 13, 14 While End…While Loop, 93